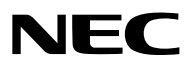

*Projetor*

# *PX1004UL-WH/PX1004UL-BK*

*Manual do usuário*

Visite nosso site para ver o Manual do usuário na versão mais recente. [http://www.nec-display.com/dl/en/pj\\_manual/lineup.html](http://www.nec-display.com/dl/en/pj_manual/lineup.html
)

- • Apple, Mac, Mac OS, iMac e MacBook são marcas comerciais da Apple Inc. registradas nos EUA e em outros países.
- • Microsoft, Windows, Windows Vista, Internet Explorer, .NET Framework e PowerPoint são marcas comerciais registradas ou marcas comerciais da Microsoft Corporation nos Estados Unidos e/ou em outros países.
- • MicroSaver é uma marca comercial registrada da Kensington Computer Products Group, uma divisão da ACCO Brands.
- • AccuBlend, NaViSet e Virtual Remote são marcas comerciais ou marcas registradas da NEC Display Solutions, Ltd. no Japão, nos Estado Unidos e outros países.
- • Os termos HDMI e HDMI High-Definition Multimedia Interface, e o Logo HDMI são marcas comerciais ou marcas registradas da HDMI Licensing LLC nos Estados Unidos e em outros países.

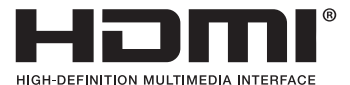

• DisplayPort e DisplayPort Compliance Logo são marcas comerciais possuídas por Video Electronics Standards Association.

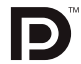

• HDBaseT™ é a marca comercial de HDBaseT Alliance.

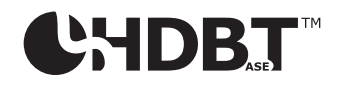

- • DLP e BrilliantColor são marcas comerciais da Texas Instruments.
- • Trademark PJLink é uma marca comercial requerida para direitos de marcas comerciais no Japão, nos Estados Unidos da América e em outros países e áreas.
- • Wi-Fi®, Wi-FiAlliance® e Wi-Fi ProtectedAccess (WPA, WPA2)® são marcas comerciais registradas da Wi-FiAlliance.
- Blu-ray é uma marca comercial da Blu-ray Disc Association
- • CRESTRON e ROOMVIEW são marcas comerciais registradas da Crestron Electronics, Inc. nos Estados Unidos e em outros países.
- • Ethernet é uma marca registrada ou uma marca comercial da Fuji Xerox Co., Ltd.
- • Extron e XTP são marcas registradas da RGB Systems, Inc. nos Estados Unidos.
- • Outros nomes de produtos e de empresas mencionados neste manual do usuário podem ser marcas comerciais ou marcas registradas de seus respectivos proprietários.
- • O Virtual Remote Tool usa a biblioteca WinI2C/DDC, © Nicomsoft Ltd.
- • Licenças da TOPPERS Software

 Este produto inclui software distribuído de acordo com a Licença da TOPPERS.

 Para mais informações sobre cada software, veja o arquivo "readme.pdf" dentro da pasta "about TOPPERS" no CD fornecido.

#### **OBSERVAÇÕES**

- (1) O conteúdo deste manual do usuário não poderá ser reimpresso em partes ou em sua totalidade sem permissão.
- (2) O conteúdo deste manual do usuário está sujeito a alterações sem aviso prévio.
- (3) Embora este manual tenha sido criado com muito cuidado, no caso de qualquer ponto questionável, erros ou omissões, fale conosco.
- (4) Independentemente do artigo (3), a NEC não será responsável por nenhuma reclamação ou outras questões consideradas resultantes do uso do Projetor.

## <span id="page-2-0"></span>Precauções de Segurança

#### Precauções

Leia este manual cuidadosamente antes de usar o projetor NEC e mantenha o manual em um local de fácil acesso para referência futura.

#### **CUIDADO**

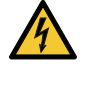

Para desligar a energia principal, certifique-se de remover o plugue da tomada. O soquete da tomada deverá ser instalado o mais próximo possível do equipamento e deverá ter acesso fácil.

#### **CUIDADO**

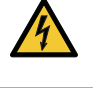

PARA EVITAR CHOQUES, NÃO ABRA O GABINETE. HÁ COMPONENTES DE ALTA TENSÃO NO INTERIOR. SOLICITE ATENDIMENTO À EQUIPE DE SERVIÇO QUALIFICADA.

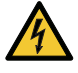

Este símbolo acautela o usuário de que voltagem não isolada dentro da unidade pode ser suficiente para causar choque elétrico. Por isso, é perigoso fazer qualquer tipo de contato com qualquer peça dentro da unidade.

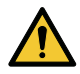

Este símbolo alerta o usuário de que informação importante relacionada com a operação e manutenção desta unidade foi fornecida.

As informações deverão ser lidas cuidadosamente para evitar problemas.

**AVISO:** PARA EVITAR INCÊNDIO OU CHOQUE, NÃO EXPONHA ESTA UNIDADE À CHUVA OU UMIDADE. NÃO USE O PLUGUE DESTA UNIDADE COM EXTENSÕES OU EM TOMADAS A MENOS QUE TODOS OS PINOS POSSAM SER INTEIRAMENTE INSERIDOS.

#### Descartando seus produtos usados

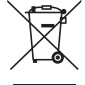

#### **Na União Européia**

A legislação na UE implementada em cada Estado Membro exige que os produtos elétricos e eletrônicos com esta marca (à esquerda) devem ser descartados separadamente do lixo doméstico normal. Isto inclui projectores e os seus acessórios eléctricos. Ao descartar esses produtos, por favor, siga a orientação das autoridades locais e/ou informe-se na loja onde você adquiriu o produto.

Depois de coletar os produtos usados, eles serão reutilizados e reciclados da maneira apropriada. Este esforço ajudará a reduzir ao nível mínimo os resíduos, bem como o impacto negativo para a saúde humana e o ambiente.

A marca nos produtos elétricos e eletrônicos se aplica somente aos Estados Membros da União Europeia. **Fora da União Européia**

Se você quiser descartar produtos elétricos e eletrônicos usados, fora da União Européia, entre em contato com as autoridades locais e pergunte sobre a maneira correta de descarte.

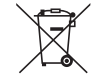

**Para a União Europeia:** A lata com um X implica que as baterias usadas não devem ser colocadas no lixo doméstico geral! Há um sistema de coleta separado para as baterias usadas, permitindo o devido tratamento e reciclagem de acordo com a legislação.

**Segundo a diretiva 2006/66/EC da União Europeia, a bateria não pode ser descartada incorretamente. A bateria deve ser separada para a coleta por um serviço local.**

#### Descarte de pilhas e baterias (Apenas para o Brasil)

Apos o uso, as pilhas/baterias NÃO podem ser dispostas em lixo domestico, nem descartadas a céu aberto ou em corpos d'água, conforme Resolução CONAMA 401/08. Em respeito ao meio ambiente, a NEC tem como boa pratica a coleta de pilhas e baterias, dando a destinacao adequada das mesmas.

PARA SUA SEGURANCA, NAO AS INCINERE.

Para mais informação de contactos, refi ra-se à contracapa de Informação Importante.

#### Questões Importantes de Segurança

Estas instruções de segurança destinam-se a garantir uma vida longa do seu projetor além de evitar incêndio e choque. Leia-as cuidadosamente e preste atenção aos avisos.

#### **AVISO**

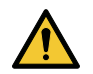

• Quando o projector está danificado, os líquidos de refrigeração podem sair da parte interna.

 Se isto acontecer desligue imediatamente a alimentação CA do projector e contacte o seu revendedor. NÃO toque e beba o líquido de refrigeração. Se os líquidos de refrigeração forem engolidos ou entrarem em contacto com os olhos, consulte um médico de imediato. Se tocar no líquido de refrigeração com as suas mãos, lave-as bem sob água corrente.

## Instalação

- Não coloque o projetor nas seguintes condições:
	- sobre um carrinho, estande ou mesa instáveis.
	- próximo à água, banheiras ou ambientes úmidos.
	- com exposição direta à luz solar, próximo a aquecedores ou a dispositivos com radiação de calor.
	- em ambientes empoeirados, com fumaça ou com vapor.
	- sobre uma folha de papel ou tecido, tapetes ou carpetes.
- • Não instale e armazene o projetor sob as condições abaixo. A não observância desta precaução pode causar mau funcionamento.
	- Em campos magnéticos fortes
	- Em ambiente de gás corrosivo
	- Ao ar livre
- Se desejar que o projetor seja instalado no teto:
	- Não tente instalar o projetor por conta própria.
	- O projetor deve ser instalado por técnicos qualificados para garantir a operação apropriada e reduzir o risco de lesões corporais.
	- Além disso, o teto deverá ser resistente o suficiente para suportar o projetor e a instalação deve ser feita de acordo com as normas de construção locais.
	- Por favor, consulte o seu revendedor para obter mais informações.

#### **AVISO**

- Não cubra a lente com a tampa de lente, ou equivalente, enquanto o projetor estiver ligado. Fazer isto poderá fazer com que a tampa derreta por causa do calor que é emitido pela saída de luz.
- Não posicione nenhum objeto que possa ser facilmente afetado pelo calor na frente da lente do projetor. Fazer isto poderá fazer com que o objeto derreta por causa do calor que é emitido pela saída de luz.

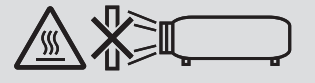

Este projetor pode ser instalado em qualquer ângulo numa faixa de 360° na vertical e na horizontal, contudo, o tempo de vida das partes óticas será reduzido nas seguintes formas de instalação:

- • Quando o projetor estiver instalado de forma a que as lentes fiquem viradas para baixo.
- • Quando o respiro de entrada do projetor fique virado para baixo na instalação de retrato. (→ página [155](#page-171-0))

Para a instalação de retrato, instale o projetor com a entrada de ventilação voltada para baixo. Observe as precauções para a instalação de retrato.

Um suporte customizado é necessário para ser ligado ao projetor. (→ página [156](#page-172-0))

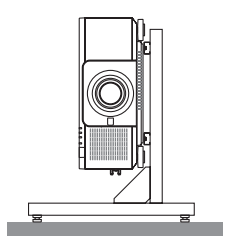

### $\sqrt{\phantom{a}}$  Prevencões Contra Incêndio e Choque  $\sqrt{\phantom{a}}$

- • Verifique se há ventilação suficiente e se as saídas estão desobstruídas para evitar o acúmulo de calor no interior do seu projetor. Deixe um espaço suficiente entre o seu projetor e uma parede. (→ página [xi\)](#page-12-0)
- Não tente tocar no respiro de saída na parte de trás (visto da frente) pois ele pode ficar quente quando o projetor estiver ligado e imediatamente depois de o projetor ser desligado. As peças do projetor podem ficar temporariamente aquecidas se ele for desligado com o botão POWER ou se a fonte de corrente alternada for desconectada durante a operação normal do projetor.
- Tenha cuidado ao levantar o projetor.
- • Evite que objetos estranhos, como clipes de papel e pedaços de papel caiam dentro do seu projetor. Não tente recuperar nenhum objeto que possa cair dentro do seu projetor. Não insira nenhum objeto metálico, como arame ou chave de fenda no projetor. Se algo cair dentro do seu projetor, desconecte-o imediatamente e solicite que uma equipe de serviço responsável remova o objeto.
- • Não coloque nenhum objeto em cima do projetor.
- • Não toque o plugue de alimentação quando houver tempestades. Isso poderá causar choque elétrico ou incêndio.
- • O projetor foi criado para operar em uma fonte de alimentação de corrente alternada de 110-240 V e 50/60 Hz. Verifique se a sua fonte de alimentação está em conformidade com esse requisito antes de usar o projetor.
- • Não olhe através das lentes quando o projetor estiver ligado. Seus olhos poderão ser seriamente danificados.
- • Não olhe para a fonte de luz usando instrumentos óticos (tais como, lentes de aumento e espelhos). Isto pode resultar em incapacidade visual.
- • Quando ligar o projetor, certifique-se de que ninguém esteja virado para a lente no caminho da luz emitida pelo laser. A etiqueta a seguir, que é indicada na seção de montagem da lente no gabinete do projetor, descreve que o projetor é classificado no grupo de risco 2 do IEC62471-5: 2015. Como acontece com qualquer fonte de luz clara, não olhe para o feixe, RG2 IEC 62471-5: 2015.

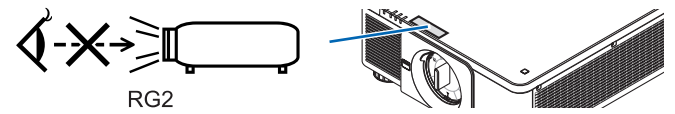

- • Não deixe qualquer item (lentes de aumento, etc.) no caminho da luz do projetor. A luz que está sendo projetada é extensiva, portanto, qualquer tipo de objeto anormal que possa redirecionar a luz proveniente da lente pode causar consequências imprevisíveis, como incêndio ou ferimento aos olhos.
- • Não posicione nenhum objeto que possa ser afetado pelo calor na frente das saídas de exaustão do projetor. Fazer isso pode fazer com que o objeto derreta ou queime as suas mãos por causa do calor que é emitido pela saída de ventilação.
- • Manipule o cabo de alimentação com cuidado. Cabos de energia danificados ou desgastados podem causar choque elétrico ou incêndio.
	- Não use nenhum cabo de energia a não ser o fornecido com o projetor.
	- Não curve ou puxe excessivamente o cabo de alimentação.
	- Não coloque o cabo de alimentação embaixo do projetor ou de qualquer objeto pesado.
	- Não cubra o cabo de alimentação com outros materiais maleáveis, como tapetes.
	- Não aqueça o cabo de alimentação.
	- Não manipule o plugue de alimentação com mãos úmidas.
- • Desligue o projetor, desconecte o cabo de alimentação e solicite que uma equipe de serviço qualificada verifique o projetor nas seguintes condições:
	- Quando o cabo ou plugue de alimentação estiver danificado ou desgastado.
	- Se algum líquido tiver sido derramado no projetor ou se ele tiver sido exposto a chuva ou água.
	- Se o projetor não operar normalmente depois que todas as instruções descritas neste manual do usuário tiverem sido seguidas.
	- Se o projetor tiver caído ou se o gabinete tiver sido danificado.
	- Se o projetor exibir uma alteração distinta no desempenho, indicando necessidade de atendimento.
- • Desconecte o cabo de alimentação e todos os outros cabos existentes antes de carregar o projetor.
- • Desligue o projetor e desconecte o cabo de alimentação antes de limpar o gabinete.
- • Desligue o projetor e desconecte o cabo de alimentação se o projetor não for usado por um longo período de tempo. • Quando usar um cabo de rede LAN:
- Como medida de segurança, não estabeleça conexões com o conector no cabeamento de dispositivos periféricos que possam conter tensão excessiva.
- • Não utilize o projetor avariado. Isso poderá provocar não só choque elétrico ou fogo como também sérios danos à sua visão.
- • Não deixe crianças operarem o projetor sem supervisão. Se o projetor for operado por crianças, os adultos deverão acompanhar e manter as crianças sob vigilância.
- • Se forem detectados danos ou avarias no projetor, pare imediatamente a sua utilização e consulte o seu revendedor para reparação.
- Nunca deve ser desmontado, reparado ou remodelado por usuários finais. Se esses atos forem realizados pelos usuários finais, poderão ocorrer sérios problemas para a segurança dos usuários.
- • Consulte o seu revendedor sobre como descartar o projetor. Nunca desmonte o projetor antes de o descartar.

## **CUIDADO**

- • Mantenha as mãos afastadas da parte de montagem da lente ao executar uma troca de lente. A não observância desta recomendação poderá resultar em que os dedos fiquem presos na lente em movimento.
- • Não use o pé de inclinação para outras finalidades que não sejam as originalmente pretendidas. A má utilização, como usar garras no pé de inclinação ou prendê-lo na parede, pode causar danos ao projetor.
- • Selecione [HIGH] no Modo Ventilador se continuar a usar o projetor por dias consecutivos. (A partir do menu, selecione [CONFIG.] → [INSTALAÇÃO(1)] → [MODO VENTILADOR] → [HIGH].)
- • Não desconecte o cabo de alimentação da tomada da parede ou do projetor quando ele estiver com a alimentação ligada. Fazer isso pode causar danos ao terminal AC IN do projetor e (ou) do forcado do cabo de alimentação. Para desligar a fonte de energia CA quando o projetor está ligado, use o interruptor de alimentação principal do projetor, uma fonte de alimentação equipada com um conector ou um fusível.
- • Quando deslocar o projetor, certifique-se que o faz com pelo menos duas pessoas. Tentar deslocar o projetor sozinho poderá resultar em lesões nas costas ou outras lesões.

#### Cuidado ao manusear a Lente Opcional

Quando enviar o projetor com a lente, remova a lente antes de despachar o projetor. Sempre coloque a tampa da lente contra poeira quando ela não estiver montada no projetor. A lente e o mecanismo de mudança da lente poderão ser danificados devido ao manuseio inadequado durante o transporte.

Não segure a peça da lente quando transportar o projetor.

Fazer isto pode provocar a rotação do anel de foco, resultando na queda acidental do projetor.

Para montar, substituir e limpar a lente, certifique-se de desligar a alimentação do projetor a desconectar o cabo de alimentação. Se isso não for feito, poderá resultar em ferimento, choque elétrico ou lesões por queimaduras.

#### Precauções ao instalar ou substituir a unidade da lente vendida separadamente (CALIBRAÇÃO DA LENTE)

Depois de instalar ou substituir a unidade de lente, pressione o botão SHUTTER/CALIBRATION na unidade principal ou o botão INFO/L-CALIB. enquanto pressiona o botão CTL no controle remoto para realizar a [CALIBRAÇÃO DA LENTE].  $(\rightarrow)$  página [18,](#page-34-0) [120\)](#page-136-0)

Ao executar a [CALIBRAÇÃO DA LENTE], a faixa de ajuste do zoom, o foco e a deslocação da [MEMÓRIA OBJE-TIVA] são calibrados.

Contate o seu revendedor para instalar e substituir a unidade da lente.

#### Precauções com o Controle Remoto

- Manipule o controle remoto com cuidado.
- Se o controle remoto for molhado, seque-o imediatamente.
- Evite calor e umidade excessivos.
- • Não ponha em curto circuito, aqueça ou separe as baterias.
- • Não jogue as baterias no fogo.
- • Se não for usar o controle remoto por um longo período de tempo, remova as baterias.
- • Verifique se a polaridade (+/−) das baterias está alinhada corretamente.
- • Não use baterias novas e velhas juntas, nem tipos diferentes de baterias umas com as outras.
- • Descarte as baterias usadas de acordo com as normas locais.

#### Módulo de Luz

- 1. Um módulo de luz contendo diversos diodos a laser está instalado no projetor como a fonte de luz.
- 2. Esses diodos de laser estão selados no módulo de luz. Não é necessário nenhuma manutenção ou reparo para a execução do módulo de luz.
- 3. O usuário final não tem permissão para substituir o módulo de luz.
- 4. Entre em contato com um distribuidor qualificado para a substituição do módulo de luz e para obter mais informações.

#### Aviso de Segurança do Laser

• Este produto é classificado como RG2 do IEC62471-5 Edição 1.0 2015-06.

 Este produto é classificado como Classe 3R do IEC 60825-1 Segunda edição 2007-03 e Classe 1 do IEC60825-1 Terceira edição 2014-05.

 Ele também está de conformidade com os padrões de desempenho 21 CFR 1040.10 e 1040.11 da FDA para produtos a laser, exceto por desvios nos termos do Aviso de Laser nº 50, datado em 24 de junho de 2007. Obedeça as leis e regulamentos do seu país referentes à instalação e gerenciamento do dispositivo.

- • Comprimento de onda 450–460 nm.
- • Potência máxima: 360 W
- • O módulo a laser está instalado neste produto. O uso de controles ou ajustes dos procedimentos diferente dos aqui especificados pode resultar em exposição prejudicial à radiação.

#### **CUIDADO**

• A utilização de controles ou ajustes ou a execução de procedimentos diferentes dos aqui especificados poderá resultar na exposição a radiação perigosa.

## **CUIDADO – CLASSE 3R DO IEC 60825-1 SEGUNDA EDIÇÃO DO PRODUTO A LASER**

LUZ DE LASER - EVITE EXPOSIÇÃO VISUAL DIRETA

 Unidade de lente aplicável: NP16FL/NP17ZL/NP18ZL/NP19ZL/NP20ZL/NP21ZL/NP31ZL

#### Ângulo horizontal H

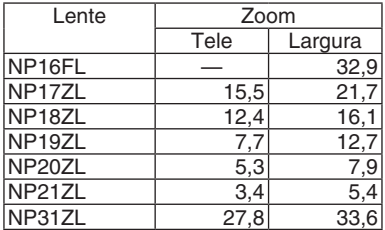

#### Ângulo vertical V

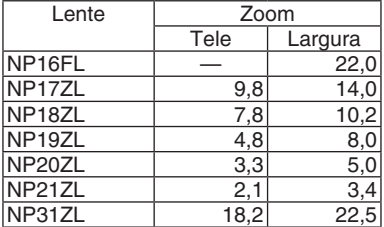

 Unidade de lente aplicável: NP39ML

#### Ângulo horizontal H

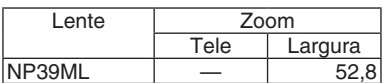

#### Ângulo vertical V

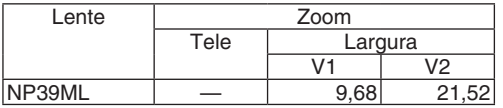

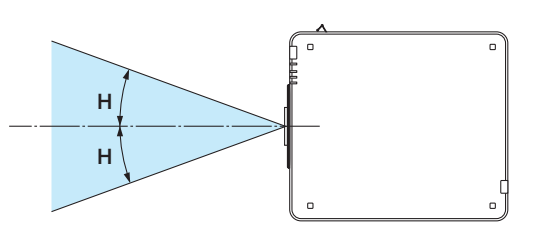

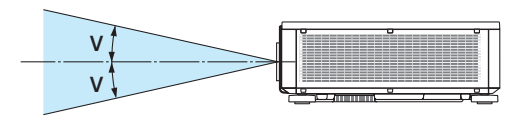

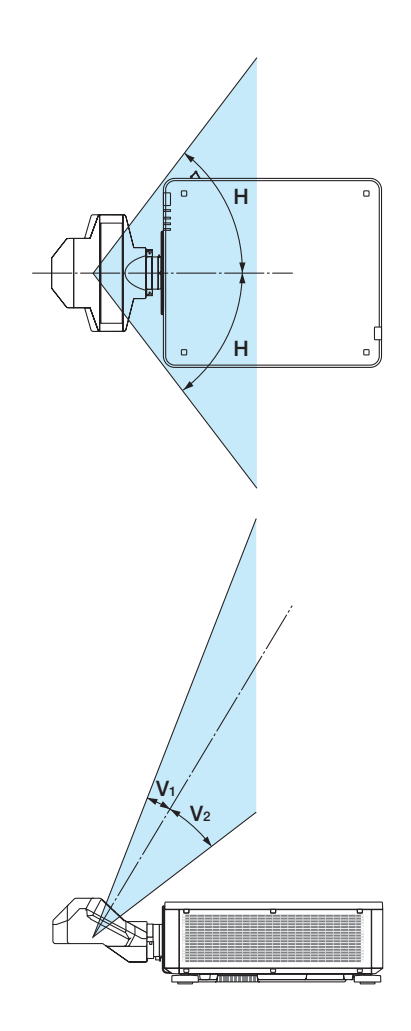

• O cuidado e as notas explicativas do PRODUTO A LASER na CLASSE 3R em conformidade com o IEC60825-1 Segunda edição e na Classe 1 em conformidade com o IEC60825-1 Terceira edição estão fixados nas posições indicadas abaixo.

Etiqueta 1 Etiqueta 2

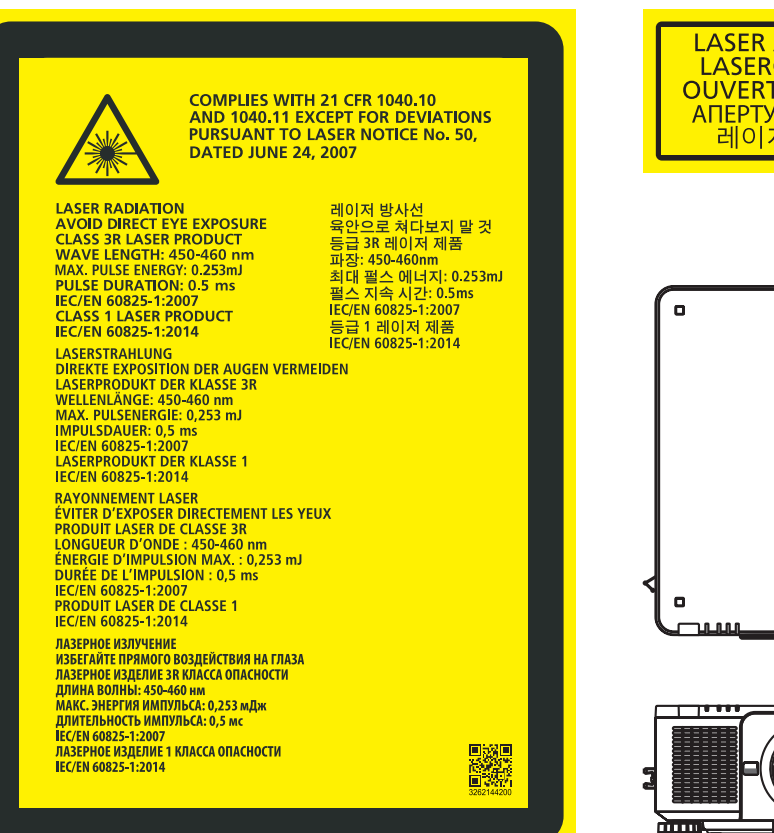

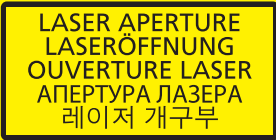

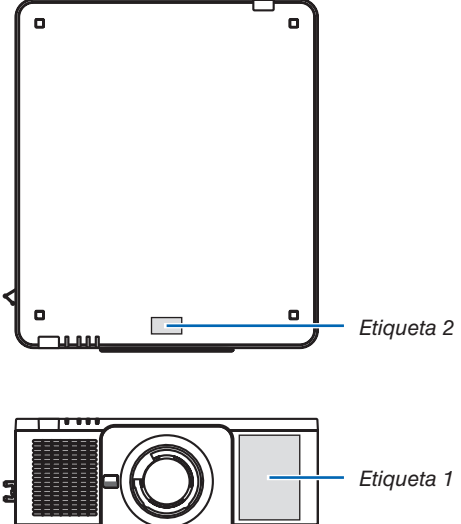

ann f

#### • Etiqueta de ID do fabricante

#### (Para PX1004UL-WH)

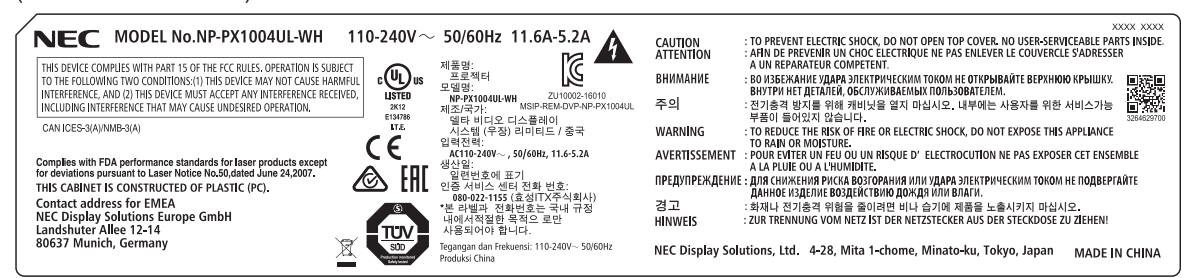

#### (Para PX1004UL-BK)

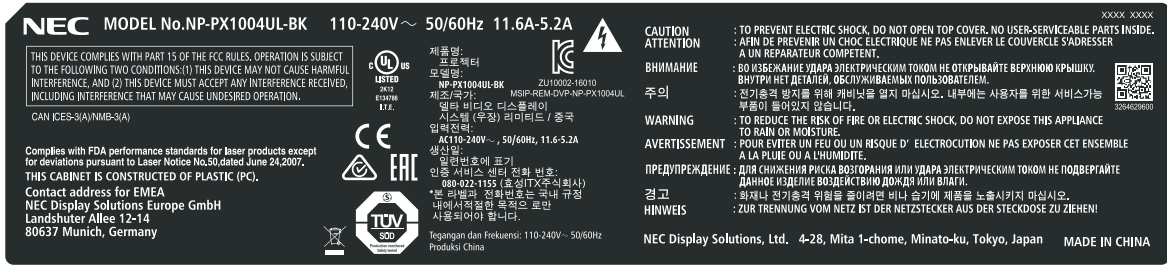

Posição da etiqueta de ID do fabricante

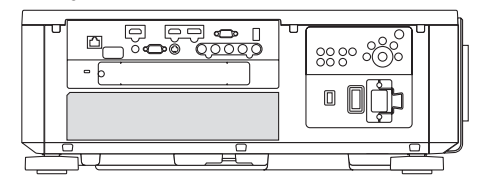

#### Sobre os direitos autorais das imagens originais projetadas:

Por favor, observe que, ao usar este projetor com a finalidade de ganho comercial ou de atração da atenção do público em estabelecimentos como cafeterias ou hotéis e ao utilizar a compactação ou expansão da imagem da tela com as funções a seguir, questões sobre a violação de direitos autorais protegidos pela lei de direito autoral podem ser levantadas:

[RELAÇÃO DE APRESENTAÇÃO], [TRAPEZÓIDE], recurso Magnifying (Lupa) e outros recursos similares.

## **Precauções com a saúde quando visualizar imagens em 3D**

Antes da visualização, certifique-se de ler as precauções de cuidados de saúde que podem ser encontradas neste manual de usuário, incluídas com seus óculos 3D, ou seu conteúdo compatível com 3D, tais como os Discos Blue-ray, vídeo games, jogos de computador e similares.

Para evitar quaisquer sintomas adversos, observe o seguinte:

- • Não use óculos 3D para ver qualquer material que não sejam imagens em 3D.
- • Mantenha uma distância de 2 m/7 pés, ou mais, entre a tela e o usuário. Visualizar imagens em 3D a uma distância muito curta pode forçar os seus olhos.
- • Evite visualizar imagens 3D por um período de tempo prolongado. Faça um intervalo de 15 minutos, ou mais, após cada hora de visualização.
- • Se você, ou qualquer membro de sua família, tem um histórico de convulsões, consulte um médico antes de assistir imagens em 3D.
- • Se você se sentir mal com náusea, tontura, enjoo, dor de cabeça, fadiga ocular, visão turva, convulsões ou entorpecimento, enquanto assistir imagens em 3D, pare de assisti-las. Se os sintomas ainda persistirem, consulte um médico.
- • Assista as imagens 3D bem na frente da tela. Assistir de uma visão em ângulo pode causar fadiga ou tensão ocular.

#### Função de gerenciamento de energia

A fim de manter baixo o consumo de energia, as seguintes funções de gerenciamento da alimentação (1) e (2) foram definidas quando do embarque na fábrica. Por favor, exiba o menu na tela e altere as configurações (1) e (2) de conformidade com o objetivo de uso do projetor.

#### *1. MODO ESPERA (Predefinição de fábrica: NORMAL)*

• Quando [NORMAL] estiver selecionado para [MODO ESPERA], os seguintes conectores e funções não funcionarão:

 Conector HDMI OUT, Porta Ethernet/HDBaseT, Porta USB, funções LAN, função de Alerta de Mensagens

*(*→ página *[136\)](#page-152-0)*

#### *2. DESLIGAÇÃO AUTOMÁTICA (Predefinição de fábrica: 1 hora)*

• Quando [1:00] for selecionado para [DESLIGAÇÃO AUTOMÁTICA], você poderá ativar o projetor para ele desligar automaticamente em 1 hora se não houver nenhum sinal recebido por qualquer entrada ou se nenhuma operação for realizada.

*(*→ página *[137\)](#page-153-0)*

#### <span id="page-12-0"></span>Espaço para Instalar o Projetor

Permita espaço amplo entre o projetor e suas vizinhanças, conforme é mostrado abaixo.

A exaustão de alta temperatura saindo do dispositivo pode ser novamente sugada pelo aparelho.

Evite instalar o projetor num lugar onde o movimento do ar do HVAC seja dirigido para o projetor.

O ar aquecido do HVAC por ser puxado pela fresta da entrada de ventilação do projetor. Se isto acontecer, a temperatura dentro do projetor aumentará demais, fazendo com que o protetor contra superaquecimento automaticamente desligue a energia do projetor.

• Em relação à projeção em retrato, consulte "Projeção em retrato" na página [155.](#page-171-0)

#### **Exemplo 1 – se houver paredes em ambos os lados do projetor.**

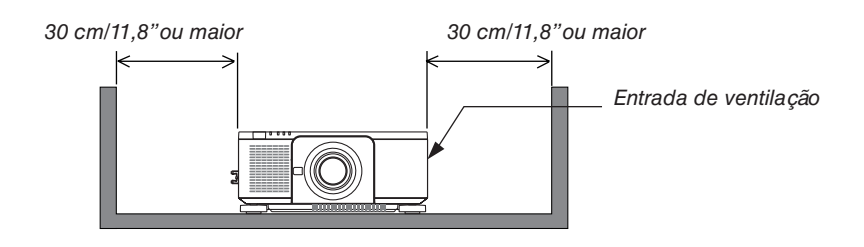

#### *OBSERVAÇÃO:*

*O desenho mostra a folga adequada necessária para a esquerda e a direita do projetor, supondo que uma folga suficiente foi mantida para as partes da frente, traseira e topo do projetor.*

#### **Exemplo 2 – se houver uma parede atrás do projetor.**

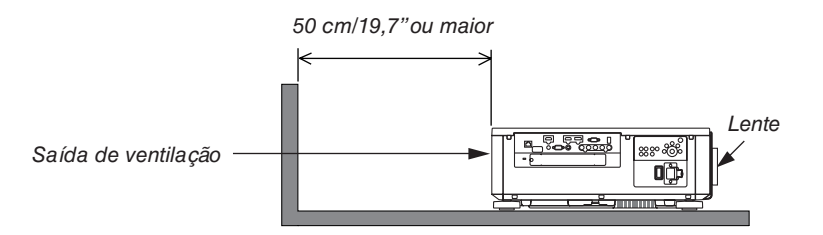

#### *OBSERVAÇÃO:*

*O desenho mostra a folga adequada necessária para a parte traseira do projetor, supondo que uma folga suficiente foi mantida para a direita, esquerda e topo do projetor.*

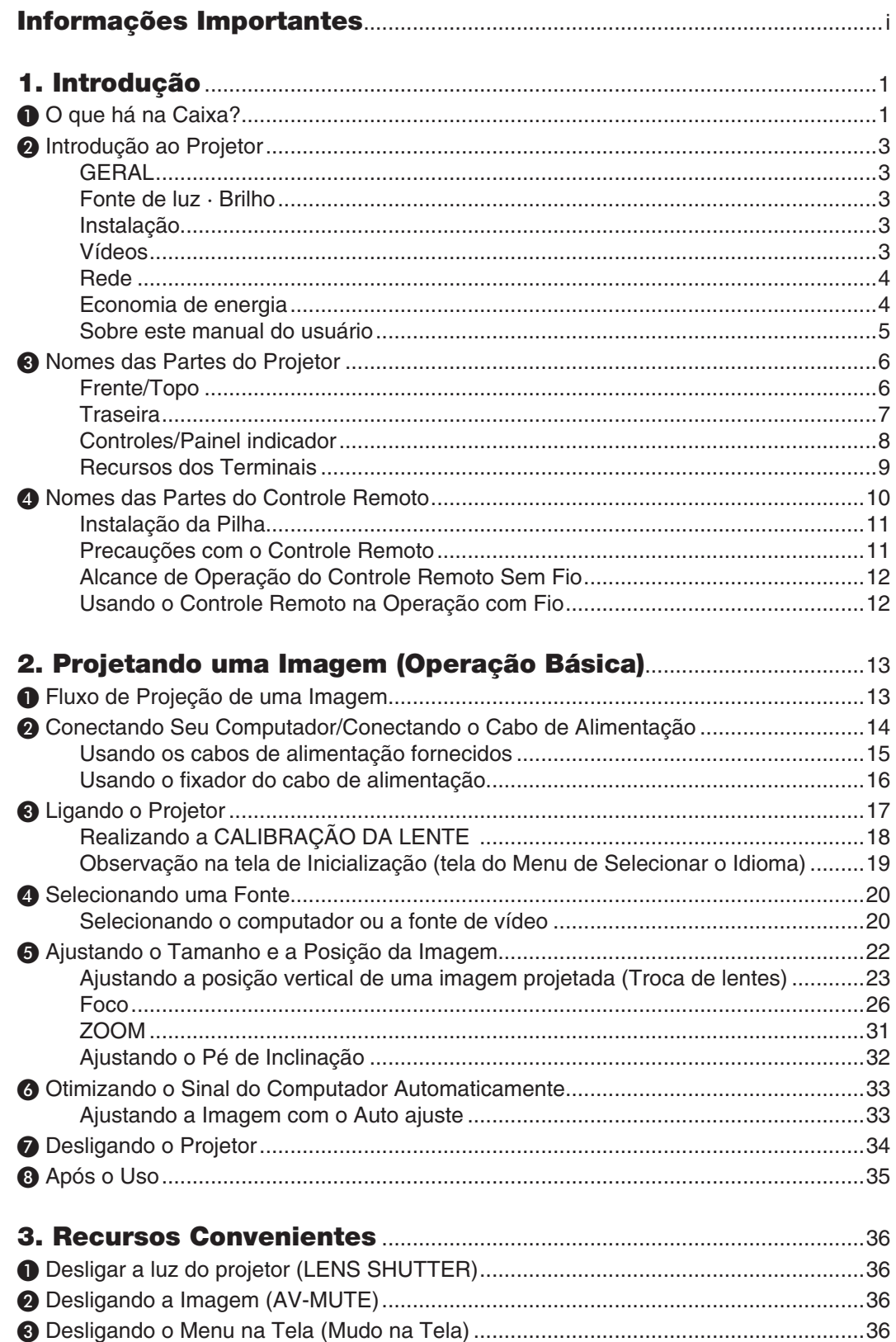

#### Sumário

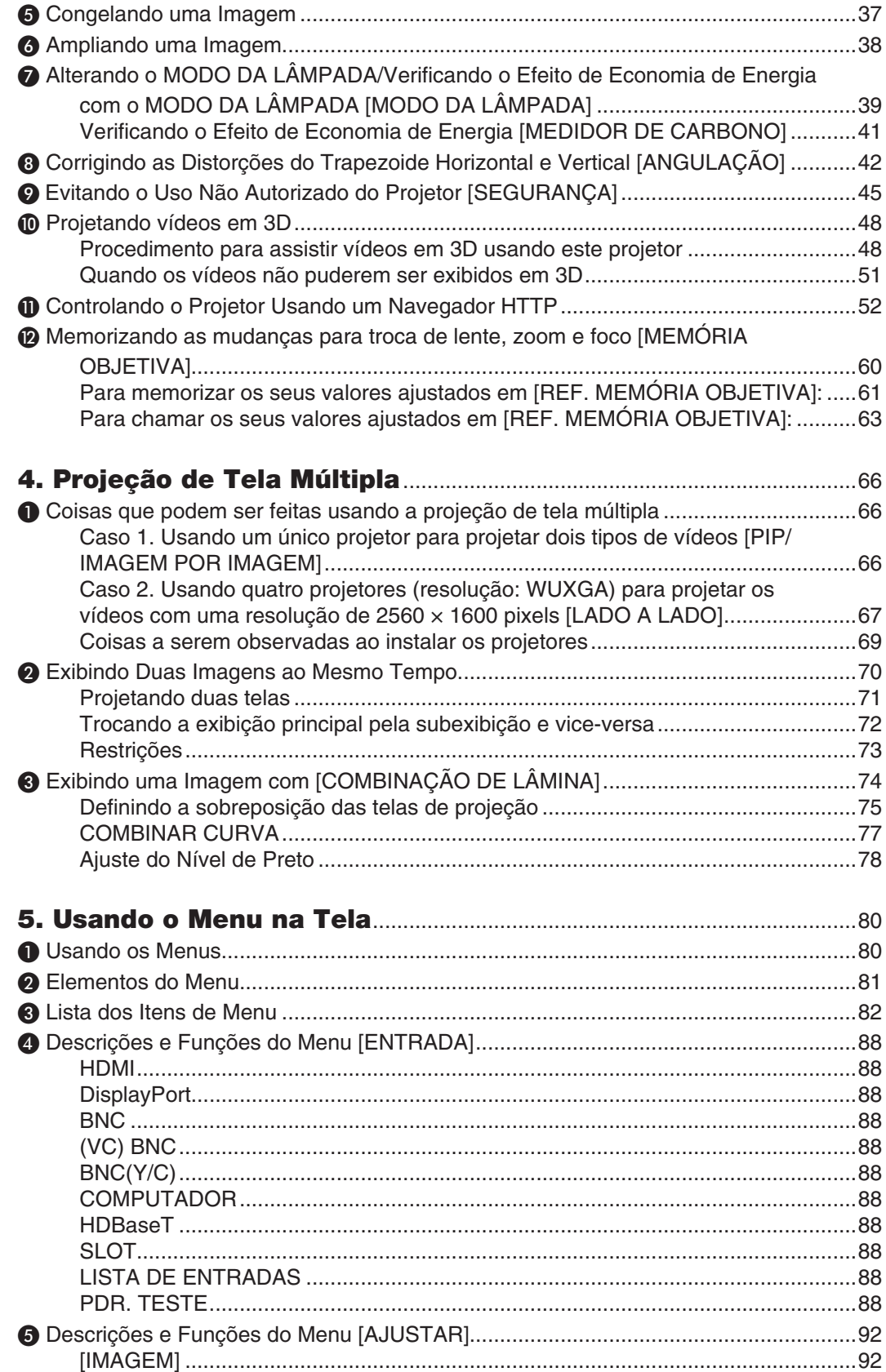

#### **Sumário**

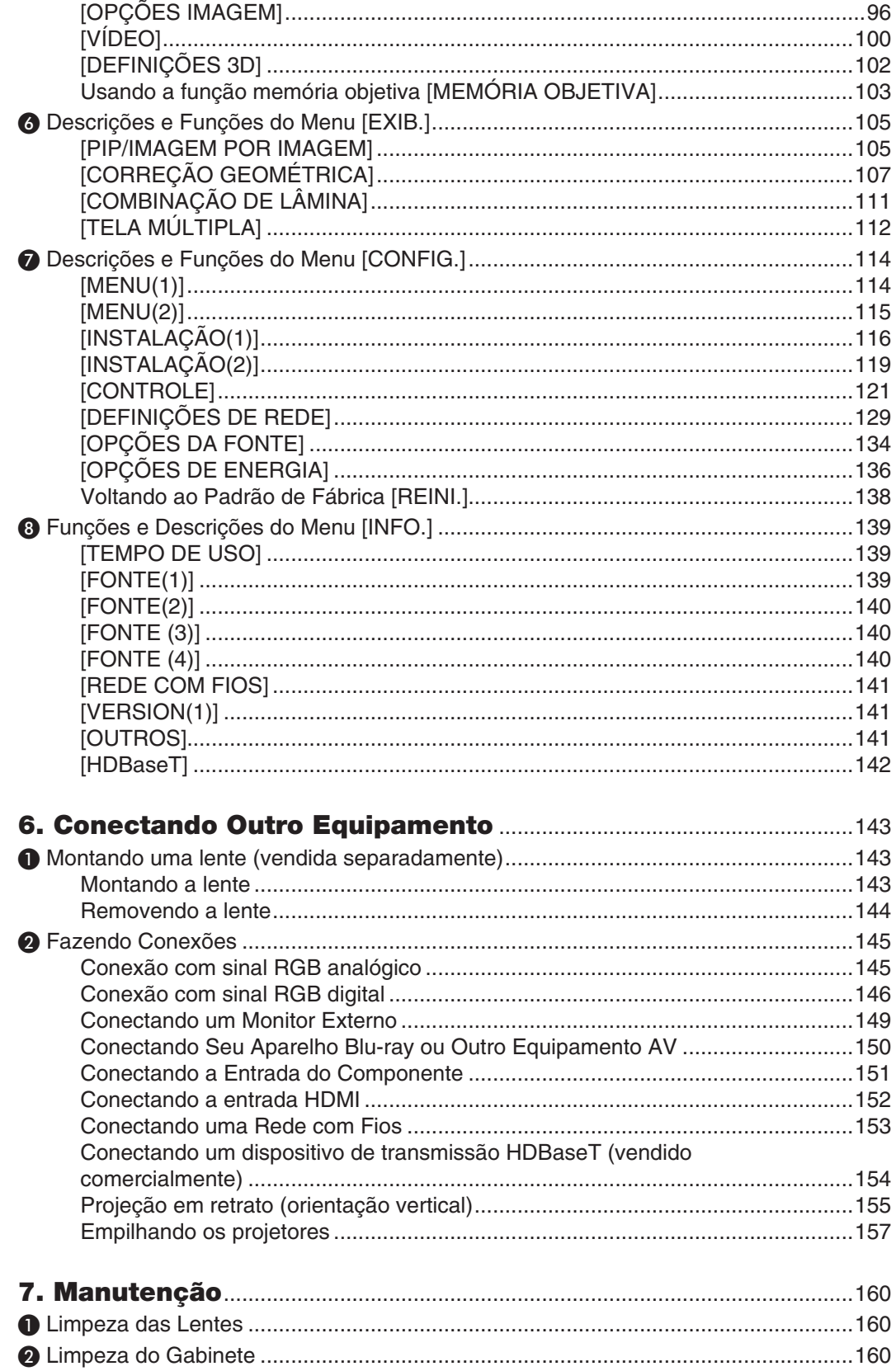

#### Sumário

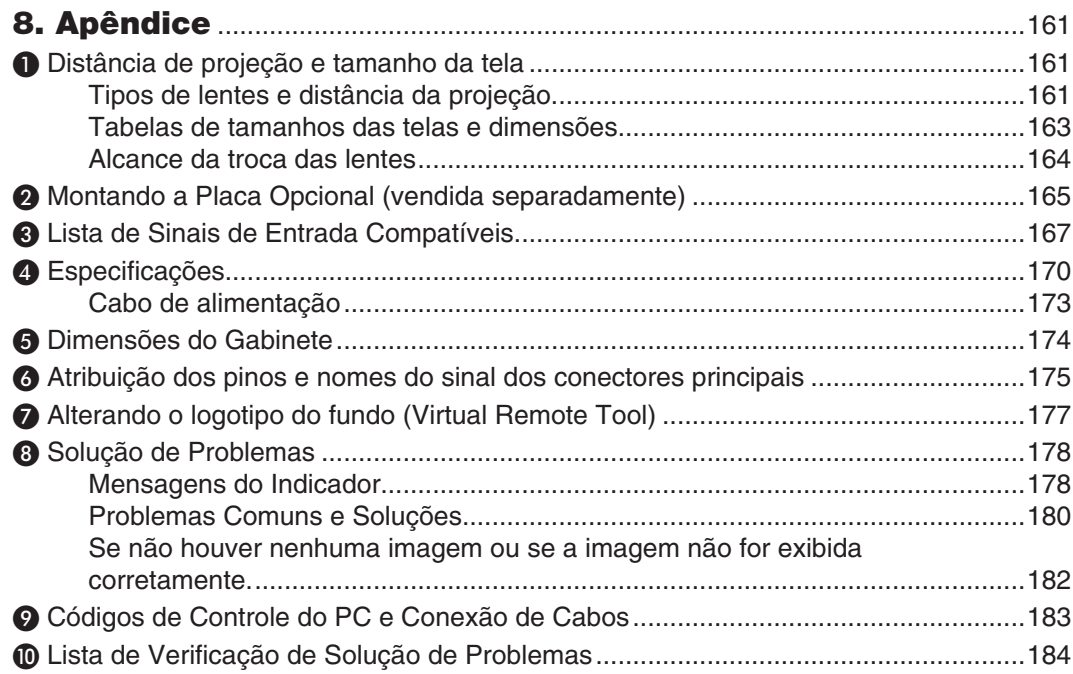

## <span id="page-17-0"></span>1. Introdução

## ❶ O que há na Caixa?

Certifique-se de que a sua caixa contém tudo o que está listado. Se faltar alguma coisa, entre em contato com o seu representante.

Guarde a caixa e a embalagem originais para o caso de precisar despachar o seu projetor.

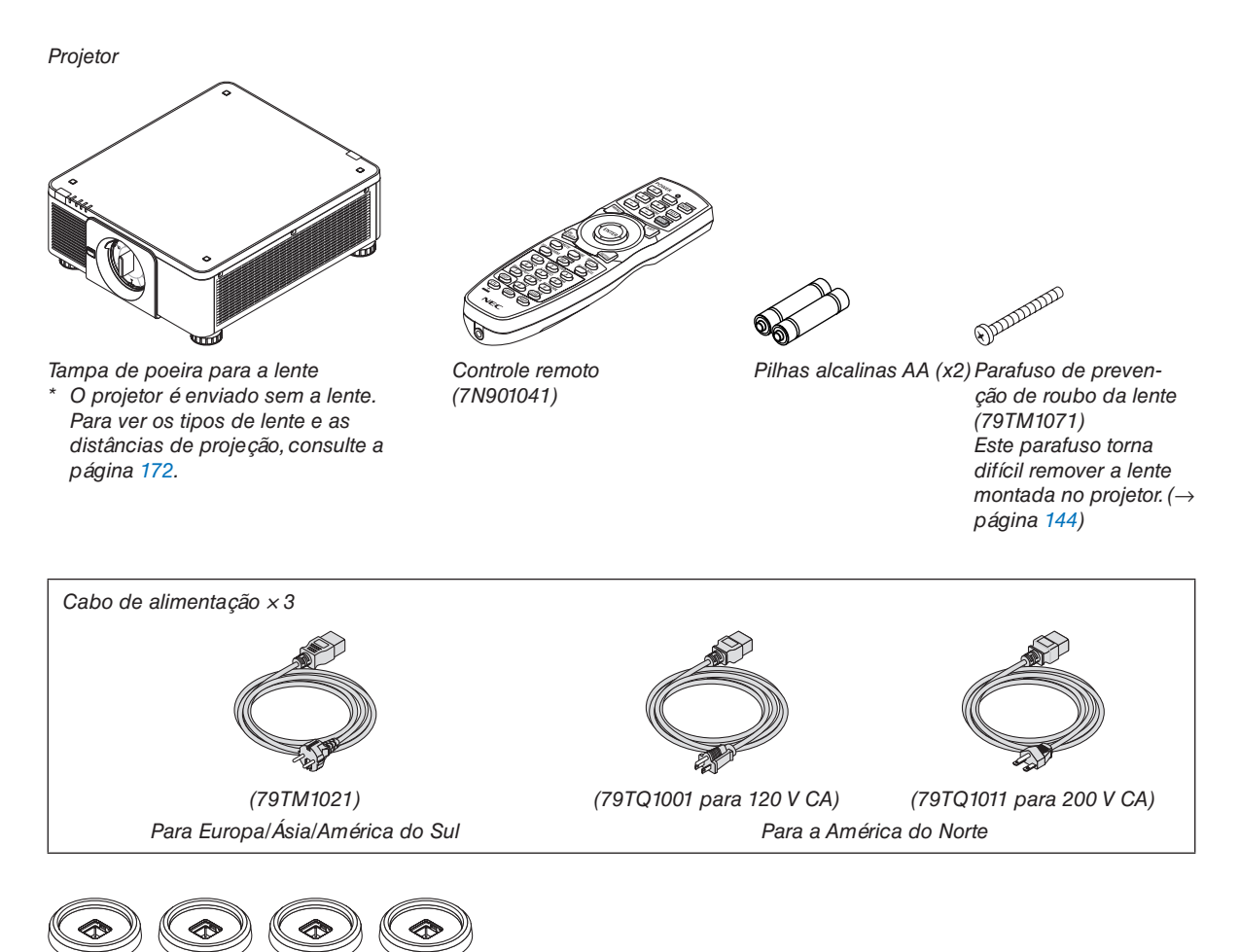

4 Suportes de empilhamento (79TM1101) Ao empilhar os projetores (empilhamento duplo), o pé de inclinação do projetor superior será colocado em um desses suportes de empilhamento.(→ página [158](#page-174-0)*)*

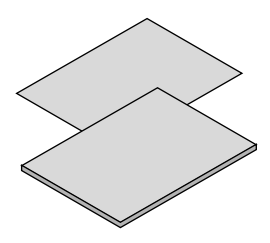

- • Informações Importantes (7N8N7461)
- • Guia de Config. Rápido (7N8N7471)
- • Adesivo de Segurança (Use este adesivo quando uma senha de segurança estiver definida.)

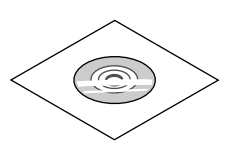

CD-ROM do Projetor NEC Manual do usuário (PDF) (7N952521)

*Somente para a América do Norte* Garantia limitada *Para clientes na Europa:*  Em nosso site Web, você encontrará nossa Política de Garantia válida atual: www.nec-display-solutions.com

#### **Instalar/remover a tampa de poeira**

Para remover a tampa de poeira do projetor, empurre para fora a lingueta no topo à esquerda e puxe o botão no centro da tampa.

Para acoplar a tampa de poeira no projetor, localize o coletor na extremidade inferior da tampa de poeira e coloque-a na abertura do projetor com a ponta de uma marca de triângulo (▽) apontando para baixo (① na figura abaixo) e, em seguida, empurre a extremidade superior

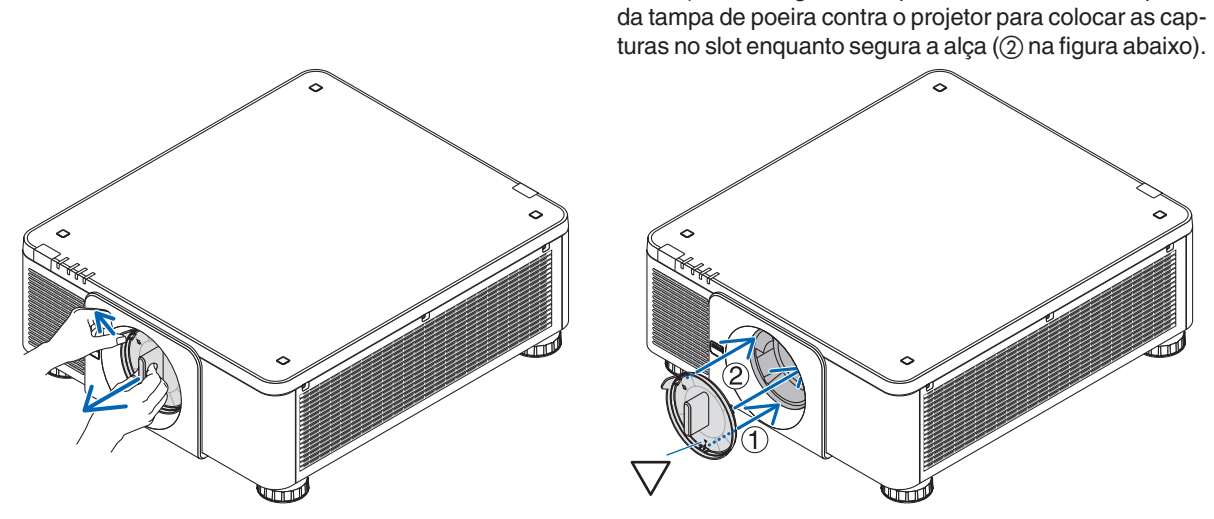

## <span id="page-19-0"></span>❷ Introdução ao Projetor

Esta seção o apresenta ao seu novo projetor e descreve as características principais e controles.

#### GERAL

#### **• Projetor DLP de chip único com alta resolução e alto brilho**

Produzido para projetar a imagem em resolução 1920 x 1200 pixels (WUXGA), a relação de apresentação em 16:10, e o brilho em 10000 lúmens.

#### **• Estrutura superior à prova de poeira**

 Sistema de arrefecimento de ciclo adaptado para resfriar as peças ópticas. Por este sistema, o ar na fonte de luz é resfriado e circulado. Como resultado, as peças ópticas não ficam expostas ao ar livre e ativadas para manter o brilho sem contaminação pela poeira.

Não pode evitar completamente a contaminação pela poeira.

#### Fonte de luz · Brilho

**• Um diodo a laser de longa duração está instalado no módulo de luz**

 O produto pode ser operado a baixo custo já que a fonte de luz laser, pode ser usada por um longo período de tempo sem que sejam necessárias substituição ou manutenção.

**• O brilho pode ser ajustado dentro de amplo espectro**

 Ao contrário de fontes de luz comuns, o brilho pode ser ajustado de 20 a 100% em incrementos de 1%.

**• Modo [BRILHO CONSTANTE]**

 O brilho normalmente diminui com o uso, mas selecionando o modo [BRILHO CONSTANTE], sensores dentro do projetor automaticamente detectam e ajustam a saída, mantendo portanto brilho constante durante a vida útil do respectivo módulo de luz.

 No entanto, se a saída do brilho estiver ajustada para o máximo, o brilho diminuirá com o uso.

#### Instalação

**• Lentes opcionais de grande alcance selecionáveis em conformidade com o local da instalação**

 Este projetor aceita 8 tipos de lentes opcionais, oferecendo uma seleção de lentes adaptáveis a vários locais de instalação e métodos de projeção.

 Além disso, as lentes podem ser montadas e removidas com um toque.

 Observe que nenhuma lente está montada no momento do envio da fábrica. Adquira separadamente as lentes opcionais.

- Este projetor pode ser instalado dentro de qualquer ângulo na faixa de 360° na vertical e horizontal, no **entanto, a vida útil das peças óticas será reduzida no seguinte estado de instalação:**
	- • Quando o projetor for instalado de modo que a lente fique voltada para baixo.
	- • Quando a entrada de ventilação do projetor está voltada para baixo na instalação de retrato.(Consulte a página [155](#page-171-0))
- **• Empilhamento duplo para uma projeção da saída com alta luz**

 Empilhando 2 projetores, é possível ter um brilho aumentado em uma grande tela.

**• Controle da alimentação da lente para um ajuste rápido e fácil**

 Usando os botões no projetor ou no controle remoto, o zoom, foco e posição (troca da lente) podem ser ajustados.

#### Vídeos

**• Ampla gama de terminais de entrada/saída (HDMI, DisplayPort, BNC, HDBaseT etc.) e alto-falante mono embutido**

 O projetor está equipado com uma variedade de terminais de entrada/saída: HDMI, DisplayPort, BNC, (5- core), computador (analógico), HDBaseT, etc.

 Os terminais HDMI de entrada/saída do projetor e o terminal de entrada DisplayPort suportam o HDCP.

<span id="page-20-0"></span> HDBaseT, promovida e desenvolvida pela HDBaseT Alliance, é uma tecnologia de conectividade comercial e eletrônica para o consumidor (CE).

#### **• Slot para placa opcional**

 Este projetor tem um slot para placas opcionais (vendidas separadamente).

#### **• Exibição simultânea de 2 imagens (PIP/IMAGEM POR IMAGEM)**

 Duas imagens podem ser projetadas simultaneamente com um único projetor.

 Há dois tipos de de layouts para duas imagens:"imagem em imagem" (IMAGEM EM IMAGEM), na qual a subimagem é exibida sobre a imagem principal, e a "imagem por imagem" (IMAGEM POR IMAGEM), na qual a imagem principal e as subimagens são exibidas uma próxima da outra.

#### **• Projeção de tela múltipla usando vários projetores**

 Este projetor é equipado com terminais múltiplos de entrada e saída HDMI que podem conectar múltiplos projetores numa corrente daisy. Dividindo e projetando imagens de alta resolução em cada projetor, imagens de alta qualidade podem ser realizadas.

 Além disso, os limites das telas são suavizados usando a função combinação de lâmina.

#### **• Suporta o formato 3D HDMI**

 Este projetor pode ser usado para assistir vídeos em 3D usando os emissores 3D disponíveis comercialmente que suportam os óculos Xpand 3D e os óculos 3D do tipo obturador.

#### Rede

#### **• Software do utilitário conveniente (Supportware do usuário)**

 Este projetor suporta nosso software utilitário (NaViSet Administrator 2, Virtual Remote Tool etc.).

 O NaViSet Administrator 2 ajuda a controlar o projetor por computador via conexão de REDE com fios.

 OVirtual Remote Tool ajuda a realizar operações por um controle remoto virtual, como, por exemplo, a alimentação do projetor e a seleção do sinal via conexão de REDE com fios.Além disso, ele tem uma função para enviar uma imagem para o projetor e registrá-la como dados do logo tipo.

 Visite nosso site para fazer o download de cada software.

 URL: [http://www.nec-display.com/dl/en/index.html](http://www.nec-display.com/dl/en/index.html
)

#### **• Compatível com o CRESTRON ROOMVIEW**

 Este projetor suporta o CRESTRON ROOMVIEW, permitindo que diversos dispositivos conectados à rede sejam gerenciados a partir de um computador ou controlador.

#### Economia de energia

#### **• Projeto de economia de energia com um consumo de alimentação em espera de 0,30 watts ou menos**

 Quando o modo de espera do menu na tela está definido para "NORMAL", o consumo da alimentação no modo de espera é de 0,30 watts ou menos.

 0,20 watts com voltagem 110 V - 130 V CA de alimentação e 0,30 watts com 200 V - 240 V CA de alimentação.

#### **• "MODO DA LÂMPADA" para baixo consumo de energia e exib. de "Medidor de Carbono"**

 O projetor está equipado com um "MODO DA LÂMPADA" para reduzir o consumo na alimentação durante o uso.E mais, o efeito de economia na alimentação, quando o MODO DA LÂMPADA está definido, é convertido na quantidade de reduções de emissões de CO<sub>2</sub> e isto é indicado na tela de mensagem exibida quando a alimentação é desligada e na "Informação" no menu da tela (MEDIDOR DE CARBONO).

#### <span id="page-21-0"></span>Sobre este manual do usuário

A forma mais rápida de iniciar é usar o seu tempo para fazer tudo direito desde a primeira vez. Dedique alguns minutos agora para rever o manual do usuário. Essa prática pode economizar seu tempo posteriormente. No início de cada seção do manual, você encontrará uma visão geral. Se a seção não for aplicável, pule-a.

## <span id="page-22-0"></span>❸ Nomes das Partes do Projetor

#### Frente/Topo

A lente é vendida separadamente. A descrição abaixo é para quando a lente NP18ZL está montada.

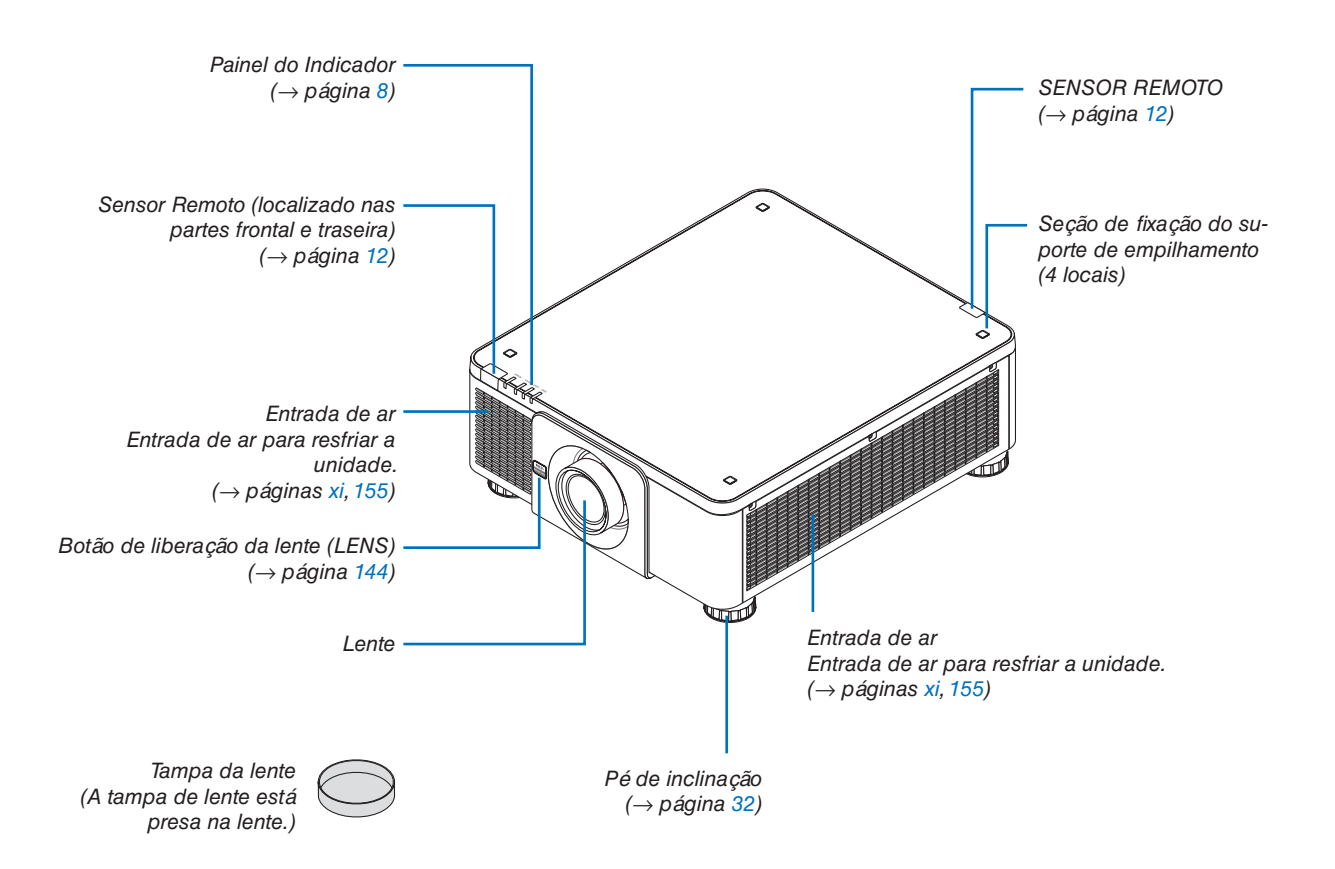

<span id="page-23-0"></span>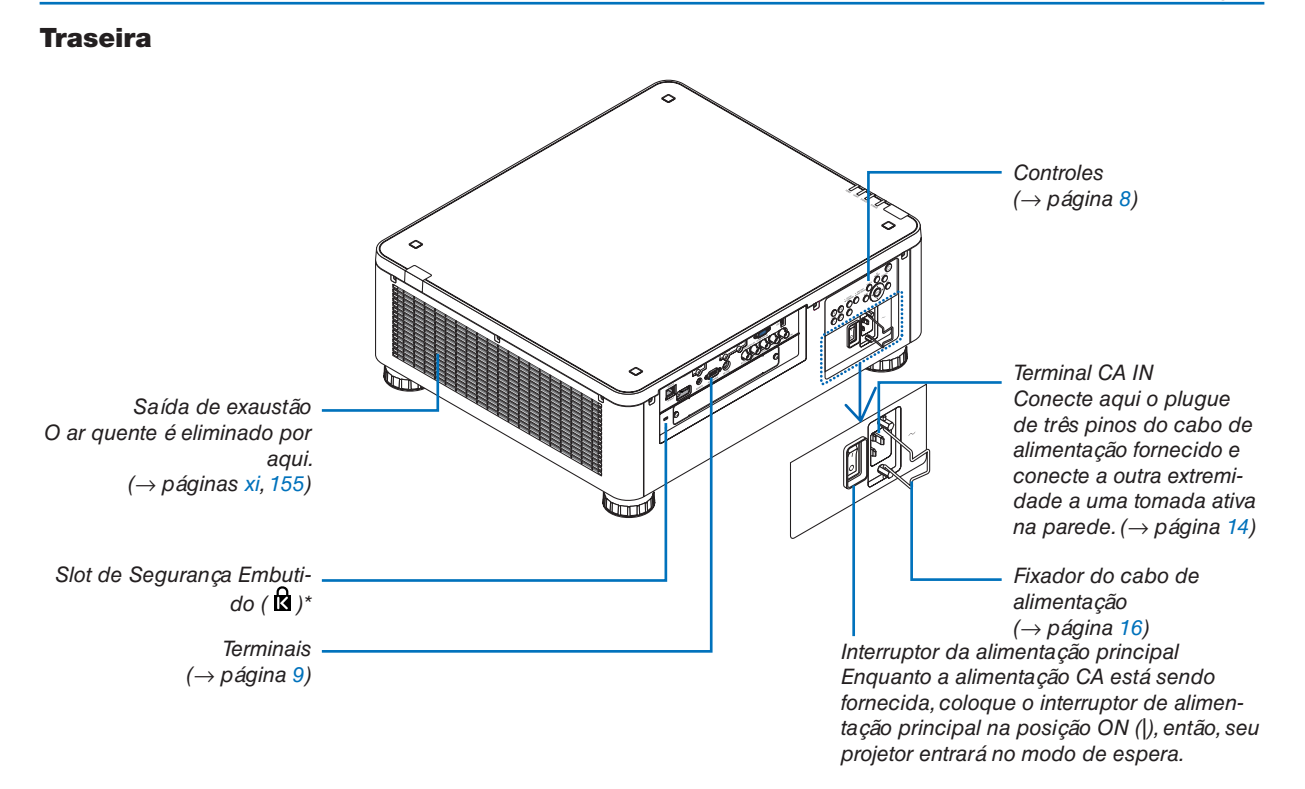

\* Este slot de segurança é compatível com o MicroSaver ® Security System.

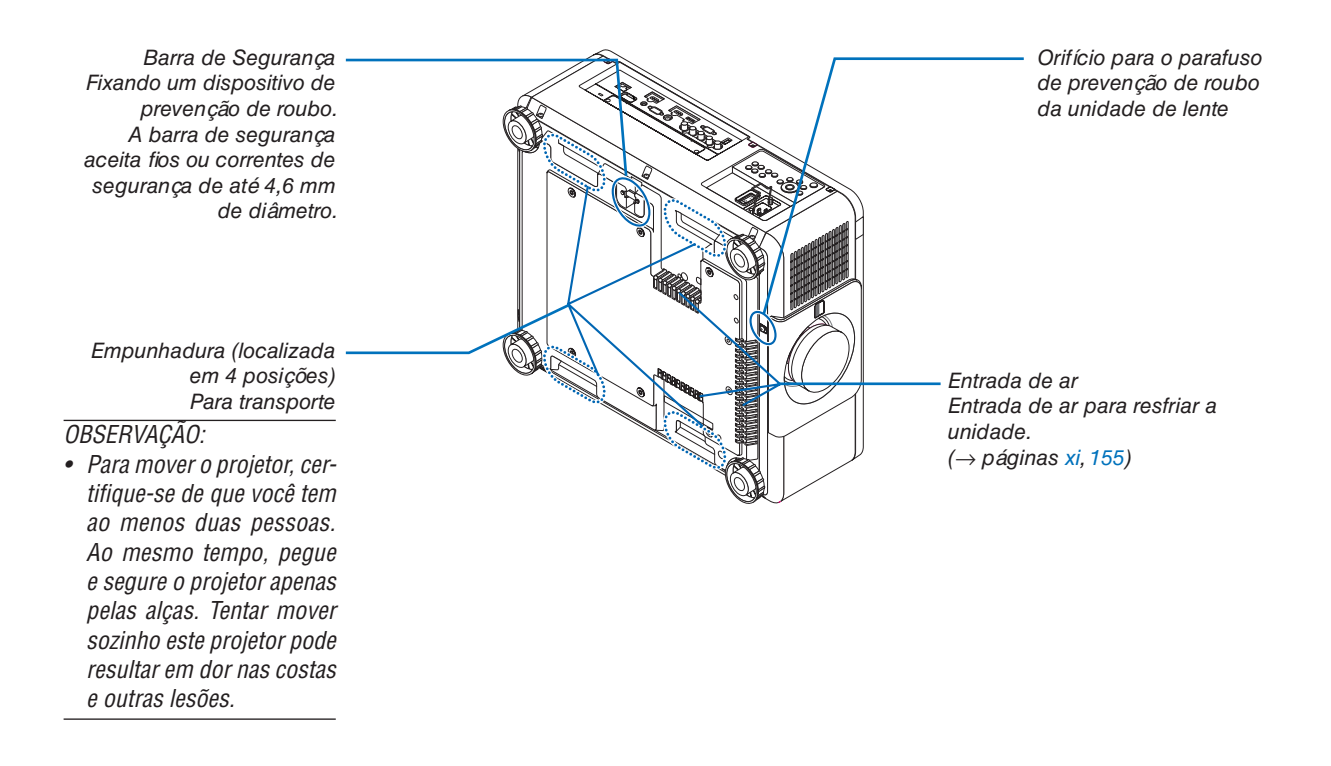

#### <span id="page-24-0"></span>Controles/Painel indicador

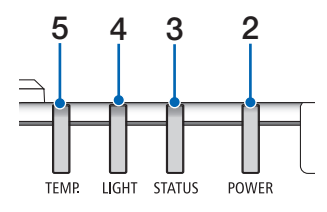

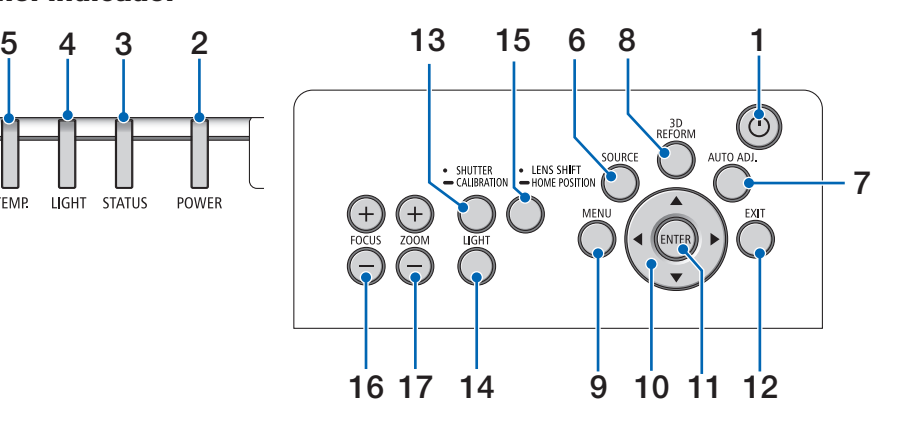

- **1. Botão (POWER)**  $(\rightarrow)$  páginas [18,](#page-34-0) [34\)](#page-50-0)
- **2. Indicador de POWER** (→ páginas [17,](#page-33-0) [18,](#page-34-0) [34,](#page-50-0) [178](#page-194-0))
- **3. Indicador de STATUS**   $(\rightarrow$  página [178](#page-194-0))
- **4. Indicador de LIGHT** (→ páginas [39,](#page-55-0) [179\)](#page-195-0)
- **5. Indicador de TEMP.**  $(\rightarrow$  página [179](#page-195-0))
- **6. Botão SOURCE**   $(\rightarrow$  página [20](#page-36-0))
- **7. Botão AUTO ADJ.**  $(\rightarrow)$  página [33](#page-49-0))
- **8. Botão 3D REFORM**  $(\rightarrow$  página [42](#page-58-0))
- **9. Botão MENU**  $(\rightarrow$  página [80](#page-96-0))
- **10. Botões** ▲▼◀▶  $(\rightarrow$  página [80](#page-96-0))
- **11. Botão ENTER**   $(\rightarrow$  página [80](#page-96-0))
- **12. Botão EXIT**   $(\rightarrow$  página [80](#page-96-0))
- **13. Botão SHUTTER/CALIBRATION**  $(\rightarrow$  página [36\)](#page-52-0)
- **14. Botão da LIGHT**  $(\rightarrow$  página [39\)](#page-55-0)
- **15. Botão LENS SHIFT/HOME POSITION** (→ páginas [23](#page-39-0), [60](#page-76-0), [164](#page-180-0))
- **16. Botão FOCUS +/−**
	- $(\rightarrow$  página [26\)](#page-42-0)
- **17. Botão ZOOM +/−**  $(\rightarrow)$  página [31\)](#page-47-0)

#### <span id="page-25-0"></span>Recursos dos Terminais

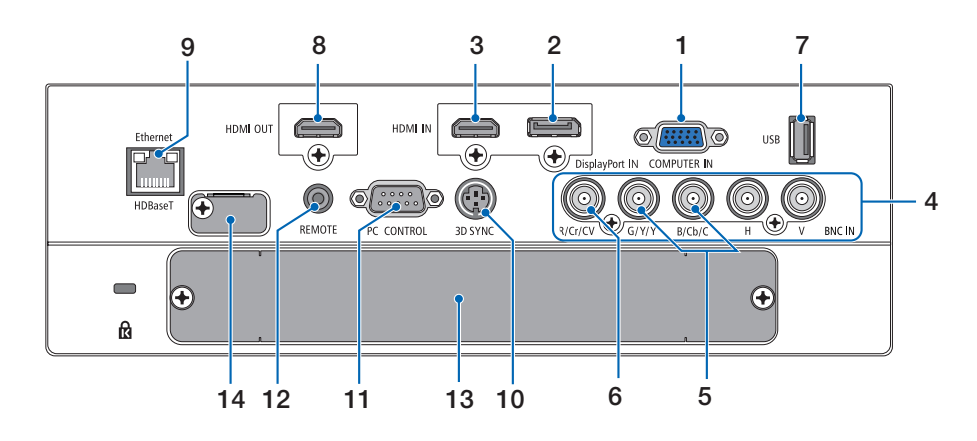

- **1. COMPUTER IN (Mini D-Sub de 15 Pinos)** (→ páginas [14](#page-30-0), [145](#page-161-0), [151](#page-167-0), [175\)](#page-191-0)
- **2. Terminal DisplayPort IN (DisplayPort de 20 Pinos)**

 $(\rightarrow)$  páginas [146](#page-162-0), [175](#page-191-0))

- **3. Terminal HDMI IN (Tipo A)** (→ páginas [146](#page-162-0), [148](#page-164-0), [152,](#page-168-0) [175\)](#page-191-0)
- **4. BNC IN [R/Cr/CV, G/Y/Y, B/Cb/C, H,V] Terminais (BNC × 5)**  $(\rightarrow)$  páginas [145](#page-161-0), [150](#page-166-0))
- **5. BNC (Y/C) Terminal de entrada (BNC × 2)**  $(\rightarrow)$  página [150](#page-166-0))
- **6. BNC (CV) Terminal de entrada (BNC × 1)**  $(\rightarrow$  página [150](#page-166-0))
- **7. Porta USB (Tipo A)**

 $(\rightarrow)$  página [176\)](#page-192-0)

 (Para futura expansão. Esta porta permite uma fonte de alimentação.)

- **8. Terminal HDMI OUT (Tipo A)**  $(\rightarrow)$  página [149](#page-165-0))
- **9. Porta Ethernet/HDBaseT (RJ-45)** (→ página [153](#page-169-0), [154](#page-170-0), [176](#page-192-0))
- **10. Terminal 3D SYNC (Mini DIN de 3 Pinos)**  $(\rightarrow$  página [48](#page-64-0))
- **11. Porta PC CONTROL (D-Sub de 9 Pinos)**

 $(\rightarrow)$  páginas [176](#page-192-0), [183\)](#page-199-0)

 Use esta porta para conectar um PC ou um sistema de controle. Permite que você controle o projetor usando um protocolo de comunicação serial. Se você estiver desenvolvendo seu próprio programa, os códigos típicos de controle do PC estão na página [183](#page-199-0).

#### **12. Terminal REMOTE (Estéreo Mini)**

 Use esta tomada para o controle remoto com fio do projetor usando um cabo remoto disponível comercialmente com um miniplugue estéreo  $\emptyset$ 3,5 (sem resistência).

 Conecte o projetor e o controle remoto fornecido usando um cabo de controle remoto com fio disponível comercialmente.

 $(\rightarrow$  página [12](#page-28-0))

#### *OBSERVAÇÃO:*

- • Quando um cabo de controle remoto é ligado ao terminal REMOTE, as operações do controle remoto em infravermelho *não podem ser realizadas.*
- • A alimentação não pode ser fornecida a partir do terminal *REMOTE para o controle remoto.*
- • Quando [HDBaseT] estiver selecionado no [SENSOR REMO*-*TO] e o projetor estiver conectado a um dispositivo de transmissão comercialmente disponível compatível com HDBaseT, as operações com controle remoto em infravermelho não *poderão ser realizadas se a transmissão dos sinais do controle*  remoto foi configurada no dispositivo de transmissão. Entretanto, o controle remoto usando raios infravermelhos poderá ser realizado quando a fonte de alimentação do dispositivo de transmissão estiver desligada.

#### **13. SLOT**

 $(\rightarrow)$  página [165](#page-181-0))

**14. Terminal de serviços**

 Apenas para o serviço de manutenção

## <span id="page-26-0"></span>❹ Nomes das Partes do Controle Remoto

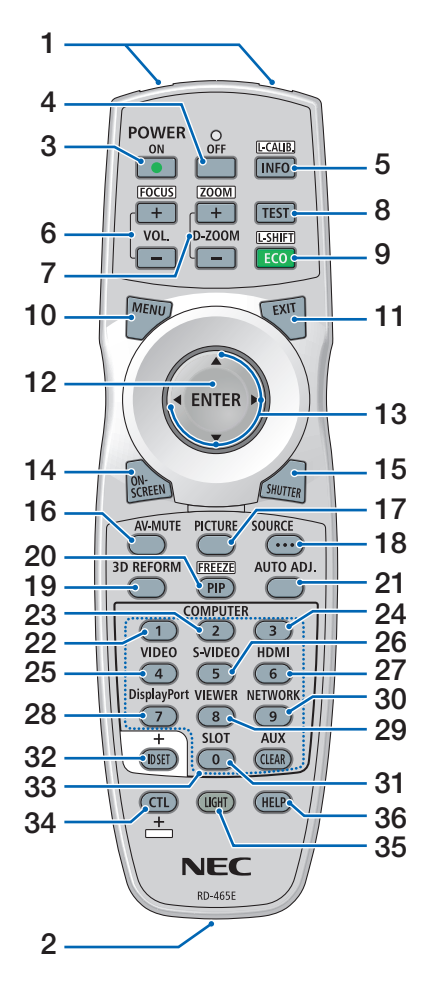

- **1. Transmissor de Infravermelho**  $(\rightarrow$  página [12\)](#page-28-0)
- **2. Tomada Remota** Conecte um cabo remoto disponível comercialmente aqui para a operação com fio. (→ página [12\)](#page-28-0)
- **3. Botão POWER ON**  $(\rightarrow)$  página [18\)](#page-34-0)
- **4. Botão POWER OFF**  $(\rightarrow)$  página [34](#page-50-0))
- **5. Botão INFO/L-CALIB.**  Exiba a tela [FONTE(1)] no menu da tela.  $(\rightarrow)$  páginas [18](#page-34-0), [139](#page-155-0))
- **6. Botões VOL./FOCUS +/−**  $(\rightarrow$  página [26](#page-42-0))
- **7. Botões D-ZOOM/ZOOM +/−**  $(\rightarrow)$  página [38](#page-54-0))
- **8. Botão TEST**  $(\rightarrow)$  página [88](#page-104-0))
- **9. Botão ECO/L-SHIFT**  $(\rightarrow$  páginas [25,](#page-41-0) [39\)](#page-55-0)
- **10. Botão MENU**  $(\rightarrow$  página [80](#page-96-0))
- **11. Botão EXIT**  $(\rightarrow$  página [80](#page-96-0))
- **12. Botão ENTER**  $(\rightarrow$  página [80](#page-96-0))
- **13. Botão** ▲▼◀▶  $(\rightarrow$  página [80](#page-96-0))
- **14. Botão ON-SCREEN**  $(\rightarrow$  página [36](#page-52-0))
- **15. Botão SHUTTER**  $(\rightarrow$  página [36](#page-52-0))
- **16. Botão AV-MUTE**  $(\rightarrow$  página [36](#page-52-0))
- **17. Botão PICTURE**  $(\rightarrow$  página [92](#page-108-0), [94](#page-110-0))
- **18. Botão SOURCE**  $(\rightarrow$  página [20](#page-36-0))
- **19. Botão 3D REFORM**  $(\rightarrow$  página [42](#page-58-0))
- **20. Botão PIP/FREEZE**  $(\rightarrow)$  páginas [37](#page-53-0), [71](#page-87-0))
- **21. Botão AUTO ADJ.**
	- $(\rightarrow)$  página [33](#page-49-0))
- **22, 23. Botão COMPUTER 1/2**  $(\rightarrow$  página [20](#page-36-0))
- **24. Botão COMPUTER 3** (Este botão não funciona neste projetor.)
- **25. Botão VIDEO**  $(\rightarrow$  página [20](#page-36-0))
- **26. Botão S-VIDEO**  $(\rightarrow$  página [20](#page-36-0))
- **27. Botão HDMI**  $(\rightarrow$  página [20](#page-36-0))
- **28. Botão DisplayPort**  $(\rightarrow$  página [20](#page-36-0))
- **29. Botão VIEWER** (O botão VIEWER não funcionará nesta série de projetores.)
- **30. Botão NETWORK**

 $(\rightarrow$  página [20](#page-36-0))

- **31. Botão SLOT** (→ página [20](#page-36-0), [165](#page-181-0))
- **32. Botão ID SET**  $(\rightarrow)$  página [127\)](#page-143-0)
- **33. Botões Numéricos (0 a 9/CLE-AR)**
	- $(\rightarrow)$  página [127\)](#page-143-0)

 (O botão AUX não funcionará nesta série de projetores.)

**34. Botão CTL**

 Este botão é usado junto com outros botões, parecido com uma tecla CTRL em um computador.

**35. Botão LIGHT**

 Este botão é usado para ligar a luz de fundo para os botões do controle remoto.

 A luz de fundo desligará se nenhuma operação com botão for feita por 10 segundos.

**36. Botão HELP**

 $(\rightarrow)$  página [139\)](#page-155-0)

#### <span id="page-27-0"></span>Instalação da Pilha

- *a tampa da pilha.*
- *1. Pressione a trava e remova 2. Instale novas pilhas (AA). Verifique se a polaridade (+/−) das pilhas está alinhada corretamente.*

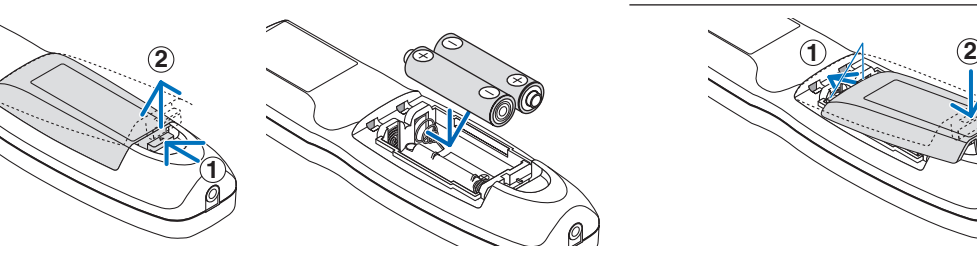

- *3. Recoloque a tampa sobre as pilhas até encaixá-la.* OBSERVAÇÃO: Não misture vários tipos de pilhas ou
	-

pilhas novas e antigas.

#### Precauções com o Controle Remoto

- Manuseie com cuidado o controle remoto.
- Se o controle remoto for molhado, seque-o imediatamente.
- Evite calor e umidade excessivos.
- Não ponha em curto-circuito, aqueça ou desmonte as pilhas.
- Não jogue as pilhas no fogo.
- Se não for usar o controle remoto por um longo período de tempo, remova as pilhas.
- Verifique se a polaridade (+/-) das pilhas está alinhada corretamente.
- Não use pilhas novas e velhas juntas, nem tipos diferentes de pilhas umas com as outras.
- Descarte as pilhas usadas de acordo com as normas locais.

#### <span id="page-28-0"></span>Alcance de Operação do Controle Remoto Sem Fio

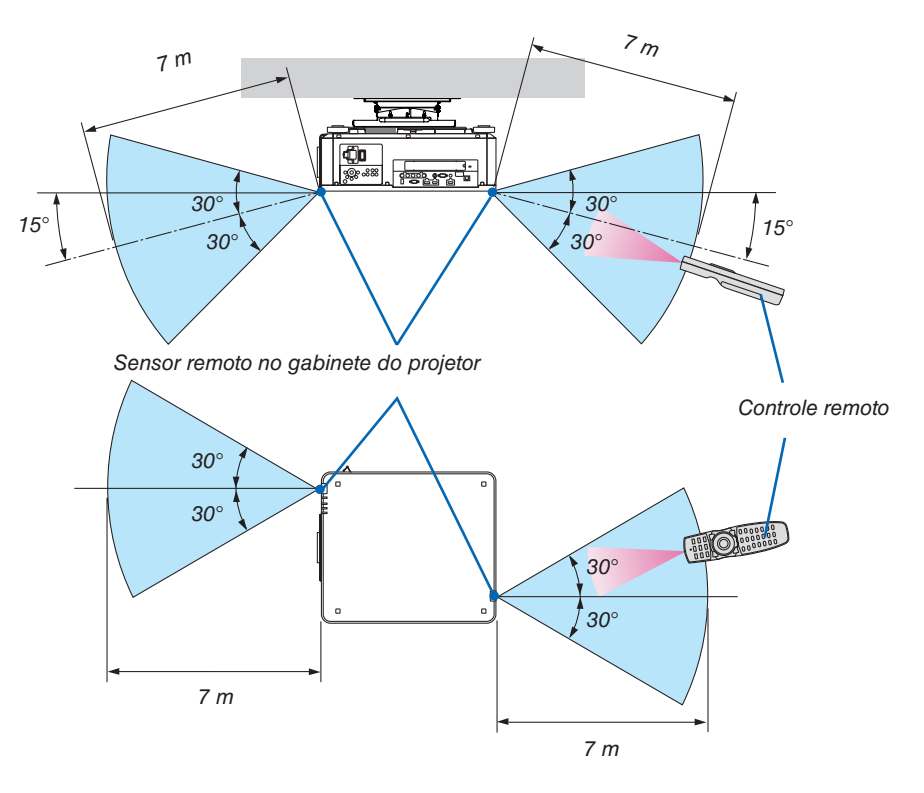

- O sinal infravermelho opera por linha de visão até uma distância acima de alguns metros e dentro de um ângulo de 60 graus do sensor remoto no gabinete do projetor.
- O projetor não responderá se houver objetos entre o controle remoto e o sensor, ou se uma luz forte chegar ao sensor. As pilhas fracas também impedirão o controle remoto de operar o projetor corretamente.

#### Usando o Controle Remoto na Operação com Fio

Conecte uma extremidade do cabo remoto ao terminal REMOTE e a outra extremidade à tomada remota no controle remoto.

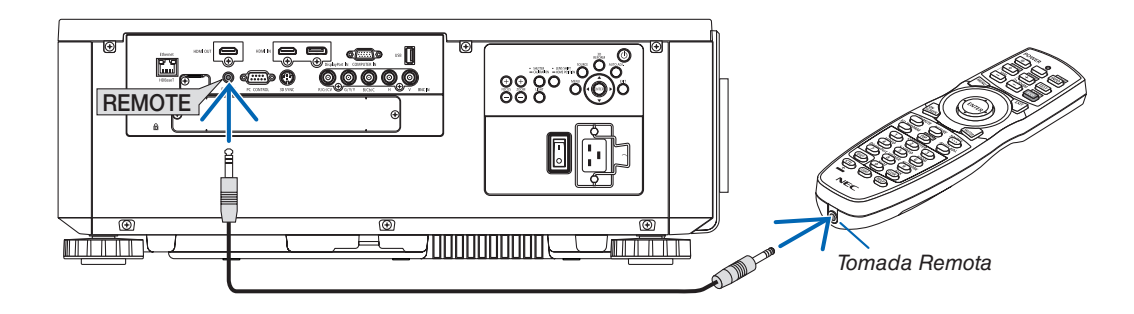

#### *OBSERVAÇÃO:*

- • Quando um cabo remoto é inserido no terminal REMOTE, o controle remoto não funciona para a comunicação sem fio em infravermelho.
- • A alimentação não será fornecida ao controle remoto pelo projetor via tomada REMOTE. A pilha é necessária quando o controle remoto é usado na operação com fio.

## <span id="page-29-0"></span>2. Projetando uma Imagem (Operação Básica)

Esta seção descreve como ligar o projetor e projetar uma imagem na tela.

## ❶ Fluxo de Projeção de uma Imagem

#### *Etapa 1*

**• Conectando seu computador/Conectando o cabo de alimentação (**→ *página [14](#page-30-0))*

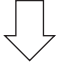

#### *Etapa 2*

**• Ligando o projetor (**→ *página [17\)](#page-33-0)*

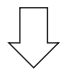

#### *Etapa 3*

**• Selecionando uma fonte (**→ *página [20](#page-36-0))*

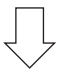

#### *Etapa 4*

- **• Ajustando o tamanho e a posição da imagem (**→ *página [22](#page-38-0))*
- **• Corrigindo a distorção do trapezoide [ANGULAÇÃO] (**→ *página [42](#page-58-0))*

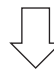

#### *Etapa 5*

- **• Ajustando uma imagem**
	- - Otimizando o sinal de um computador automaticamente (→ página *[33\)](#page-49-0)*

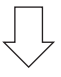

#### *Etapa 6*

**• Fazendo uma apresentação**

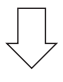

#### *Etapa 7*

**• Desligando o projetor (**→ *página [34](#page-50-0))*

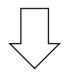

#### *Etapa 8*

**• Após o uso (**→ *página [35](#page-51-0))*

### <span id="page-30-0"></span>❷ Conectando Seu Computador/Conectando o Cabo de Alimentação

#### *1. Conecte seu computador ao projetor.*

 Esta seção mostrará uma conexão básica com um computador. Para obter informações sobre outras conexões, consulte "(2) Fazendo Conexões", na página [145](#page-161-0).

 Conecte o terminal de saída de exibição (mini D-sub de 15 pinos) no computador ao terminal COMPUTER IN no projetor com um cabo de computador disponível comercialmente (com núcleo de ferrite), depois gire os botões dos terminais para fixá-los bem.

#### *2. Conecte o cabo de alimentação fornecido ao projetor.*

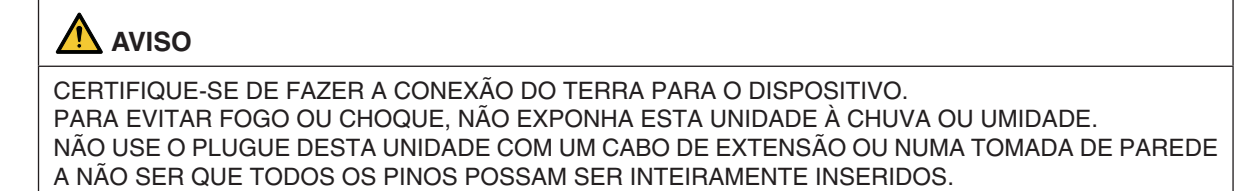

 Informações importantes:

- • Ao conectar ou desconectar o cabo de alimentação fornecido, verifique se o interruptor de alimentação principal está na posição desligado [O]. Se isso não for feito, você poderá danificar o projetor.
- • Não use um fornecimento de alimentação de três fases. Fazer isso pode causar um mau funcionamento.

 Primeiramente, conecte o plugue de três pinos do cabo de alimentação fornecido ao terminal CA IN do projetor, em seguida, conecte o outro plugue do cabo de alimentação fornecido à tomada na parede.

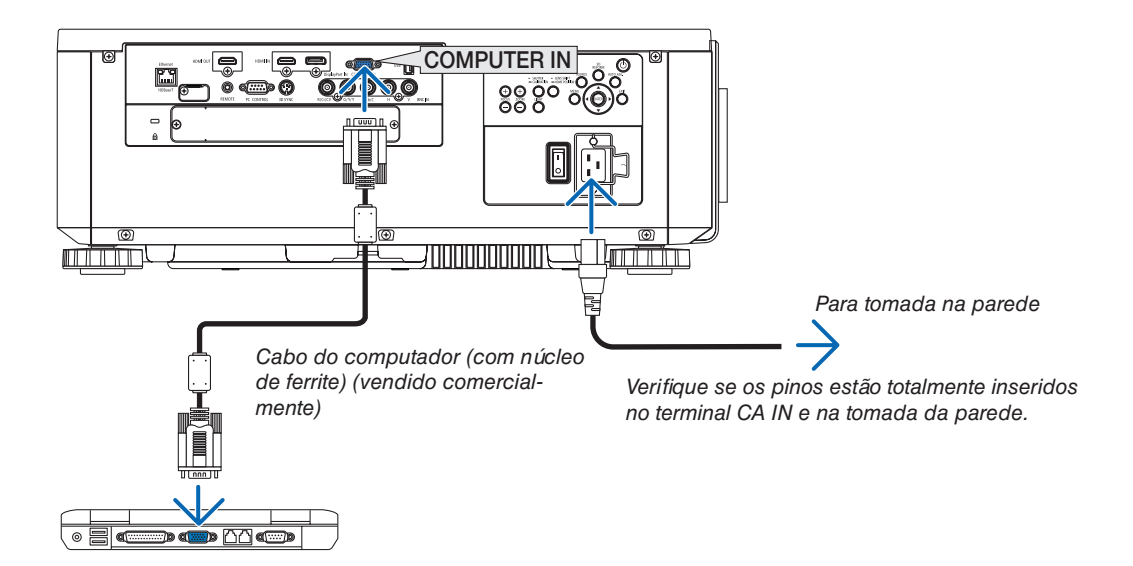

## <span id="page-31-0"></span> **CUIDADO:**

As peças do projetor podem ficar temporariamente aquecidas se ele for desligado com o botão POWER ou se a fonte alimentação CA for desconectada durante a operação normal do projetor. Tenha cuidado ao levantar o projetor.

#### Usando os cabos de alimentação fornecidos

Selecione o cabo de alimentação adequado para o seu país ou região.

Para Europa/Ásia/América do Sul Para a América do Norte

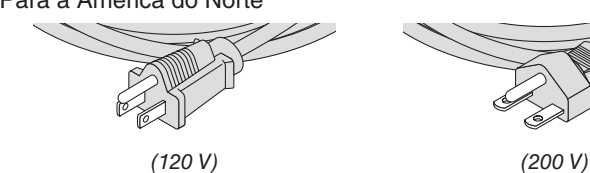

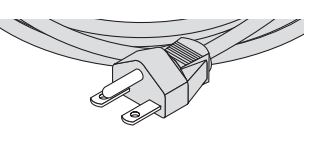

 $(\rightarrow$  página [173](#page-189-0))

#### <span id="page-32-0"></span>Usando o fixador do cabo de alimentação

Para evitar que o cabo de alimentação seja acidentalmente removido da entrada CA do projetor, coloque o fixador do cabo de alimentação para prender o cabo de alimentação.

## **CUIDADO**

Para evitar que o cabo de alimentação fique solto, certifique-se de que todos os pinos do cabo de alimentação estão totalmente inseridos no terminal AC IN do projetor, antes de usar o fixador do cabo de alimentação para fixar o cabo de alimentação. Um contato frouxo do cabo de alimentação pode provocar fogo ou um choque elétrico.

#### **Prendendo o fixador do cabo de alimentação**

*1. Erga o fixador do cabo de alimentação e coloque-o sobre o cabo de alimentação.*

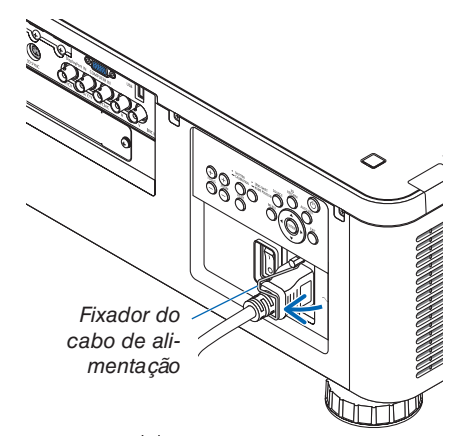

Para liberar o fixador, erga o fixador e coloque-o para baixo para o lado oposto.

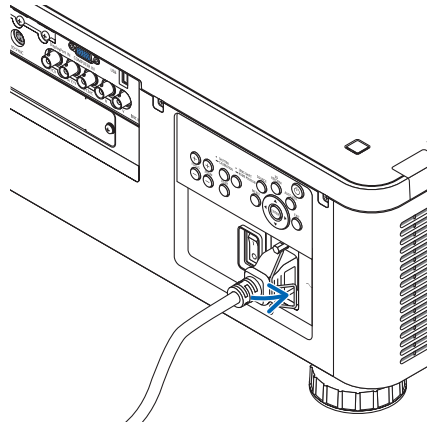

## <span id="page-33-0"></span>❸ Ligando o Projetor

*OBSERVAÇÃO:*

- • O projetor tem dois interruptores de alimentação: Um interruptor de alimentação principal e um botão POWER (POWER ON e *OFF no controle remoto)*
- **• Ligando o projetor:**
- *1. Pressione o interruptor de alimentação principal para a posição ON (I).*

 O projetor entrará no modo espera.

*2. Pressione o botão POWER.*

 O projetor ficará pronto para o uso.

- **• Desligando o projetor:**
- *1. Pressione o botão POWER.*

 A mensagem de confirmação será exibida.

*2. Pressione novamente o botão POWER.*

 O projetor entrará no modo espera.

**3. Pressione o interruptor de alimentação principal para a posição OFF (O).**

 O projetor será desligado.

*1. Remova a tampa da lente da unidade da lente.*

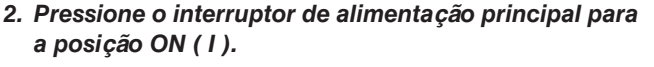

 O indicador POWER acenderá com uma luz vermelha.\*

- Isto indica que o modo ESPERA está na definição [NORMAL].
- *(*→ páginas *[136](#page-152-0)*, [178](#page-194-0)*)*

## **AVISO**

O projetor produz uma luz forte. Ao ligar a alimentação, verifique se alguém, dentro do alcance da projeção, está olhando para a lente.

*OBSERVAÇÃO:* 

• A configuração [MODO ESPERA] será desativada e o projetor entrará no modo de suspensão quando o serviço de rede for utilizado ou o projetor receber o sinal HDBaseT. No modo de suspensão, as ventoinhas no projetor giram para proteger as peças interiores. *Consulte a página [136](#page-152-0)* para ler sobre o modo de suspensão.

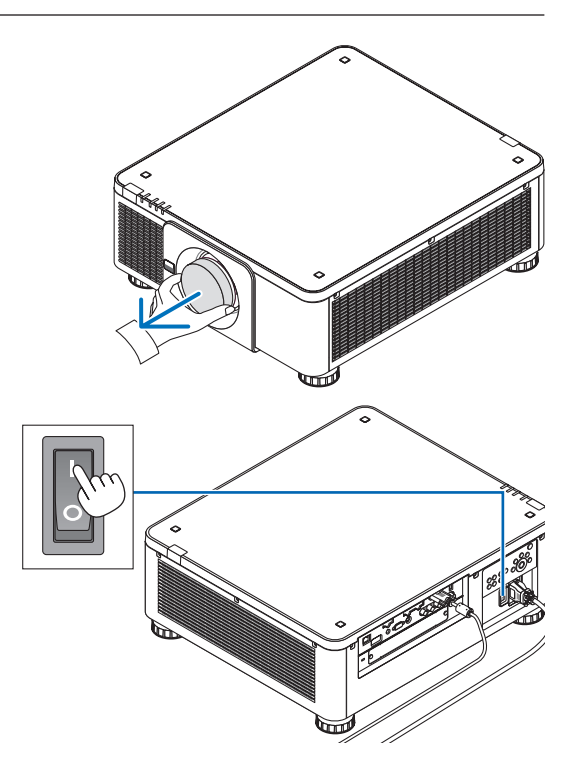

<span id="page-34-0"></span>3. Pressione o  $\textcircled{1}$  botão (POWER) no gabinete do projetor *ou o botão POWER ON do controle remoto.* 

 O indicador POWER vai de uma luz vermelha constante a uma luz azul que pisca, e a imagem é projetada na tela. DICA:

• Quando a mensagem "O PROJETOR ESTÁ BLOQUEADO! INSIRA SUA SENHA." é exibida, significa que o recurso [SE*-*GURANÇA] está ativado. (→ *página [45](#page-61-0))*

 Depois de ligar o projetor, verifique se a fonte do computador ou do vídeo está ligada.

OBSERVAÇÃO: A tela azul (fundo [AZUL]) é exibida quando nenhum sinal está entrando (segundo as definições do menu padrão de fábrica).

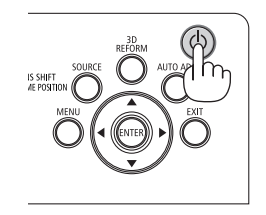

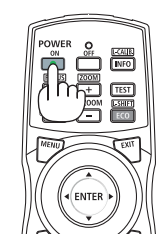

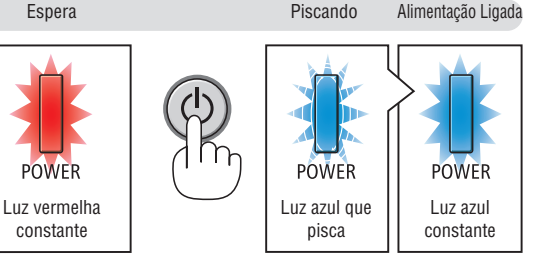

 $(\rightarrow)$  página [178\)](#page-194-0)

#### Realizando a CALIBRAÇÃO DA LENTE

Após a instalação ou substituição da lente, certifique-se de realizar a [CALIBRAÇÃO DA LENTE] pressionando e mantendo pressionado o botão SHUTTER/CALIBRATION no gabinete do projetor por, pelo menos, dois segundos ou mantendo pressionado o botão CTL e pressionando o botão INFO/L-CALIB. no controle remoto. Faça a [CALIBRAÇÃO DA LENTE] também quando houver problemas no movimento de troca da lente. A calibração corrige o zoom ajustável, mudança e alcance do foco. Se a calibração não for realizada, você talvez não consiga obter o melhor foco e zoom, mesmo que você ajuste o foco e o zoom para a lente. Ao fazer a Calibração da Lente, o indicador de STATUS pisca em verde duas vezes por ciclo.

• As lentes seguintes necessitam de calibração: NP16FL, NP17ZL, NP18ZL, NP19ZL, NP20ZL, NP21ZL, NP31ZL

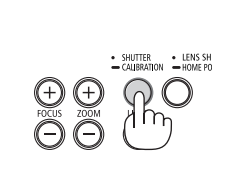

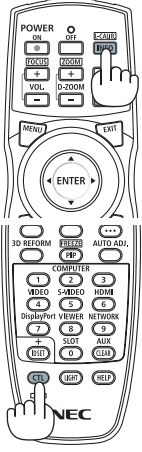

#### Observação na tela de Inicialização (tela do Menu de Selecionar o Idioma)

Quando você ligar o projetor pela primeira vez, receberá o menu de Inicialização. Esse menu é sua oportunidade de selecionar um dos 30 idiomas do menu.

**Para selecionar um idioma do menu, siga estas etapas:**

*1. Use o botão* ▲*,* ▼*,* ◀ *ou* ▶ *para selecionar um dos 30 idiomas no menu.*

| LANGUAGE <b>NE</b><br>PLEASE SELECT A MENU LANGUAGE.                                                                                                    |                                             |                                                                                                  |                                                                                                    |
|----------------------------------------------------------------------------------------------------|---------------------------------------------|--------------------------------------------------------------------------------------------------|----------------------------------------------------------------------------------------------------|
| $\circ$<br><b>ENGLISH</b><br><b>DEUTSCH</b><br>()<br><b>FRANCAIS</b><br>Ω<br><b>ITALIANO</b><br><b>ESPAÑOL</b><br>Ω<br><b>SVENSKA</b><br>Ω<br>РУССКИЙ<br>Ω<br>عربى<br>تۇيغۇر<br>日本語<br>0 | <b>DANSK</b><br>POLSKI<br>: )<br>0<br>हिंदी | PORTUGUÊS<br>ČEŠTINA<br>Ο<br>MAGYAR<br>NEDERLANDS<br>Ω<br><b>БЪЛГАРСКИ</b><br>Э.<br>简体中文<br>繁體中文 | <b>SUOMI</b><br><b>NORSK</b><br>TÜRKCE<br>ROMÂNĂ<br><b>HRVATSKI</b><br><b>INDONESIA</b><br><b>EAAHNIKA</b><br>ไทย<br>한국어<br>TIẾNG VIỆT |
| ENTER FEXIT                                                                                                    | <b>EXIT HEXIT</b>                           | <b>CISELECT</b>                                                                                  | $\leftrightarrow$ :SELECT                                                                                                    |

*2. Pressione o botão ENTER para executar a seleção.*

Depois disso, você poderá prosseguir com a operação do menu.

Se quiser, poderá selecionar o idioma do menu mais tarde.  $(\rightarrow$  [IDIOMA] nas páginas [84](#page-100-0) e [114](#page-130-0))

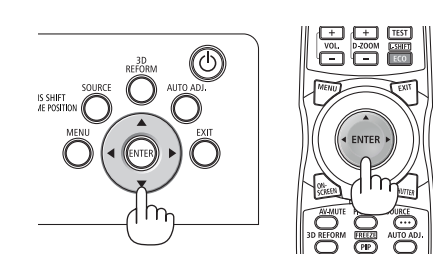

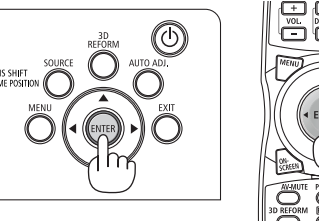

#### *OBSERVAÇÃO:*

- • Se uma das situações abaixo ocorrer, o projetor não será ligado.
	- Se a temperatura interna do projetor estiver alta demais, ele detectará essa alta temperatura anormal. Nesta condição o projetor *não ligará para proteger o sistema interno. Se isso ocorrer, aguarde o esfriamento dos componentes internos do projetor.*
	- Se o indicador de STATUS acender uma luz laranja com o botão de alimentação pressionado, isso significa que [BLOQ. PAINEL CONTROLE] está ativado. Cancele o bloqueio desligando-o. (→ *página [126\)](#page-142-0)*
- • Enquanto o indicador POWER estiver piscando com uma luz azul em ciclos curtos, a alimentação não pode ser desligada com o botão de alimentação. (Enquanto o indicador POWER estiver piscando em azul em ciclos longos, o TEMPORIZ. P/ DESLIGAR estará funcionando e será possível desligar a alimentação.)
## **4 Selecionando uma Fonte**

## Selecionando o computador ou a fonte de vídeo

OBSERVAÇÃO: Ligue o computador ou o equipamento da fonte de vídeo conectado ao projetor.

## **Detectando o Sinal Automaticamente**

Pressione o botão SOURCE por 1 segundo ou mais. O projetor procurará a fonte de entrada disponível e irá exibi-la. A fonte de entrada mudará da seguinte maneira:

 $HDMI \rightarrow DisplayPort \rightarrow BNC \rightarrow BNC(CV) \rightarrow BNC(Y/C) \rightarrow COMPUTA DOR \rightarrow HDBaseT \rightarrow SLOT \rightarrow ...$ 

Pressione rapidamente para exibir a tela [ENTRADA].

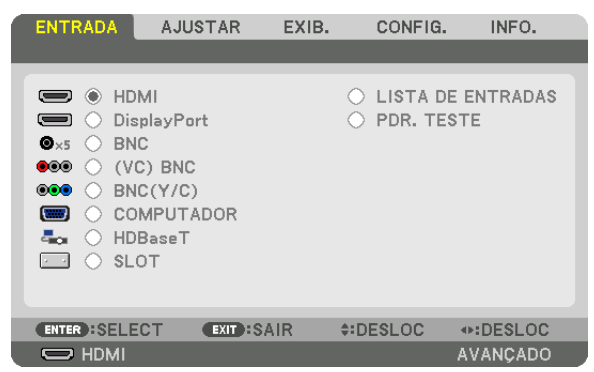

 Pressione os botões ▼/▲ para coincidir com o terminal de entrada de destino, depois, pressione o botão ENTER para trocar a entrada. Para apagar a exibição do menu na tela [ENTRADA], pressione o botão MENU ou EXIT.

DICA: Se não houver sinal de entrada, a entrada será ignorada.

## **Usando o Controle Remoto**

Pressione qualquer um dos botões HDMI, DisplayPort, COMPUTER 2, VIDEO, S-VIDEO, COMPUTER 1, NETWORK ou SLOT.

- O botão COMPUTER 2 seleciona o terminal BNC IN.
- O botão VIDEO seleciona o terminal de entrada (VC) BNC (Vídeo Composto).
- O botão S-VIDEO seleciona o terminal de entrada BNC (Y/C) (S--Video).

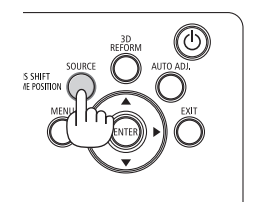

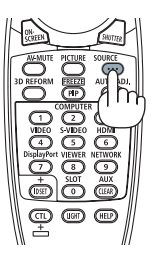

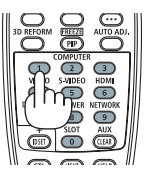

## **Selecionando a Fonte Padrão**

Você pode definir uma fonte como a fonte padrão para que ela seja exibida toda vez que o projetor for ligado.

### *1. Pressione o botão MENU.*

 O menu será exibido.

- *2. Pressione o botão* ▶ **para selecionar [CONFIG.].**
- *3. Pressione o botão* ▶ **para selecionar [OPÇÕES DA FONTE].**
- *4. Pressione o botão* ▼ **quatro vezes para selecionar [PADRÃO SELEC. P/ENTR.] e pressione o botão ENTER.**

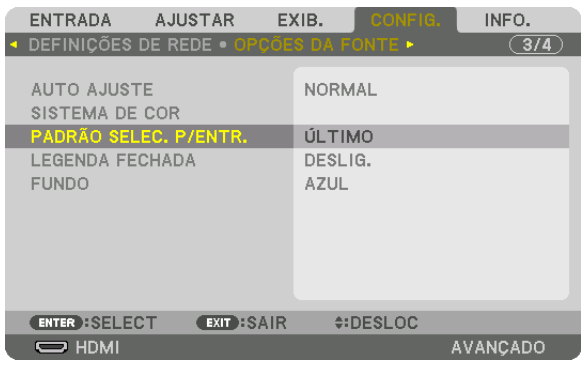

 A tela [PADRÃO SELEC. P/ENTR.] será exibida.

## *(*→ página [134](#page-150-0)*)*

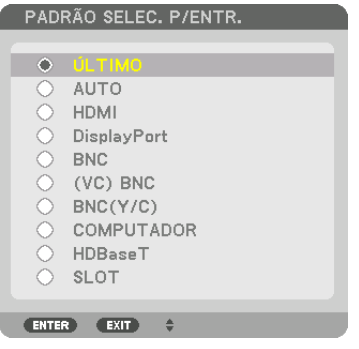

- *5. Selecione uma fonte como a fonte padrão e pressione o botão ENTER.*
- **6. Pressione o botão EXIT três vezes para fechar o menu.**
- *7. Reinicie o projetor.*

 A fonte selecionada na etapa 5 será projetada.

OBSERVAÇÃO: Mesmo com [AUTO] ativado, [HDBaseT] não será selecionado automaticamente. Para definir sua rede como a fonte padrão, selecione [HDBaseT].

DICA:

- • Quando o projetor estiver no modo Espera, o uso de um sinal de computador conectado à entrada COMPUTER IN ligará o projetor *e, simultaneamente, projetará a imagem do computador.* ([SELEC LIGAÇÃO AUTOMÁT] → *página [137\)](#page-153-0)*
- • No teclado do Windows 7, uma combinação das teclas do Windows e P permite que você configure uma exibição externa com *facilidade e rapidez.*

## ❺ Ajustando o Tamanho e a Posição da Imagem

Use o disco de troca de lente, o pé de inclinação ajustável, os anéis de zoom e foco para ajustar o tamanho da imagem e a posição.

Neste capítulo os desenhos e os cabos são omitidos para maior clareza.

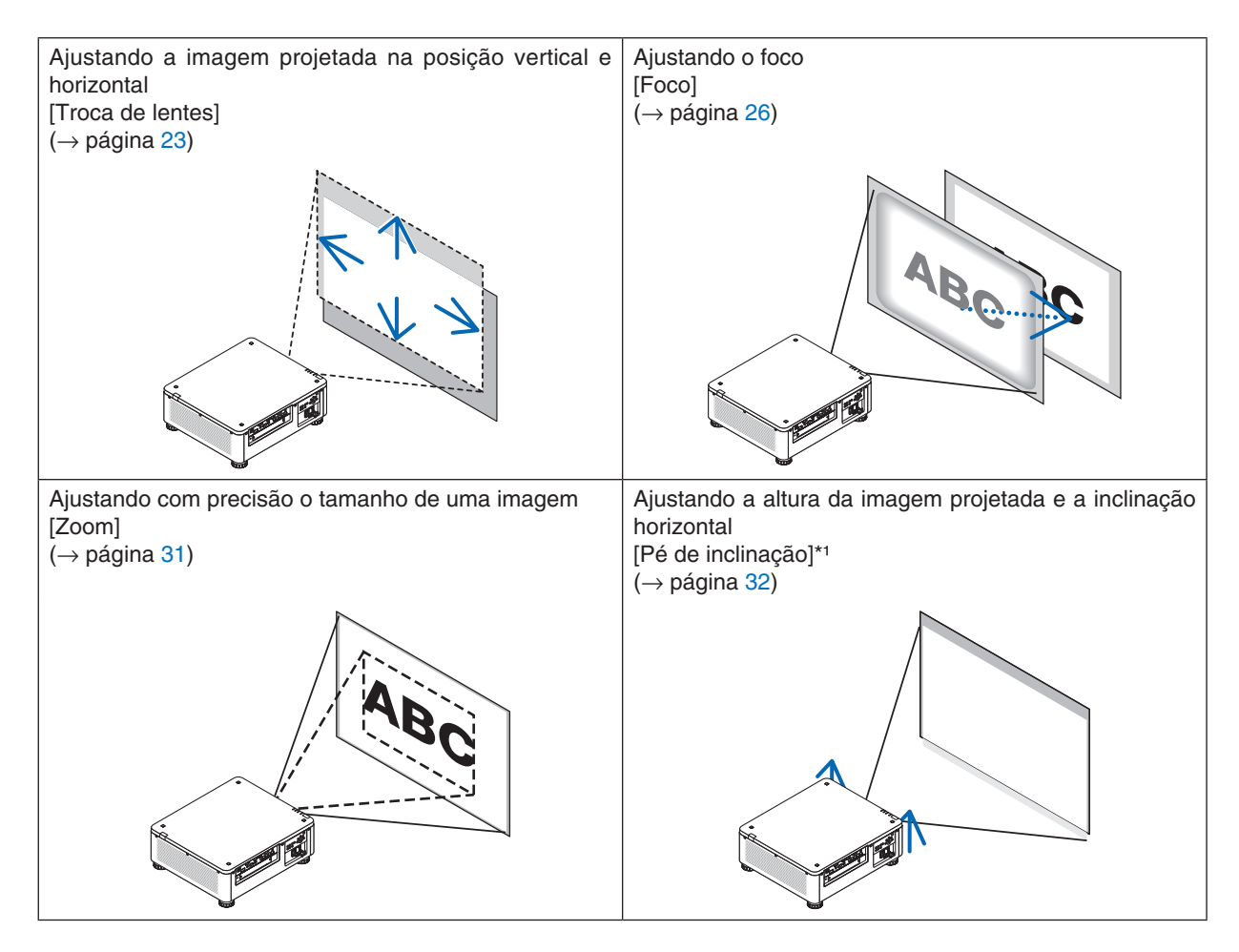

*OBSERVAÇÃO\*1* : Ajuste a altura da imagem projetada usando o pé de inclinação quando você desejar projetar a imagem numa *posição mais alta do que o alcance do ajuste de troca da lente.*

 $DICA$ 

• Pdr. teste internos podem ser convenientemente usados para ajustar o tamanho e a posição da imagem. (→ *página [88\)](#page-104-0)* Uma pressão no botão TEST irá exibir o pdr. teste. O botão ◀ *ou* ▶ pode selecionar o pdr. teste. Para fechar o pdr. teste, mude *a fonte para outra.* 

## <span id="page-39-0"></span>Ajustando a posição vertical de uma imagem projetada (Troca de lentes)

#### **CUIDADO** ハ

- • Realize o ajuste por trás ou pela lateral do projetor. Fazer o ajuste pela frente pode expor seus olhos à luz forte que pode feri-los.
- • Mantenha as mãos afastadas da porção da montagem da lente enquanto realiza a troca de lente. Deixar de fazer isso poderá resultar nos dedos ficarem presos pelo movimento da lente.

### *OBSERVAÇÃO:*

- • A função de troca de lente não está disponível no projetor com as lentes NP16FL ou NP39ML instaladas. Para usar NP16FL, volte a lente para a posição inicial. Para usar NP39ML, selecione [CONFIG.] → [INSTALAÇÃO(2)] → [POSIÇÃO DA LENTE] → [TIPO] no menu da tela. A lente será movida para a posição devida automaticamente.
- • Deslocar a lente para o ângulo oblíquo máximo fará com que as margens da imagem se tornem escuras ou causem sombras *escuras.*

## **Ajustando com botões no gabinete**

## **1. Pressione o botão LENS SHIFT/HOME POSITION.**

 A tela [TROCA DA LENTE] será exibida.

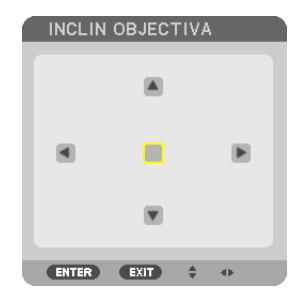

*2. Pressione o botão* ▼▲◀ *ou* ▶*.*

Use os botões **▼▲◀▶** para mover a imagem projetada.

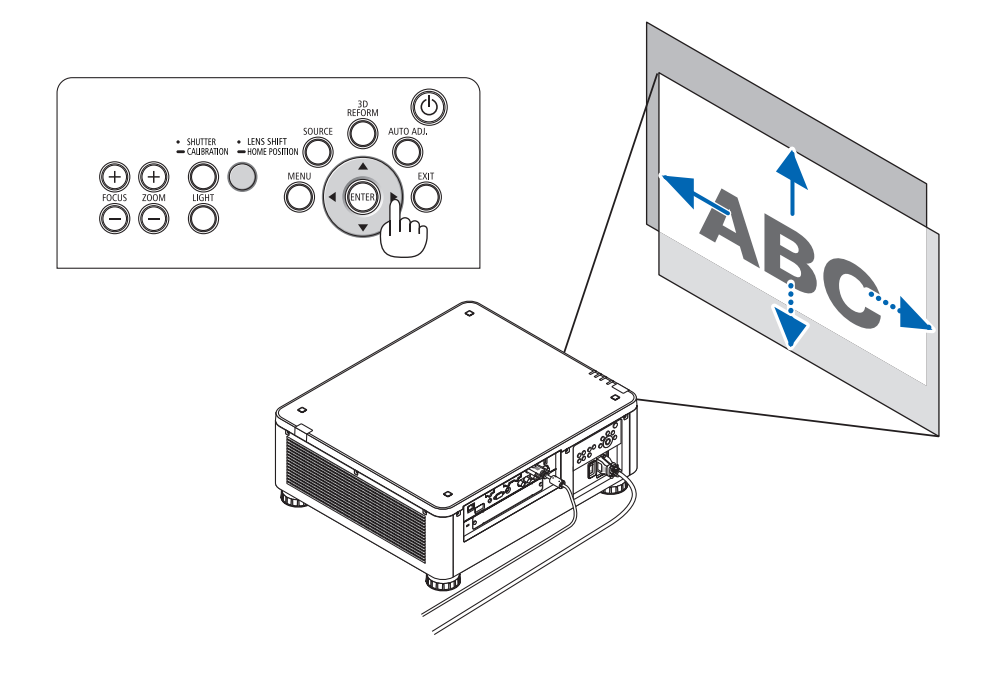

• Retornando a posição de troca das lentes para a posição inicial Pressione e segure o botão LENS SHIFT/HOME POSITION por 2 segundos para retornar a posição de troca das lentes para a posição inicial (posição quase central)

## **Ajustando com o controle remoto**

- **1. Segure o botão CTL e pressione o botão ECO/L-SHIFT.**
	- A tela [TROCA DA LENTE] será exibida.

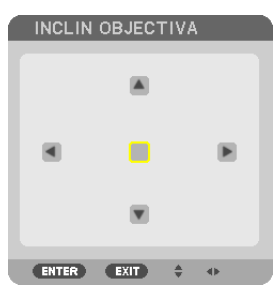

## *2. Pressione o botão* ▼▲◀ *ou* ▶*.*

Use os botões **▼▲◀▶** para mover a imagem projetada.

## *OBSERVAÇÃO:*

CALIBRAÇÃO DA LENTE

Se a alimentação do projetor for desligada de forma errada durante o movimento de deslocamento da lente, isto poderá alterar a posição inicial da lente e causar mau funcionamento. O indicador de STATUS piscou em Laranja para informar esse tipo de problema. (→ *página [178](#page-194-0)*) Neste caso, execute a calibração da lente.

Procedimentos de calibração da lente

1. Ligue o projetor.

2. Pressione o botão (SHUTTER/CALIBRATION) no painel de controle por mais de 2 segundos ou mantenha o botão CTL pressionado e pressione o botão INFO/L-CALIB. no controle remoto.

 A calibração é executada.

## DICA:

• O diagrama abaixo mostra o alcance do ajuste de troca das lentes para (modo de projeção: frente de secretária). Para levantar a posição da projeção para mais alto que isto, use os pés de inclinação. (→ *página [32\)](#page-48-0)*

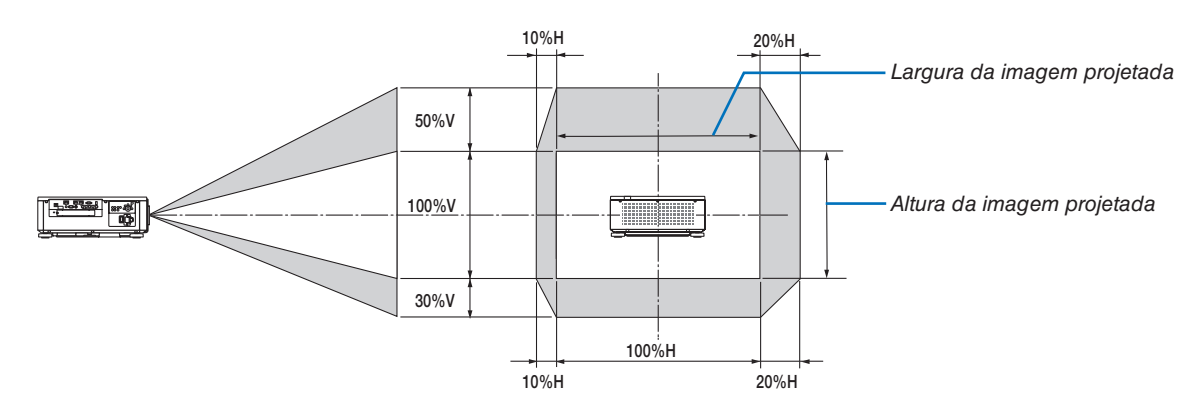

 Descrição dos símbolos: V indica vertical (altura da imagem projetada), H indica horizontal (largura da imagem projetada).

## <span id="page-42-0"></span>Foco

## **Unidade de lente aplicável: NP16FL/NP17ZL/NP18ZL/NP19ZL/NP20ZL/NP21ZL**

**1. Pressione o botão FOCUS +/− até conseguir o melhor foco.**

 (A barra de ajuste do FOCO será exibida.)

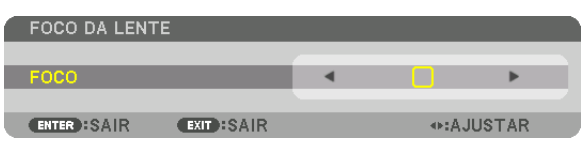

- • No controle remoto, enquanto pressiona o botão CTL, pressione o botão VOL/FOCUS (+) ou (−).
- Os botões ◀ ou ▶ no gabinete ou no controle remoto também estão disponíveis para ajustar o FOCO enquanto a barra de ajuste do FOCO é exibida.

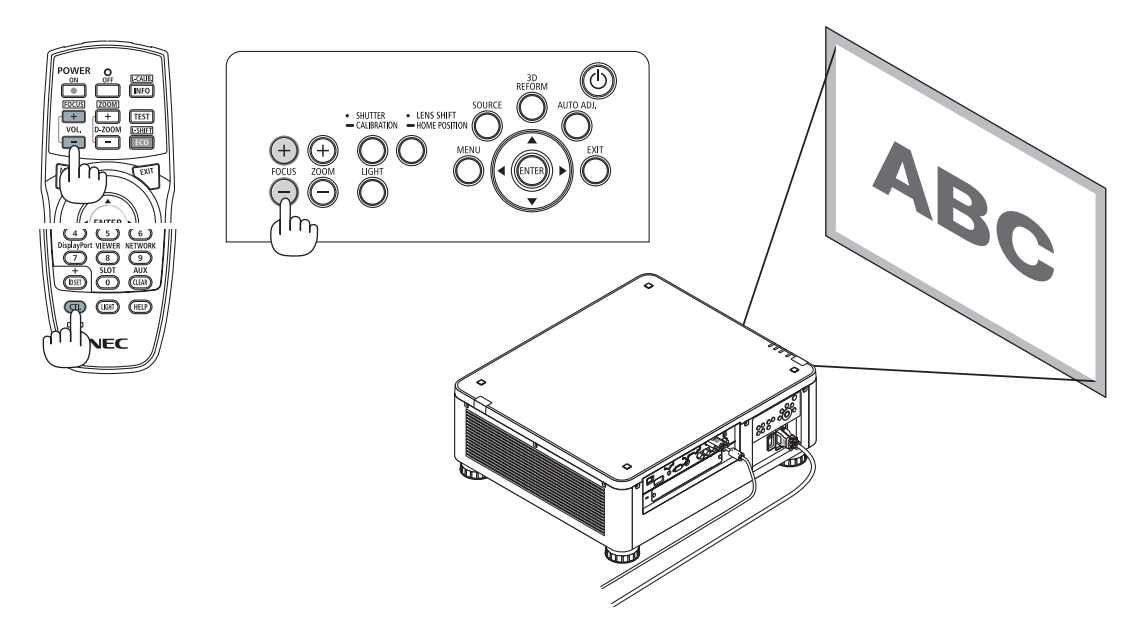

## $\overline{DICA}$

Para obter o melhor foco, realize o seguinte (para instalação permanente) Preparação: Aqueça o projetor por uma hora.

- 1. Use os botões FOCO +/- para ter certeza de que você obtém o melhor foco. Se não conseguir, mova o *projetor para trás e para a frente.*
- **2. Selecione o [PDR. TESTE] a partir do menu e exiba o pdr. teste. (**→ *página [88\)](#page-104-0)*
- • Você também pode usar o botão TEST no controle remoto para exibir o pdr. teste.
- **3. Mantenha pressionado o botão FOCUS − até que a grade do texto padrão fique invisível.**
	- • A barra de ajuste do FOCO, exibindo a posição, pode ser movida ou desativada temporariamente. (→ página *[36](#page-52-0)*, *[37](#page-53-0))*
- **4. Mantenha pressionado o botão FOCUS + até que você obtenha o melhor foco.**

Se você ajustar além do melhor ponto focal, retorne para a etapa 3 para repetir os procedimentos.

## **Unidade de lente aplicável: NP31ZL**

#### **1. Foque na imagem projetada em torno do eixo ótico. (Foco alimentado)**

 Pressione o botão FOCUS +/− até conseguir o melhor foco.

 (A barra de ajuste do FOCO será exibida.)

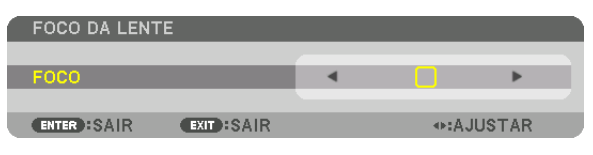

 O desenho abaixo mostra um exemplo quando a imagem projetada é mudada para cima. Neste caso o eixo ótico está na borda do fundo da imagem projetada.

## *Ajustando com botões no gabinete*

Pressione o botão FOCUS +/− no painel de controle

#### *Ajustando com o controle remoto*

Pressione o botão VOL/FOCUS segurando o botão CTL

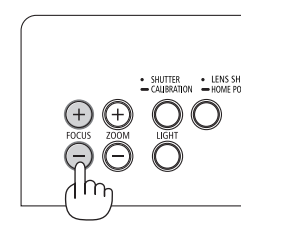

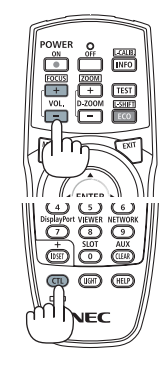

• Os botões ◀ ou ▶ no gabinete ou no controle remoto também estão disponíveis para ajustar o FOCO enquanto a barra de ajuste do FOCO é exibida.

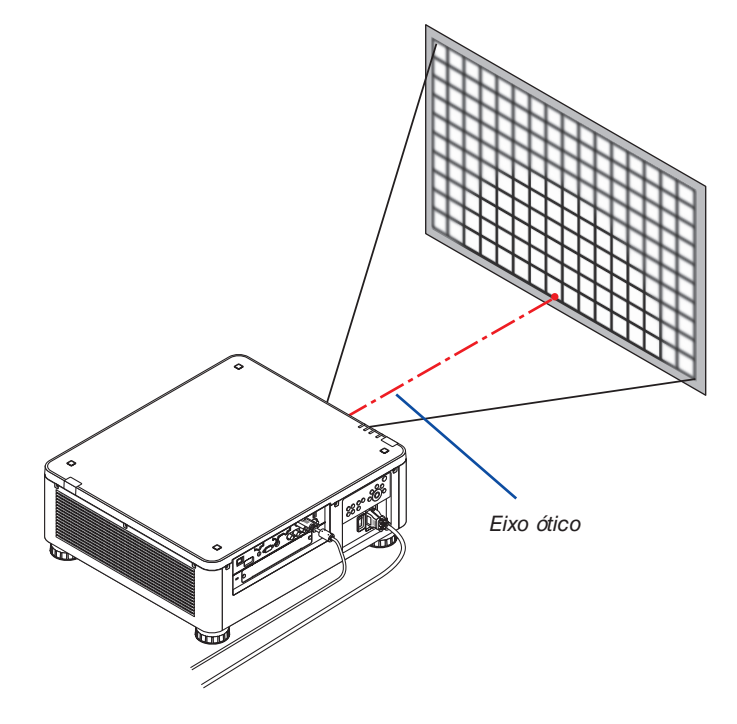

Quando a lente está na posição do centro, o eixo ótico está no centro da imagem. Neste caso, ajuste o foco no centro da imagem projetada.

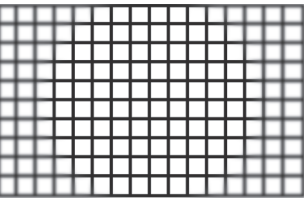

**2. Ajuste o foco nas bordas da imagem projetada. (Foco manual)** Gire a borda do anel de foco para a direita ou para a esquerda.

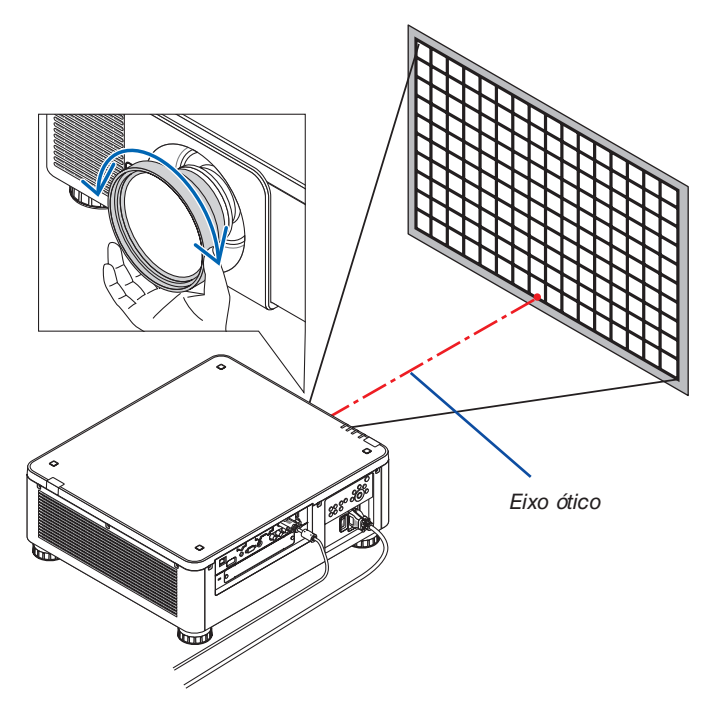

*Isso completa o ajuste do foco geral da imagem projetada.*

## *OBSERVAÇÃO:*

O NP31ZL suporta a função de memória objetiva que lhe permite memorizar os valores ajustados para a troca de lente, zoom e foco. Se você deslocar acidentalmente a borda do anel de foco (desenho mostrado abaixo) depois de ter memorizado os valores ajustados, os valores memorizados ajustados na memória objetiva não serão aplicados corretamente.

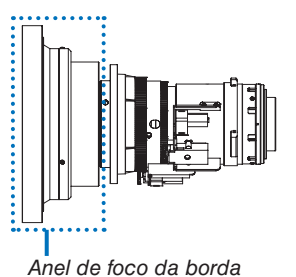

Depois de ter removido as lentes do projetor e tê-las montado de volta, chame os valores ajustados memorizados na memória objetiva e, em seguida, siga a Etapa 2 no procedimento acima para ajustar novamente o foco nas bordas da imagem projetada.

DICA: Para obter o melhor foco, realize o seguinte (para instalação permanente) Preparação: Aqueça o projetor por uma hora.

- 1. Pressione o botão FOCUS +/− para conferir o alcance ajustável do foco. Para verificar isto pelo controle remoto, pressione e mantenha pressionado o botão CTL e pressione o botão VOL/FOCUS +/−. Se o projetor em uso não estiver dentro do alcance ajustável do foco, desloque o projetor para trás e para a frente.
- 2. Selecione o [PDR. TESTE] a partir do menu e exiba o pdr. teste. (→ *página [88](#page-104-0))*
- • Para exibir o pdr. teste através do controle remoto, pressione o botão TESTE.
- 3. Mantenha pressionado o botão FOCUS até que a grade do texto padrão fique invisível. • A barra de ajuste do FOCO, exibindo a posição, pode ser movida ou desativada temporariamente. (→ *página [36](#page-52-0), [37\)](#page-53-0)*

4. Mantenha pressionado o botão FOCUS + até que você obtenha o melhor foco. Para obter o melhor foco através do controle remoto, pressione o botão VOL./FOCUS + enquanto segura para pressionar o botão  $CTL$ .

 Se você ajustar além do melhor ponto focal, retorne para a etapa 3 para repetir os procedimentos.

5. Gire o anel de foco das bordas para a direita ou para a esquerda para ajustar o foco nas bordas da imagem projetada.

## **Unidade de lente aplicável: NP39ML**

#### **1. Foque na imagem projetada em torno do eixo ótico. (Foco alimentado)**

 O eixo ótico está no fundo da imagem.

 Pressione o botão FOCUS +/− até conseguir o melhor FOCO em torno do eixo ótico. (A barra de ajuste do FOCO será exibida.)

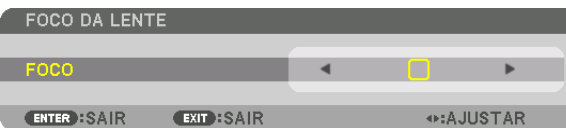

 Do contrário, pressione o botão VOL/FOCUS +/− enquanto segura para pressionar o botão CTL no controle remoto.

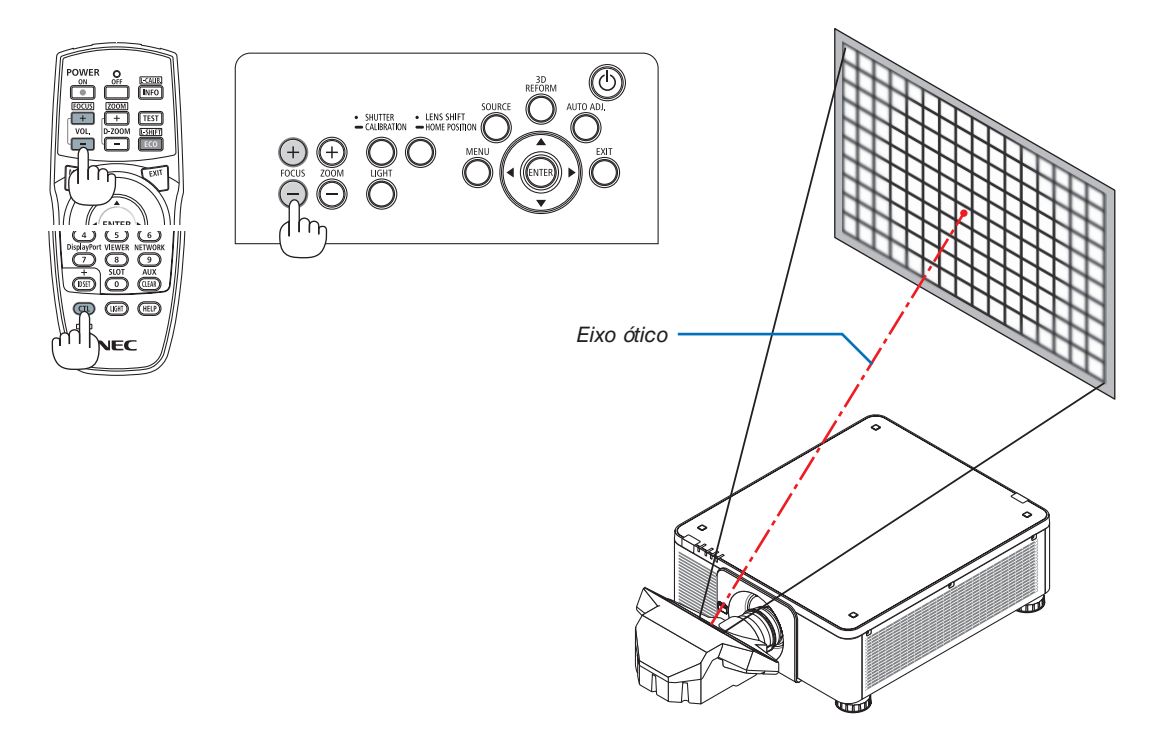

• Os botões ◀ ou ▶ no gabinete ou no controle remoto também estão disponíveis para ajustar o FOCO enquanto a barra de ajuste do FOCO é exibida.

#### *2. Ajuste o foco nas bordas da imagem projetada.*

 Pressione o botão ZOOM +/− no painel de controle ou o botão D-ZOOM/ZOOM +/− enquanto segura para pressionar o botão CTL no controle remoto até conseguir o melhor foco nas bordas da imagem projetada. (A barra de ajuste do ZOOM será exibida.)

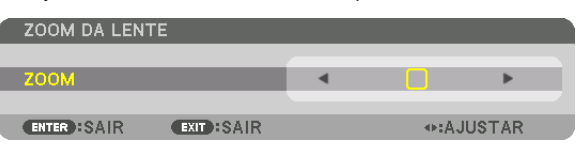

 O foco em torno do eixo ótico definido na etapa 1 é mantido inalterado.

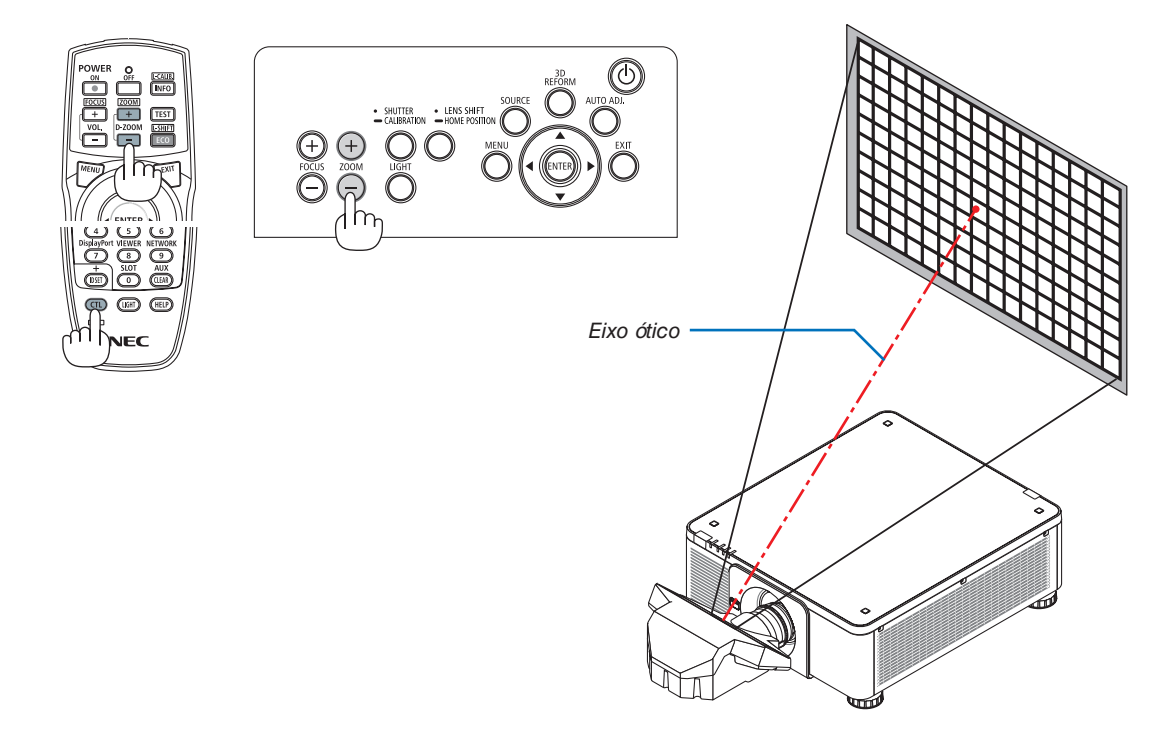

## *3. Repita as etapas 1 e 2 até que o foco ideal possa ser obtido na imagem inteira.*

## $DICA$

Para obter o melhor foco, realize o seguinte (para instalação permanente)

Preparação: Aqueça o projetor por uma hora.

- 1. Use os botões FOCO +/- para ter certeza de que você obtém o melhor foco. Se não consequir, mova o *projetor para trás e para a frente.*
- **2. Selecione o [PDR. TESTE] a partir do menu e exiba o pdr. teste. (**→ *página [88\)](#page-104-0)*
- • Você também pode usar o botão TEST no controle remoto para exibir o pdr. teste.
- **3. Mantenha pressionado o botão FOCUS − até que a grade do texto padrão fique invisível.**
	- • A barra de ajuste do FOCO, exibindo a posição, pode ser movida ou desativada temporariamente. (→ página *[36](#page-52-0)*, *[37](#page-53-0))*
- **4. Mantenha pressionado o botão FOCUS + até que você obtenha o melhor foco.**

 Se você ajustar além do melhor ponto focal, retorne para a etapa 3 para repetir os procedimentos.

*5. Pressione o botão ZOOM +/− para ajustar as bordas da imagem projetada.*

 Pressione e mantenha pressionado o botão D-ZOOM/ZOOM +/− para pressionar o botão CTL para ajustá-lo através do controle remoto.

Repita as etapas 1 a 5 até que o foco ideal possa ser obtido na imagem inteira.

## <span id="page-47-0"></span>ZOOM

## **Unidades de lente aplicáveis: NP17ZL/NP18ZL/NP19ZL/NP20ZL/NP21ZL/NP31ZL**

*1. Pressione o botão ZOOM +/−.*

 A barra de ajuste do ZOOM será exibida.

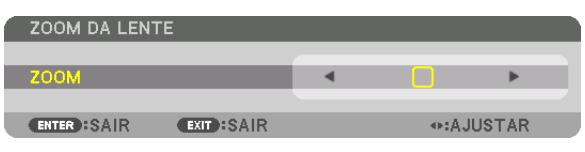

- • No controle remoto, ainda pressionando o botão CTL, pressione o botão D-ZOOM/ZOOM (+) ou (−).
- O zoom é ajustado.
- • Os botões ◀ ou ▶ no gabinete ou no controle remoto estão disponíveis para ajustar o ZOOM enquanto a barra de ajuste do ZOOM é exibida.

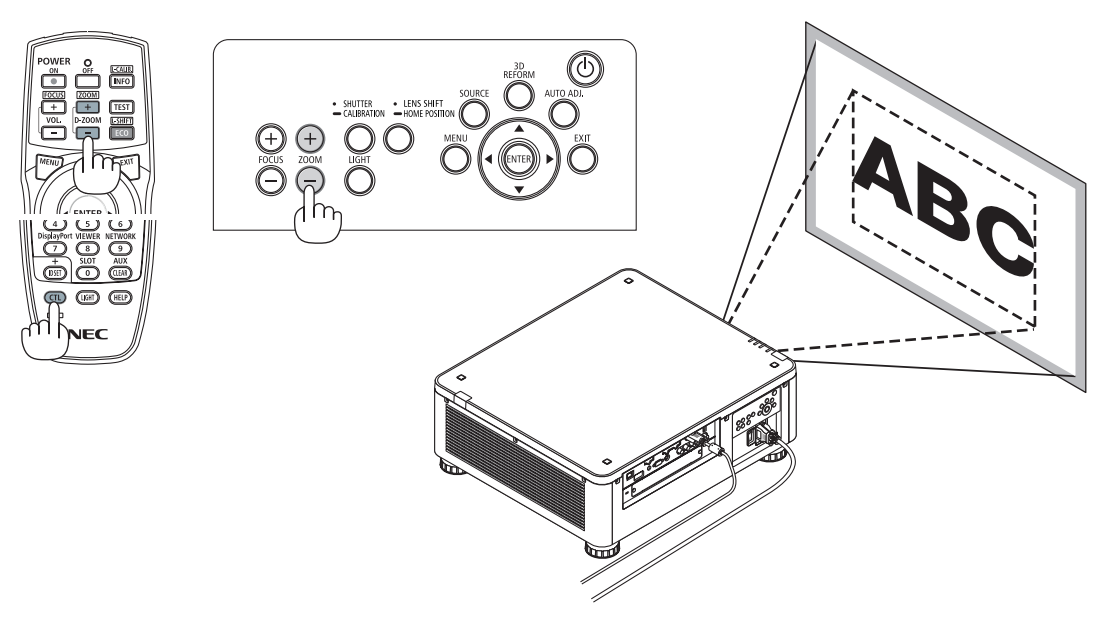

## <span id="page-48-0"></span>Ajustando o Pé de Inclinação

*1. A posição para projetar a imagem pode ser ajustada pelo pé de inclinação posicionado nos quatro cantos do fundo do gabinete.*

 A altura do pé de inclinação pode ser ajustada girando-o.

 "Para ajustar a altura da imagem projetada"

 A altura da imagem projetada é ajustada girando o pé de inclinação na frente ou na traseira.

 "Se a imagem projetada ficar inclinada"

 Se a imagem projetada ficar inclinada, gire o pé de inclinação da esquerda ou da direita para ajustar a imagem de modo que ela fique no nível.

- Se a imagem projetada ficar distorcida, consulte "3-8 Corrigindo" as Distorções do Trapezoide Horizontal e Vertical [ANGULAÇÃO]" *(*→ página [42](#page-58-0)) e "[CORREÇÃO GEOMÉTRICA]" (→ página [107](#page-123-0)).
- • O pé de inclinação pode ser estendido num máximo de 48 mm.
- O pé de inclinação pode ser usado para inclinar o projetor num máximo de 6 º.

#### *OBSERVAÇÃO:*

- • Não aumente o pé de inclinação mais do que 50 mm. Isto tornará a seção de montagem dos pés de inclinação instável e poderá fazer com que os pés de *inclinação saiam do projetor.*
- • Preste atenção para aumentar ou diminuir o pé de inclinação da frente ao mesmo tempo. O mesmo para o pé traseiro, caso contrário, o peso do projetor é carregado sobre um lado e isto poderá causar danos a ele.
- • Não use o pé de inclinação para outro propósito que não seja o de ajustar o ângulo de projeção do projetor.

 Manusear incorretamente o pé de inclinação, tal como, carregar o projetor segurando o pé de inclinação ou enganchar numa parede usando o pé de *inclinação, pode danificar o projetor.*

Verifique o nível da unidade da lente quando a unidade da lente NP39ML estiver instalada uma vez que esta unidade de lente pode inclinar levemente para a *esquerda ou direita.*

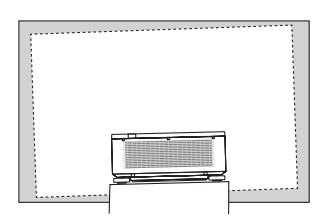

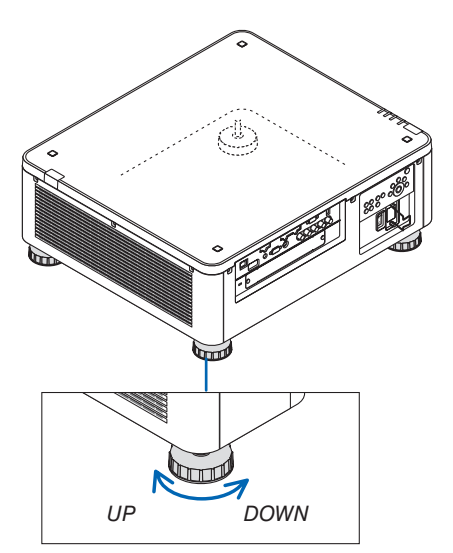

Pé de inclinação (há mais um na parte traseira)

## ❻ Otimizando o Sinal do Computador Automaticamente

## Ajustando a Imagem com o Auto ajuste

Quando uma imagem do terminal HDMI IN, DisplayPort IN, BNC IN (RGB analógico), COMPUTER IN ou HDBaseT estiver sendo projetada e a borda for cortada ou a qualidade da imagem for ruim, este botão poderá ser usado para otimizar automaticamente a imagem da projeção na tela.

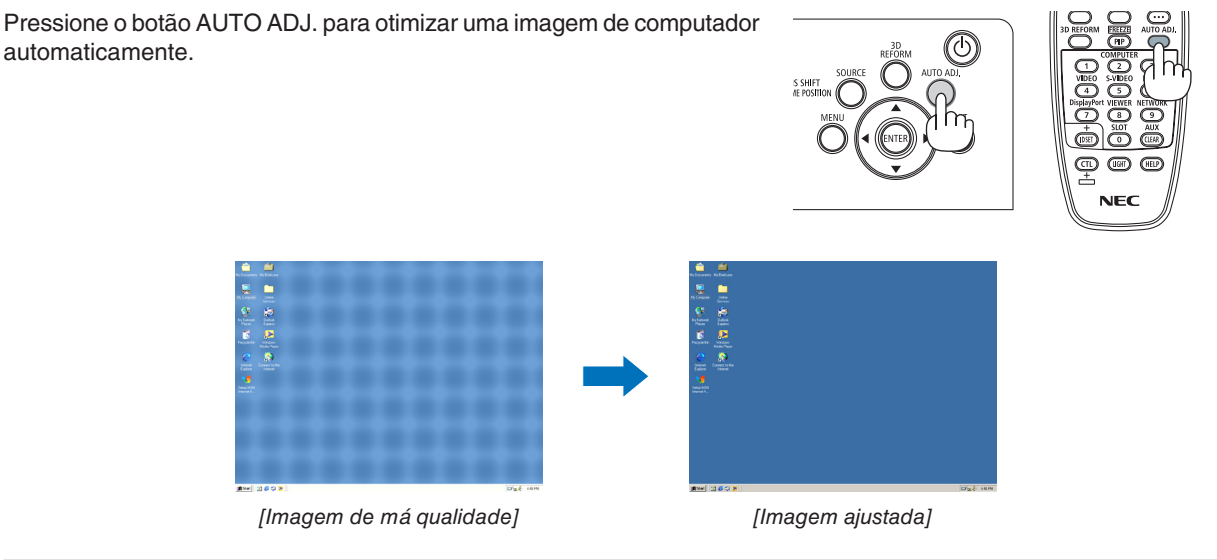

## *OBSERVAÇÃO:*

Alguns sinais podem demorar para serem exibidos ou podem não ser exibidos corretamente.

- • Se a operação de Auto ajuste não conseguir otimizar o sinal do computador, tente ajustar [HORIZONTAL], [VERTICAL], [RELÓGIO] e [FASE] manualmente. (→ *páginas* [96](#page-112-0)*,* [97](#page-113-0)*)*
- • Se você não conseguir obter uma imagem otimizada, consulte a página *[182.](#page-198-0)*

## ❼ Desligando o Projetor

*1.* Pressione o  $\textcircled{b}$  botão (POWER) no gabinete do projetor **ou o botão POWER OFF do controle remoto.**

 A mensagem [DESLIGAR ALIMENTAÇÃO/TEM CERTE*-*ZA? / SESSÃO DE POUPANÇA DE CARBONO 0,000 [g-CO2]] aparecerá.

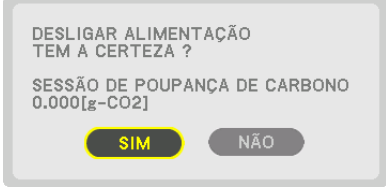

*2. Pressione um dentre os botões ENTER, o (POWER)*  **e o POWER OFF.**

 Quando o projetor estiver no MODO ESPERA, o indicador POWER acenderá com uma luz vermelha. (Quando o [MODO ESPERA] está na definição [NORMAL])

- Se você não deseja desligar, selecione [NÃO] pelo botão ◀/▶e pressione ENTER.
- *3. Certifique-se de que o projetor está no MODO ESPERA, então, desligue o interruptor de alimentação principal (*○ **OFF)**

 O indicador POWER desligará e a alimentação principal também.

• Enquanto o indicador de POWER estiver piscando com uma luz azul em ciclos curtos, não será possível desligar a alimentação.

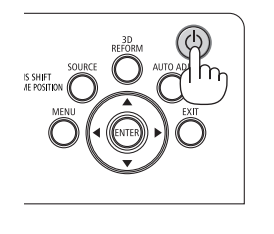

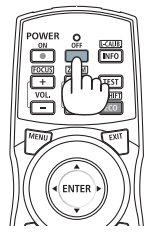

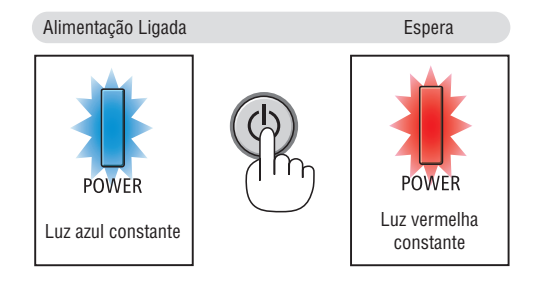

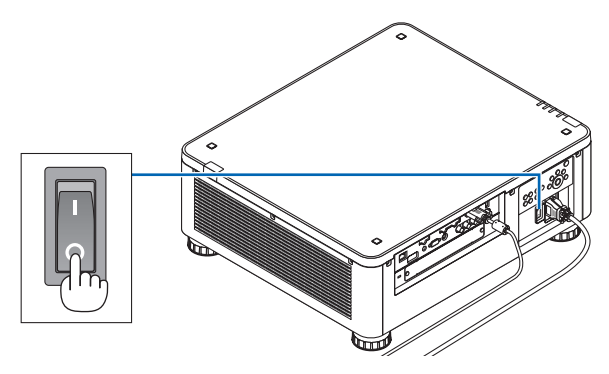

## **CUIDADO:**

As peças do projetor poderão ficar temporariamente superaquecidas se ele for desligado com o interruptor de alimentação principal ou a fonte de alimentação CA for desconectada enquanto o projetor estiver em operação ou o ventilador de resfriamento estiver funcionando. Manuseie com cuidado.

## *OBSERVAÇÃO:*

- • Não desconecte o cabo de alimentação do projetor ou da tomada de alimentação enquanto uma imagem estiver sendo projetada. Fazer isso poderá danificar o terminal CA IN do projetor ou o contato do plugue de alimentação. Para desligar a fonte de alimentação CA quando o projetor estiver ligado, use o interruptor de alimentação principal do projetor, um filtro de linha com um interruptor *ou um disjuntor.*
- • Não desligue o interruptor de alimentação principal nem desconecte a fonte de alimentação CA dentro de 10 segundos após realizar ajustes ou fazer alterações e fechar o menu. Fazer isso poderá provocar a perda dos ajustes e das definições.

## ❽ Após o Uso

**Preparação: Certifique-se de que o projetor está desligado.**

- *1. Desconecte o cabo de alimentação.*
- *2. Desconecte todos os outros cabos.*
- *3. Coloque a tampa da lente na lente.*
- *4. Antes de mover o projetor, parafuse o pé de inclinação se ele foi aumentado.*

# <span id="page-52-0"></span>3. Recursos Convenientes

## ❶ Desligar a luz do projetor (LENS SHUTTER)

Pressione o botão SHUTTER/CALIBRATION. A fonte de luz se apagará temporariamente.

Pressione novamente para permitir que a tela fique iluminada de novo.

- Outra forma de fechar a fonte de luz é pressionando o botão SHUTTER no controle remoto.
- Você pode definir a luz de projeção para se acender ou apagar gradualmente.

## *OBSERVAÇÃO:*

• O JOBTURADOR DA LENTE] funciona pressionando rapidamente. Se você pressionar e segurar o botão SHUTTER/CALIBRATION por mais de 2 segundos, ele iniciará a CALIBRAÇÃO DA LENTE.

## ❷ Desligando a Imagem (AV-MUTE)

Pressione o botão AV-MUTE para desligar a imagem por um curto período de tempo. Pressione novamente para restaurar a imagem.

## DICA:

• O vídeo irá desaparecer, mas não a exibição do menu.

## ❸ Desligando o Menu na Tela (Mudo na Tela)

Pressionar o botão ON-SCREEN no controle remoto ocultará o menu na tela, a exibição da fonte e outras mensagens. Pressione novamente para restaurá-los.

DICA:

- • Para confirmar se o mudo na tela está ligado, pressione o botão MENU. Se o menu na tela não for exibido, mesmo que você pressione o botão MENU, isto significa que o mudo na tela está ligado.
- • O mudo na tela é mantido mesmo quando o projetor é desligado,
- • Manter pressionado o botão MENU no gabinete do projetor por pelo menos 10 segundos desligará o mudo na tela.

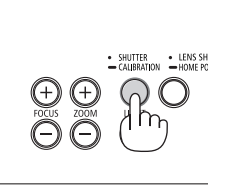

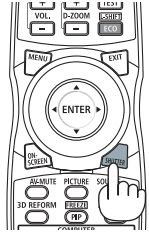

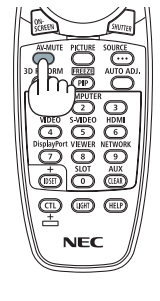

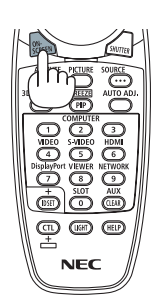

## <span id="page-53-0"></span>❹ Mude a posição de exibição do Menu na Tela

*1. Pressione o botão MENU.*

 O Menu na Tela será exibido.

- *2. Mova o cursor com o botão* ▶ **para [CONFIG.], em seguida, pressione o botão ENTER.** O cursor irá para o [MENU(1)].
- *3. Mova o cursor com o botão* ▶ **para o [MENU(2)].**

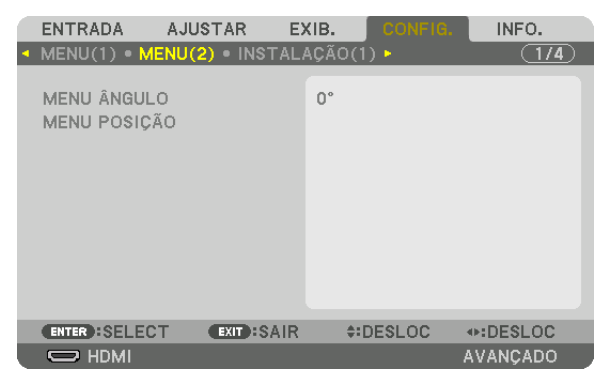

*4. Mova o cursor com o botão* ▼ **para [MENU POSIÇÃO], em seguida, pressione ENTER.**

 O Menu na Tela irá para a tela de configuração MENU POSIÇÃO.

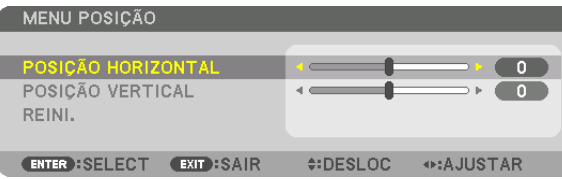

**5. Mova o cursor para a [POSIÇÃO HORIZONTAL] ou [POSIÇÃO VERTICAL] pressionando o botão** ▼ *ou* ▲ *e pressione o botão* ◀*/*▶ *para mudar o Menu na Tela.*

 Para terminar a configuração do Menu na Tela, pressione o botão MENU no controle remoto.

## DICA:

- • Assim que o projetor for desligado, a posição de exibição do Menu na Tela será redefinida para a posição padrão definida de fábrica.
- • Esta função não influencia a posição de exibição das informações e mensagem do terminal de entrada.

## ❺ Congelando uma Imagem

Segure o botão CTL e pressione o botão PIP/FREEZE para congelar uma imagem. Pressione novamente para retomar o movimento.

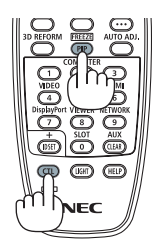

OBSERVAÇÃO: A imagem está congelada, mas o vídeo original ainda está sendo reproduzido.

## ❻ Ampliando uma Imagem

Você pode ampliar a imagem em até quatro vezes.

## *OBSERVAÇÃO:*

• Dependendo de um sinal de entrada, a ampliação máxima pode ser menor do que quatro vezes, ou a função poderá ser restrita.

Para fazer isso:

*1. Pressione o botão D-ZOOM (+) para aumentar a imagem.*

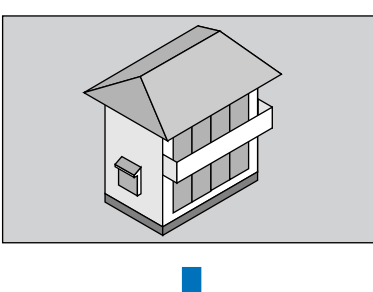

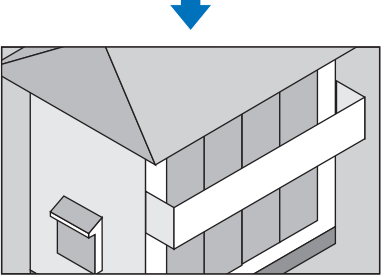

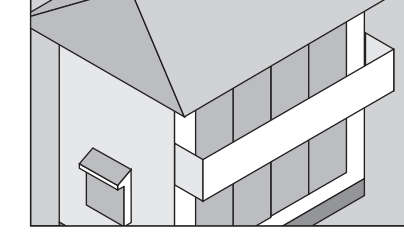

*2. Pressione o botão* ▲▼◀▶*.*

 A área da imagem aumentada será movida

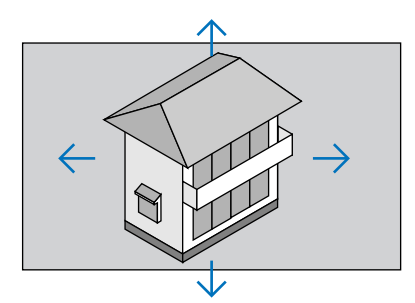

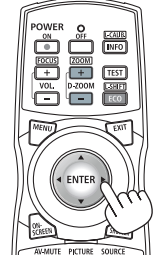

## *3. Pressione o botão D-ZOOM (−).*

 Toda vez que o botão D-ZOOM (−) é pressionado, a imagem é reduzida.

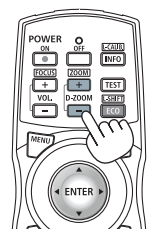

*OBSERVAÇÃO:* 

- • A imagem será ampliada ou reduzida no centro da tela.
- • A exibição do menu cancelará a atual ampliação.

## ❼ Alterando o MODO DA LÂMPADA/Verificando o Efeito de Economia de Energia com o MODO DA LÂMPADA [MODO DA LÂMPADA]

Quando [ECO1] ou [ECO2] no [MODO DA LÂMPADA] for selecionado, o ruído do movimento do projetor será reduzido diminuindo o brilho de sua fonte de luz. Com a economia no consumo de energia, a emissão de CO<sub>2</sub> deste projetor pode ser reduzida.

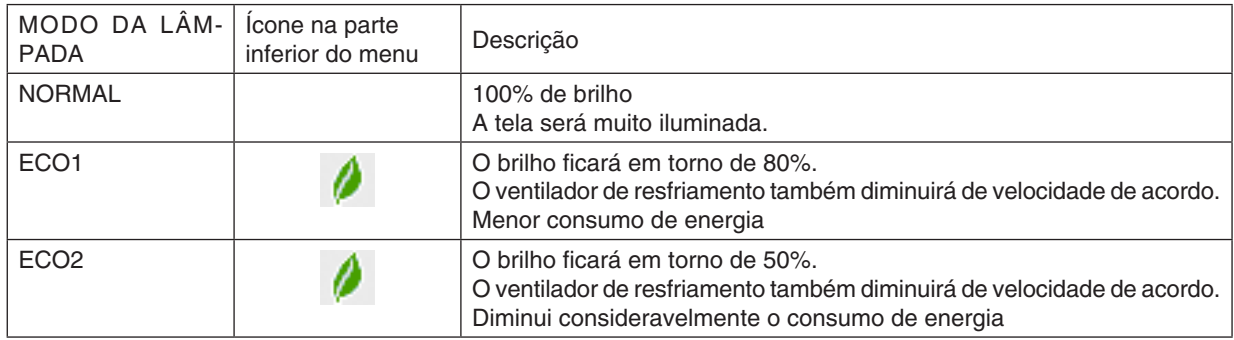

#### Para ativar o [MODO DA LÂMPADA], faça o seguinte: *1. Pressione o botão LIGHT no gabinete.*

• De outro modo, pressione o botão ECO/L-SHIFT no controle remoto.

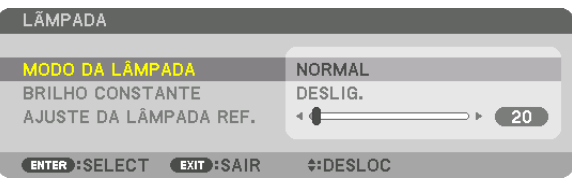

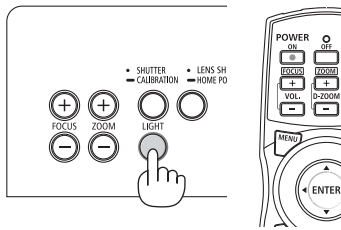

 A tela [MODO DA LÂMPADA] será exibida.

## *2. Pressione o botão ENTER.*

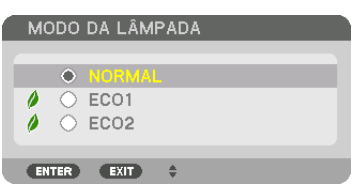

 A tela de seleção [MODO DA LÂMPADA] será exibida.

## *3. Use os botões* ▼▲ *para selecionar e pressione o botão ENTER.*

 A exibição retornará para a tela [MODO DA LÂMPADA] e a opção selecionada será aplicada.

 Pressione o botão MENU para voltar para a tela original.

## *OBSERVAÇÃO:*

- • O [MODO DA LÂMPADA] pode ser alterado usando o menu. Selecione [CONFIG.] → [INSTALAÇÃO(1)] → [MODO DA LÂMPADA] → [MODO DA LÂMPADA].
- • As horas do módulo da luz usadas podem ser verificadas em [TEMPO DE USO] no menu. Selecione [INFO.] → [TEMPO DE USO]. • Depois do intervalo de 1 minuto após o projetor exibir uma tela azul, preta ou com logotipo, o [MODO DA LÂMPADA] passará automaticamente para [ECO].
- • Este projetor está equipado com um sensor para detectar a pressão atmosférica e a temperatura, e o projetor controla a alimentação com base nos valores detectados. Quando o projetor é usado em altas altitudes e alta temperatura, o brilho da fonte de luz fica mais baixo independentemente da configuração do MODO DA LÂMPADA. Isto é chamado de "MODO DA LÂMPADA Forçado". Por favor, consulte a tabela abaixo para as condições e alimentação de saída no MODO ECO Forçado.

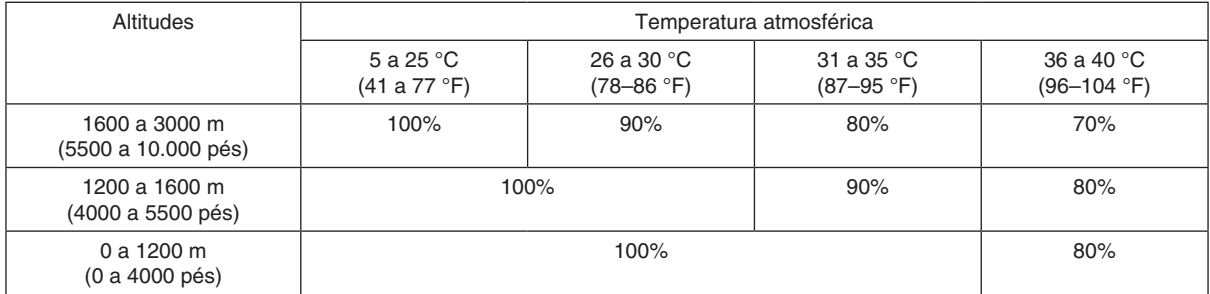

• Quando o projetor está no MODO DA LÂMPADA Forçado, o brilho da imagem diminui ligeiramente e o indicador TEMP. acende com uma luz laranja. Ao mesmo tempo, o símbolo de Termômetro || i é exibido na parte inferior da tela. Quando o projetor volta para a temperatura normal, o MODO ECO Forçado é cancelado e o [MODO DA LÂMPADA] volta para o modo [NORMAL]. Quando o sensor de pressão atmosférica detectar uma altura acima 1200 m, o símbolo ALTO [ ] será exibido *na parte inferior da tela.*

## Verificando o Efeito de Economia de Energia [MEDIDOR DE CARBONO]

Este recurso mostrará o efeito da economia de energia em termos de redução da emissão de CO<sub>2</sub> (kg) quando o [MODO DA LÂMPADA] do projetor estiver definido para [ECO1] ou [ECO2]. Esse recurso chama-se [MEDIDOR DE CARBONO].

Existem duas mensagens: [POUP. TOT. DE CARB.] e [SESSÃO DE POUPANÇA DE CARBONO]. A mensagem [POUP. TOT. DE CARB.] mostra o volume total da redução de emissões de CO<sub>2</sub> do momento do envio até agora. Você pode verificar as informações sobre o [TEMPO DE USO] em [INFO.] no menu. (→ página [139\)](#page-155-0)

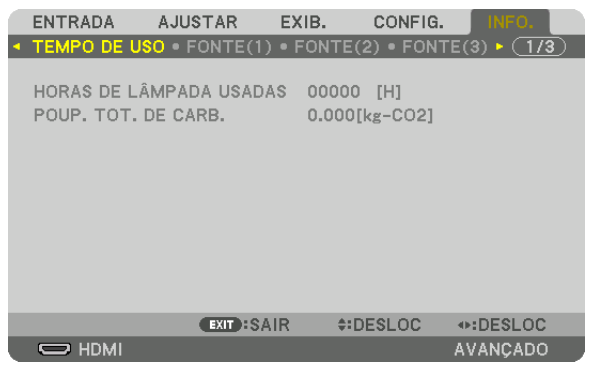

A mensagem [SESSÃO DE POUPANÇA DE CARBONO] mostra o volume da redução de emissões de CO<sub>2</sub> entre o momento da alteração para o MODO DA LÂMPADA imediatamente após o momento de ativação e de desativação. A mensagem [SESSÃO DE POUPANÇA DE CARBONO] será exibida na mensagem [DESLIGAR ALIMENTAÇÃO/ TEM CERTEZA?] no momento do desligamento.

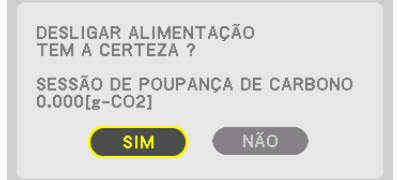

DICA:

- • A fórmula mostrada abaixo é usada para calcular o volume da redução de emissões de CO*2*. Quantidade de redução da emissão *de CO2* = (Consumo de alimentação no MODO DA LÂMPADA [NORMAL] − Consumo de alimentação na definição atual) × Fator de conversão de CO*2*.\* Quando um MODO DA LÂMPADA para a economia de energia é selecionado ou o Obturador da Lente é usado, há mais redução na emissão de CO<sub>2</sub>.
	- \* O cálculo do volume da redução de emissões de CO*<sup>2</sup>* baseia-se em uma publicação da OECD "CO*2 Emissions from Fuel Com*bustion, 2008 Edition" (Emissões de CO2 derivadas da queima de combustível, Edição de 2008).
- • O valor de [POUP. TOT. DE CARB.] é calculado com base nas economias registradas em intervalos de 15 minutos.
- • Essa fórmula não se aplicará ao consumo de alimentação que não é afetado pelo fato do [MODO DA LÂMPADA] estar ativado ou desativado.

## <span id="page-58-0"></span>❽ Corrigindo as Distorções do Trapezoide Horizontal e Vertical [ANGULAÇÃO]

Use o recurso [ANGULAÇÃO] para corrigir a distorção do trapezoide (trapezoidal) para tornar os lados superior ou inferior, direito ou esquerdo da tela mais longos ou mais curtos, de modo que a imagem projetada seja retangular.

### *1. Projete uma imagem para que a tela seja menor do que a área da varredura.*

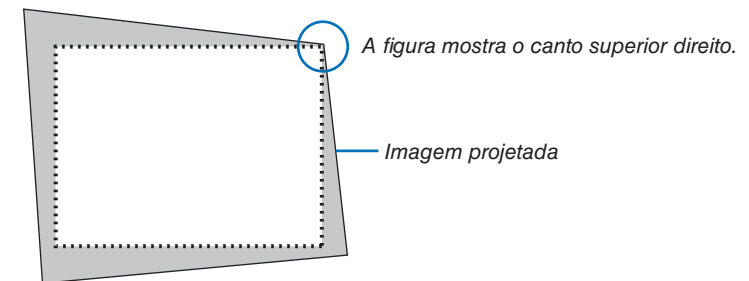

*2. Escolha qualquer um dos cantos e alinhe o canto da imagem com o canto da tela.*

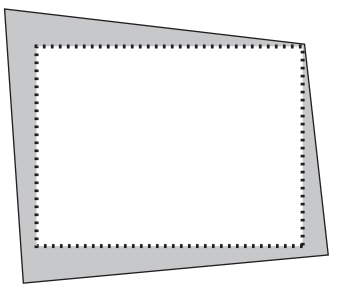

## **3. Pressione o botão 3D REFORM.**

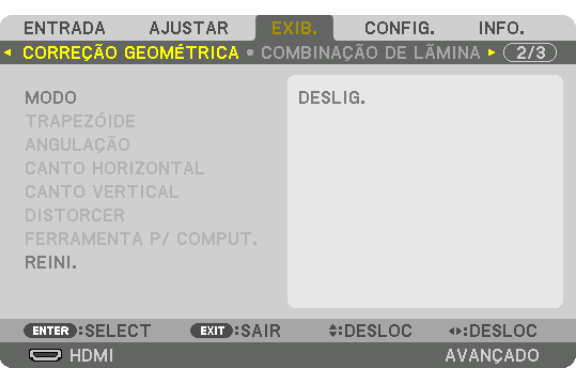

 Exiba a tela [CORREÇÃO GEOMÉTRICA] no menu da tela.

**4. Mova o cursor para [MODO] com o botão** ▼ *e pressione ENTER.*

 A tela de seleção do modo será exibida.

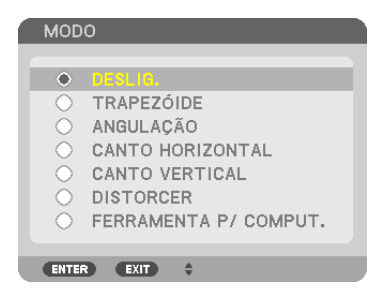

*5. Pressione o botão* ▼ **para alinhar com a [ANGULAÇÃO] e pressione o botão ENTER.**

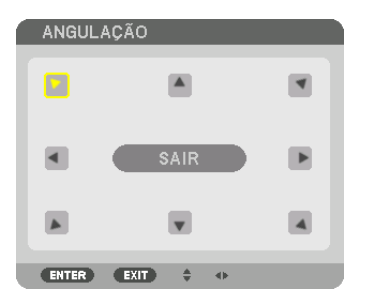

O desenho mostra que o ícone superior esquerdo ( $\blacktriangledown$ ) está selecionado.

 A tela mudará para a tela [ANGULAÇÃO].

- *6. Use o botão* ▲▼◀▶ **para selecionar um ícone (**▲*) que aponta na direção para a qual você deseja mover o quadro da imagem projetada.*
- *7. Pressione o botão ENTER.*
- *8. Use o botão* ▲▼◀▶ *para mover o quadro da imagem projetada como mostrado no exemplo.*

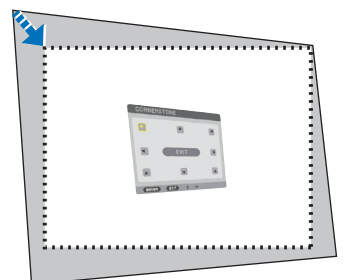

#### *9. Pressione o botão ENTER.*

*10.Use o botão* ▲▼◀▶ **para selecionar outro ícone que aponta para a direção.**

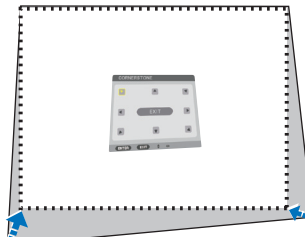

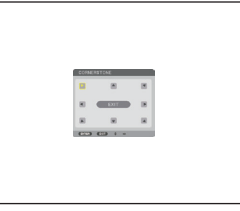

*11.Repita as etapas de 7 a 10 para concluir o ajuste da angulação.*

*12***. Na tela de ajuste de [ANGULAÇÃO], selecione [SAIR] ou pressione o botão EXIT no controle remoto.**

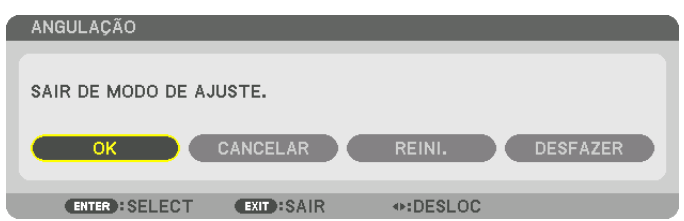

 A tela de confirmação é exibida.

## *13.Pressione o botão* ◀ *ou* ▶ **para destacar [OK] e pressione o botão ENTER.**

 Isto completa a correção [ANGULAÇÃO].

• Voltando para a tela [ANGULAÇÃO], selecione [CANCELAR] e pressione o botão ENTER.

#### *OBSERVAÇÃO:*

- • Mesmo se o ângulo de instalação for alterado quando o projetor for novamente ligado, os valores de correção da vez anterior *foram mantidos.*
- Realize qualquer uma das seguintes ações para limpar o valor de ajuste de [ANGULAÇÃO].
	- • Na Etapa 12, selecione [REINI.] e pressione o botão ENTER.
	- • O estado [ANGULAÇÃO] foi selecionado para o [MODO] na [CORREÇÃO GEOMÉTRICA]:
		- Pressione o botão 3D REFORM por 2 segundos ou mais.
		- Execute [EXIB.]  $\rightarrow$  [CORREÇÃO GEOMÉTRICA]  $\rightarrow$  [REINI.] no menu da tela.
- • Usar correção ANGULAÇÃO pode fazer com que a imagem fique ligeiramente desfocada porque a correção é feita eletronicamente.

## ❾ Evitando o Uso Não Autorizado do Projetor [SEGURANÇA]

Pode ser definida uma palavra-chave para seu projetor usando-se o Menu para evitar a operação por um usuário não autorizado. Quando uma palavra-chave for definida, a ativação do projetor exibirá a tela Inserir palavra-chave. Se não for inserida a palavra-chave correta, o projetor não conseguirá projetar nenhuma imagem.

• A definição [SEGURANÇA] não pode ser cancelada com a opção [REINI.] do menu.

#### **Para ativar a função Segurança:**

#### *1. Pressione o botão MENU.*

 O menu será exibido.

*2. Pressione o botão* ▶ **duas vezes para selecionar [CONFIG.] e pressione o botão** ▼ *ou o botão ENTER para*  **selecionar [MENU(1)].**

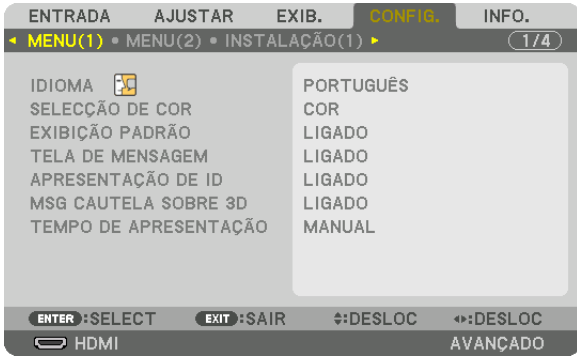

- *3. Pressione o botão* ▶ **para selecionar [CONTROLE].**
- *4. Pressione o botão* ▼ **três vezes para selecionar [SEGURANÇA] e pressione o botão ENTER.**

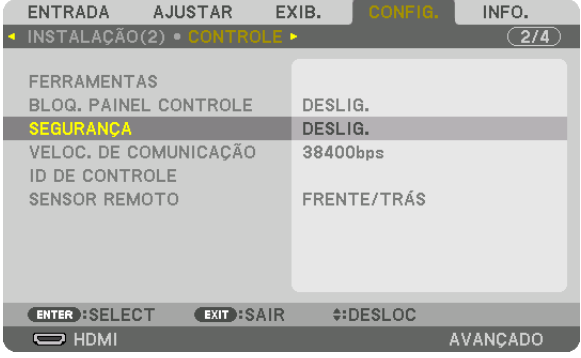

 O menu DESLIG./LIGADO será exibido.

*5. Pressione o botão* ▼ **para selecionar [LIGADO] e pressione o botão ENTER.**

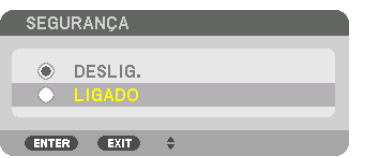

 A tela [PALAVRA-CHAVE DE SEGURANÇA] será exibida.

*6. Digite uma combinação dos quatro botões* ▲▼◀▶ *e pressione o botão ENTER.*

OBSERVAÇÃO: Uma palavra-chave deve ter de 4 a 10 dígitos.

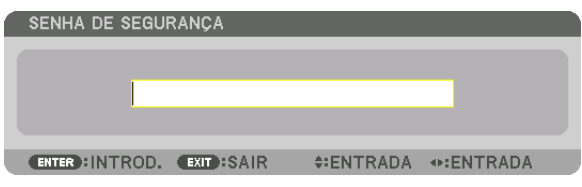

 A tela [CONFIRMAR PALAVRA-CHAVE] será exibida.

*OBSERVAÇÃO: Faça uma anotação da sua senha e guarde-a num lugar seguro.*

*7. Digite a sua palavra-chave na mesma combinação dos botões* ▲▼◀▶ *e pressione o botão ENTER.*

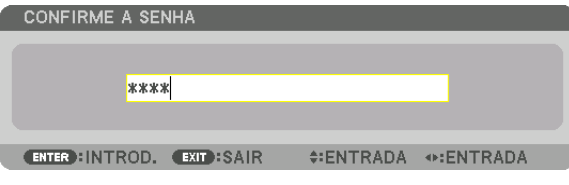

 A tela de confirmação será exibida.

**8. Selecione [SIM] e pressione o botão ENTER.**

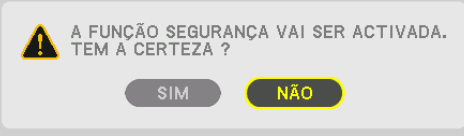

 A função SEGURANÇA foi ativada.

## **Para ligar o projetor quando a opção [SEGURANÇA] está ativada:**

## *1. Pressione o botão .*

• Se for usado o controle remoto, pressione o botão POWER ON.

 O projetor será ligado e exibirá uma mensagem informando que o projetor está bloqueado.

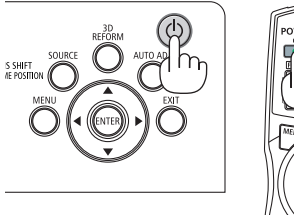

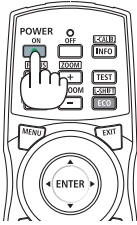

## *2. Pressione o botão MENU.*

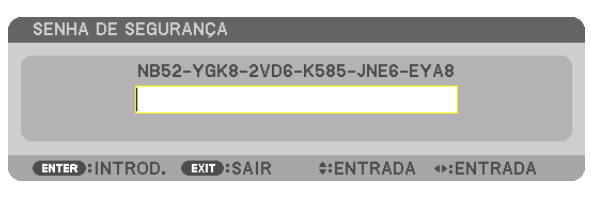

*3. Digite a palavra-chave correta e pressione o botão ENTER. O projetor exibirá uma imagem.*

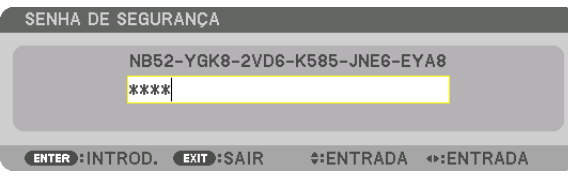

OBSERVAÇÃO: O modo de desativação de segurança é mantido até a alimentação principal ser desligada ou o cabo de alimentação *ser desconectado.*

## **Para desativar a função SEGURANÇA:**

#### *1. Pressione o botão MENU.*

 O menu será exibido.

**2. Selecione [CONFIG.]** → **[CONTROLE]** → **[SEGURANÇA] e pressione o botão ENTER.**

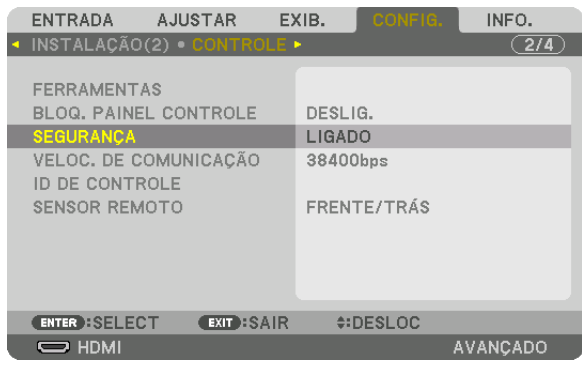

 O menu DESLIG./LIGADO será exibido.

**3. Selecione [DESLIG.] e pressione o botão ENTER.**

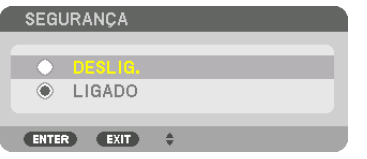

 A tela PALAVRA-CHAVE DE SEGURANÇA será exibida.

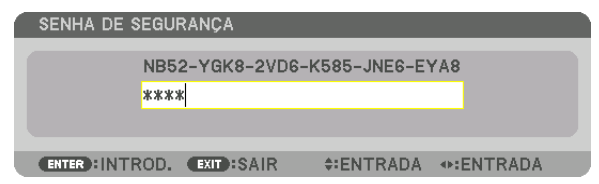

## *4. Digite a palavra-chave e pressione o botão ENTER.*

 Quando a palavra-chave correta for inserida, a função SEGURANÇA será desativada.

OBSERVAÇÃO: Se você esquecer a palavra-chave, contate o revendedor. O revendedor informará sua palavra-chave mediante a apresentação do seu código de solicitação. Seu código de solicitação é exibido na tela Confirmação da Palavra-Chave. Neste exemplo, [NB52-YGK8-2VD6-K585-JNE6-EYA8] é um código de solicitação.

## <span id="page-64-0"></span>❿ Projetando vídeos em 3D

Este projetor aceita os óculos DLP-Link e o emissor 3D.

## **CUIDADO**

#### **Precauções com a saúde**

Antes de utilizar, leia todas as precauções de saúde que devem estar especificadas nos manuais de operação anexados aos óculos 3D e ao software do vídeo em 3D (aparelho Blu-ray, jogos, arquivos de animações de computador etc.).

Por favor, observe o seguinte a fim de evitar efeitos adversos à saúde.

- • Não use os óculos 3D para outro propósito que não seja o de assistir vídeos em 3D.
- • Mantenha uma distância de pelo menos 2 metros da tela ao assistir vídeos. Assistir um vídeo perto demais da tela aumentará a fadiga ocular.
- • Não assista vídeos continuamente por um longo período de tempo. Faça uma pausa de 15 minutos para cada hora que assistir.
- • Consulte um médico antes de assistir se você ou algum membro da sua família tiver um histórico de sofrer convulsões causadas por sensibilidade à luz.
- • Pare imediatamente de assistir e repouse quando você não se sentir fisicamente bem enquanto assiste (vômito, desorientação, náusea, dores de cabeça, olhos doloridos, visão embaçada, câimbras, adormecimento dos membros etc.). Consulte seu médico se os sintomas persistirem.
- • Assista um vídeo em 3D diretamente na frente da tela. Se você assistir um vídeo em 3D obliquamente dos lados, isto poderá resultar em fadiga física e dos olhos.

## Procedimento para assistir vídeos em 3D usando este projetor

#### **Usando um emissor 3D**

Este projetor pode ser usado para assistir vídeos em 3D usando óculos 3D do tipo obturador ativo comercialmente disponíveis. Para sincronizar o vídeo 3D e os óculos, um emissor 3D comercialmente disponível precisa ser conectado ao projetor (na lateral do projetor).

Os óculos 3D recebem informação do emissor 3D e realizam a abertura e o fechamento à esquerda e à direita.

• A definição padrão de fábrica é [OUTROS].

## **Preparações dos óculos 3D e emissor 3D**

Use óculos 3D do tipo obturador ativo que estejam de conformidade com o padrão VESA. Recomenda-se um tipo de RF disponível comercialmente fabricado pela Xpand.

Óculos 3D�������������� Xpand X105-RF-X2

Emissor 3D ............ Xpand AD025-RF-X1

## *1. Conecte o seu emissor 3D ao terminal 3D SYNC do projetor.*

## *2. Ligue o projetor.*

## **3. Execute o software do vídeo em 3D.**

 O vídeo em 3D será projetado.

 A definição padrão de fábrica é para [AUTO]. Quando uma imagem em 3D não é projetada, pode ser porque o sinal de entrada não contém o sinal de detecção 3D ou ele não pode ser detectado por este projetor. Neste caso, configure o formato manualmente.

(1) Pressione o botão MENU.

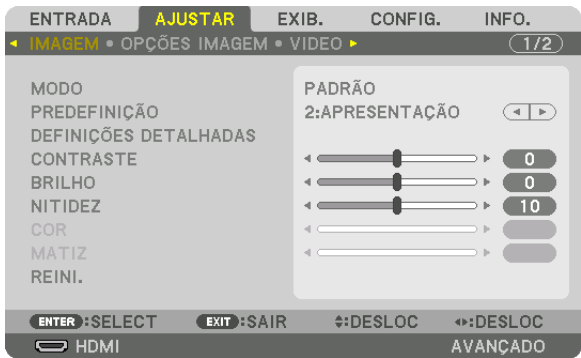

#### O MENU será exibido.

(2) Pressione o botão ▶, selecione [AJUSTAR], então, pressione ENTER.

 A [IMAGEM] será destacada.

 $(3)$ Use o botão  $\blacktriangleright$  para selecionar [DEFINIÇÕES 3D].

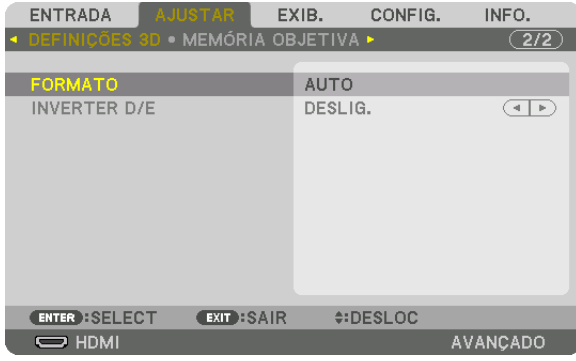

#### A tela [DEFINIÇÕES 3D] será exibida.

(4) Use o botão ▼ para alinhar o cursor com [FORMATO], então, pressione ENTER.

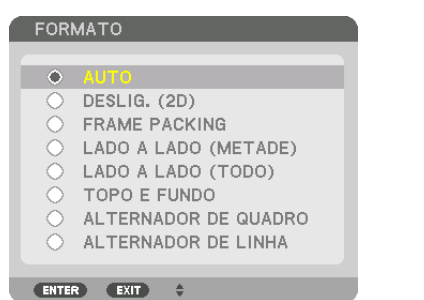

 A tela [FORMATO] será exibida.

(5) Use os botões ▼/▲ para alinhar o cursor com uma das opções de formato, então pressione ENTER para configurá-lo.

 A exibição voltará para a tela [FORMATO].

 Pressione o botão MENU para voltar para a tela original.

• A tela de mensagem de cautela sobre 3D será exibida ao trocar para um vídeo em 3D (definição de fábrica quando enviado). Leia as "Precauções de Saúde", na página anterior, para assistir vídeos da maneira correta. A tela irá desaparecer depois de 60 segundos ou quando o botão ENTER for pressionado. (→ página *[115\)](#page-131-0)*

## **4. Ligue a fonte de alimentação dos óculos 3D e use os óculos para assistir o vídeo.**

 Um vídeo normal será exibido quando um vídeo em 2D for inserido.

 Para assistir um vídeo 3D em 2D, selecione [DESLIG. (2D)] na tela [FORMATO] mencionada acima em (3).

### *OBSERVAÇÃO:*

- • Quando trocar para uma imagem em 3D, as seguintes funções serão canceladas e desativadas. [BRANQUEAR], [PIP/IMAGEM POR IMAGEM], [CORREÇÃO GEOMÉTRICA], [COMBINAÇÃO DE LÂMINA]. (Os valores de ajuste [CORREÇÃO GEOMÉTRICA] e [COMBINAÇÃO DE LÂMINA] serão mantidos.)
- • A saída pode não ser automaticamente trocada para um vídeo em 3D dependendo do sinal de entrada do 3D.
- • Verifique as condições operacionais descritas no manual do usuário do aparelho Blu-ray.
- • Conecte o terminal DIN do emissor 3D ao 3D SYNC do projetor principal.
- • Os óculos 3D permitem que os vídeos sejam vistos em 3D através da recepção de sinais óticos sincronizados transmitidos pelo emissor 3D.

 Como resultado, a qualidade da imagem em 3D poderá ser afetada por condições tais como, o brilho do ambiente, o tamanho da tela, a distância da exibição etc.

- • Ao reproduzir um software de vídeo em 3D em um computador, a qualidade da imagem em 3D poderá ser afetada se a CPU do computador e o desempenho do chip gráfico estiverem baixos. Verifique o ambiente operacional requerido do computador, que está especificado no manual de operação anexado ao software do vídeo em 3D.
- • Dependendo do sinal, poderá não ser possível selecionar [FORMATO] e [INVERTER D/E]. Mude o sinal neste caso.

## **Usando o DLP® Link**

Use óculos DLP® Link ou outros óculos do tipo obturador de cristal líquido compatíveis e disponíveis comercialmente.

- **1. Conecte um dispositivo de vídeo ao projetor.**
- *2. Ligue o projetor.*
- **3. Mude a definição [ÓCULOS 3D] para [DLP® Link].**

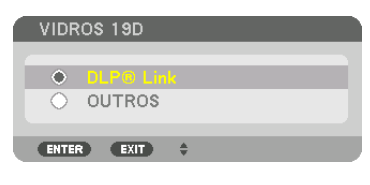

## *OBSERVAÇÃO:*

- • Se o conteúdo em 3D for reproduzido em seu computador e o desempenho for ruim, isto poderá ser causado pela CPU ou pelo chip gráfico. Neste caso, você poderá ter problemas para ver as imagens em 3D como elas deveriam ser exibidas. Verifique para saber se seu computador atende os requisitos fornecidos no manual do usuário incluído com seu conteúdo 3D.
- • Os óculos 3D compatíveis com o DLP*®* Link permitem exibir imagens em 3D recebendo sinais de sincronização, que são incluídos nas imagens dos olhos esquerdo e direito, refletidos a partir da tela. Dependendo dos ambientes ou das condições, tais como brilho do ambiente, tamanho da tela ou distância da exibição, os óculos 3D poderão não receber os sinais de sincronização, gerando imagens em 3D ruins.
- • Quando o modo 3D estiver ativado, o alcance da correção do trapezoide será mais estreito.
- Quando o modo 3D estiver ativado, as seguintes definições são inválidas. [COR DA PAREDE], [PREDEFINIÇÃO], [REFERÊNCIA], [TEMPERATURA DE COR], [CONTRASTE DINÂMICO], [Brilliant Color]
- • Os sinais diferentes dos listados na "Lista de Sinais de Entrada Compatíveis" nas páginas *[168](#page-184-0) e* [169](#page-185-0) *estarão fora do alcance ou*  serão exibidos em 2D.

## Quando os vídeos não puderem ser exibidos em 3D

Verifique os seguintes pontos quando os vídeos não puderem ser exibidos em 3D. Além disso, leia o manual de operação anexado aos óculos 3D.

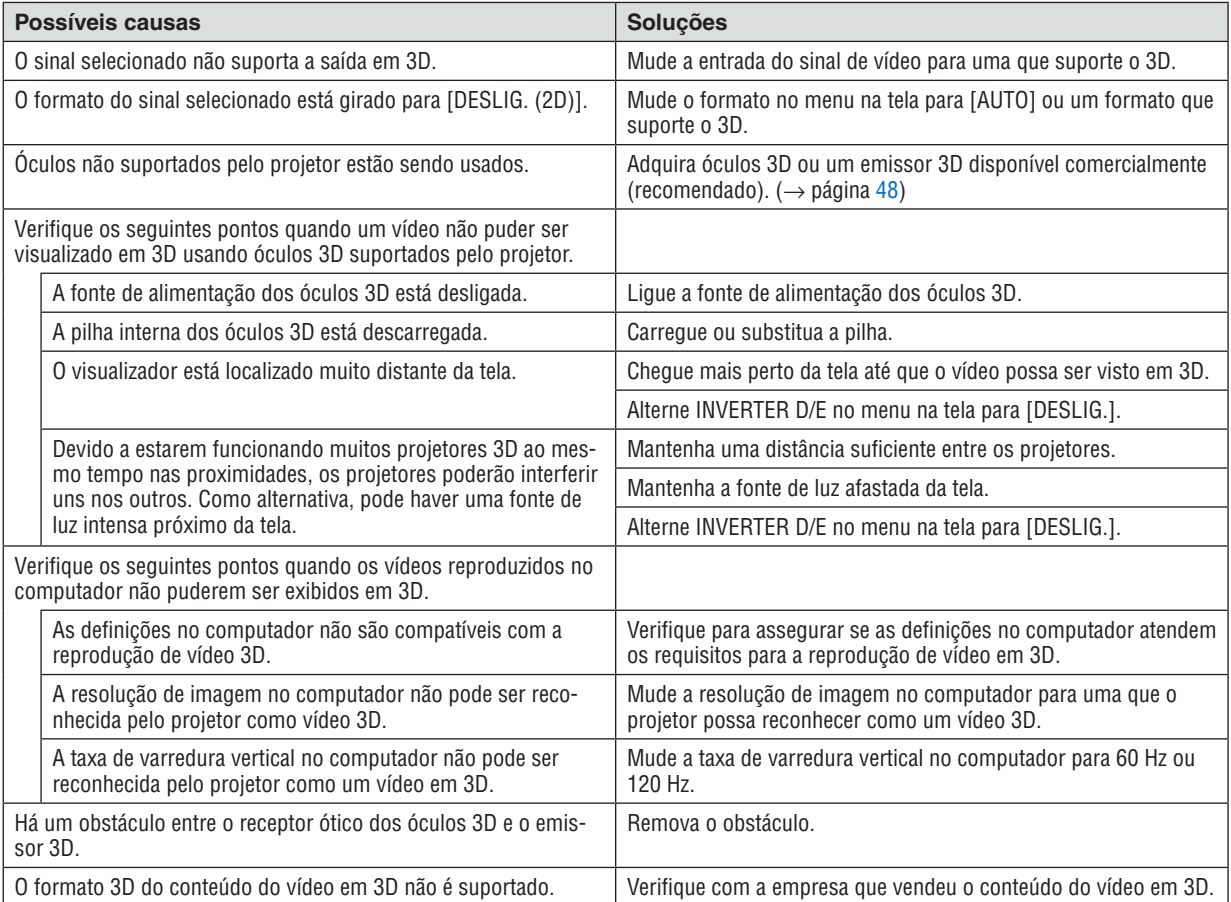

## ⓫ Controlando o Projetor Usando um Navegador HTTP

## Visão geral

A função do Servidor HTTP é fornecer definições e operações para:

## **1. Definição para a rede com fio (DEFINIÇÕES DE REDE)**

 Para usar a conexão da rede com fios, conecte o projetor ao computador com um cabo de rede disponível comercialmente. (→ página *[153](#page-169-0))*

## *2. Definição de Alerta por E-mail (E-MAIL DE ALERTA)*

 Quando o projetor estiver conectado a uma rede com fio, mensagens de erro serão enviadas por e-mail.

#### *3. Operando o projetor*

 Estão disponíveis liga/desliga, selecionar entrada, controle do volume, ajustes da imagem e controle da lente.

#### **4. Definição da SENHA PJLink, AMX BEACON e CRESTRON.**

O acesso à função do servidor HTTP está disponível:

· Inicie o navegador da Web no computador por meio da rede conectada ao projetor e insira a sequinte URL: *http://<endereço IP do projetor> /index.html*

DICA: O endereço IP da configuração padrão de fábrica é [DHCP LIGADO].

#### *OBSERVAÇÃO:*

- • Para usar o projetor em uma rede, consulte seu administrador de rede sobre as definições de rede.
- • A resposta da exibição ou do botão pode ser mais lenta ou a operação pode não ser aceita, dependendo das definições da sua *rede.*

 Se isso acontecer, consulte o administrador da rede. O projetor poderá não responder se os botões forem pressionados repetidamente em intervalos rápidos. Se isso acontecer, aguarde um pouco e repita. Se ainda assim você não tiver nenhuma resposta, *desligue e religue o projetor.*

- • Se a tela DEFINIÇÕES DE REDE DO PROJETOR não aparecer no navegador da Web, pressione as teclas Ctrl+F5 para atualizar seu navegador da Web (ou limpar o cache).
- • Este projetor usa o "JavaScript" e "Cookies", e o navegador deve ser definido para aceitar estas funções. O método de definição varia de acordo com a versão do navegador. Consulte os arquivos de ajuda e outras informações fornecidas no seu software.

## Preparação antes do Uso

Conecte o projetor a um cabo de rede disponível comercialmente antes de iniciar as operações no navegador. (→ página [153\)](#page-169-0)

A operação com um navegador que utiliza um servidor proxy pode não ser possível dependendo do tipo de servidor proxy e do método de definição. Embora o tipo de servidor proxy seja um fator, é possível que os itens que foram de fato definidos não sejam exibidos, dependendo da eficácia do cache, e o conteúdo definido a partir do navegador pode não ser refletido na operação. Recomenda-se não usar um servidor proxy, a menos que isso seja inevitável.

### Tratamento do Endereço para a Operação via Navegador

Quanto ao endereco real especificado ou inserido na coluna URL quando a operação do projetor é realizada via navegador, o nome do hospedeiro poderá ser usado como é quando o nome do hospedeiro correspondente ao endereço IP do projetor tiver sido registrado no servidor de nome do domínio por um administrador de rede, ou quando o nome do hospedeiro correspondente ao endereço IP do projetor tiver sido definido no arquivo "HOSTS" do computador sendo usado.

Exemplo 1: Quando o nome do hospedeiro do projetor tiver sido definido para "pj.nec.co.jp", o acesso à definição da rede será realizado pela especificação de http://pj.nec.co.jp/index.html

para o endereço ou a coluna de entrada da URL.

Exemplo 2: Quando o endereco IP do projetor for "192.168.73.1", o acesso à definicão da rede será realizado pela especificação de

http://192.168.73.1/index.html

para o endereço ou a coluna de entrada da URL.

#### **PROJECTOR ADJUSTMENT**

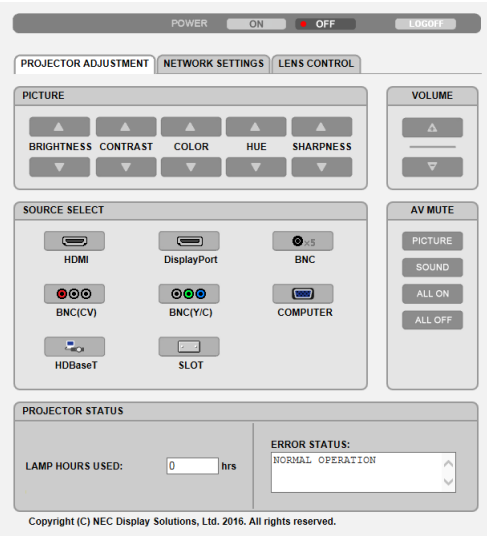

- POWER: Isto controla a alimentação do projetor.
	- ON ......................... A alimentação está ligada.
	- OFF ........................ A alimentação está desligada.

VOLUME: Não pode ser usado para este dispositivo.

- AV-MUTE: Isto controla a função para silenciar do projetor. PICTURE ON .......... Silencia o vídeo.
	- PICTURE OFF......... Devolve o áudio ao vídeo.
	- SOUND ON ............ Não pode ser usado neste dispositivo.
	- SOUND OFF ........... Não pode ser usado neste dispositivo.
	- ALL ON .................. Silencia as funcões de vídeo.
	- ALL OFF ................. Devolve o áudio das funções de vídeo.
- PICTURE: Controla o ajuste do vídeo do projetor.
	- BRIGHTNESS ▲ .... Aumenta o valor de aiuste do brilho.
	- BRIGHTNESS ▼ .... Diminui o valor de ajuste do brilho.
	- CONTRAST ▲ ........ Aumenta o valor de ajuste do contraste.
	- CONTRAST ▼ ........ Diminui o valor de aiuste do contraste.
	- COLOR ▲ .............. Aumenta o valor de ajuste da cor.
	- COLOR ▼ .............. Diminui o valor de aiuste da cor.
	- HUE ▲ ................... Aumenta o valor de ajuste do matiz.
	- HUE ▼ ................... Diminui o valor de ajuste do matiz.
	- SHARPNESS ▲ ..... Aumenta o valor de ajuste da nitidez.
	- SHARPNESS ▼ ..... Diminui o valor de ajuste da nitidez.
	- As funções que podem ser controladas variam de acordo com o sinal que entra no projetor. ( $\rightarrow$  página 95)

SOURCE SELECT: Isto troca o terminal de entrada do projetor.

- HDMI ..................... Troca para o terminal HDMI IN.
- DisplayPort............ Troca para o DisplayPort IN.
- BNC ....................... Troca para a entrada de vídeo BNC IN.
- BNC(CV) ................ Troca para a entrada de vídeo BNC (CV).
- BNC(Y/C)............... Troca para a entrada de vídeo BNC (Y/C).
- COMPUTER ........... Troca para o terminal COMPUTER IN.
- HDBaseT................ Troca para a entrada de imagem enviada de um dispositivo de transmissão que suporta o HDBaseT.
- SLOT...................... O projetor muda para a entrada de vídeo a partir da placa opcional quando tal placa (vendida separadamente) está instalada.

PROJECTOR STATUS: Isto exibe a condição do projetor.

LIGHT HOURS USED .......... Exibe por quantas horas o módulo da lâmpada foi usado.

ERROR STATUS................... Exibe o status dos erros que ocorrem dentro do projetor.

LOG OFF: Desconectar seu projetor e retornar à tela de autenticação (tela LOGON).

## NETWORK SETTINGS

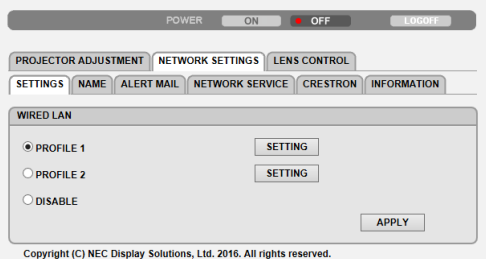

## **• SETTINGS**

## **WIRED**

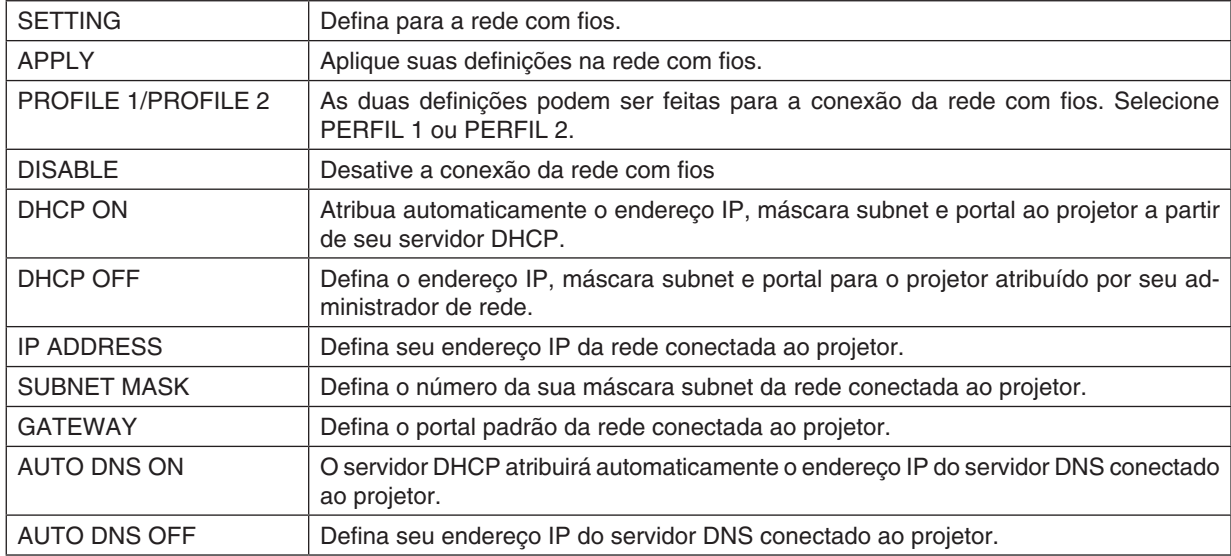
#### **• NAME**

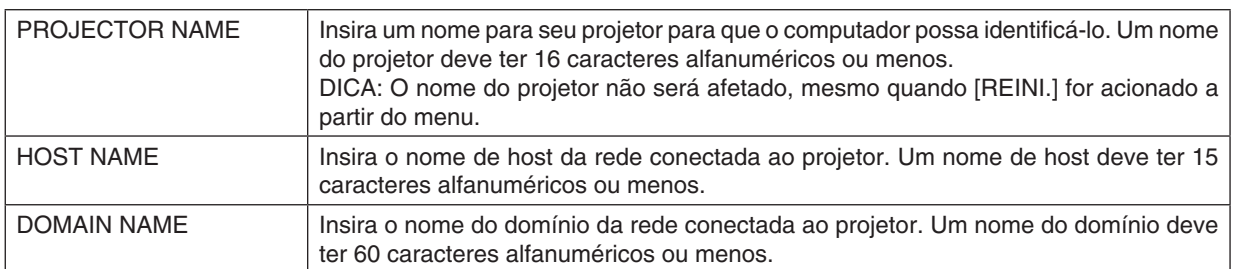

### **• ALERT MAIL**

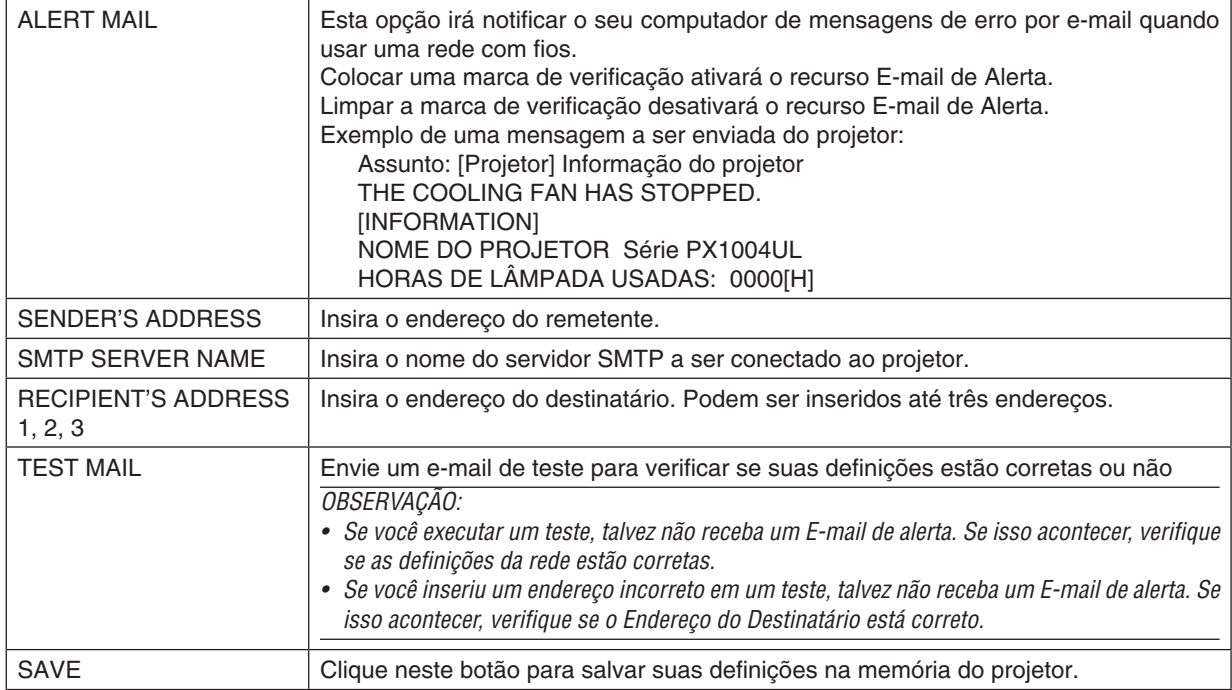

#### **• NETWORK SERVICE**

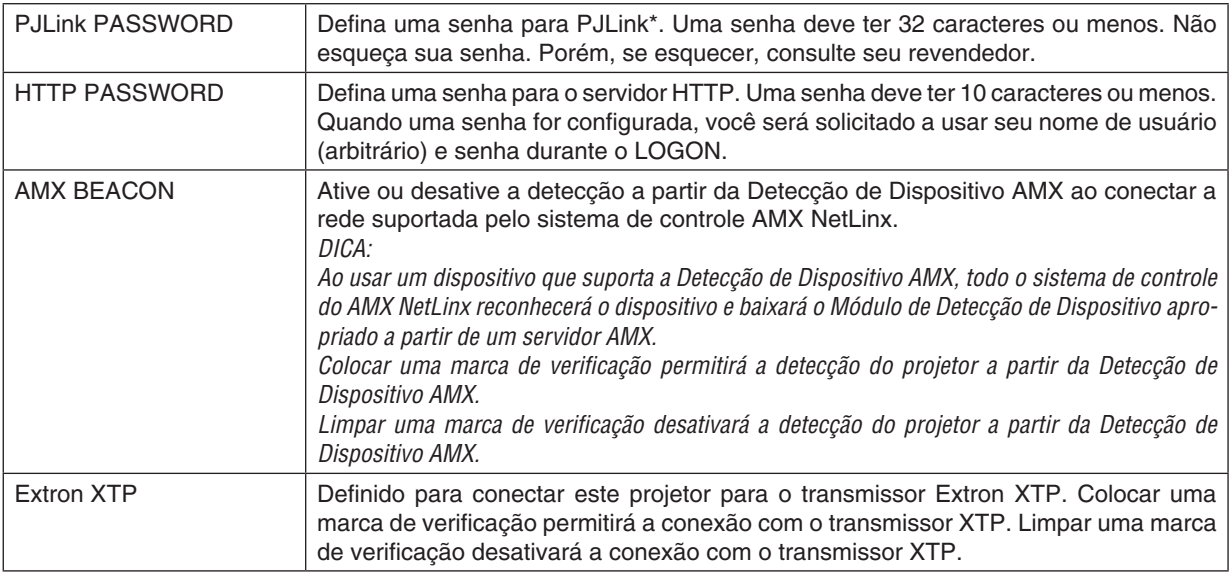

OBSERVAÇÃO: Se você esquecer a sua senha, contate o seu revendedor. Verifique o número de série com 24 dígitos (XXXX-XXXX*-* -XXXX-XXXX-XXXX-XXXX) exibido na coluna para a senha.

\*O que é PJLink?

PJLink é uma padronização de protocolo usada para controlar os projetores de vários fabricantes. Este protocolo padrão foi estabelecido pela Japan Business Machine and Information System Industries Association (JBMIA) em 2005.

O projetor suporta todos os comandos do PJLink Classe 1.

A configuração do PJLink não será afetada, mesmo quando for acionada a [REINI.] no menu.

#### **CRESTRON**

#### **• ROOMVIEW para gerenciar a partir do computador.**

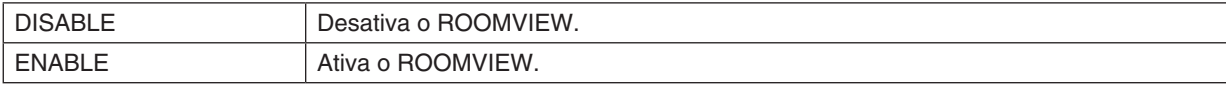

#### **• CRESTRON CONTROL para gerenciar a partir do controlador.**

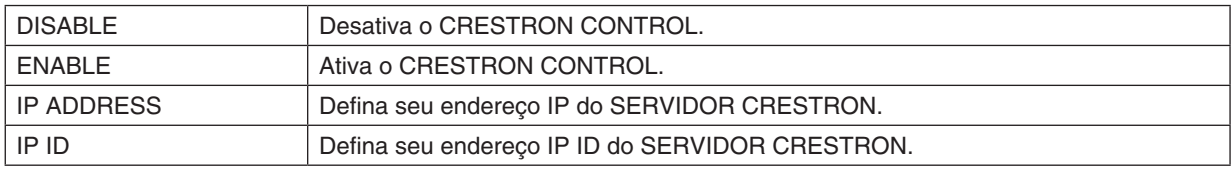

#### **• INFORMATION**

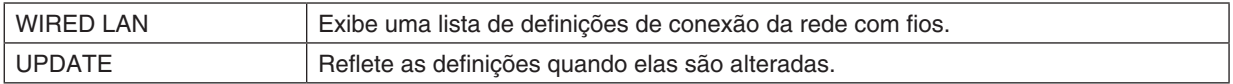

### LENS CONTROL

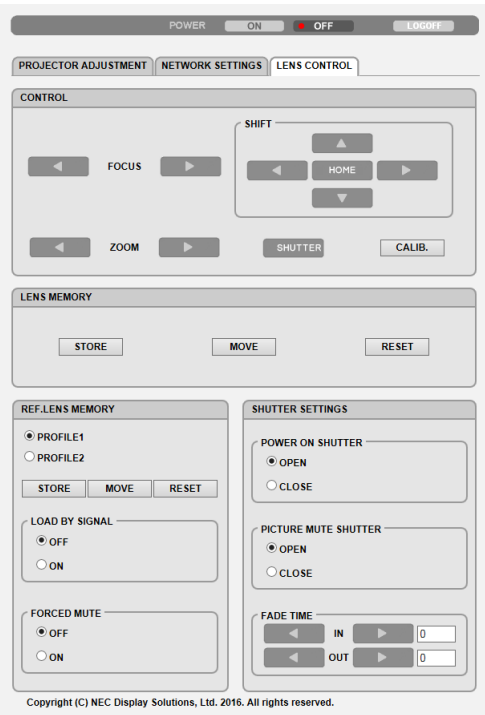

#### **• CONTROL**

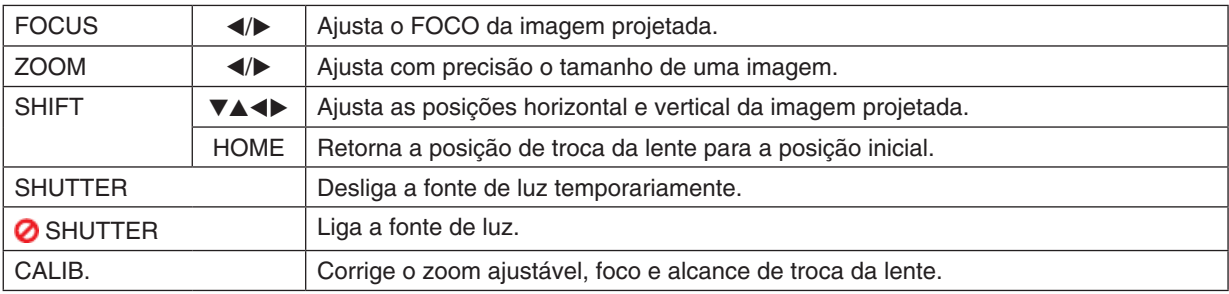

#### **• LENS MEMORY**

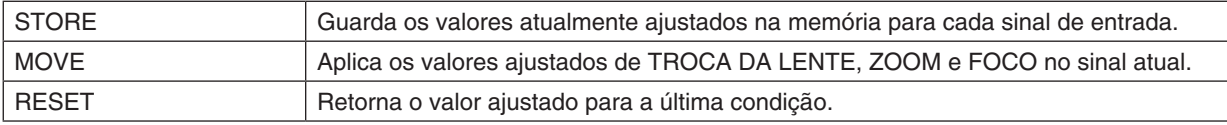

#### **• REF. LENS MEMORY**

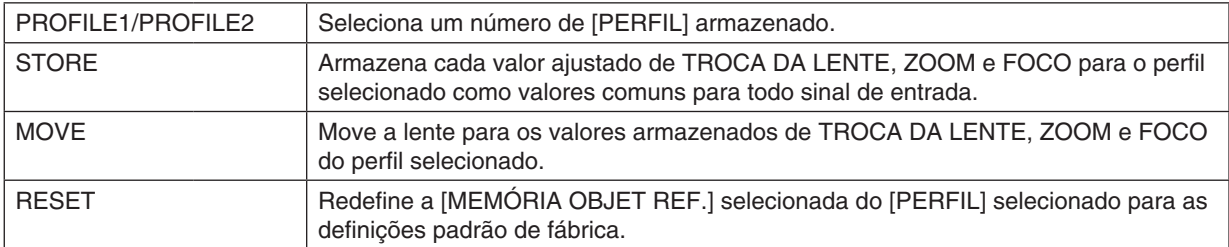

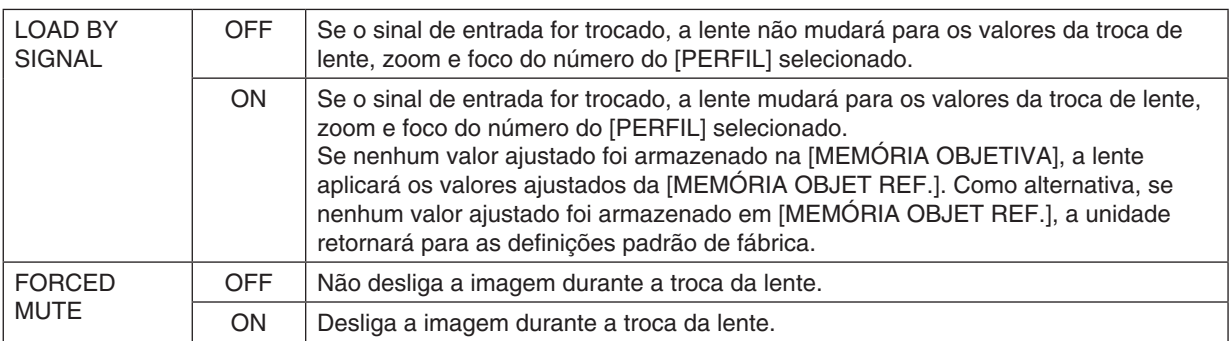

#### **• SHUTTER SETTINGS**

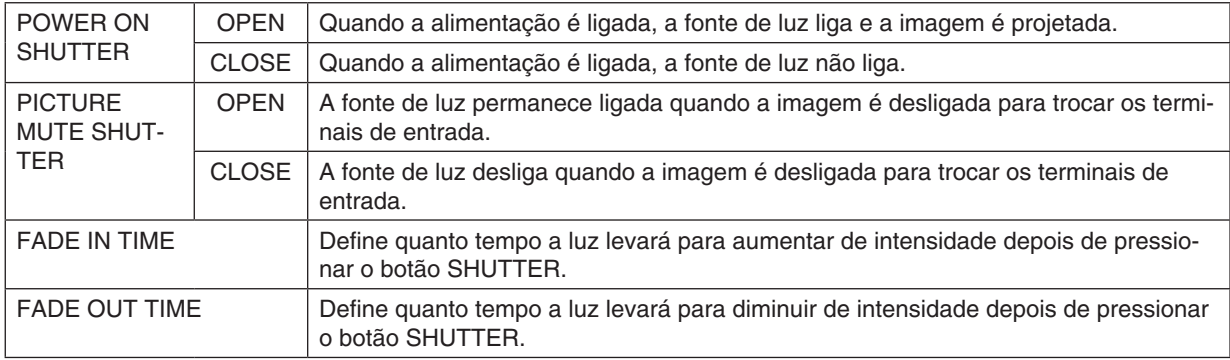

DICA: As definições CRESTRON são requeridas apenas para usar com o CRESTRON ROOMVIEW. Para obter mais informações, visite [http://www.crestron.com](http://www.crestron.com
)

### ⓬ Memorizando as mudanças para troca de lente, zoom e foco [MEMÓRIA OBJETIVA]

Os valores ajustados podem ser memorizados na memória do projetor quando usar os botões TROCA DE LENTE, ZOOM e FOCO do projetor. Os valores ajustados podem ser aplicados para o sinal que você selecionou. Isto irá eliminar a necessidade de ajustar a troca de lente, foco e zoom na hora da seleção da fonte. Há duas maneiras de salvar os valores ajustados para a troca de lente, zoom e foco.

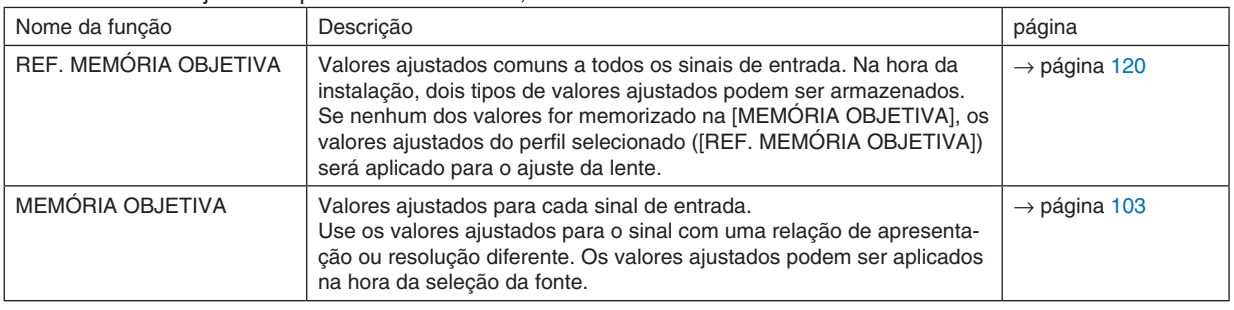

#### *OBSERVAÇÃO:*

- • Para usar as unidades de lente NP16FL, NP17ZL, NP18ZL, NP19ZL, NP20ZL, NP21ZL, e NP31ZL, certifique-se de realizar a [CALIBRAÇÃO DA LENTE] depois de substituir a unidade de lente. (→ *páginas [18](#page-34-0),* [120](#page-136-0)*)*
- • Para a unidade de lente, NP16FL, o valor armazenável como recurso da [MEMÓRIA OBJETIVA] é apenas para o [FOCO].
- • O recurso [MEMÓRIA OBJETIVA] não está disponível para a unidade de lente NP39ML.

Para memorizar os seus valores ajustados em [REF. MEMÓRIA OBJETIVA]:

*1. Pressione o botão MENU.*

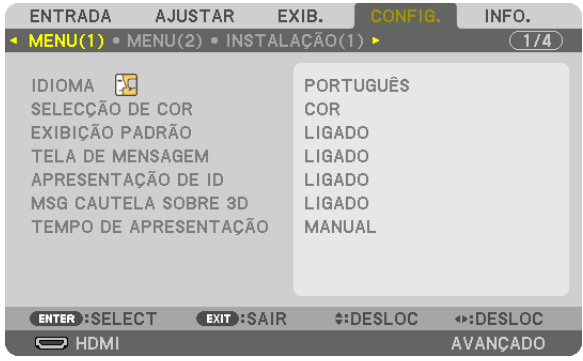

 O menu será exibido.

- *2. Pressione o botão* ▶ **para selecionar [CONFIG.] e pressione o botão ENTER.**
- *3. Pressione o botão* ▶ **para selecionar [INSTALAÇÃO(2)].**

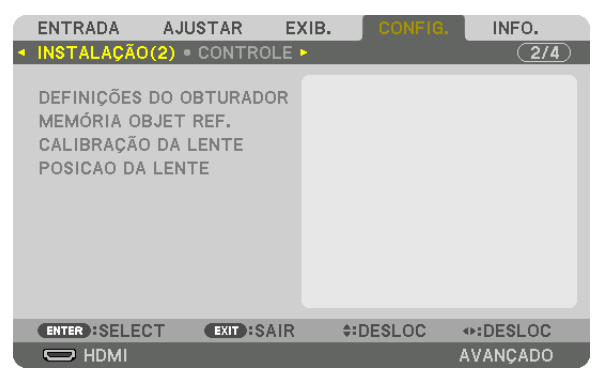

*4. Pressione o botão* ▼ **para selecionar [REF. MEMÓRIA OBJETIVA] e pressione o botão ENTER.**

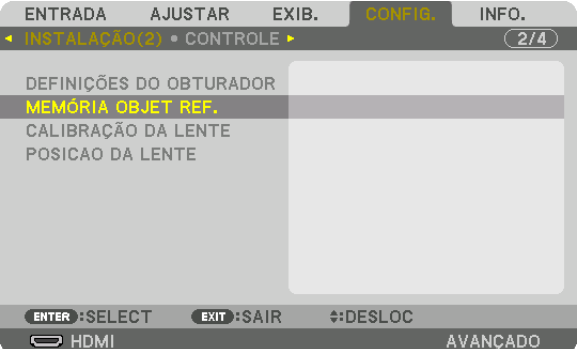

 A tela [REF. MEMÓRIA OBJETIVA] será exibida.

**5. Certifique-se de que [PERFIL] está realçado e, em seguida, pressione o botão ENTER.**

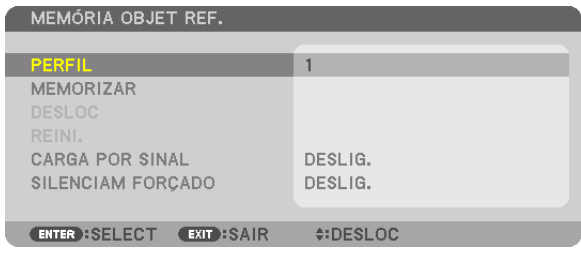

 A tela de seleção [PERFIL] aparece.

*6. Pressione os botões* ▼*/*▲ **para selecionar o número do [PERFIL] e, em seguida, pressione o botão ENTER.**

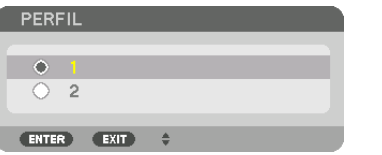

 Voltar para a tela de configuração [REF. MEMÓRIA OBJETIVA].

**7. Selecione [MEMORIZAR] e pressione o botão ENTER.**

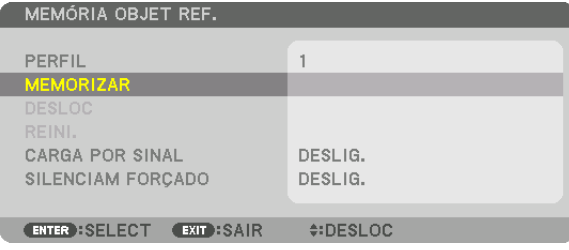

 A tela de confirmação será exibida.

*8. Pressione o botão* ◀ **para selecionar [YES] e pressione o botão ENTER.**

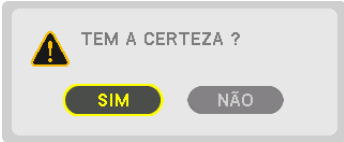

 Selecione um número de [PERFIL] e salve os valores ajustados de [TROCA DE LENTE], [ZOOM] e [FOCO] para ele.

• A configuração [SILENCIAM FORÇADO] para a projeção durante a troca de lente. (→ página [120](#page-136-0)*)*

#### *9. Pressione o botão MENU.*

 O menu será fechado.

DICA:

• Para memorizar os valores ajustados para cada fonte de entrada, use a função Memória Objetiva. (→ *página* [103](#page-119-0)*)*

Para chamar os seus valores ajustados em [REF. MEMÓRIA OBJETIVA]:

*1. Pressione o botão MENU.*

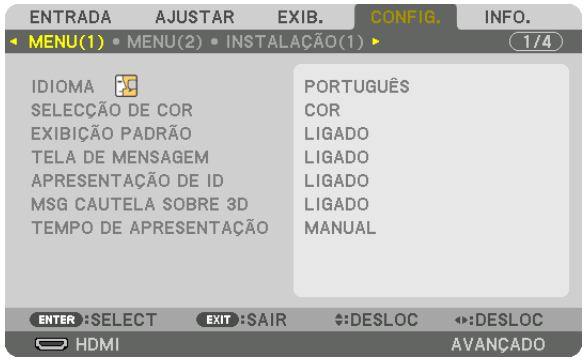

 O menu será exibido.

- *2. Pressione o botão* ▶ **para selecionar [CONFIG.] e pressione o botão ENTER.**
- *3. Pressione o botão* ▶ **para selecionar [INSTALAÇÃO(2)].**
- *4. Pressione o botão* ▼ **para selecionar [REF. MEMÓRIA OBJETIVA] e pressione o botão ENTER.**

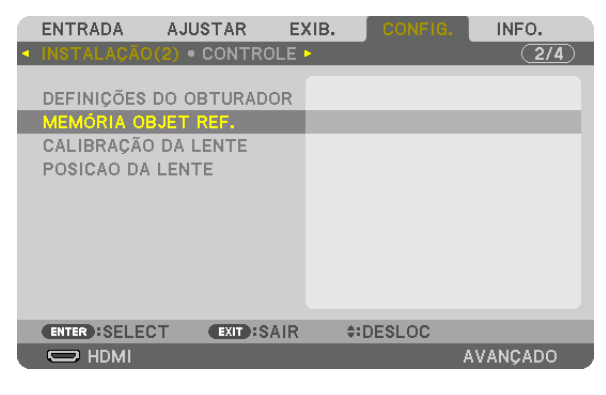

 A tela [REF. MEMÓRIA OBJETIVA] será exibida.

**5. Certifique-se de que [PERFIL] está realçado e, em seguida, pressione o botão ENTER.**

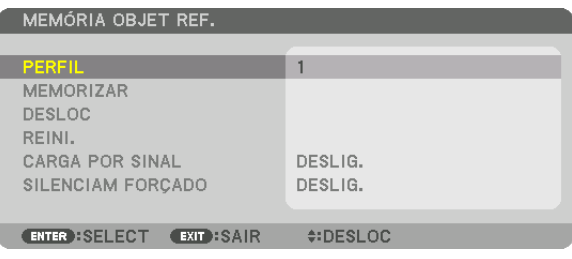

 A tela de seleção [PERFIL] aparece.

*6. Pressione os botões* ▼*/*▲ **para selecionar o número do [PERFIL] e, em seguida, pressione o botão ENTER.**

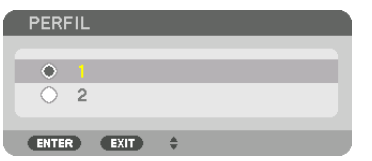

 Voltar para a tela de configuração [REF. MEMÓRIA OBJETIVA].

**7. Selecione [DESLOC] e pressione o botão ENTER.**

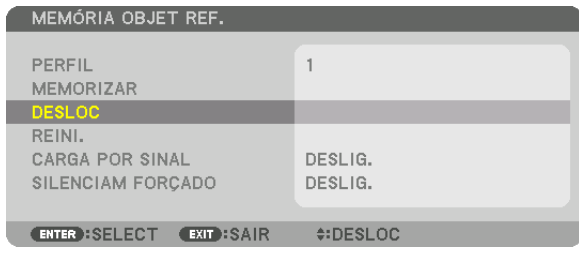

 A lente será trocada com base nos valores ajustados memorizados no [PERFIL] selecionado.

#### *8. Pressione o botão* ◀ **para selecionar [SIM] e pressione o botão ENTER.**

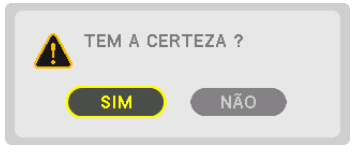

 Os valores ajustados serão aplicados para o sinal corrente. .

#### *9. Pressione o botão MENU.*

 O menu será fechado.

#### DICA:

Para ativar os valores armazenados na [MEMÓRIA OBJETIVA]:

**1. A partir do menu, selecione [AJUSTAR]** → **[MEMÓRIA OBJETIVA]** → **[DESLOC] e pressione o botão ENTER.**

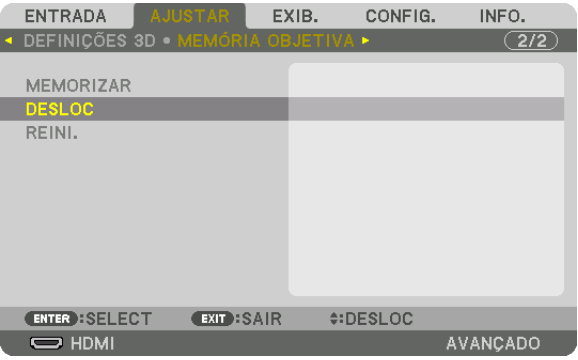

 A tela de confirmação será exibida.

#### *2. Pressione o botão* ◀ **para selecionar [YES] e pressione o botão ENTER.**

 Durante a projeção, se os valores ajustados de um sinal de entrada tiverem sido salvos, a lente vai mudar. Caso contrário, a lente será trocada com base nos valores memorizados no número selecionado de [REF. PERFIS] [MEMÓRIA OBJETIVA].

Para aplicar automaticamente os valores armazenados na hora da seleção da fonte:

**1. A partir do menu, selecione [CONFIG.]** → **[REF. MEMÓRIA OBJETIVA]** → **[CARGA POR SINAL] e pressione** *o botão ENTER.*

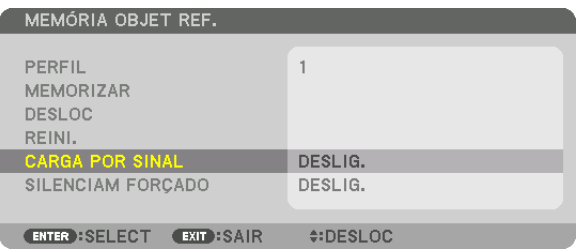

#### *2. Pressione o botão* ▼ **para selecionar e [LIGADO], e pressione o botão ENTER.**

 Isto deslocará a lente automaticamente para a posição na hora da seleção da fonte de conformidade com os valores ajustados.

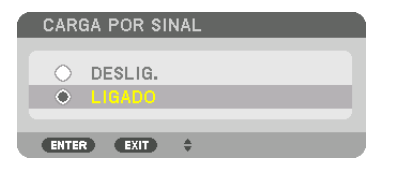

OBSERVAÇÃO: A função memória objetiva pode não produzir uma imagem completamente alinhada (devido às tolerâncias nas lentes) usando os valores ajustados memorizados no projetor. Depois de ativar e aplicar os valores armazenados na função Memória Objetiva, ajuste com precisão a troca de lente, zoom e foco para produzir a melhor imagem possível.

# 4. Projeção de Tela Múltipla

### ❶ Coisas que podem ser feitas usando a projeção de tela múltipla

Este projetor pode ser usado isoladamente ou disposto em múltiplas unidades para uma projeção de tela múltipla. Nós apresentaremos aqui um exemplo de projeção sobre duas telas.

#### **Caso 1**

Usando um único projetor para projetar dois tipos de vídeos ao mesmo tempo [PIP/IMAGEM POR IMAGEM]

#### **Caso 2**

Usando quatro projetores (resolução: WUXGA) para projetar o vídeo com uma resolução de 2560 × 1600 pixels [LADO A LADO]

#### Caso 1. Usando um único projetor para projetar dois tipos de vídeos [PIP/IMAGEM POR IMAGEM]

#### **Exemplo de conexão e projeção da imagem**

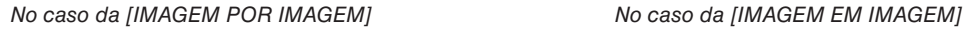

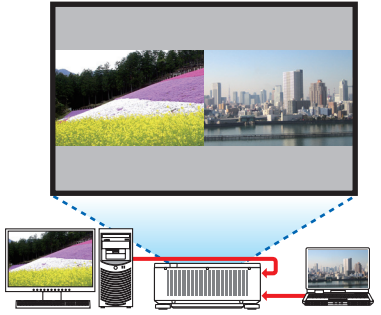

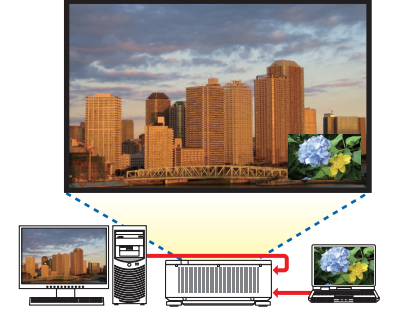

#### **Operações do menu da tela**

Exiba a tela [EXIB.] → [PIP/IMAGEM POR IMAGEM] → [MODO] no menu da tela e selecione [IMAGEM EM IMAGEM] ou [IMAGEM POR IMAGEM].

Para obter detalhes, consulte "4-2 Exibindo Duas Imagens ao Mesmo Tempo". (→ página [70](#page-86-0))

#### Caso 2. Usando quatro projetores (resolução: WUXGA) para projetar os vídeos com uma resolução de 2560 × 1600 pixels [LADO A LADO]

**Exemplo de conexão e projeção da imagem**

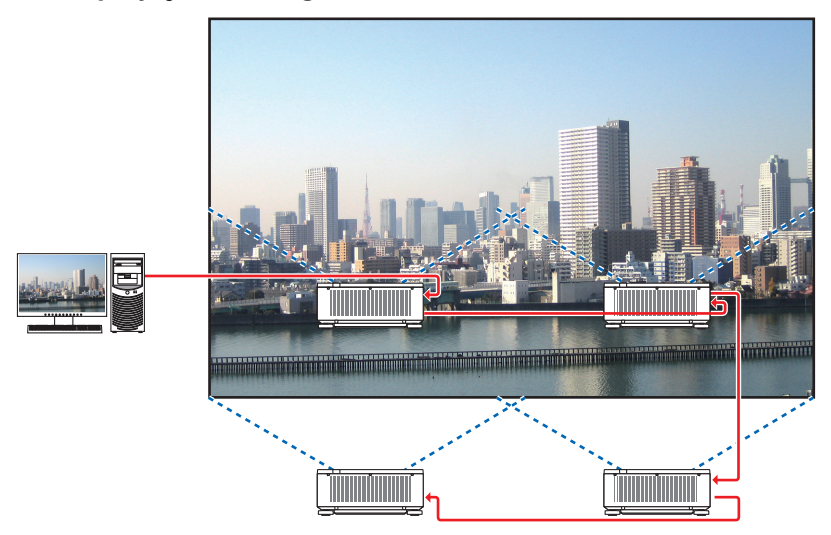

#### **Operações do menu da tela**

**1 Quatro vídeos similares são exibidos quando quatro projetores são projetados.** Solicite ao revendedor que ajuste a posição de projeção para cada projetor.

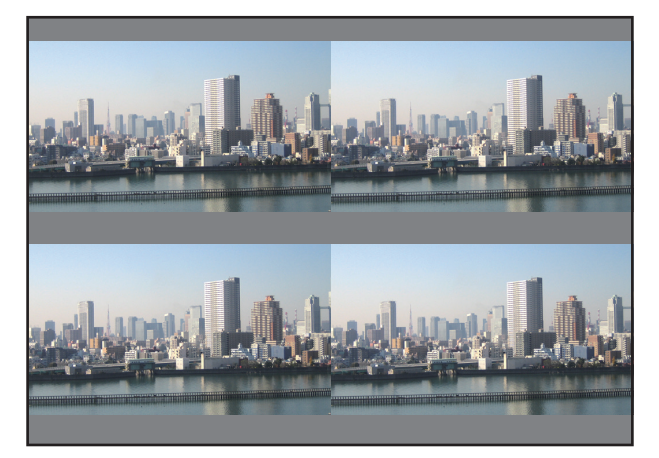

- *2 Opere o menu na tela usando os quatro projetores respectivos para dividir a imagem em quatro porções.* Exiba a Tela [EXIB.] → [TELA MÚLTIPLA] → [DEFINIÇÃO DA IMAGEM] no menu da tela e selecione [LADO A
	- LADO]. (1) Na tela para definir o número de unidades horizontais, selecione [2 UNIDADES]. (o número de unidades na
	- direção horizontal)
	- (2) Na tela para definir o número de unidades verticais, selecione [2 UNIDADES]. (o número de unidades na direção vertical)
	- (3) Na tela para definir a ordem horizontal, selecione  $1^a$  UNIDADE] ou  $1^a$  UNIDADE]. (observe as telas, aquela à esquerda é a [1ª UNIDADE] enquanto que aquela à direita é a [2ª UNIDADE])
	- (4) Na tela para definir a ordem vertical, selecione  $1^a$  UNIDADE] ou  $[2^a$  UNIDADE]. (observe as telas, aquela que está no topo é a [1ª UNIDADE] enquanto que aquela que está na parte inferior  $é a [2<sup>a</sup> UNIDADE])$

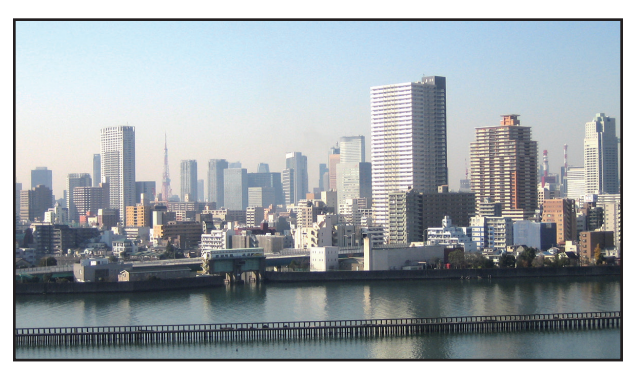

*3 Ajuste a troca das lentes de cada projetor para definir com precisão os limites da tela.*

 Para uma definição ainda mais precisa, ajuste usando [EXIB.] → [COMBINAÇÃO DE LÂMINA] no menu da tela para cada projetor.

 Para obter detalhes, consulte "4-3 Exibindo uma Imagem Usando [COMBINAÇÃO DE LÂMINA]". *(*→ página [74](#page-90-0)*)*

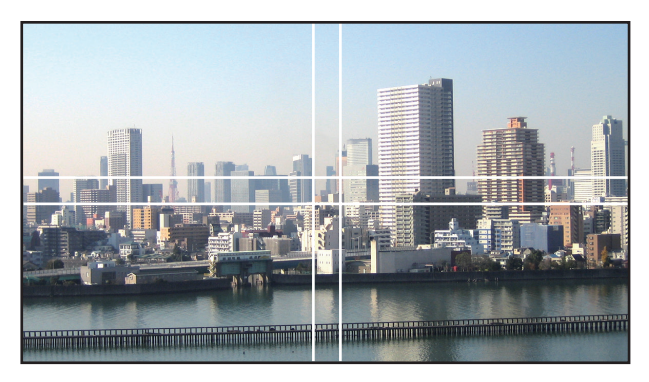

#### Coisas a serem observadas ao instalar os projetores

Deixe um espaço de 30 cm ou mais entre cada projetor e entre a entrada de ventilação e a parede para instalar os projetores lado a lado, de modo que a entrada de ar dos projetores não fique obstruída. Quando a entrada de ar e a saída de descarga estiverem obstruídas, a temperatura dentro do projetor subirá e isto poderá resultar em mau funcionamento.

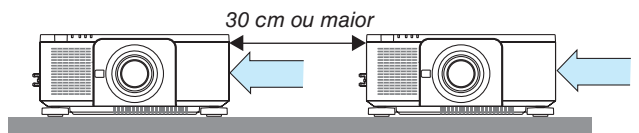

• Dois projetores podem ser empilhados um sobre o outro (definição PILHA). (→ página [157\)](#page-173-0) Não tente empilhar diretamente três ou mais projetores. Quando os projetores são empilhados um sobre o outro, eles podem cair, resultando em danos e falhas.

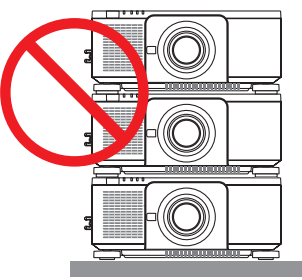

• Exemplo de instalação ao usar 3 ou mais projetores

 A instalação a seguir é recomendada ao instalar uma combinação de 3 ou mais projetores para uma projeção de tela múltipla.

[Exemplo de instalação]

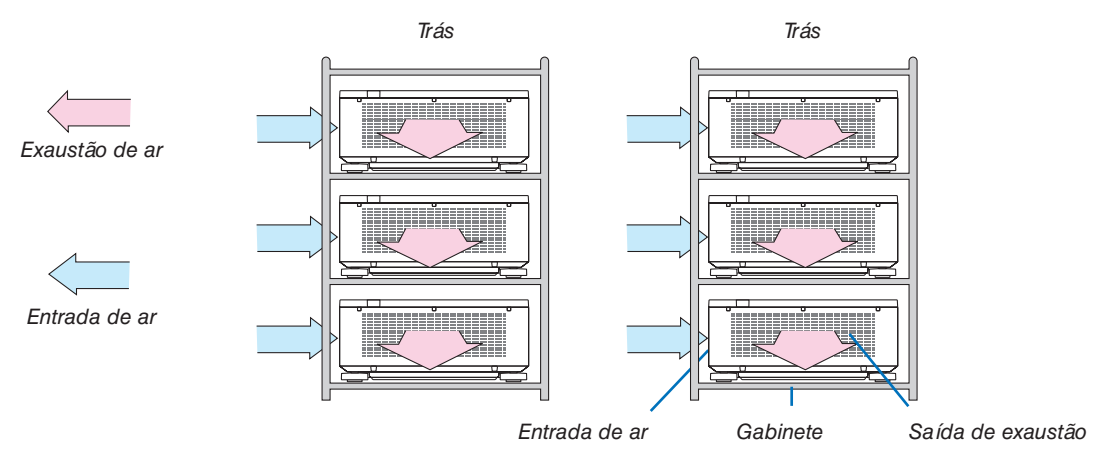

### **AVISO**

Solicite ao revendedor os serviços especializados de instalação, tal como quando montar o projetor no teto. Nunca realize a instalação por conta própria. O projetor poderá cair e resultar em ferimentos. Use um gabinete resistente que possa suportar o peso do projetor para a instalação. Não empilhe os projetores diretamente um sobre o outro.

#### *OBSERVAÇÃO:*

• Para ver o alcance da distância de projeção, consulte o Apêndice "Distância de projeção e tamanho da tela". (→ *página [161\)](#page-177-0)*

### <span id="page-86-0"></span>❷ Exibindo Duas Imagens ao Mesmo Tempo

O projetor tem um recurso que permite a você ver dois sinais diferentes simultaneamente. Você tem dois modos: modo imagem em imagem (PIP) e modo imagem por imagem (IMAGEM POR IMAGEM).

O vídeo de projeção na primeira tela é conhecido como a exibição principal, enquanto o vídeo de projeção chamado subsequentemente é conhecido como subexibição.

Selecione a função de projeção em [EXIB.] → [PIP/IMAGEM POR IMAGEM] → [MODO] no menu da tela (a definição padrão de fábrica quando enviado é IMAGEM EM IMAGEM). (→ página [105](#page-121-0))

• Uma única tela é projetada quando a alimentação é ligada.

#### **Função Imagem em Imagem (PIP)**

Uma pequena subexibição é mostrada dentro da exibição principal.

A subexibição pode ser configurada e ajustada como a seguir. ( $\rightarrow$  página [105](#page-121-0))

- • Selecione se é para mostrar a subexibição à direita superior, esquerda superior, direita inferior ou esquerda inferior da tela (o tamanho da subexibição pode ser selecionado, e a posição pode ser ajustada com precisão)
- • Troque a exibição principal pela subexibição

#### **Função imagem por imagem (IMAGEM POR IMAGEM)**

Mostre a exibição principal e a subexibição lado a lado.

A exibição principal e a subexibição podem ser configuradas e ajustadas como a seguir.  $(\rightarrow)$  página [105](#page-121-0))

- • Selecionando o limite da exibição (proporção) da exibição principal e da subexibição
- • Troque a exibição principal e a subexibição

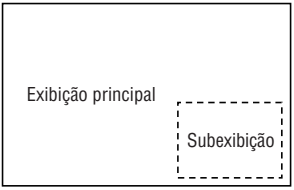

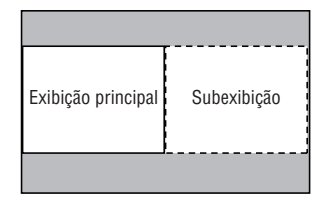

#### **Terminais de entrada que podem ser usados para a tela principal e a subtela.**

A tela principal e a subtela podem fornecer os seguintes terminais de entrada.

• A exibição principal e a subexibição suportam sinais do computador de até WUXGA@60HzRB.

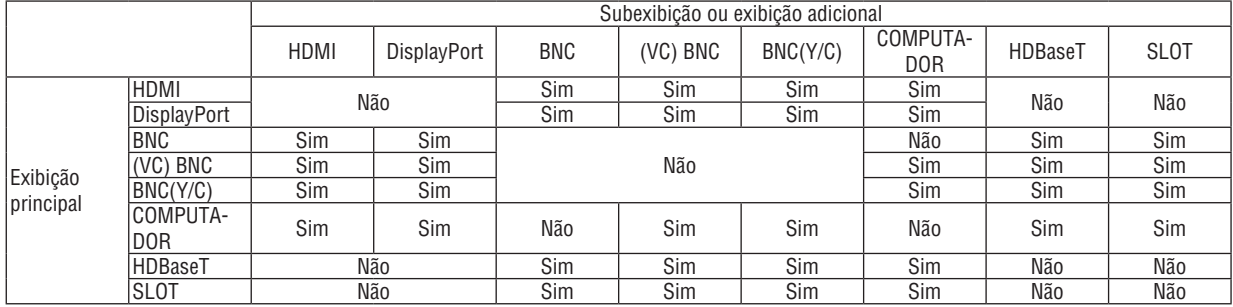

*OBSERVAÇÃO:*

• Alguns sinais poderão não aparecer dependendo da resolução.

• Utilizando a função IMAGEM EM IMAGEM ou PBP, o terminal HDMI-OUT no projetor envia o sinal para a exibição secundária.

#### Projetando duas telas

**1. Pressione o botão MENU no menu da tela e selecione [EXIB.]** → **[PIP/IMAGEM POR IMAGEM].**

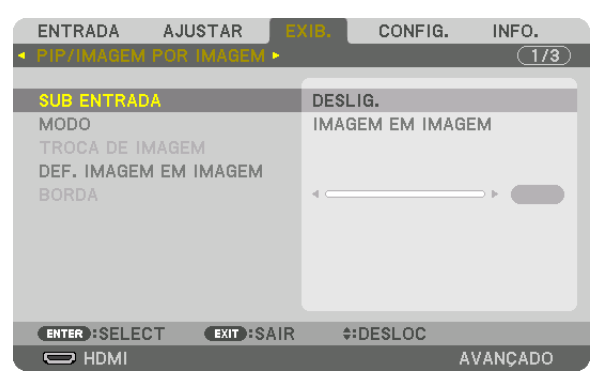

 Isto exibe a tela [PIP/IMAGEM POR IMAGEM] no menu da tela.

- **2. Selecione [SUB ENTRADA] usando os botões** ▼*/*▲ *e pressione o botão ENTER.* Isto exibe a tela [SUB ENTRADA].
- *3. Selecione o sinal de entrada usando os botões* ▼*/*▲ *e pressione o botão ENTER.*

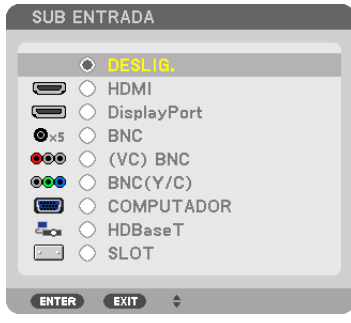

 A [PIP] (IMAGEM EM IMAGEM) ou [IMAGEM POR IMAGEM] definida em [MODO] é projetada. (→ página [105](#page-121-0)*)*

- • Quando o nome do sinal é exibido em cinza, isto significa que ele não pode ser selecionado.
- • O sinal também pode ser selecionado pressionando o botão PIP/FREEZE no controle remoto.

#### *4. Pressione o botão MENU.*

 O menu na tela irá desaparecer.

5. Ao retornar para a tela única, exiba a tela [PIP/IMAGEM POR IMAGEM] mais uma vez e selecione [DESLIG.] **na tela [SUB ENTRADA] da Etapa 3.**

DICA:

• Durante a projeção de tela dupla, se a entrada selecionada não for suportada pela sub tela, a sub tela aparecerá como uma tela *preta.*

#### Trocando a exibição principal pela subexibição e vice-versa

**1. Pressione o botão MENU no menu da tela e selecione [EXIB.]** → **[PIP/IMAGEM POR IMAGEM].**

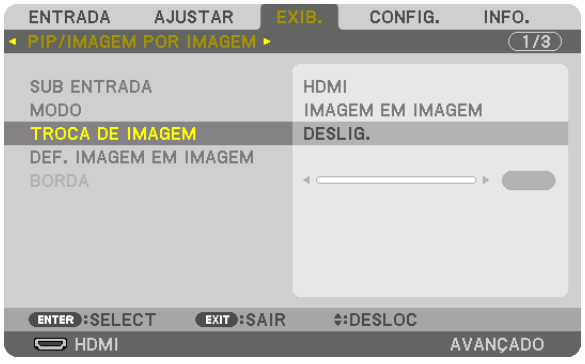

 Isto exibe a tela [PIP/IMAGEM POR IMAGEM] no menu da tela.

- **2. Selecione [TROCA DE IMAGEM] usando os botões** ▼*/*▲ *e pressione o botão ENTER.* Exiba a tela para trocar as posições de exibição.
- **3. Selecione [LIGADO] usando o botão** ▼*, em seguida, pressione o botão ENTER.*

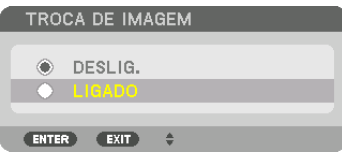

 O vídeo da exibição principal será trocado com aquele da subexibição.

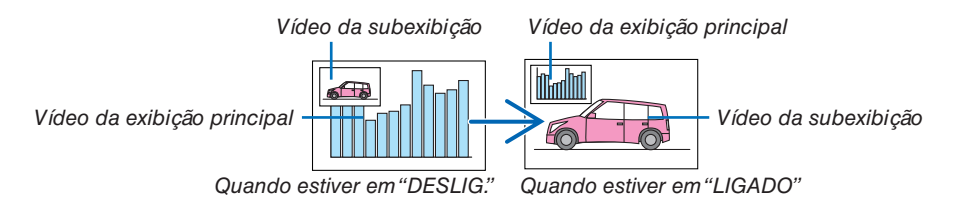

 A saída de sinal do terminal HDMI OUT não mudará, mesmo se as posições da exibição forem trocadas.

#### *4. Pressione o botão MENU.*

 O menu na tela irá desaparecer.

#### Restrições

- As seguintes operações são ativadas apenas para a exibição principal.
	- • Ajustes visuais
	- • Ampliação/redução do vídeo usando os botões D-ZOOM/ZOOM +/− parciais. No entanto, a ampliação/redução depende do limite definido em [IMAGEM POR IMAGEM].
	- • PDR. TESTE
- As seguintes operações são ativadas para a exibição principal e a subexibição. Estas operações não podem ser aplicadas individualmente.
	- • Eliminação momentânea do vídeo
	- • Pausa no vídeo
- A opção [PIP/IMAGEM POR IMAGEM] não pode ser usada quando um vídeo em 3D está sendo exibido.
- Ao usar a função [PIP/IMAGEM POR IMAGEM], as opções [LEGENDA FECHADA] e [CONTRASTE DINÂMICO] podem ser usadas.
- • A opção [PIP/IMAGEM POR IMAGEM] não pode ser usada quando o sinal de entrada tem uma resolução de 1920 × 1200 ou mais.
- O terminal HDMI OUT tem uma função de repetir. A resolução de saída é limitada pela resolução máxima do monitor e do projetor conectados.

## <span id="page-90-0"></span>❸ Exibindo uma Imagem com [COMBINAÇÃO DE LÂMINA]

Um vídeo de alta resolução pode ser projetado numa tela ainda maior combinando múltiplos projetores à esquerda, direita, partes superior e inferior.

Este projetor está equipado com uma "Função COMBINAÇÃO DE LÂMINA" que torna indistinguíveis as bordas (limites) da tela da projeção.

#### *OBSERVAÇÃO:*

- • Para as distâncias de alcance do projetor, consulte "Distância de alcance e tamanho da tela" na página *[161](#page-177-0).*
- • Antes de executar a função Combinação de Lâmina, coloque o projetor na posição correta, de modo que a imagem fique quadrada no tamanho apropriado, então, faça os ajustes óticos (troca das lentes, foco e zoom).
- • Ajuste o brilho de cada projetor usando [AJUSTE DA LÂMPADA REF.] em [MODO DA LÂMPADA]. Depois de ajustar o brilho, você poderá manter o nível do brilho definido ATIVANDO o modo [BRILHO CONSTANTE]. Adicionalmente, use [REF. BALANÇO DE BRANCO] para ajustar o [CONTRASTE] e o [BRILHO].

#### **Antes de explicar o uso da função Combinação de Lâmina**

Esta seção explica o caso para "Exemplo: Colocando dois projetores lado a lado". Como mostrado, a imagem projetada à esquerda é referida como "Projetor A" e a imagem projetada à direita é referida como "Projetor B". A menos que seja especificado de outra maneira doravante, "projetor" será usado para indicar A e B.

#### **Exemplo: Colocando dois projetores lado a lado**

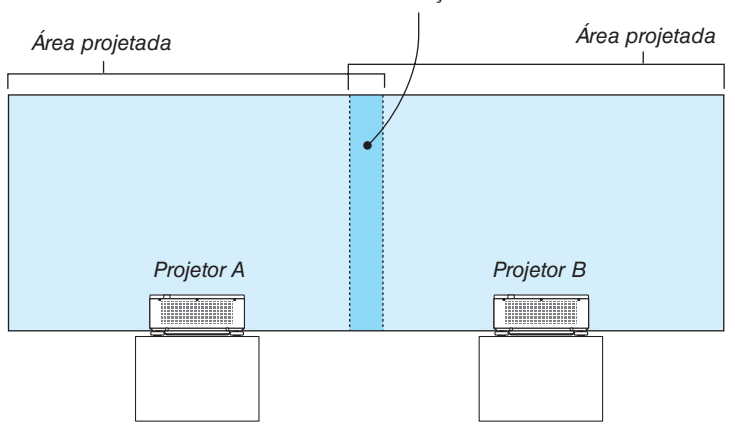

Área de combinação de lâmina

#### **Preparação:**

- Lique o projetor e exiba um sinal.
- • Para usar um controle remoto para executar os ajustes e as definições em alguns projetores, defina [ATIVAR] para a CONTROL ID e atribua uma ID para cada projetor, em seguida, realize ajustes e definições para cada.

#### Definindo a sobreposição das telas de projeção

#### ① **Ative [COMBINAÇÃO DE LÂMINA].**

#### *1. Pressione o botão MENU.*

 O menu será exibido.

#### **2. Selecione [COMBINAÇÃO DE LÂMINA].**

 A tela [COMBINAÇÃO DE LÂMINA] será exibida. Alinhe o cursor com [MODO] e pressione o botão ENTER. A tela de modo será exibida.

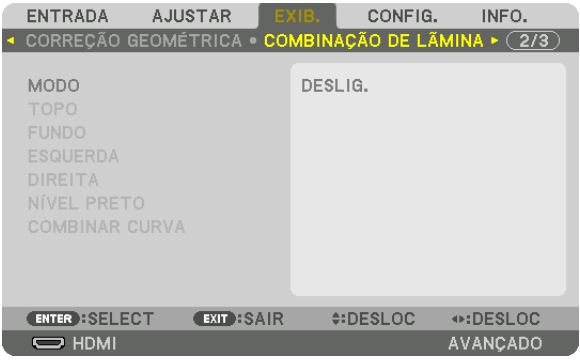

**3. Selecione [MODO]** → **[LIGADO] e pressione o botão ENTER.**

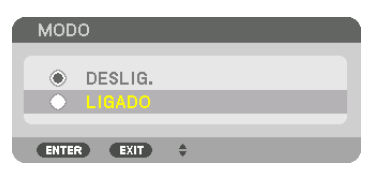

 Isto ativa a função Combinação de Lâmina. Os seguintes itens de menu estão disponíveis: [TOPO], [FUNDO], [ESQUERDA], [DIREITA], [NÍVEL PRETO] e [COMBINAR CURVA]

**4. Selecione [DIREITA] para o Projetor A e [ESQUERDA] para o Projetor B.**

 Pressione o botão ENTER.

| ENTRADA<br><b>AJUSTAR</b><br>CORREÇÃO GEOMÉTRICA . COMBINAÇÃO DE LÃMINA | EXIB.<br>CONFIG.<br>INFO.<br>$\blacktriangleright$ (2/3) |
|-------------------------------------------------------------------------|----------------------------------------------------------|
| <b>MODO</b><br><b>TOPO</b><br><b>FUNDO</b>                              | LIGADO                                                   |
| <b>ESQUERDA</b><br>DIREITA<br>NÍVEL PRETO<br><b>COMBINAR CURVA</b>      | DESLIG.                                                  |
| <b>EXIT : SAIR</b><br><b>ENTER : SELECT</b><br>$\Rightarrow$ HDMI       | $\div$ DESLOC<br><b>AVANCADO</b>                         |

 Os seguintes itens estão disponíveis:

 [CONTROLE], [MARCADOR], [ALCANCE] e [POSIÇÃO]

**5. Selecione [CONTROLE]** → **[LIGADO] e pressione o botão ENTER.**

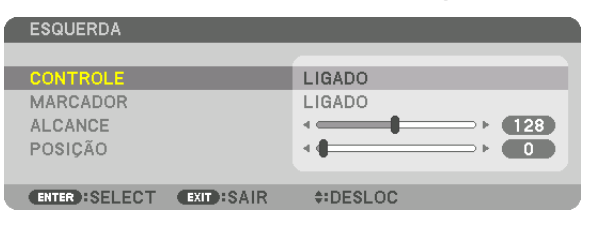

 Cada opção [TOPO], [FUNDO], [ESQUERDA], [DIREITA] e [NÍVEL PRETO] tem seu próprio [CONTROLE], [MARCADOR], [ALCANCE] e [POSIÇÃO].

· Para o Projetor A, defina o [CONTROLE] do [TOPO], [ESQUERDA] e [FUNDO] para [DESLIG.]. Do mesmo modo, para o Projetor B, defina [CONTROLE] do [TOPO], [DIREITA] e [FUNDO] para [DESLIG.].

#### ② **Ajuste [ALCANCE] e [POSIÇÃO] para determinar uma área de sobreposição das bordas das imagens projetadas a partir de cada projetor.**

Ativar [MARCADOR] exibirá marcadores em magenta e verde. O marcador magenta é usado para [ALCANCE] e o verde é para [POSIÇÃO].

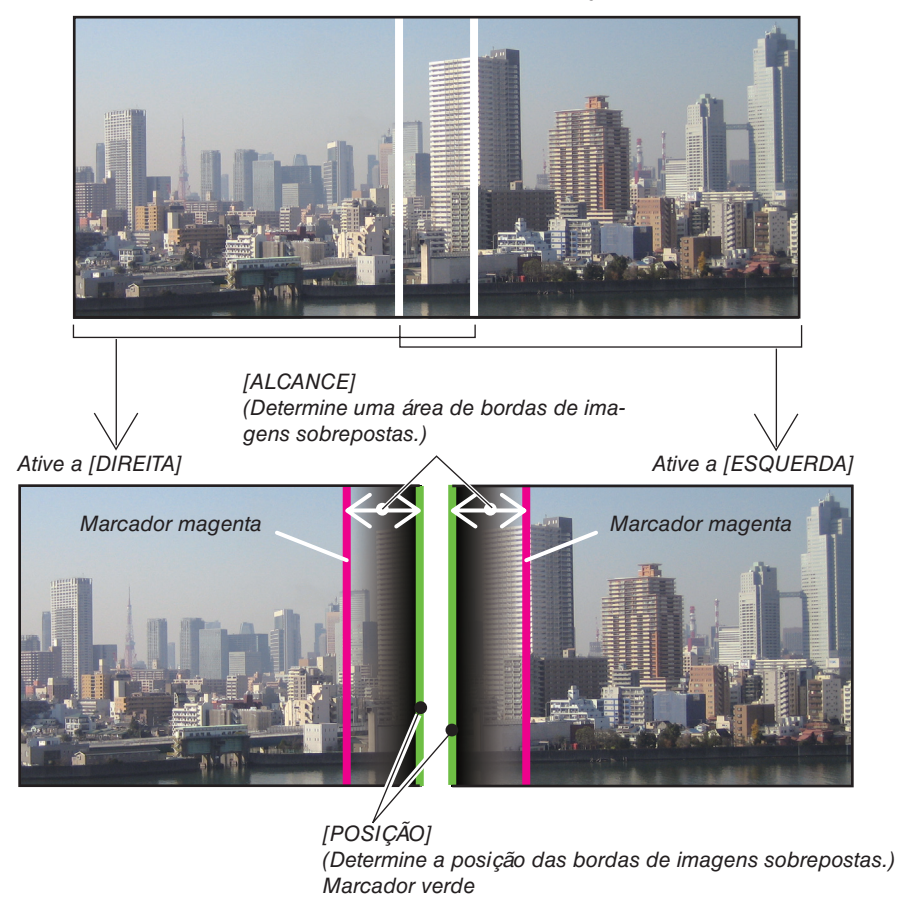

Estas 2 telas estão separadas no diagrama para fins de explicação.

#### **1 Ajuste o [ALCANCE].**

 Use o botão ◀ ou ▶ para ajustar a área de sobreposição.

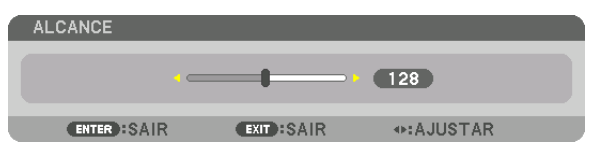

DICA:

• Ajuste para sobrepor o marcador de um projetor com o marcador do outro projetor.

#### **2 Ajuste a [POSIÇÃO].**

 Use o botão ◀ ou ▶ para alinhar uma borda com a outra borda das imagens sobrepostas.

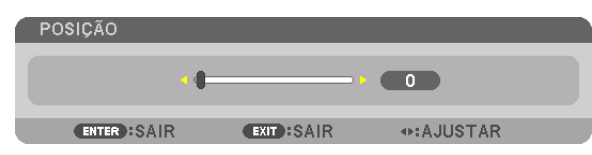

DICA:

- • Ao exibir um sinal com uma resolução diferente, execute a função Combinação de Lâmina desde o começo.
- • A definição de [MARCADOR] não será salva e voltará para [DESLIG.] quando o projetor for desligado.
- • Para exibir ou ocultar o marcador enquanto o projetor está funcionando, ative ou desative o [MARCADOR] no menu.

#### COMBINAR CURVA

Ajuste o brilho da seção sobreposta nas telas. De acordo com a necessidade, ajuste o brilho da seção sobreposta nas telas com [COMBINAR CURVA] E [NÍVEL PRETO].

• Defina o [MODO] para [LIGADO] para selecionar [COMBINAR CURVA] e [NÍVEL PRETO].

#### **Selecionando uma opção para [COMBINAR CURVA]**

Controlando a graduação da seção sobreposta nas telas, torne imperceptível a borda nas telas projetadas. Selecione a opção ideal entre as nove.

**1. No Menu na Tela, mova o cursor para [EXIB.]** → **[COMBINAÇÃO DE LÂMINA]** → **[COMBINAR CURVA] e pressione ENTER. A tela para definir a opção para [COMBINAR CURVA] é exibida.**

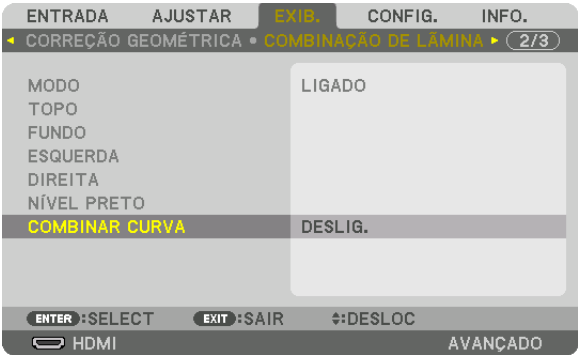

*2. Selecione uma opção entre as nove com* ▲ *ou* ▼*.*

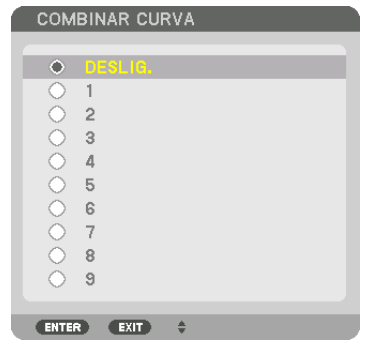

#### Ajuste do Nível de Preto

Isto ajusta o nível de preto das áreas de sobreposição e de não sobreposição da tela múltipla (COMBINAÇÃO DE LÂMINA).

Ajuste o nível do brilho se você achar que a diferença é muito grande.

*OBSERVAÇÃO:* 

Esta função é ativada apenas quando o [MODO] está ativado. A área ajustável varia dependendo de qual combinação de [TOPO], [FUNDO], [ESQUERDA] e [DIREITA] está ativada.

#### **Exemplo: Ajustando o Nível de Preto ao posicionar dois projetores lado a lado**

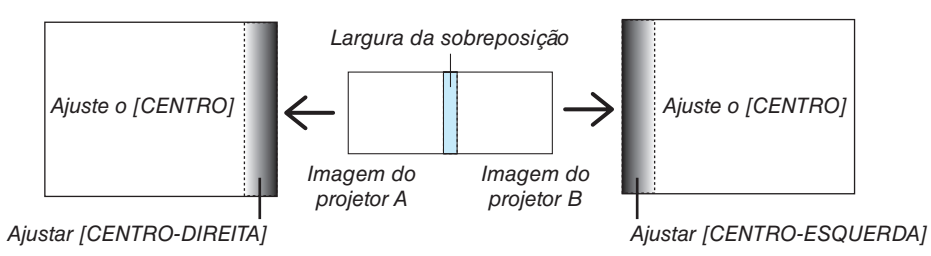

## *1. Selecione* **[EXIB.]** → **[COMBINAÇÃO DE LÃMINA]** → **[NÍVEL PRETO] e pressione o botão ENTER.**

 A tela mudará para a tela de ajuste do nível de preto.

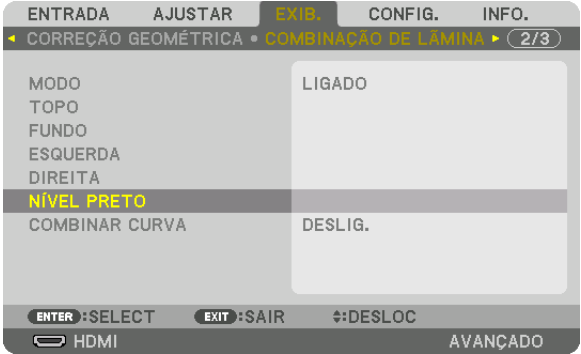

*2. Use o botão* ▼ *ou* ▲ *para selecionar um item e use o botão* ◀ *ou* ▶ **para ajustar o nível de preto.** Faça isto para o outro projetor, se necessário.

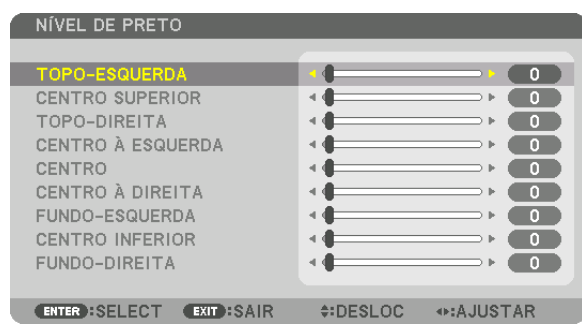

#### **9 porções segmentadas para o ajuste do Nível de Preto**

Projetor no centro

Esta função ajusta o nível do brilho de 9 porções segmentadas do projetor no centro e 4 porções segmentadas do projetor à esquerda inferior, como mostrado abaixo.

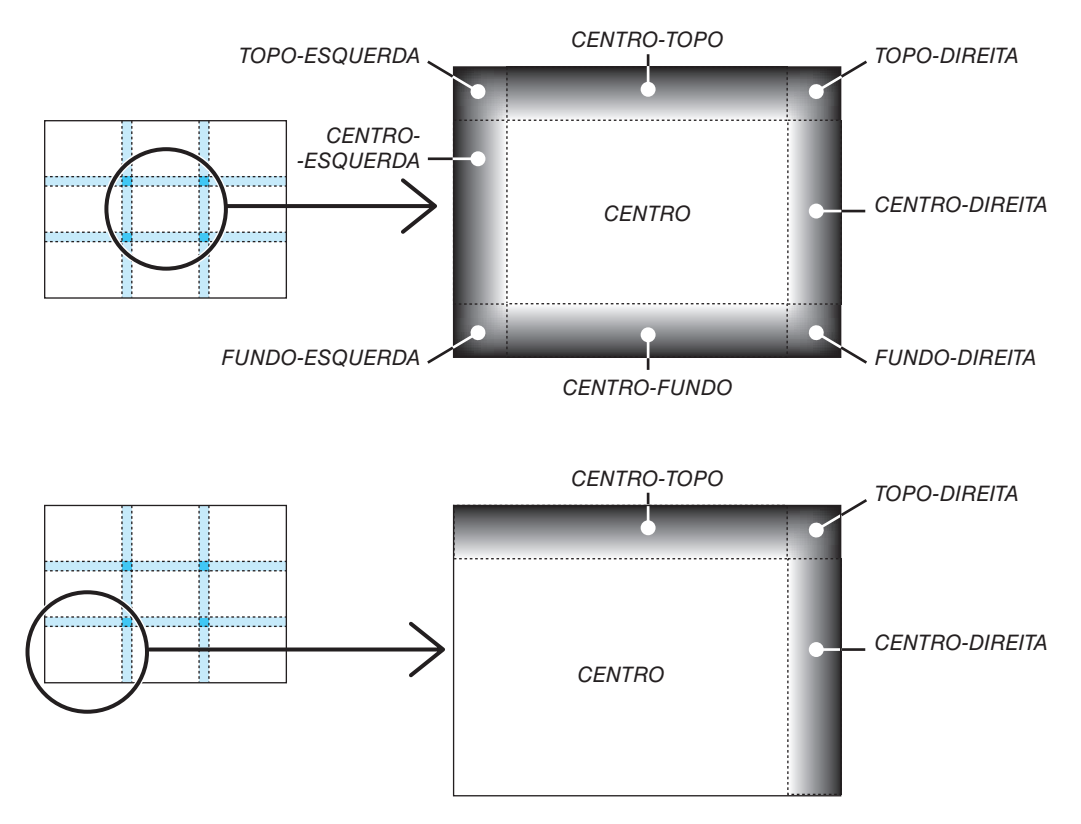

#### DICA:

- • O número de divisões de telas do nível de preto (máximo de nove divisões) muda dependendo do número de posições de combinação de lâmina selecionadas (topo, fundo, direita, esquerda). Além disso, quando as extremidades topo/fundo e esquerda/ direita são selecionadas, a tela de divisão do canto aparece.
- • A largura da combinação de lâminas é a largura definida no alcance e o canto é formado pela área de interseção das extremidades topo/fundo ou esquerda/direita.
- • O [NÍVEL PRETO] pode ser ajustado apenas para torná-lo mais brilhante.

### **O** Usando os Menus

OBSERVAÇÃO: O menu na tela pode não ser exibido corretamente dependendo do sinal de entrada e da configuração do projetor.

*1. Pressione o botão MENU no controle remoto ou no gabinete do projetor para exibir o menu.*

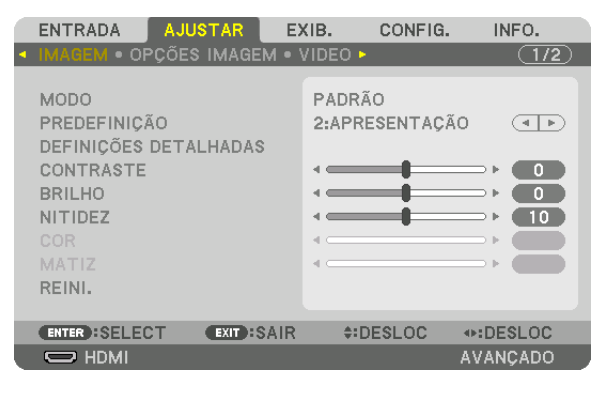

OBSERVAÇÃO: Os comandos como ENTER, EXIT, ▲▼*,* ◀▶ na parte inferior mostram os botões disponíveis para sua operação.

- *2. Pressione os botões* ◀▶ *no controle remoto ou no gabinete do projetor para exibir o submenu.*
- *3. Pressione o botão ENTER no controle remoto ou no gabinete do projetor para destacar o item do topo ou a primeira guia.*
- *4. Use os botões* ▲▼ *no controle remoto ou no gabinete do projetor para selecionar o item a ser ajustado ou definido.*

*Você pode usar os botões* ◀▶ *no controle remoto ou no gabinete do projetor para selecionar a guia desejada.*

- *5. Pressione o botão ENTER no controle remoto ou no gabinete do projetor para exibir a janela do submenu.*
- **6. Ajuste o nível ou ative/desative o item selecionado usando os botões** ▲▼◀▶ *no controle remoto ou no gabinete do projetor.*

 As alterações são memorizadas até que sejam ajustadas novamente.

*7. Repita as etapas 2 a 6 para ajustar um item adicional ou pressione o botão EXIT no controle remoto ou no gabinete do projetor para sair da exibição do menu.*

OBSERVAÇÃO: Quando um menu ou mensagem é exibido, várias linhas de informação podem ser perdidas, dependendo do sinal *ou das definições.*

*8. Pressione o botão MENU para fechar o menu. Para voltar para o menu anterior, pressione o botão EXIT.*

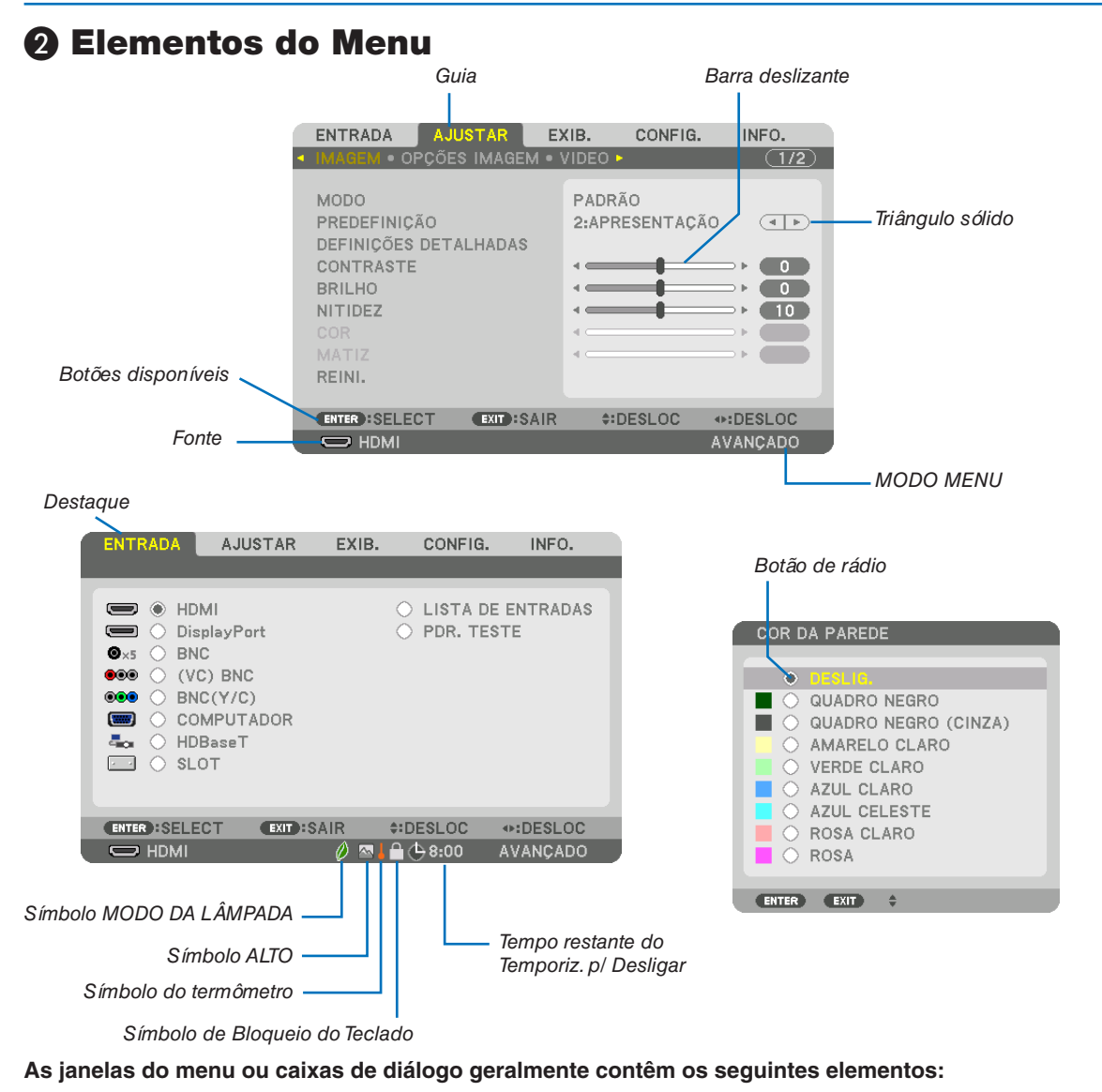

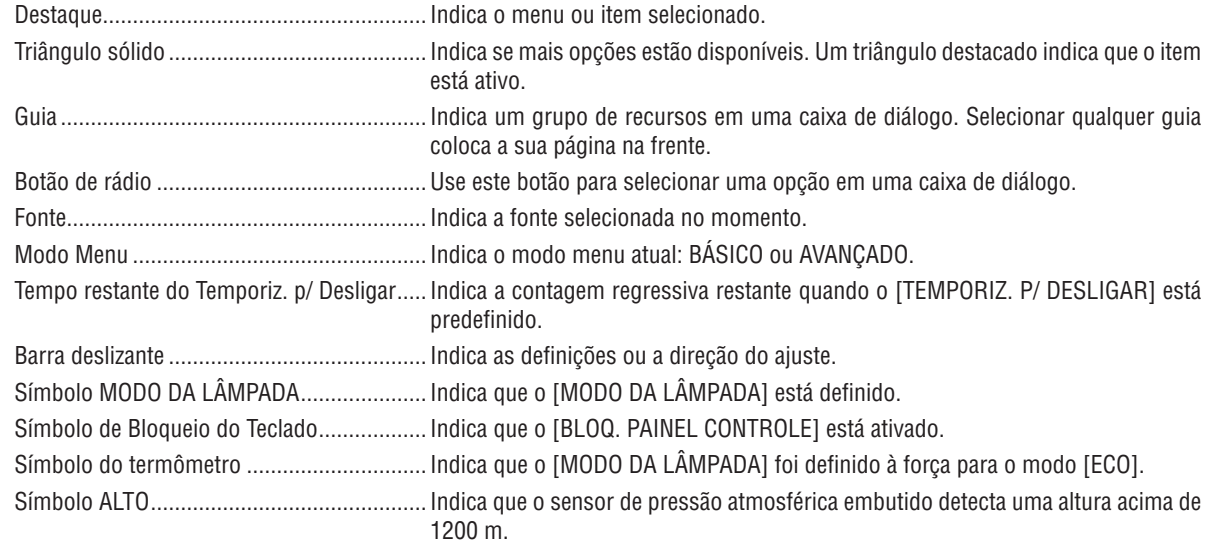

81

**19 Lista dos Itens de Menu**  $\bullet$  Os itens básicos do menu são indicados pela área **sombreada.** 

Alguns itens de menu não estarão disponíveis dependendo da fonte de entrada.

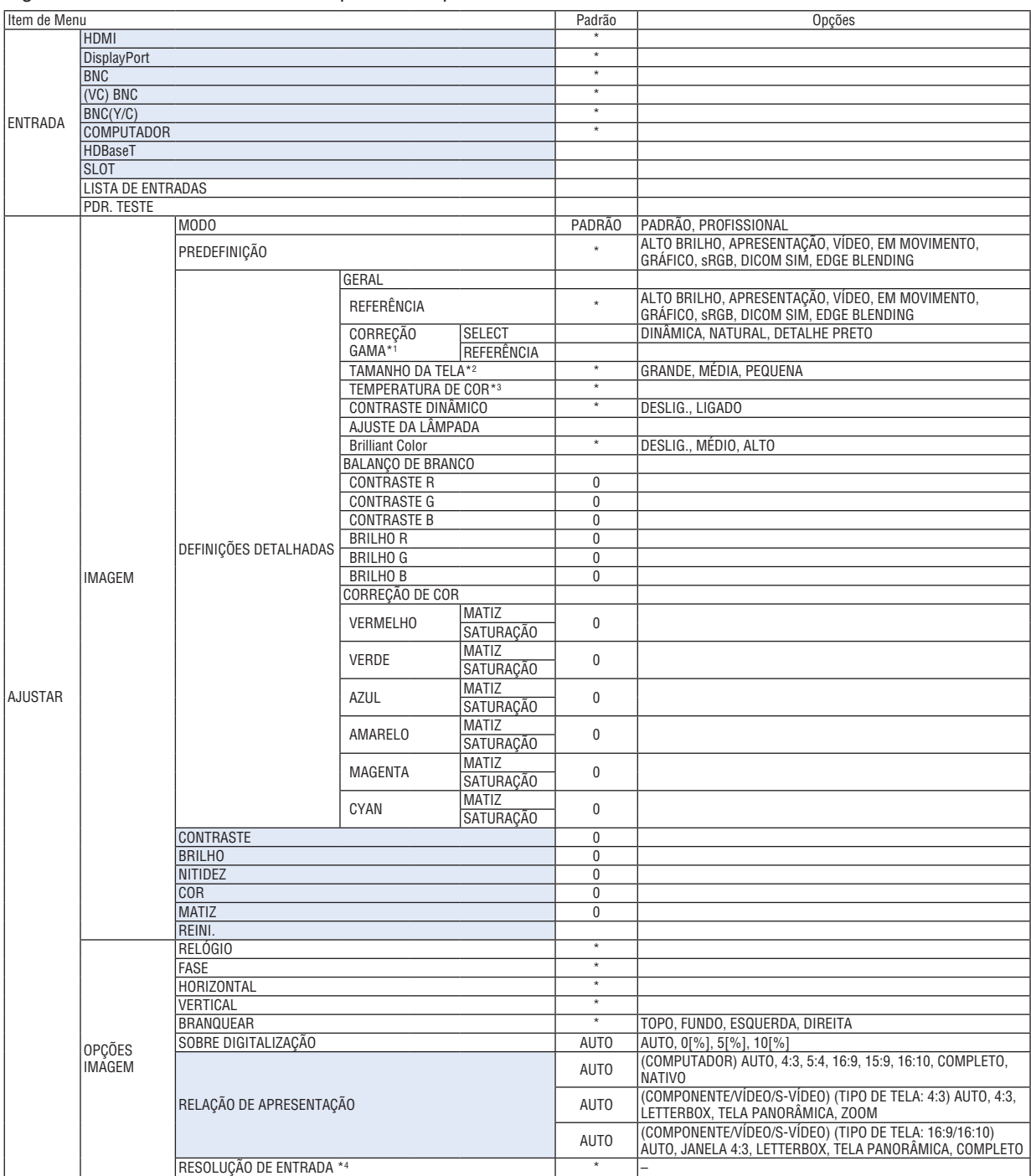

O asterisco (\*) indica que a definição padrão irá variar dependendo do sinal.

\*1 O item [CORREÇÃO GAMA] ficará disponível quando um item diferente de [DICOM SIM.] estiver selecionado para [REFERÊNCIA].

\*2 O item [TAMANHO DA TELA] ficará disponível quando [DICOM SIM.] estiver selecionado para [REFERÊNCIA].<br>\*3 Quando [APRESENTAÇÃO] ou [ALTO BRILHO] estiver selecionado em [REFERÊNCIA], a [TEMPERATURA DI

Quando [APRESENTAÇÃO] ou [ALTO BRILHO] estiver selecionado em [REFERÊNCIA], a [TEMPERATURA DE COR] não estará disponível.

\*4 O item [RESOLUÇÃO DE ENTRADA] está disponível quando COMPUTADOR ou sinal BNC estiver selecionado como o terminal de entrada.

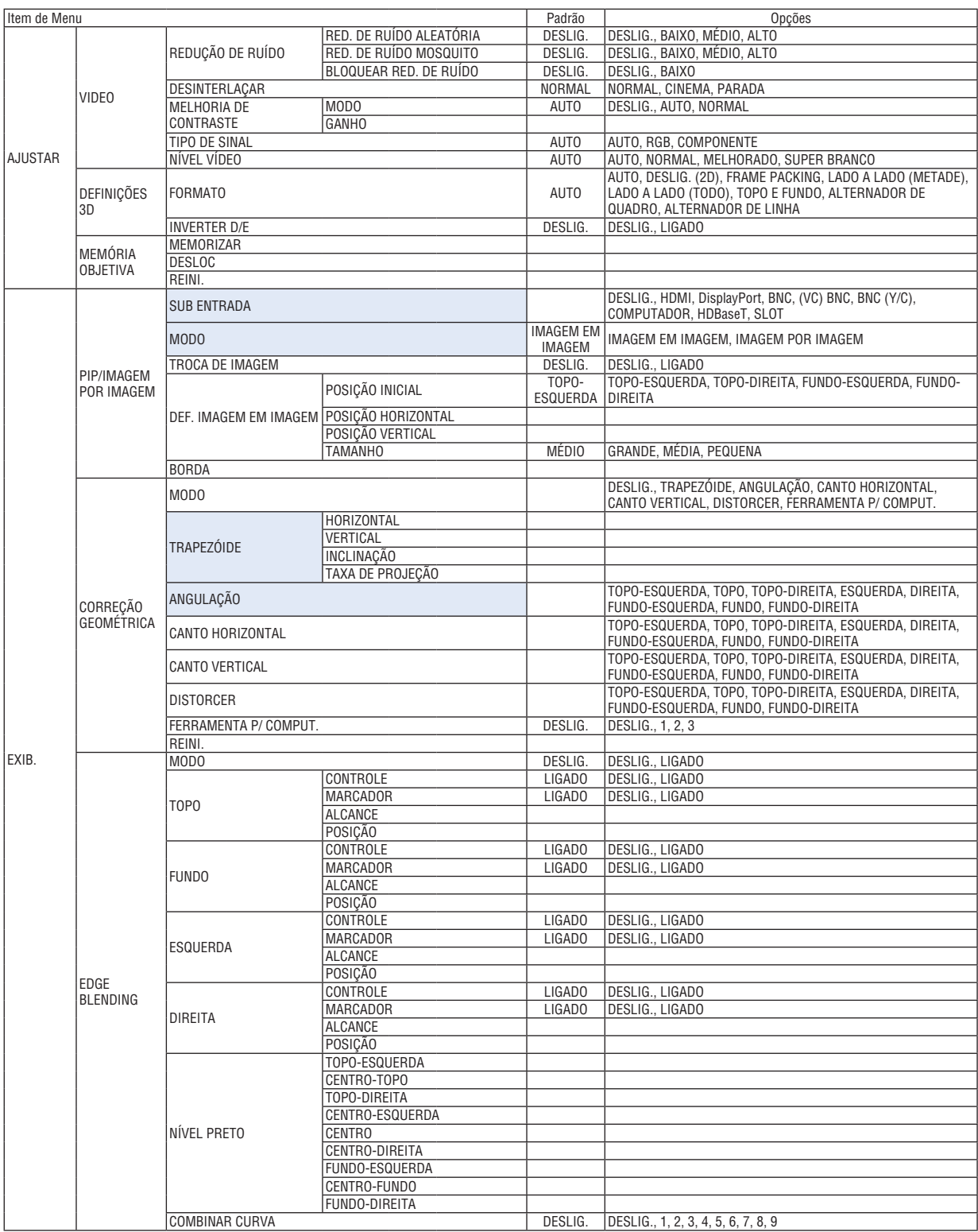

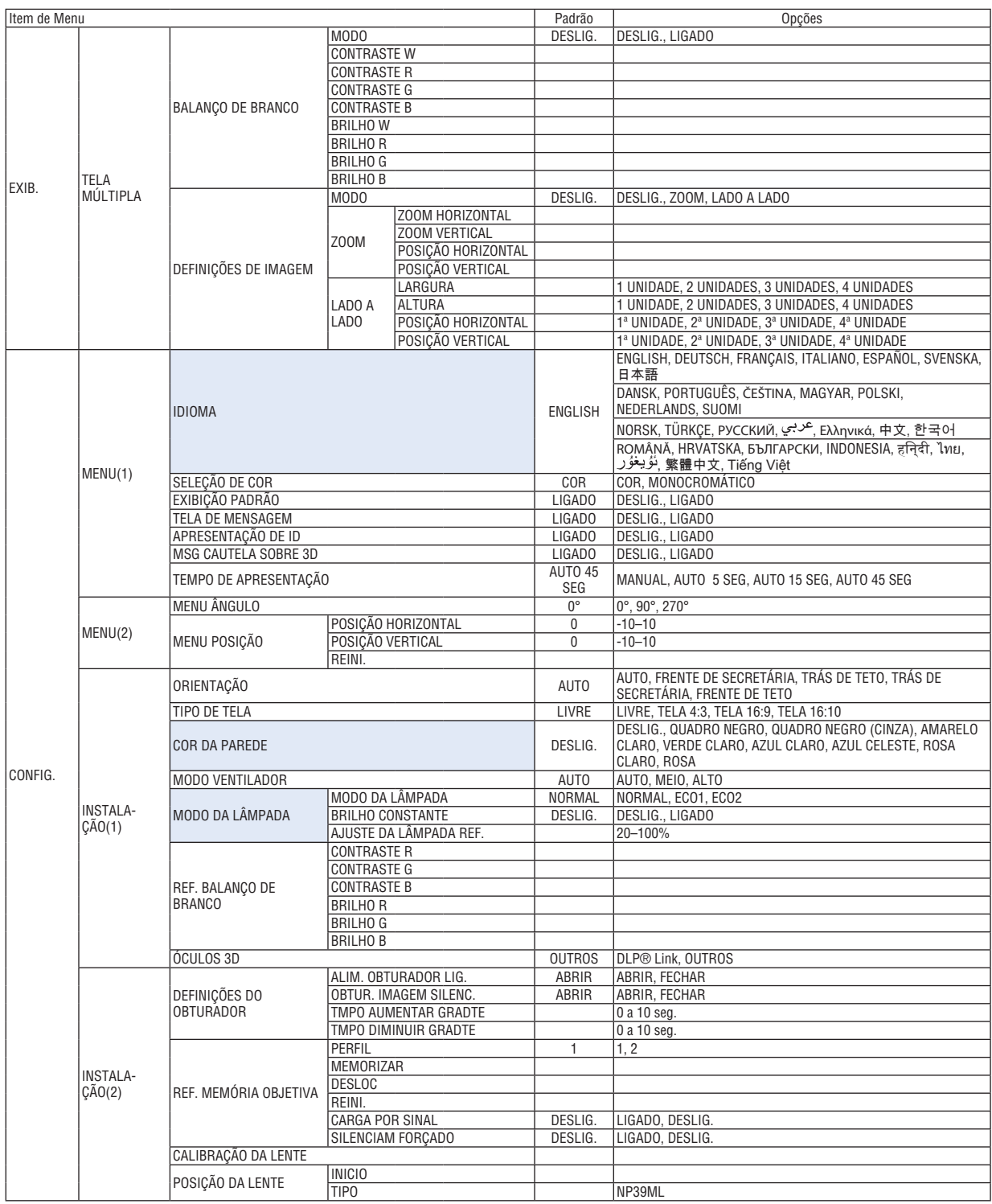

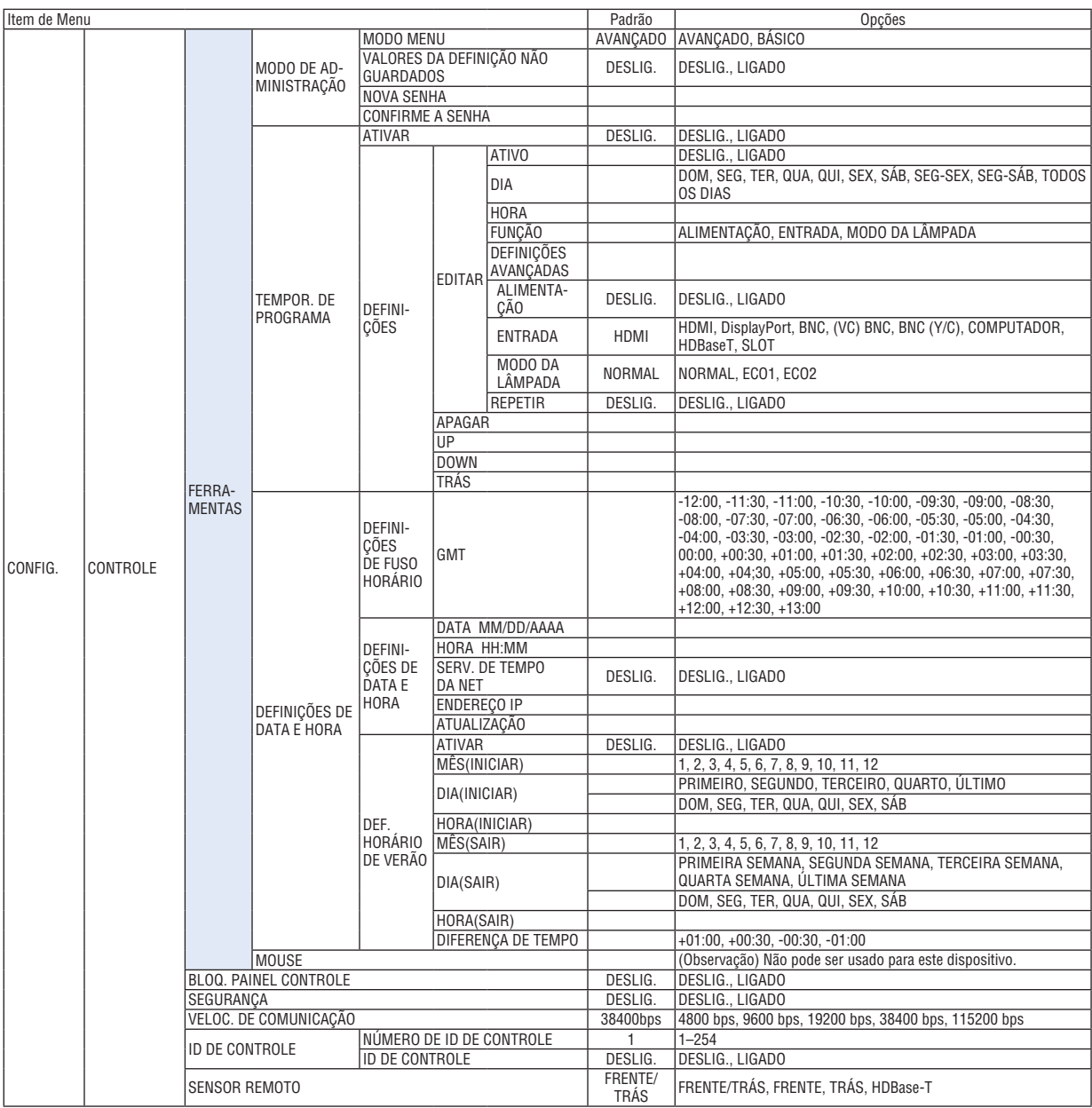

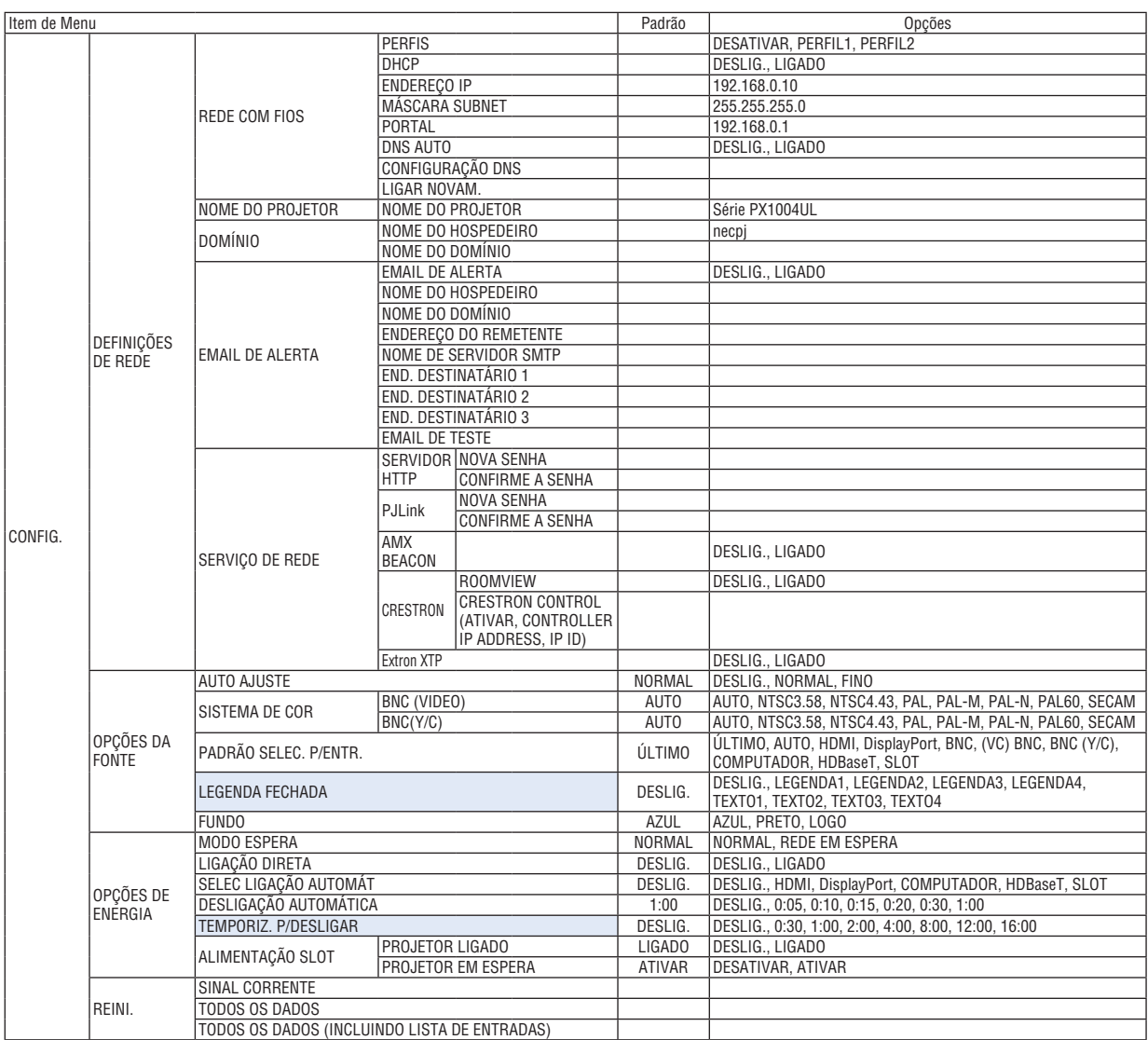

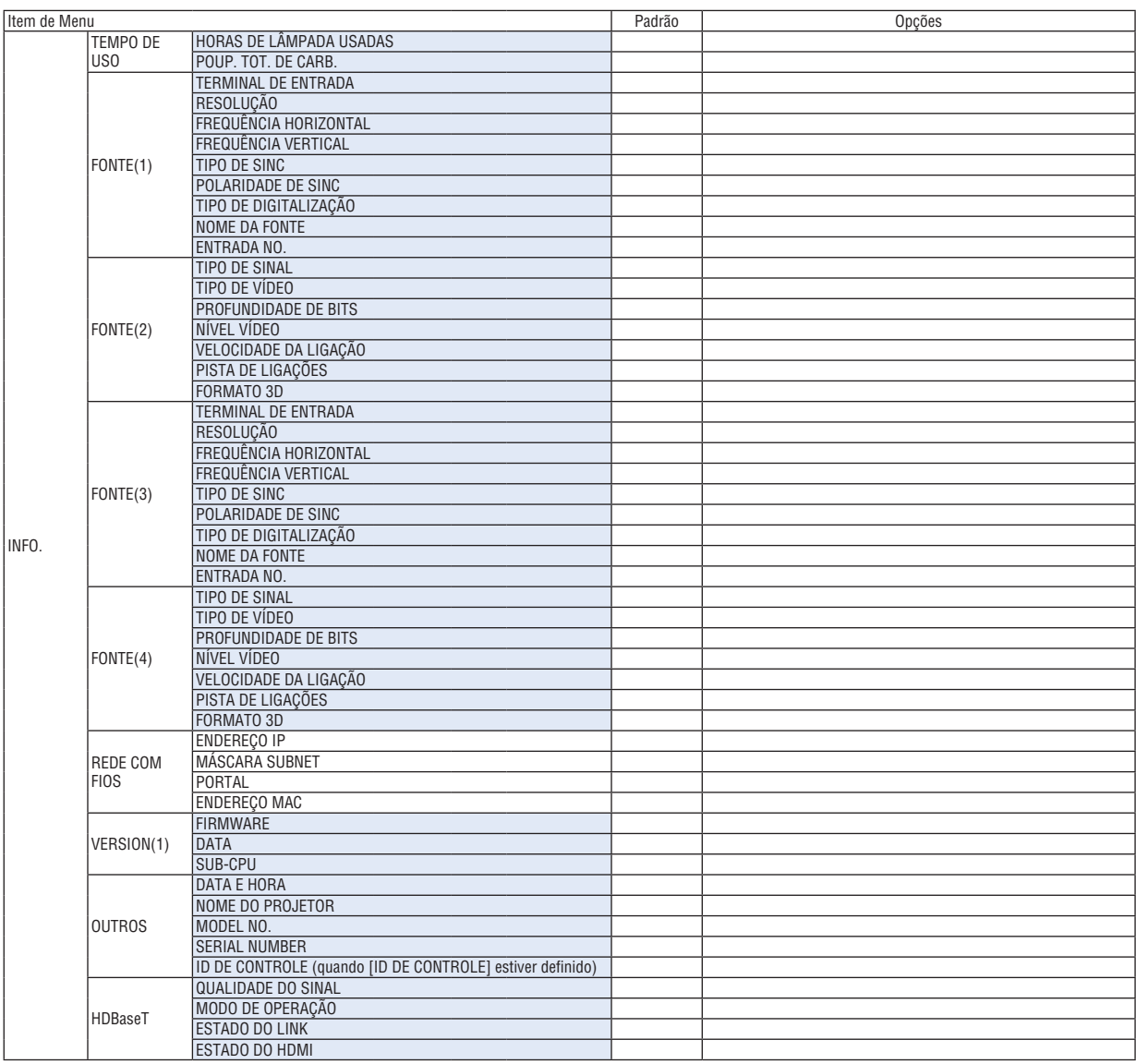

### ❹ Descrições e Funções do Menu [ENTRADA]

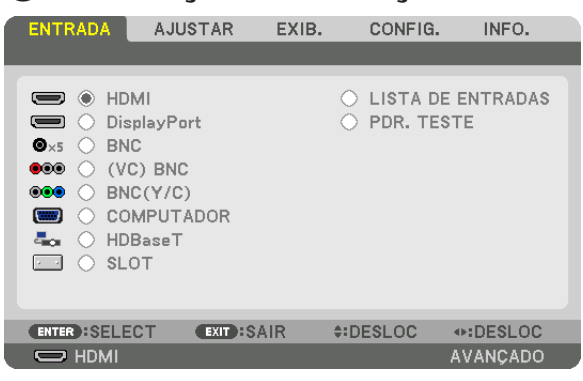

#### HDMI

Isto projeta o vídeo do dispositivo conectado ao terminal HDMI IN.

#### **DisplayPort**

Isto projeta o vídeo do dispositivo conectado ao terminal DisplayPort IN.

#### **BNC**

Isto projeta o vídeo do dispositivo conectado ao terminal de entrada de vídeo BNC IN. (Projeta o sinal RGB analógico ou o sinal do componente.)

#### (VC) BNC

Isto projeta o vídeo do dispositivo conectado ao terminal de entrada de vídeo (VC) BNC. (Projeta o sinal de vídeo composto.)

#### BNC(Y/C)

Isto projeta o vídeo do dispositivo conectado ao terminal de entrada de vídeo BNC (Y/C). (Projeta o sinal S-vídeo.)

#### **COMPUTADOR**

Isto projeta o vídeo do dispositivo conectado ao terminal COMPUTER IN. (Projeta o sinal RGB analógico ou o sinal do componente.)

#### HDBaseT

Projetando o sinal HDBaseT ou da REDE COM FIOS.

#### SLOT

Projeta a imagem via placa opcional (vendida separadamente) inserida no SLOT.

#### LISTA DE ENTRADAS

Exibe uma lista de sinais. Veja as páginas seguintes.

#### PDR. TESTE

Fecha o menu e muda para a tela do pdr. teste. Selecione o padrão usando os botões ◀▶.

#### **Usando a Lista de Entradas**

Quando quaisquer ajustes da fonte são feitos, os ajustes são automaticamente registrados na Lista de Entradas. Os sinais registrados (valores de ajuste) podem ser carregados a partir da Lista de Entradas sempre que necessário. Apenas até 100 padrões podem ser registrados na Lista de Entradas. Quando 100 padrões tiverem sido registrados na Lista de Entradas, uma mensagem de erro será exibida e nenhum padrão adicional poderá ser registrado. Então, você deverá apagar os sinais (valores de ajuste) que não são mais necessários.

#### **Exibindo a Lista de Entradas**

#### *1. Pressione o botão MENU.*

 O menu será exibido.

*2. Pressione o botão* ◀ *ou* ▶ **para selecionar [ENTRADA].**

 A lista ENTRADA será exibida.

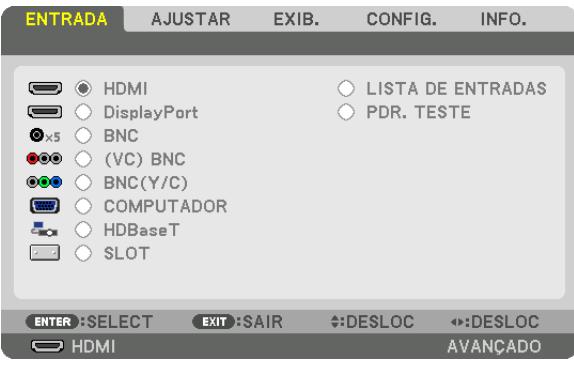

#### *3. Use* ◀*,* ▶*,* ▲ *ou* ▼ **para selecionar a [LISTA DE ENTRADAS] e pressione o botão ENTER.**

 As janelas LISTA DE ENTRADAS serão exibidas.

 Se a janela LISTA DE ENTRADAS não for exibida, troque o menu para [AVANÇADO].

 Para trocar o menu entre [AVANÇADO] e [BÁSICO], selecione [CONFIG.] → [CONTROLE] → [FERRAMENTAS] → [MODO DE ADMINISTRAÇÃO] → [MODO MENU]. (→ página *[121\)](#page-137-0)*

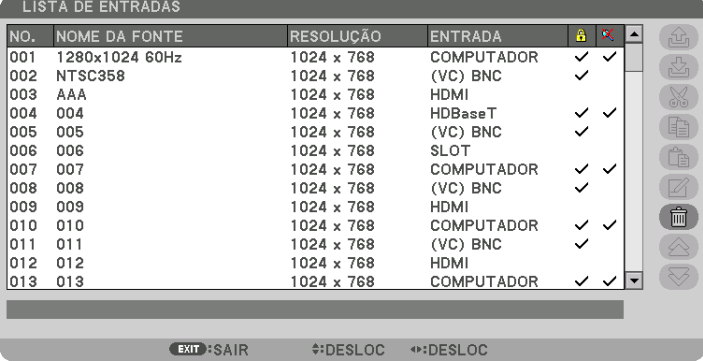

**Inserindo o sinal atualmente projetado na Lista de Entradas [ (MEMORIZAR)]**

- *1. Pressione o botão* ▲ *ou* ▼ *para selecionar qualquer número.*
- *2. Pressione o botão* ◀ *ou* ▶ **para selecionar [ (MEMORIZAR)] e pressione o botão ENTER.**

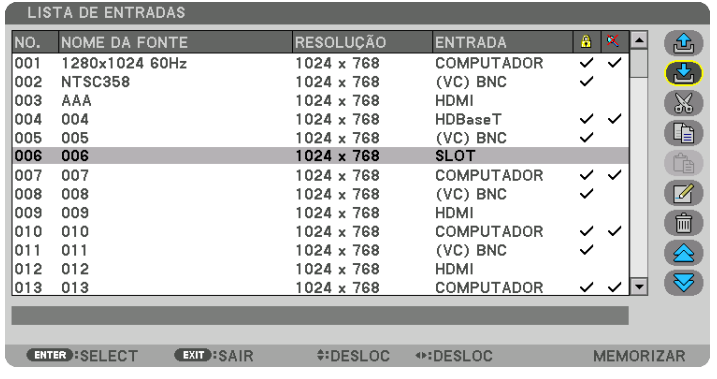

#### **Chamando um sinal da Lista de Entradas [ (CARREGAR)]**

Pressione o botão ▲ ou ▼ para selecionar um sinal e pressione o botão ENTER.

**Editando um sinal da Lista de Entradas [ (EDITAR)]**

- *1. Pressione o botão* ▲ *ou* ▼ *para selecionar um sinal que você deseja editar.*
- *2. Pressione o botão* ◀*,* ▶*,* ▲ *ou* ▼ **para selecionar [ (EDITAR)] e pressione o botão ENTER.** A janela Editar será exibida.

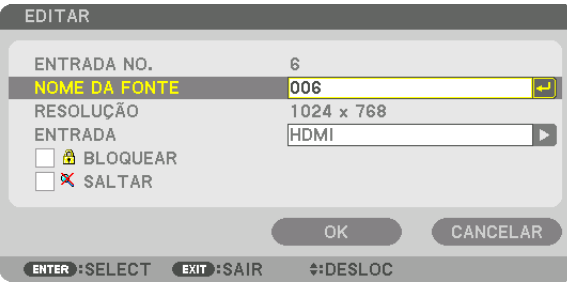

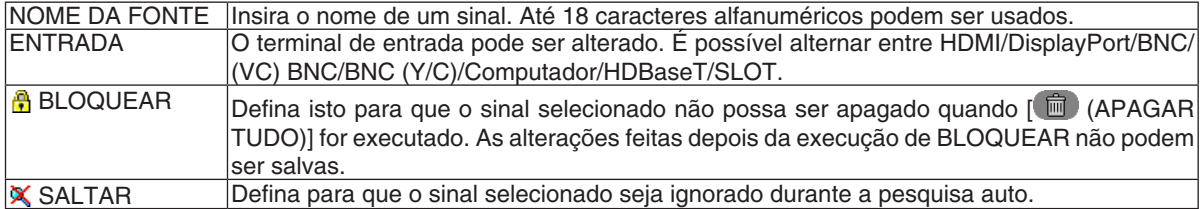

#### **3. Defina os itens acima, selecione [OK] e pressione o botão ENTER.**

*OBSERVAÇÃO: O terminal de entrada não pode ser alterado para o sinal atualmente projetado.*

#### **Cortando um sinal da Lista de Entradas [ (CORTAR)]**

- *1. Pressione o botão* ▲ *ou* ▼ *para selecionar um sinal que você deseja apagar.*
- *2. Pressione o botão* ◀*,* ▶*,* ▲*, ou* ▼ **para selecionar [ (CORTAR)] e pressione o botão ENTER.**

 O sinal será apagado da Lista de Entradas e o sinal apagado será exibido na área de transferência na parte inferior da Lista de Entradas.

#### *OBSERVAÇÃO:*

- • O sinal projetado atualmente não pode ser apagado.
- • Quando o sinal bloqueado for selecionado, ele será exibido em cinza, o que indica que ele não está disponível.

#### DICA:

- • Os dados na área de transferência podem ser passados para a Lista de Entradas.
- • Os dados na área de transferência não serão perdidos depois da Lista de Entradas ser fechada.

#### **Copiando e colando um sinal da Lista de Entradas [ (COPIAR)]/[ (COLAR)]**

- *1. Pressione o botão* ▲ *ou* ▼ *para selecionar um sinal que você deseja copiar.*
- *2. Pressione o botão* ◀*,* ▶*,* ▲ *ou* ▼ **para selecionar [ (COPIAR)] e pressione o botão ENTER.**

 O sinal copiado será exibido na área de transferência na parte inferior da Lista de Entradas.

- *3. Pressione o botão* ◀ *ou* ▶ *para deslocar para a lista.*
- *4. Pressione o botão* ▲ *ou* ▼ *para selecionar um sinal.*
- *5. Pressione o botão* ◀*,* ▶*,* ▲ *ou* ▼ **para selecionar [ (COLAR)] e pressione o botão ENTER.** Os dados na área de transferência serão colados para o sinal.

#### **Apagando todos os sinais da Lista de Entradas [ (APAGAR TUDO)]**

- *1. Pressione o botão* ◀*,* ▶*,* ▲ *ou* ▼ **para selecionar [ (APAGAR TUDO)] e pressione o botão ENTER.** A mensagem de confirmação será exibida.
- *2. Pressione o botão* ◀ *ou* ▶ **para selecionar [SIM] e pressione o botão ENTER.**

OBSERVAÇÃO: O sinal bloqueado não pode ser apagado.
# **6 Descrições e Funções do Menu [AJUSTAR] TIMAGEM1**

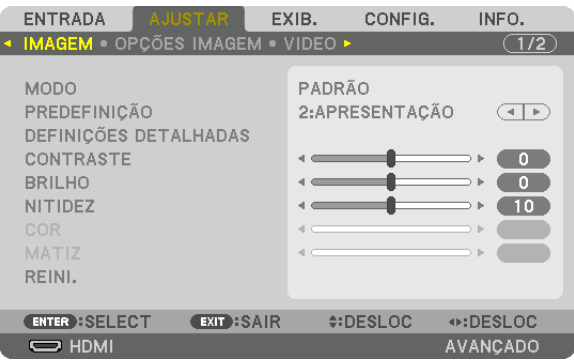

# **IMODO1**

Esta função permite que você determine como salvar as definições de [DEFINIÇÕES DETALHADAS] de [PREDE-FINICÃO] para cada entrada.

PADRÃO ................ Salva as definições de cada item de [PREDEFINIÇÃO] (Predefinição de 1 a 8)

PROFISSIONAL...... Salva todas as definições de [IMAGEM] para cada entrada.

### *OBSERVAÇÃO:*

· Quando [PDR. TESTE] é exibido, o [MODO] não pode ser selecionado.

## [PREDEFINIÇÃO]

Esta função permite que você selecione definições otimizadas de sua imagem projetada.

Você pode ajustar um tom neutro para amarelo, cyan ou magenta.

Há oito predefinições de fábrica otimizadas para vários tipos de imagens. Você também pode usar [DEFINIÇÕES DETALHADAS] para configurar as definições ajustáveis pelo usuário para personalizar cada gama ou cor. Suas definições podem ser armazenadas em [PREDEFINIÇÃO 1] até [PREDEFINIÇÃO 8].

ALTO BRILHO ........ Recomendado para usar em um ambiente com bastante iluminação. APRESENTAÇÃO.... Recomendado para fazer uma apresentação usando um arquivo do PowerPoint. VÍDEO ..................... Recomendado para a exibição de programas típicos da TV. CINEMA ................. Recomendado para filmes. GRÁFICO................ Recomendado para gráficos. sRGB .................... Valores de cor padrão DICOM SIM. .......... Recomendado para o formato de simulação DICOM. EDGE BLENDING ... Recomendada para combinação de lâmina.

### OBSERVACÃO:

• A opcão [DICOM SIM.] serve somente para treinamento/referência e não deve ser usada para um diagnóstico real.

• DICOM significa Comunicações e Imagens Digitais em Medicina. É um padrão desenvolvido pelo American College of Radiology (ACR) e pela National Electrical Manufacturers Association (NEMA).

O padrão especifica como os dados de imagem digital podem ser movidos entre os sistemas.

• O aiuste pode não funcionar dependendo do sinal de entrada.

# **[DEFINICÕES DETALHADAS]**

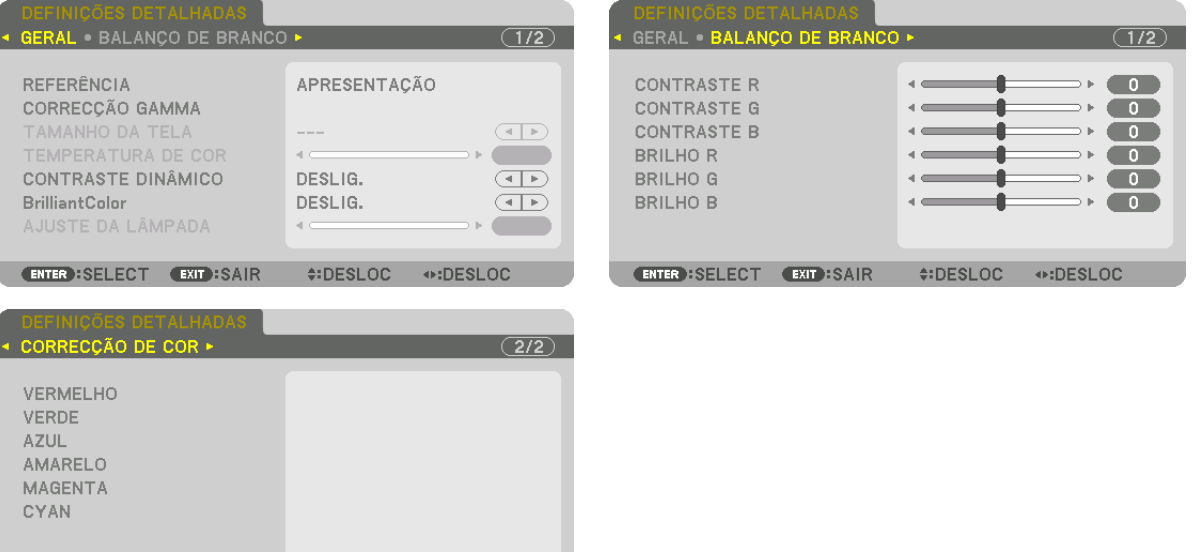

# **[GERAL]**

ENTER : SELECT EXIT : SAIR

## Memorizando Suas Definições Personalizadas [REFERÊNCIA]

**¢:DESLOC →:DESLOC** 

Esta função permite a memorização das definições personalizadas na [PREDEFINICÃO 1] até [PREDEFINICÃO 8]. Primeiro, em [REFERÊNCIA], selecione um modo básico de predefinição, depois, selecione [CORRECÃO GAMA] e [TEMPERATURA DA COR].

ALTO BRILHO ........ Recomendado para usar em um ambiente com bastante iluminação.

APRESENTAÇÃO.... Recomendado para fazer uma apresentação usando um arquivo do PowerPoint.

VÍDEO ..................... Recomendado para a exibição de programas típicos da TV.

- CINEMA ................. Recomendado para filmes.
- GRÁFICO................ Recomendado para gráficos.
- sRGB .................... Valores de cor padrão.
- DICOM SIM. .......... Recomendado para o formato de simulação DICOM.

EDGE BLENDING ... Recomendada para combinação de lâmina.

## Selecionando o Modo de Correção Gama [CORREÇÃO GAMA]

Cada modo em [SELECT] corrige o tom da cor da imagem projetada e é recomendado para:

- DINÂMICA ............. Cria uma imagem de alto contraste.
- NATURAL............... Reprodução natural da imagem.
- DETALHE PRETO ... Enfatiza detalhes nas áreas escuras da imagem.

Em [REFERÊNCIA], ajusta o valor corrigido para a imagem projetada. Valores mais altos significam correção mais profunda.

#### OBSERVAÇÃO: Esta função não estará disponível quando [DICOM SIM.] está selecionado para [DEFINIÇÕES DETALHADAS]

## **Selecionando o Tamanho da Tela para DICOM SIM [TAMANHO DA TELA]**

Esta função fará a correção gama adequada ao tamanho da tela.

- GRANDE ................ Para um tamanho da tela de 150"
- MÉDIO .................... Para um tamanho da tela de 100"
- PEQUENO Para um tamanho da tela de 50"

### *OBSERVAÇÃO:*

- • Esta função apenas está disponível quando [DICOM SIM.] é selecionado para [DEFINIÇÕES DETALHADAS].
- • O valor de correção é alterado dependendo das imagens projetadas.

## **Ajustando a Temperatura de Cor [TEMPERATURA DE COR]**

Esta opção permite selecionar a temperatura de cor que você preferir. Um valor entre 5000 K e 10500 K pode ser definido em unidades de 500 K.

#### *OBSERVAÇÃO:*

- • Quando a opção [ALTO BRILHO] estiver selecionada em [REFERÊNCIA], esta função não está disponível.
- • Quando [APRESENTAÇÃO] estiver selecionada em [REFERÊNCIA], o alcance selecionável para [TEMPERATURA DE COR] é de 3 níveis, 0, 1 e 3.

# **Ajustando o Brilho e o Contraste [CONTRASTE DINÂMICO]**

Se [LIGADO] estiver selecionado, a melhor taxa de contraste será ajustada de acordo com a imagem.

#### *OBSERVAÇÃO:*

• Dependendo das condições, as definições do projetor, tais como, [CONTRASTE DINÂMICO], podem não ser possíveis de ser *selecionadas.*

# **Ajustando o brilho [AJUSTE DA LÂMPADA]**

O brilho pode ser ajustado em aumentos de 1%, de 20 a 100%. O ajuste será eficiente quando [NORMAL] for selecionado para [MODO DA LÂMPADA] e [PROFISSIONAL] for selecionado para [MODO].

## **[Brilliant Color]**

Seleciona o brilho da cor branca. Selecionar as opções de [MÉDIO] a [ALTO] aumenta o brilho da cor branca.

#### *OBSERVAÇÃO:*

• Se em [REFERÊNCIA], a opção [ALTO BRILHO] ou [APRESENTAÇÃO] estiver selecionada, a [Brilliant Color] não poderá ser *alterada.*

## **Ajustando o Balanço de Branco [BALANÇO DE BRANCO]**

Isto permite ajustar o balanço de branco. Contraste de cada cor (RGB) para ajustar o nível de branco da tela; é usado o brilho de cada cor (RGB) para ajustar o nível de preto da tela.

# **[CORREÇÃO DE COR]**

Corrige a cor para todos os sinais.

Ajusta a tonalidade das cores vermelha, verde, azul, amarela, magenta e ciano.

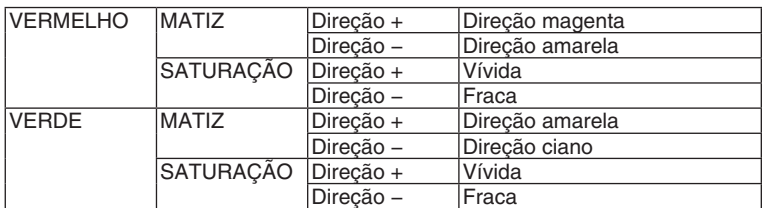

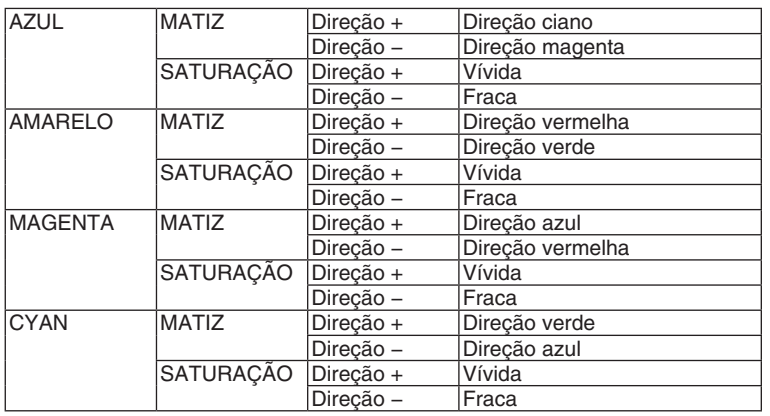

# **[CONTRASTE]**

Ajusta a intensidade da imagem de acordo com o sinal de entrada.

# **[BRILHO]**

Ajusta o nível de brilho ou a intensidade da trama de fundo.

# **[NITIDEZ]**

Controla os detalhes da imagem.

# **[COR]**

Aumenta ou diminui o nível de saturação da cor.

# **[MATIZ]**

Varia o nível de cor de +/− verde a +/− azul. O nível de vermelho é usado como referência.

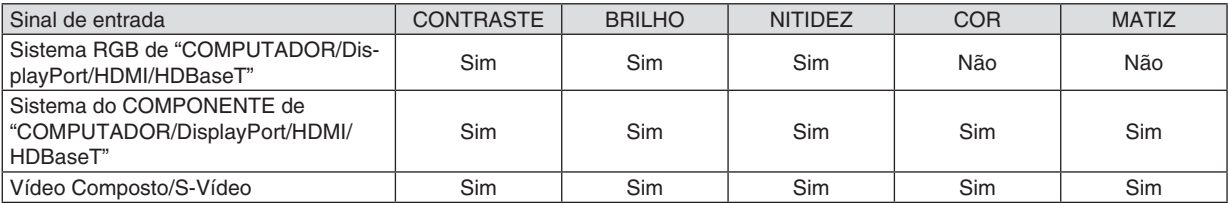

Sim = Ajustável, Não = Não ajustável

*OBSERVAÇÃO:*

• Quando [PDR. TESTE] é exibido, [CONTRASTE], [BRILHO], [NITIDEZ], [COR] e [MATIZ] não podem ser ajustados.

# **[REINI.]**

As definições e os ajustes de [IMAGEM] voltarão para as definições de fábrica, com exceção dos seguintes: números predefinidos e [REFERÊNCIA] na tela [PREDEFINIÇÃO].

Não serão redefinidos as definições e os ajustes de [DEFINIÇÕES DETALHADAS], na tela [PREDEFINIÇÃO], que não estejam selecionados no momento.

# [OPÇÕES IMAGEM]

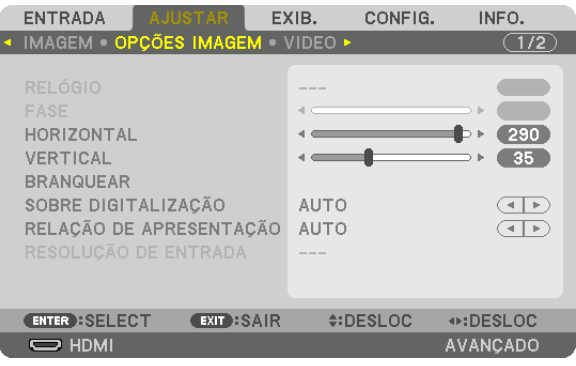

# Ajustando o Relógio e a Fase [RELÓGIO/FASE]

Isto permite o ajuste manual do RELÓGIO e da FASE.

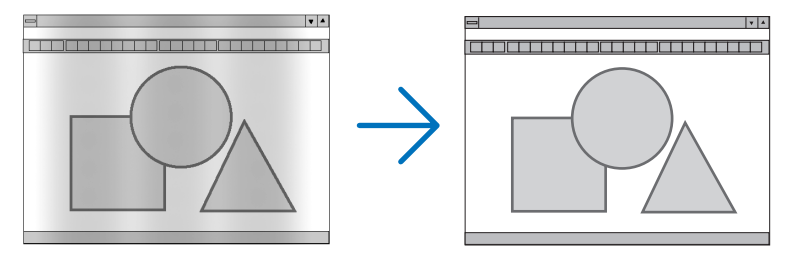

RELÓGIO ............... Use este item para ajustar com precisão a imagem do computador ou remover qualquer faixa vertical que possa aparecer. Esta função ajusta as frequências do relógio que eliminam a faixa horizontal da imagem.

Este ajuste poderá ser necessário quando seu computador for conectado pela primeira vez.

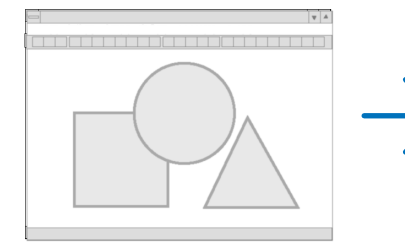

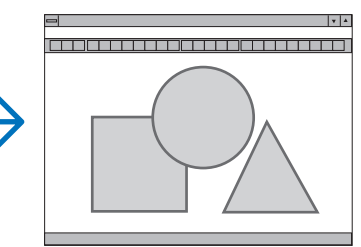

FASE ...................... Use este item para ajustar a fase do relógio ou reduzir o ruído do vídeo, interferência de pontos ou diafonia. (Isto é evidente quando parte de sua imagem parece estar trêmula.)

Use [FASE] somente depois de concluído o [RELÓGIO].

OBSERVAÇÃO: Os itens [RELÓGIO] e [FASE] estão disponíveis somente para os sinais RGB.

# **Ajustando a Posição Horizontal/Vertical [HORIZONTAL/VERTICAL]**

Ajusta a posição da imagem horizontal e verticalmente.

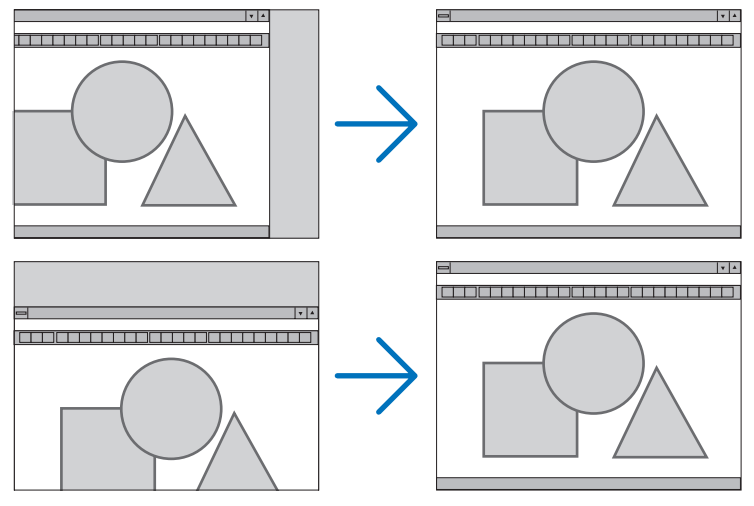

- Pode haver distorção de imagem durante o ajuste do [RELÓGIO] e da [FASE]. Isto não é defeito.
- • Os ajustes de [RELÓGIO], [FASE], [HORIZONTAL] e [VERTICAL] serão armazenados na memória para o sinal corrente. Da próxima vez que você projetar o sinal com a mesma resolução, frequências horizontal e vertical, seus ajustes serão recuperados e aplicados.

Para excluir os ajustes armazenados na memória, no menu, selecione [REINI.] → [SINAL CORRENTE] e redefina os ajustes.

## **[BRANQUEAR]**

Ajusta o alcance da exibição (branquear) nas bordas do topo, do fundo, esquerda e direita do sinal de entrada.

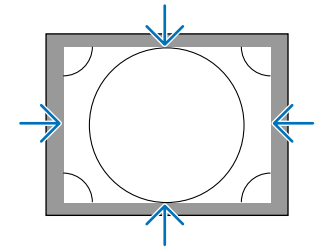

# **Selecionando a Porcentagem de Sobredigitalização [SOBRE DIGITALIZAÇÃO]**

Selecione uma porcentagem de sobredigitalização (Auto, 0%, 5% e 10%) do sinal.

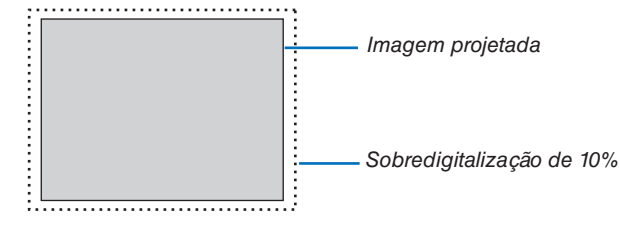

*OBSERVAÇÃO:* 

• O item [SOBRE DIGITALIZAÇÃO] não está disponível: - quando [NATIVO] está selecionado para [RELAÇÃO DE APRESENTAÇÃO].

# <span id="page-114-0"></span>**Selecionando Relação de Apresentação [RELAÇÃO DE APRESENTAÇÃO]**

Use esta função para selecionar a relação de apresentação lateral:longitudinal da tela.

Selecione o tipo de tela (tela 4:3, tela 16:9 ou tela 16:10) na[INSTALAÇÃO(1)] antes de definir a relação de apresentação.  $($   $\rightarrow$  página [117\)](#page-133-0)

O projetor identificará automaticamente o sinal de entrada e definirá a relação de apresentação ideal.

#### **Para o Sinal do computador**

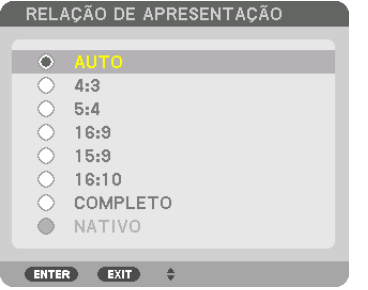

### **Para os sinais de Componente/Vídeo/S-Vídeo**

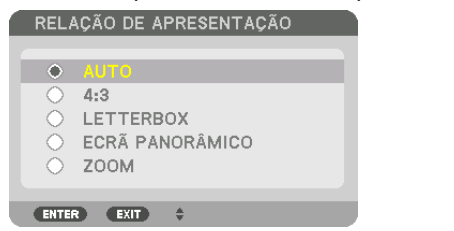

#### Quando o tipo da tela é definido para 4:3 Quando o tipo da tela é definido para 16:9 ou 16:10

RELAÇÃO DE APRESENTAÇÃO

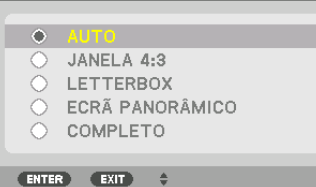

RESOLUÇÃO RELAÇÃO DE APRESEN-TAÇÃO  $VGA$  640 × 480 4:3<br>SVGA 800 × 600 4:3  $\begin{array}{|c|c|c|c|}\n\hline \text{SVGA} & \text{800}\times\text{600} \\
\hline \text{XGA} & \text{1024}\times\text{768}\n\end{array}$  $1024 \times 768$  4:3  $WXGA$  1280 $\times$  768 15:9  $WXGA$  1280  $\times$  800 16:10 HD (FWXGA) 1366 × 768 aprox. 16:9<br>WXGA+ 1440 × 900 16:10  $\frac{WXGA+}{SKGA}$  1440 × 900 16:10<br>SXGA 1280 × 1024 5:4 SXGA 1280 × 1024 5:4<br>SXGA+ 1400 × 1050 4:3  $1400 \times 1050$  4:3  $WXGA++$  1600  $\times$  900 16:9  $UXGA$   $|$  1600  $\times$  1200  $|$  4:3  $\frac{\text{WSXGA+}}{\text{FHD (1080P)}}$  1680 × 1050 16:10<br>16:9 1920 × 1080 16:9 **FHD (1080P)**<br>WUXGA  $1920 \times 1200$  16:10 WQXGA 2560 × 1600 16:10

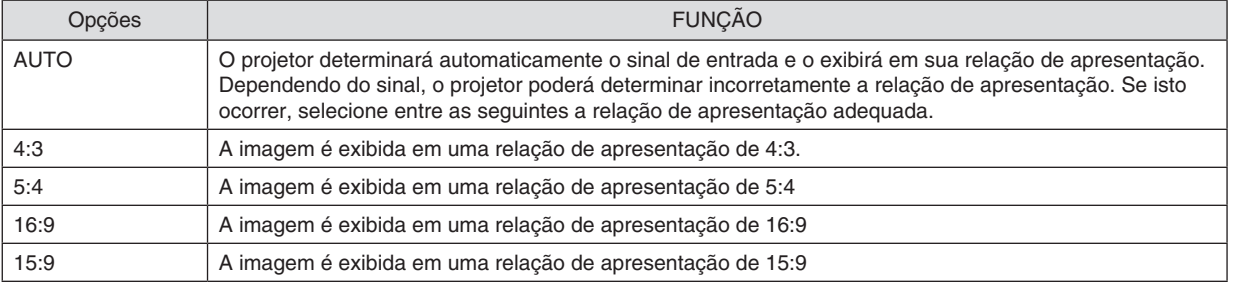

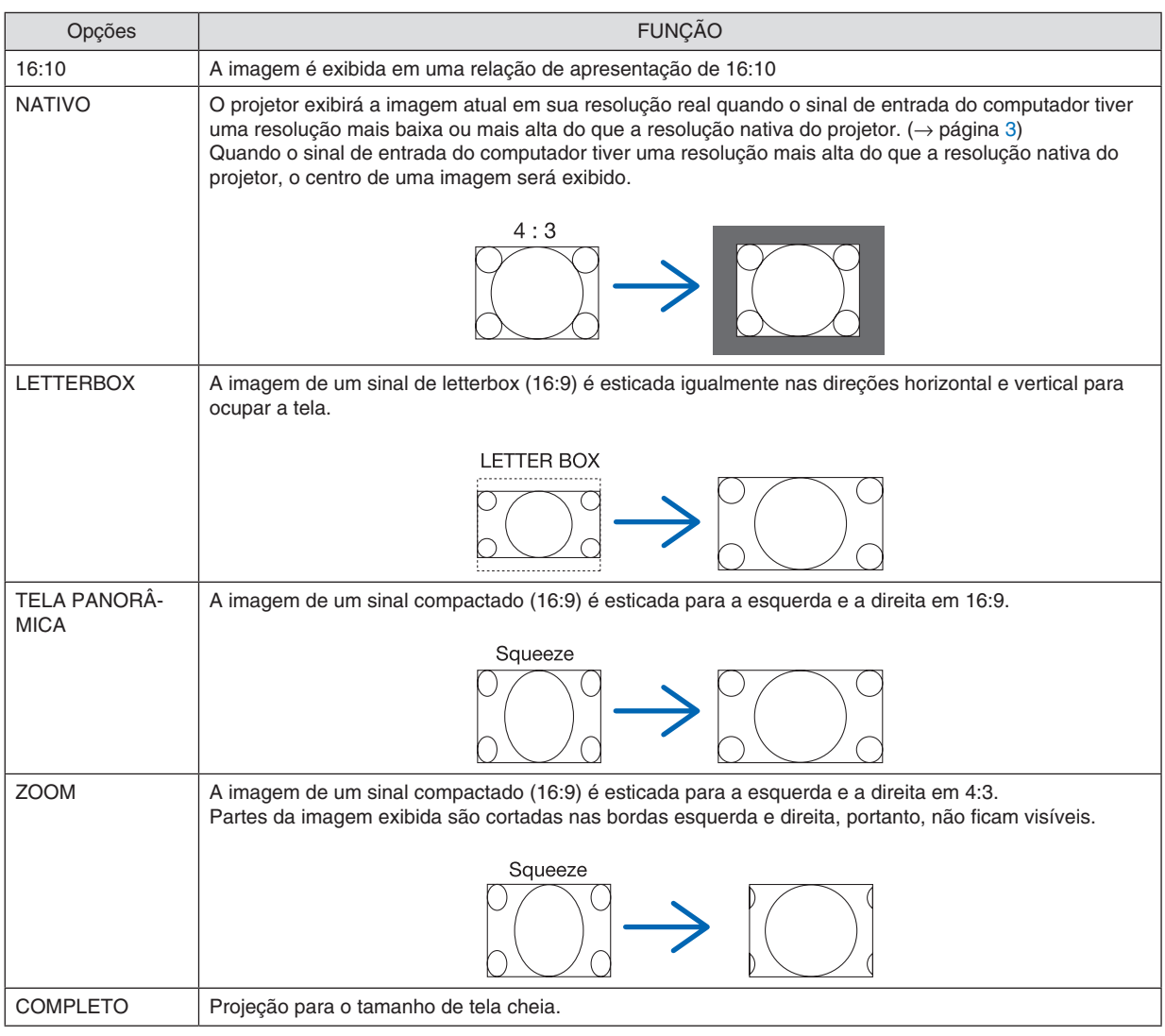

DICA:

- • A posição da imagem poderá ser ajustada verticalmente com o uso de [POSIÇÃO] quando for selecionada a relação de apresentação [16:9], [15:9] ou [16:10].
- • O termo "letterbox" refere-se a uma imagem mais no sentido de paisagem, quando comparada com uma imagem 4:3, que é a relação de apresentação padrão de uma fonte de vídeo. O sinal letterbox tem relações de apresentação com o tamanho de imagem "1,85:1" ou com o tamanho do escopo de cinema "2,35:1" para filmes.
- • O termo "compactado" refere-se à imagem compactada cuja relação de apresentação é convertida de 16:9 para 4:3.

# **[RESOLUÇÃO DE ENTRADA]**

A resolução é atribuída automaticamente quando a resolução do sinal de entrada do terminal de entrada de vídeo do computador ou do terminal de entrada de vídeo BNC (RGB analógico) não pode ser distinguida.

# [VÍDEO]

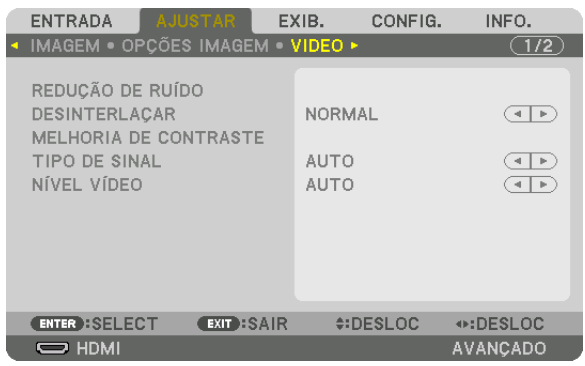

# Usando a Redução de Ruído [REDUÇÃO DE RUÍDO]

Ao projetar uma imagem de vídeo, você pode usar a função [REDUÇÃO DE RUÍDO] para reduzir o ruído da tela (aspereza e distorção). Este dispositivo está equipado com três tipos de funções de redução de ruído. Selecione a função em conformidade com o tipo de ruído. Dependendo do nível de ruído, o efeito da redução de ruído pode ser definido como [DESLIG.], [BAIXO], [MÉDIO] ou [ALTO]. A [REDUÇÃO DE RUÍDO] pode ser selecionada para os sinais SDTV e HDTV, e a entrada de sinal do componente.

RED. DE RUÍDO ALEATÓRIA..... Reduz o ruído aleatório de instabilidade em uma imagem.

RED. DE RUÍDO MOSQUITO..... Reduz o ruído de mosquito que aparece em volta das bordas de uma imagem durante a reprodução de Blu-ray.

BLOQUEAR RED. DE RUÍDO..... Reduz o bloqueio do ruído ou os padrões tipo mosaico selecionando LIGADO.

## Selecionando o Modo do Processo de Conversão Progressiva Entrelacada [DESINTERLACAR]

Esta função permite que você selecione um processo de conversão de interlacado para progressivo para sinais de vídeo.

- NORMAL................ Distingue automaticamente uma imagem em movimento de uma imagem estática para criar uma imagem distinta. Selecione [CINEMA] se houver uma instabilidade óbvia e ruídos.
- EM MOVIMENTO ... Selecione ao projetar imagens em movimento. Esta função é adequada para sinais com muita instabilidade e ruído.
- PARADA................. Selecione quando projetar imagens estáticas. O vídeo irá piscar quando uma imagem em movimento for projetada.

OBSERVAÇÃO: Esta função não está disponível com os sinais RGB.

# [MELHORIA DE CONTRASTE]

Usando as características do olho humano, é obtida uma qualidade de imagem com uma sensação de contraste e resolução.

DESLIG. ................. A melhoria de contraste é desligada.

AUTO ..................... A qualidade e o contraste das imagens são automaticamente melhorados usando a função conjunto da visão.

NORMAL................. Ajustar o ganho manualmente.

# [TIPO DE SINAL]

Seleção dos sinais RGB e do componente. Normalmente, isto é definido para [AUTO]. Altere a definição se a cor da imagem não permanece natural.

AUTO ...................... Distingue automaticamente os sinais RGB e do componente.

RGB ...................... Alterna para a entrada RGB.

COMPONENTE....... Alterna para o componente do sinal de entrada.

# **INÍVEL VÍDEO1**

Seleciona o nível do sinal de vídeo ao conectar um dispositivo externo ao terminal HDMI IN, terminal de entrada DisplayPort e terminal de entrada HDBaseT do projetor.

AUTO ..................... O nível do vídeo é trocado automaticamente com base na informação do dispositivo que emite o sinal.

Dependendo do dispositivo conectado, esta definição pode não ser feita corretamente. Neste caso, mude para "NORMAL" ou "MELHORADO" do menu e visualize com a definição ideal.

NORMAL................ Isto desativa o modo melhorado.

MELHORADO......... Isto melhora o contraste da imagem, exprimindo as seções clara e escura mais dinamicamente.

SUPER BRANCO.... O contraste do vídeo é melhorado e as áreas escuras parecem mais dinâmicas.

# [DEFINIÇÕES 3D]

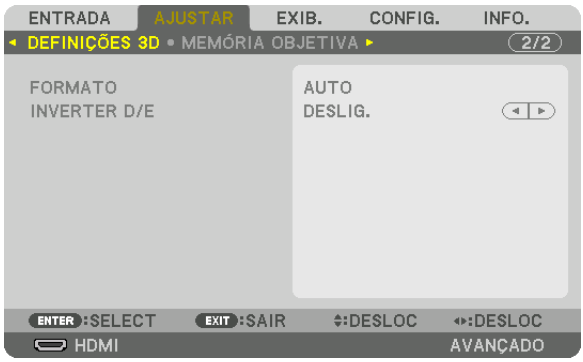

Consulte "3-10 Projetando vídeos em 3D" ( $\rightarrow$  página [48\)](#page-64-0) para a operação.

## **FORMATO**

Selecione o formato de vídeo 3D (formato de gravação/transmissão). Selecione para corresponder à transmissão 3D e à mídia 3D. Normalmente, [AUTO] é selecionado. Selecione o formato do sinal de entrada 3D quando o sinal de detecção do formato 3D não puder ser distinguido.

## **INVERTER D/E**

Inverta a ordem da exibição para os vídeos da direita e esquerda. Selecione [LIGADO] se você sentir desconforto com a exibição em 3D quando [DESLIG.] estiver selecionado.

#### ENTRADA EXIB. CONFIG. INFO. DEFINICÕES 3D · MEM OBJETIVA ·  $\overline{(2/2)}$ MEMORIZAR **ENTER : SELECT** EXIT:SAIR **¢:DESLOC** ⊕:DESLOC  $\Rightarrow$  HDMI AVANÇADO

## <span id="page-119-0"></span>Usando a função memória objetiva [MEMÓRIA OBJETIVA]

Esta função serve para memorizar os valores ajustados para cada sinal de entrada quando estiver usando a TROCA DE LENTE, ZOOM e botões de FOCO do projetor. Os valores ajustados podem ser aplicados para o sinal que você selecionou. Isto irá eliminar a necessidade de ajustar a troca de lente, foco e zoom na hora da seleção da fonte.

MEMORIZAR ......... Memoriza os valores ajustados na memória para cada sinal de entrada.

DESLOC.................. Aplica os valores ajustados para o sinal corrente.

REINI. ..................... Retorna os valores ajustados para a última condição.

#### *OBSERVAÇÃO:*

• Ajustes na memória objetiva serão automaticamente registrados na LISTA DE ENTRADAS. Estes ajustes na memória objetiva podem ser carregados a partir da LISTA DE ENTRADAS. (→ *página* [89](#page-105-0)*)* Note que executar [CORTAR] ou [APAGAR TUDO] na LISTA DE ENTRADAS irá apagar os ajustes da memória objetiva bem como

os ajustes da fonte. Esta exclusão não ocorrerá até que outros ajustes sejam carregados.

• Para armazenar cada ajuste de troca de lente, zoom e foco como um valor comum para todos os sinais de entrada, memorize-os como referência da memória objetiva.

Para memorizar os seus valores ajustados em [MEMÓRIA OBJETIVA]:

- *1. Projete o sinal do dispositivo conectado que você deseja ajustar.*
- *2. Ajuste a posição, tamanho e foco da imagem projetada através dos botões TROCA DE LENTE/POSIÇÃO*  **INICIAL/ZOOM +/− e FOCO +/−.**
	- • Os ajustes podem ser realizados pelo controle remoto. Consulte "Ajustando o tamanho e a posição da imagem" na página *[22](#page-38-0)*.
	- • Leve ajuste deslocando a posição do projetor e pelo pé de inclinação não está sujeito à [MEMÓRIA OBJETIVA].

### **3. Desloque o cursor em [MEMORIZAR] e pressione ENTER.**

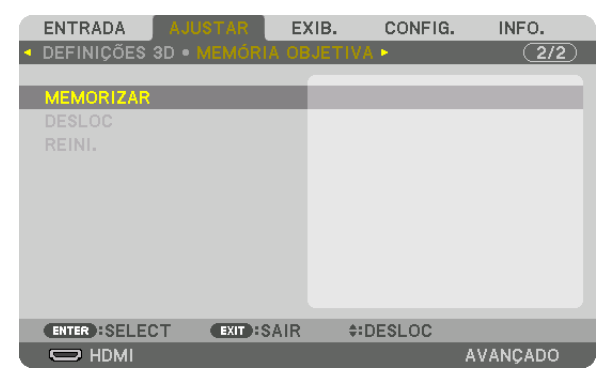

**4. Desloque o cursor em [YES] (Sim) e pressione ENTER.**

Para chamar os valores ajustados na [MEMÓRIA OBJETIVA]:

**1. A partir do menu, selecione [AJUSTAR]** → **[MEMÓRIA OBJETIVA]** → **[DESLOC] e pressione o botão ENTER.**

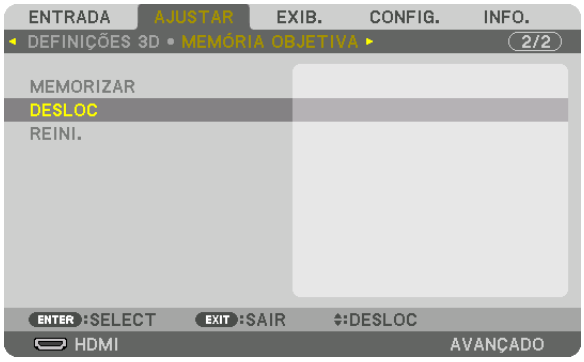

 A tela de confirmação será exibida.

### *2. Pressione o botão* ◀ **para selecionar [SIM] e pressione o botão ENTER.**

 Durante a projeção, se os valores ajustados de um sinal de entrada tiverem sido salvos, a lente vai mudar. Caso contrário a lente será trocada com base nos valores ajustados no número selecionado de [REF. PERFIS] [ME*-*MÓRIA OBJETIVA].

Para aplicar automaticamente os valores ajustados na hora da seleção da fonte:

**1. A partir do menu, selecione [CONFIG.]** → **[INSTALAÇÃO(2)]** → **[REF. MEMÓRIA OBJETIVA]** → **[CARGA POR SINAL] e pressione o botão ENTER.**

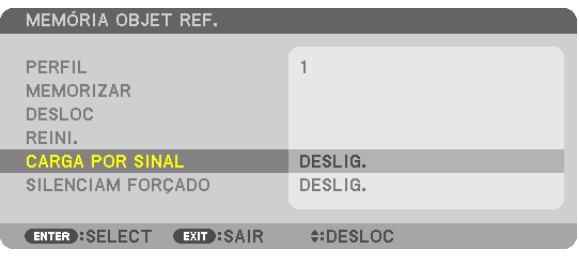

### *2. Pressione o botão* ▼ **para selecionar e [LIGADO], e pressione o botão ENTER.**

 Isto deslocará a lente automaticamente para a posição na hora da seleção da fonte de conformidade com os valores ajustados.

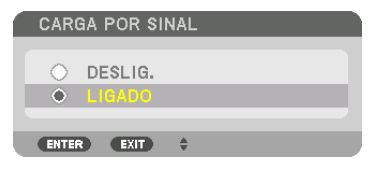

#### *OBSERVAÇÃO:*

• A função memória objetiva pode não produzir uma imagem completamente alinhada (devido às tolerâncias nas lentes) usando os valores ajustados memorizados no projetor. Depois de chamar e aplicar os valores ajustados da função memória objetiva, faça o ajuste fino da troca da lente, zoom e foco para produzir a melhor imagem possível.

# **6 Descrições e Funções do Menu [EXIB.]** [PIP/IMAGEM POR IMAGEM]

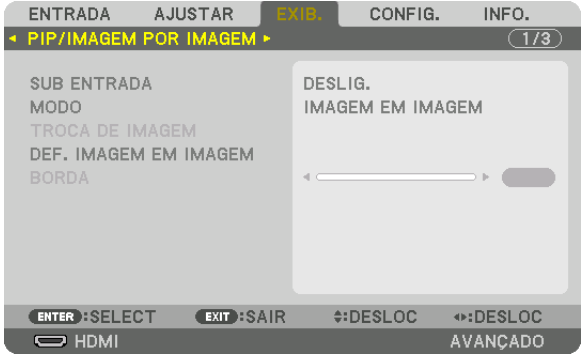

## **SUB ENTRADA**

Selecione o sinal de entrada a ser exibido na subexibição. Consulte "4-2 Exibindo Duas Imagens ao Mesmo Tempo" ( $\rightarrow$  página 70) para obter detalhes sobre a operação.

## **MODO**

Selecione PIP ou IMAGEM POR IMAGEM ao trocar para a exibição em 2 telas.

## **TROCA DE IMAGEM**

Os vídeos na exibição principal e na subexibição serão trocados. Consulte "4-2 Exibindo Duas Imagens ao Mesmo Tempo" (→ página 72) para obter detalhes.

## **DEF. IMAGEM EM IMAGEM**

Selecione a posição da exibição, o ajuste da posição e o tamanho da subexibição na tela IMAGEM EM IMAGEM.

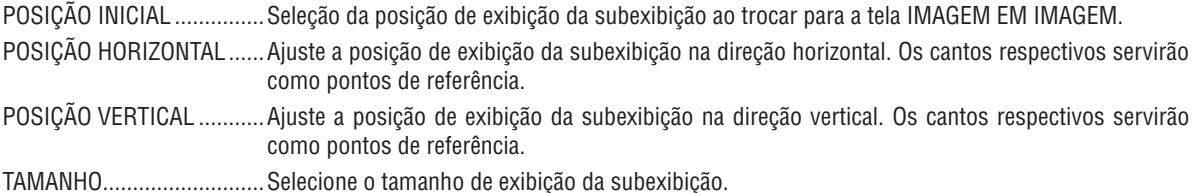

## DICA:

As posições horizontal e vertical são a quantidade de movimento a partir dos pontos de referência. Por exemplo, quando a TOPO*-* -ESQUERDA é ajustada, a posição é exibida com a mesma quantidade de movimento, mesmo se exibida com outras posições iniciais. A quantidade máxima de movimento é a metade da resolução do projetor.

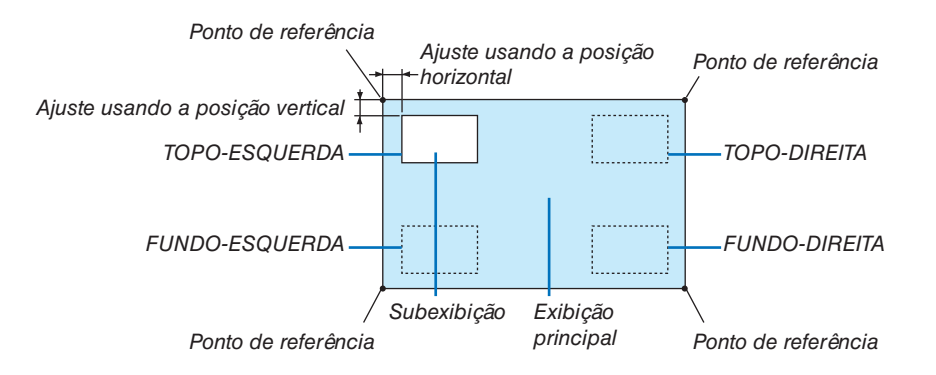

## **BORDA**

Selecione o limite de exibição da exibição principal e da subexibição da tela [IMAGEM POR IMAGEM].

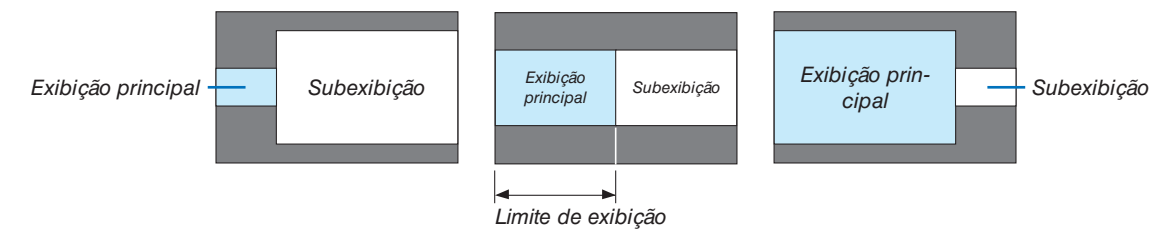

### DICA:

• 6 etapas podem ser selecionadas neste projetor.

# [CORREÇÃO GEOMÉTRICA]

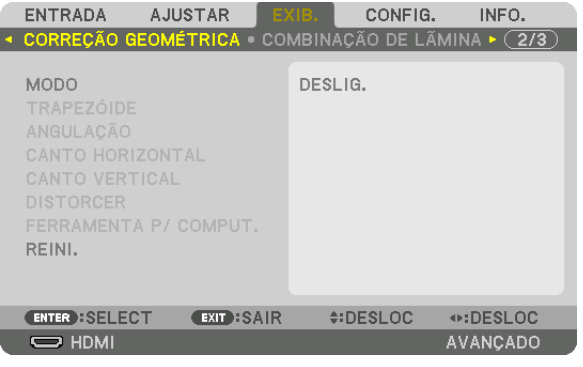

## **MODO**

Defina o padrão para corrigir a distorção. Se [DESLIG.] for selecionado, a [CORREÇÃO GEOMÉTRICA] ficará ineficiente.

## **TRAPFZÓIDE**

Corrija a distorção nas direções horizontal e vertical.

HORIZONTAL ......... Ajustes ao projetar de uma direção diagonal até a tela.

VERTICAL .............. Ajustes ao projetar de uma direção do topo ou do fundo até a tela.

INCLINAÇÃO .......... Ajusta a distorção ao fazer a correção trapezoidal com a tela movida na direção vertical usando a troca da lente.

### TAXA DE PROJEÇÃO

................................... Ajusta de acordo com a taxa de projeção da lente opcional usada.

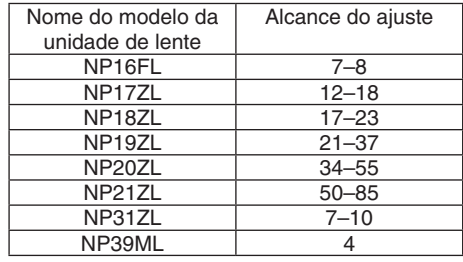

### OBSERVAÇÃO:

- · Quando a alimentação é fornecida para o dispositivo, o valor de ajuste previamente usado para [TRAPEZOIDE] é retido, mesmo que o gradiente do dispositivo seja alterado.
- Como uma correção elétrica é realizada pelo [TRAPEZOIDE], o brilho pode ser reduzido ou a qualidade da tela, às vezes, pode deteriorar-se.

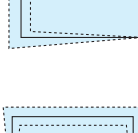

# **ANGULAÇÃO**

Exibe a tela de correção de 4 pontos e ajusta a distorção trapezoidal da tela de projeção. Consulte "Corrigindo as Distorções do Trapezoide Horizontal e Vertical [ANGULAÇÃO]" (→ página 42) para obter detalhes sobre a operação.

## **CANTO HORIZONTAL/CANTO VERTICAL**

Correção da distorção para a projeção do canto, tais como, superfícies de parede.

### CANTO HORIZONTAL

............................... Executa a correção da projeção em uma parede que está em ângulo com a direção horizontal.

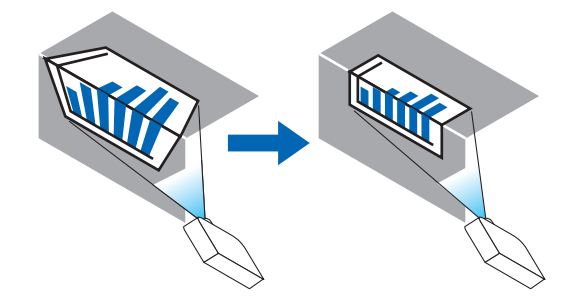

\* Também é possível a correção do ângulo inverso.

## **CANTO VERTICAL**

............................... Executa a correção da projeção em uma parede que está em ângulo com a direção vertical.

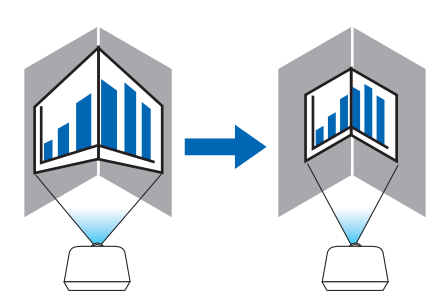

\* Também é possível a correção do ângulo inverso.

## **OBSERVAÇÃO:**

- · Quando o alcance de ajuste máximo for excedido, o ajuste de distorção será desativado. Ajuste o projetor num ângulo ideal, pois a deterioração na qualidade da imagem aumenta conforme o volume de ajuste da distorção fica maior.
- · Observe que a imagem ficará fora de foco devido à diferença da distância entre os lados superior e inferior ou esquerdo e direito, e o centro da tela para os cortes das projeções nos cantos. As lentes com pontos focais curtos também não são recomendadas para as projeções que cortam nos cantos, pois a imagem ficará fora de foco.

## **Método de ajuste**

- **1. Alinhe o cursor com o [CANTO HORIZONTAL] ou o [CANTO VERTICAL] do menu [CORREÇÃO GEOMÉTRI***-***CA] e pressione o botão ENTER.**
	- • A tela de ajuste será exibida.
- *2. Pressione os botões* ▼▲◀▶ *para alinhar o cursor (caixa amarela) com o ponto de ajuste de destino e, em seguida, pressione o botão ENTER.*
	- • O cursor mudará para um ponto de ajuste (de cor amarela).
- *3. Pressione os botões* ▼▲◀▶ *para ajustar os cantos ou os lados da tela; em seguida, pressione o botão ENTER.*
	- • O ponto de ajuste voltará a ser um cursor (caixa amarela).

Explicação da transição de telas

- • Os pontos de ajuste dos quatro cantos (a, c, f e h no desenho) se moverão independentemente.
- Os seguintes pontos de ajuste diferem no [CANTO HORIZONTAL] e no [CANTO VERTICAL]. CANTO HORIZONTAL: Quando o Ponto b no desenho for movido, e o lado superior e o Ponto g forem movidos, o lado inferior se moverá de modo paralelo.

 CANTO VERTICAL: Quando o Ponto b no desenho for movido, e o lado esquerdo e o Ponto g forem movidos, o lado direito se moverá de modo paralelo.

 [Pontos de ajuste da tela [CANTO HORIZONTAL] e os pontos de movimento na tela de projeção]

O Ponto b será deslocado de maneira paralela ao mesmo tempo que os Pontos a, b, c

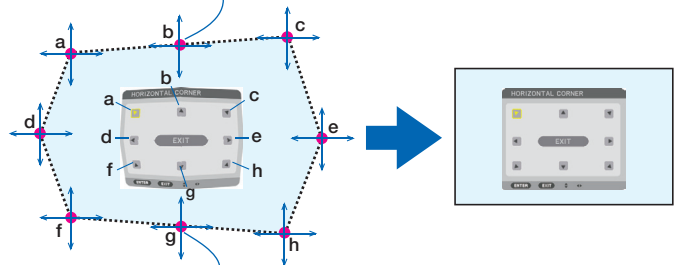

O Ponto g será deslocado de maneira paralela ao mesmo tempo que os Pontos f, g, h

 [Pontos de ajuste da tela [CANTO VERTICAL] e os pontos de movimento da tela de projeção]

O Ponto d será deslocado de maneira paralela ao mesmo tempo que os Pontos a, d, f

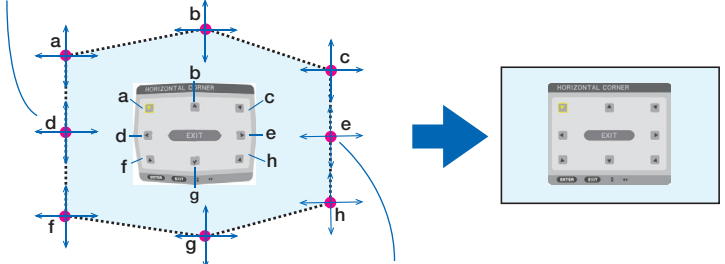

O Ponto e será deslocado de maneira paralela ao mesmo tempo que os Pontos f, g, h

#### *4. Inicie da Etapa 2 em diante para ajustar os demais pontos.*

- *5. Quando o ajuste estiver completo, pressione os botões* ▼▲◀▶ **para alinhar o cursor com [SAIR] na tela de** *ajuste, depois, pressione o botão ENTER.*
	- Troque para a tela do menu [CORREÇÃO GEOMÉTRICA].

# **DISTORCER**

Corrija a distorção da imagem projetada em uma superfície específica como uma coluna ou uma esfera.

#### *OBSERVAÇÃO:*

- • Quando o alcance de ajuste máximo é excedido, o ajuste da distorção é desativado. Configure o projetor em um ângulo ideal, pois quanto maior for o volume de ajuste, mais a qualidade da imagem irá piorar.
- • Observe que a imagem ficará fora de foco devido à diferença na distância entre a periferia e o centro da tela para as projeções *cortadas nos cantos como em uma coluna ou uma esfera. As lentes com pontos focais curtos não são recomendadas para as projeções cortadas nos cantos, pois a imagem ficará fora de foco.*

### **Método de ajuste**

- **1. Alinhe o cursor com a opção [DISTORCER] no menu [CORREÇÃO GEOMÉTRICA] e pressione ENTER.**
	- • A tela de ajuste será exibida.
- 2. Pressione os botões VA < > para alinhar o cursor (caixa azul) com o ponto de ajuste de destino, em seguida, *pressione ENTER.*
	- • O cursor mudará para um ponto de ajuste (cor amarela).
- *3. Pressione os botões* ▼▲◀▶ *para ajustar os cantos ou os lados da tela, depois, pressione ENTER.*

• O cursor voltará para a caixa amarela.

 Explicação para corrigir a distorção

- Oito pontos de ajuste podem ser movidos de forma independente.
- • Para os lados esquerdo e direito, use os botões ◀/▶ para ajustar o alcance da distorção e os botões ▼/▲ para ajustar o pico de distorção.
- • Para o topo e o fundo, use os botões ▼/▲ para ajustar o alcance da distorção e os botões ◀/▶ para ajustar o pico de distorção.
- Para os cantos, use os botões **VA<** para mover as posições.

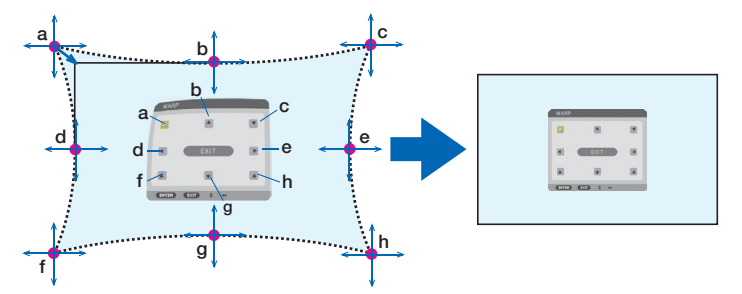

- *4. Para ajustar outros pontos, repita do Passo2 em diante.*
- **5. Quando o ajuste estiver completo, mova o cursor para [SAIR] na tela de ajuste e pressione ENTER.**
	- • A tela mudará para o menu [CORREÇÃO GEOMÉTRICA]. A tela de conclusão do ajuste será exibida.

*6. Pressione o botão* ◀ *ou* ▶ **para mover o cursor para [OK], em seguida, pressione [ENTER].**

• Os valores ajustados para DISTORCER são armazenados e a tela volta para [CORREÇÃO GEOMÉTRICA].

## **FERRAMENTA P/ COMPUT.**

Recupere os dados da correção geométrica que estão registrados no projetor antecipadamente. Três tipos de dados de correção podem ser registrados.

#### *OBSERVAÇÃO:*

• Como uma correção elétrica é realizada na correção geométrica, o brilho pode ser afetado ou a qualidade da imagem pode ser *degradada.*

## **REINI.**

Redefina o valor de ajuste selecionado em CORREÇÃO GEOMÉTRICA (volte para o valor inicial). Ele fica ineficaz quando [DESLIG.] é selecionado para [MODO].

• O valor ajustado também pode ser redefinido pressionando o botão 3D REFORM por dois segundos ou mais no controle remoto.

# [COMBINAÇÃO DE LÂMINA]

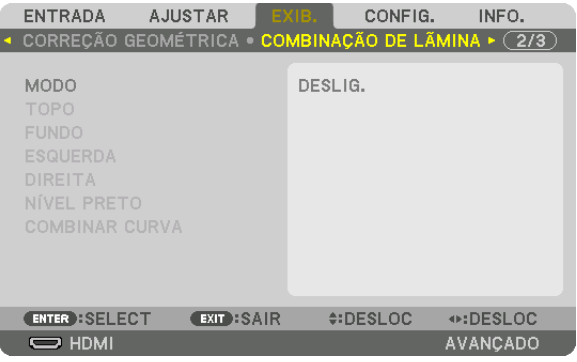

Isto ajusta as bordas (limites) da tela de projeção ao projetar vídeos de alta resolução usando uma combinação de diversos projetores nas posições para cima, para baixo, esquerda e direita.

## **MODO**

Isto ativa ou desativa a função COMBINAÇÃO DE LÂMINA.

Quando o MODO estiver definido para LIGADO, as definições TOPO, FUNDO, ESQUERDA, DIREITA, NÍVEL PRETO e COMBINAR CURVA podem ser ajustadas.

### **TOPO/FUNDO/ESQUERDA/DIREITA**

Isto seleciona as localizações da COMBINAÇÃO DE LÂMINA à esquerda, direita, topo e fundo da tela. As seguintes definições podem ser ajustadas quando um item é selecionado.  $(\rightarrow$  página [75\)](#page-91-0)

CONTROLE ........... Ativa as funções TOPO, FUNDO, ESQUERDA e DIREITA.

- MARCADOR........... Define se é para exibir ou não marcador ao ajustar o alcance e a posição de exibição. Quando ativado, serão exibidos um marcador magenta para fazer o ajuste do alcance e um marcador verde para ajustar a posição de exibição.
- ALCANCE ............... Ajusta o alcance (largura) da combinação de lâmina.

POSIÇÃO ................ Ajusta a posição de exibição da combinação de lâmina.

# **NÍVEL PRETO**

Divide a tela em nove partes e mantém uniforme o nível preto para cada projetor. As nove telas divididas são TOPO-ESQUERDA, CENTRO-TOPO, TOPO-DIREITA, CENTRO-ESQUERDA, CENTRO, CENTRO-DIREITA, FUNDO-ESQUERDA, CENTRO-FUNDO e FUNDO-DIREITA. (→ página [78\)](#page-94-0)

### **COMBINAR CURVA**

Defina o brilho da seção COMBINAÇÃO DE LÂMINA.

# [TELA MÚLTIPLA]

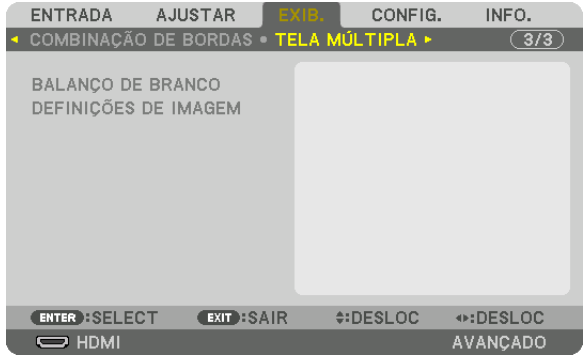

## **BALANÇO DE BRANCO**

Isto ajusta o balanço de branco para cada projetor ao projetar usando uma combinação de vários projetores. Isto pode ser ajustado quando [MODO] é definido para [LIGADO].

BRILHO W, BRILHO R, BRILHO G, BRILHO B ������������������������������ Ajustando a cor preta do vídeo. CONTRASTE W, CONTRASTE R, CONTRASTE G, CONTRASTE B ������������������������������ Ajustando a cor branca do vídeo.

# **DEFINIÇÕES DE IMAGEM**

Isto define a condição de divisão ao projetar usando uma combinação de vários projetores. Consulte "4. Projeção de Tela Múltipla" ( $\rightarrow$  página [66](#page-82-0)) para obter detalhes.

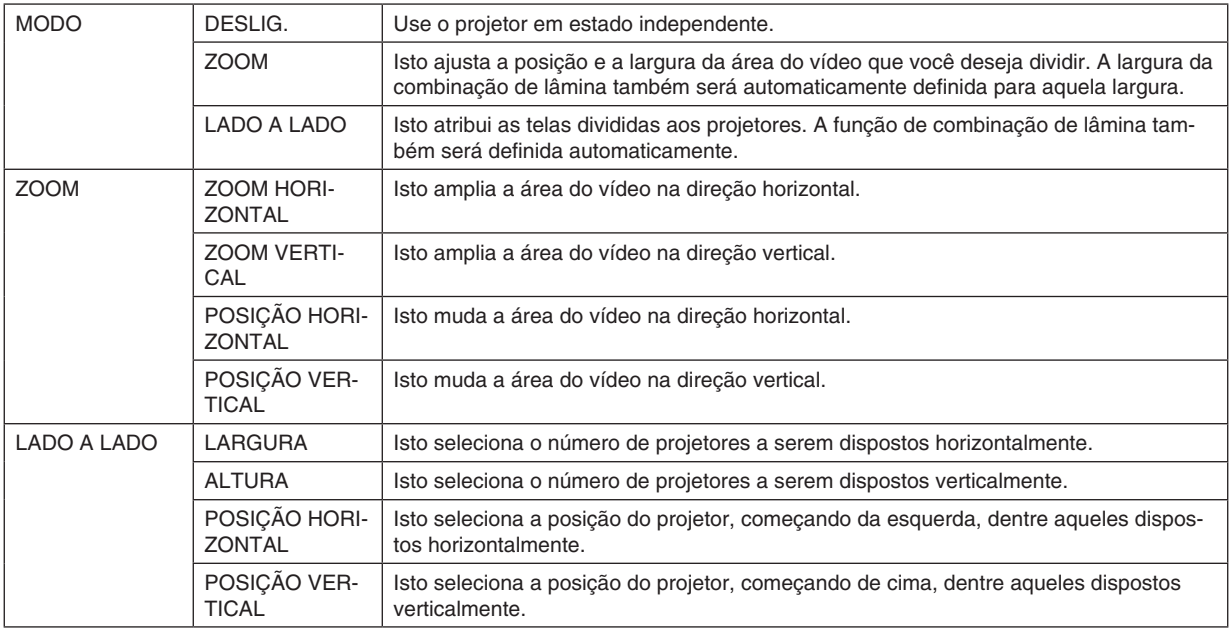

#### **Condições para o uso de lado a lado**

- • Todos os projetores devem atender às seguintes condições.
	- • O tamanho do painel deve ser o mesmo
	- • O tamanho da tela de projeção deve ser o mesmo
	- • As extremidades esquerda e direita ou topo e fundo da tela de projeção devem ser consistentes.
	- • As definições das bordas esquerda e direita da combinação de lâmina são as mesmas
	- • As definições das bordas topo e fundo da combinação de lâmina são as mesmas

 Se as condições de lado a lado forem atendidas, a tela de vídeo do projetor em cada posição de instalação será automaticamente extraída e projetada.

 Se as condições de lado a lado não forem atendidas, ajuste a tela de vídeo do projetor em cada posição de instalação usando a função de zoom.

- • Atribua um ID de controle exclusivo a cada projetor.
- • Configure a "Definição da Cor" e a "Definição da Cor de Profundidade" no aparelho Blu-ray ou no computador como "Auto". Consulte o manual do proprietário fornecido com o aparelho Blu-ray ou computador para obter mais informações.

 Conecte a saída HDMI do aparelho Blu-ray ou do computador ao primeiro projetor. Então, ligue o terminal de entrada HDMI IN do segundo projetor lado a lado e dos subsequentes.

#### Exemplo de configuração lado a lado) Número de unidades horizontais = 2, número de unidades verticais = 2

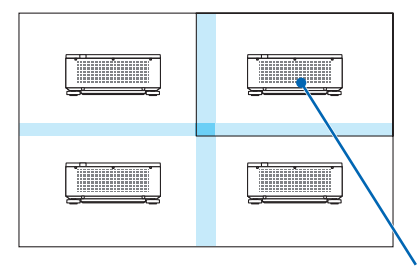

Ordem horizontal = Segunda unidade Ordem vertical = Primeira unidade

# ❼ Descrições e Funções do Menu [CONFIG.]

# [MENU(1)]

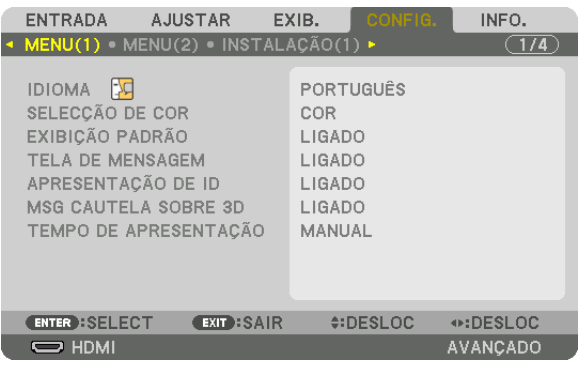

## **Selecionando o Idioma do Menu [IDIOMA]**

Você pode escolher um dos 30 idiomas para as instruções na tela.

OBSERVAÇÃO: Sua definição não será afetada, mesmo quando for acionado [REINI.] no menu.

## **Selecionando a Cor do Menu [SELEÇÃO DE COR]**

Você pode escolher entre duas opções para a cor do menu: COR e MONOCROMÁTICO.

# **Ativando/Desativando a Exibição da Fonte [EXIBIÇÃO PADRÃO]**

Esta opção ativa ou desativa a exibição do nome de entrada, como HDMI, DisplayPort, BNC, (VC) BNC, BNC (Y/C), COMPUTADOR, HDBaseT, a ser exibido no topo direito da tela.

## **Ativando e desativando as mensagens [TELA DE MENSAGEM]**

Esta opção seleciona se é para exibir ou não as mensagens do projetor na parte inferior da imagem projetada. Mesmo quando "DESLIG." está selecionado, o aviso de bloqueio de segurança é exibido. O aviso de bloquear a segurança desliga quando o bloqueio de segurança é cancelado.

## **ATIVANDO/DESATIVANDO o ID de Controle [APRESENTAÇÃO DE ID]**

APRESENTAÇÃO DE ID....... Esta opção ativa ou desativa o número de identificação exibido quando é pressionado o botão ID SET no controle remoto. ( $\rightarrow$  página [127\)](#page-143-0)

# **[MSG CAUTELA SOBRE 3D]**

Isto seleciona se é para exibir ou não uma mensagem de cautela ao trocar para um vídeo em 3D. A condição padrão quando enviado da fábrica é LIGADO.

DESLIG.................. A tela da msg. cautela sobre 3D não será exibida.

- LIGADO.................. A tela de mensagem de cautela sobre 3D será exibida ao trocar para um vídeo em 3D. Pressione o botão ENTER para cancelar a mensagem.
	- A mensagem desaparecerá automaticamente depois de 60 segundos ou guando outros botões forem pressionados. Se ela desaparecer automaticamente, a mensagem de cautela sobre 3D aparecerá novamente ao trocar para um vídeo em 3D.

## Selecionando o Tempo de Apresentação do Menu [TEMPO DE APRESENTACÃO]

Esta opção permite selecionar o tempo de espera do projetor, depois do último toque de um botão, até a desativação do menu. As opções predefinidas são [MANUAL], [AUTO 5 SEG], [AUTO 15 SEG] e [AUTO 45 SEG]. A opção [AUTO 45 SEGI é a predefinição de fábrica.

# $[MENT(2)]$

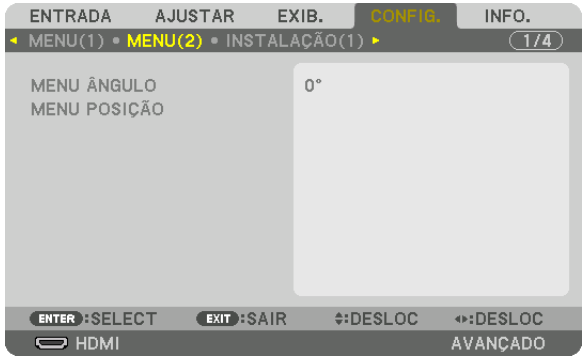

# **IMENU ÂNGULOI**

Selecione a direção para exibir o menu.

# **IMENU POSICÃO]**

Mude a posição de exibição do menu.

POSIÇÃO HORIZONTAL ...... Mude o menu nas direções horizontais. POSIÇÃO VERTICAL ........... Mude o menu nas direções verticais. 

### **DICA**

- · Assim que o projetor for desligado, a posição de exibição do menu será redefinida para a definição padrão de fábrica.
- · O terminal de entrada e a posição da tela da mensagem não são influenciados pela [MENU POSIÇÃO].

# [INSTALAÇÃO(1)]

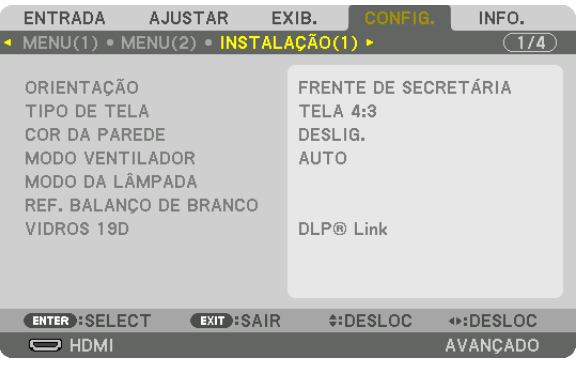

# **Selecionando a Orientação do Projetor [ORIENTAÇÃO]**

Isto reorienta sua imagem para seu tipo de projeção. Estas são as opções: projeção frente de secretária, projeção trás de teto, projeção trás de secretária e projeção frente de teto.

#### *OBSERVAÇÃO:*

• Consulte o revendedor se forem necessários serviços especializados de instalação, como quando montar o projetor no teto. Nunca instale o projetor por conta própria. Isto poderá resultar no projetor caindo e provocando ferimentos nas pessoas.

AUTO .................... Isto detecta automaticamente e projeta a FRENTE DE SECRETÁRIA e a FRENTE DE TETO.

#### *OBSERVAÇÃO:*

• TRÁS DE SECRETÁRIA e TRÁS DE TETO não serão detectados. Selecione manualmente.

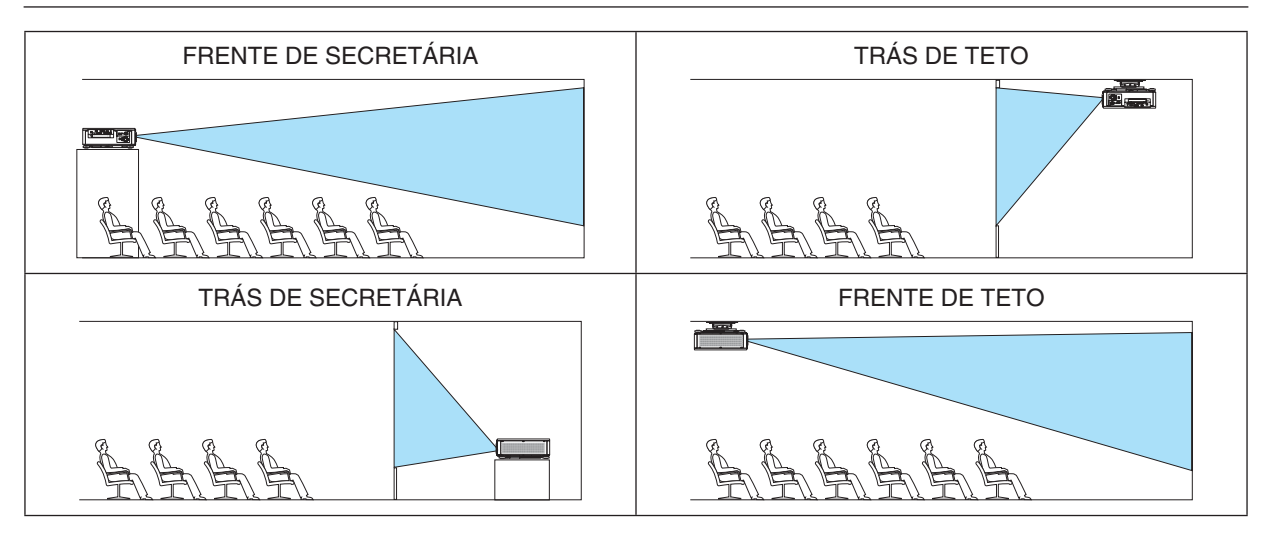

DICA:

• Verifique se a FRENTE DE SECRETÁRIA automática está instalada dentro de ± 10 graus para a instalação no piso e se a FRENTE DE TETO está dentro de ± 10 graus para a instalação no teto. Selecione manualmente quando a tela da projeção está invertida.

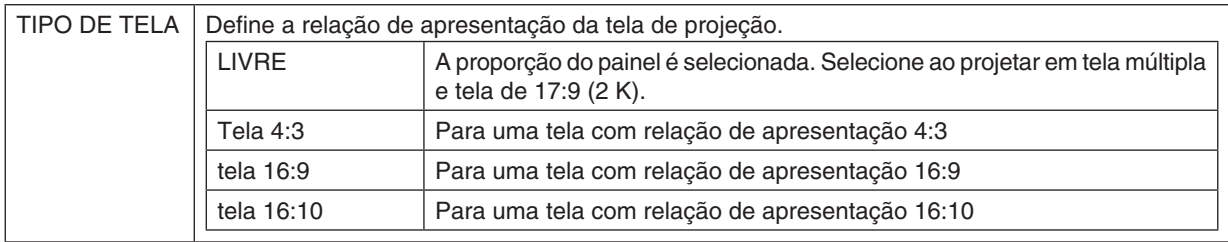

## <span id="page-133-0"></span>**Selecionando a Relação de Apresentação e a Posição da Tela [TIPO DE TELA]**

*OBSERVAÇÃO:*

• Depois de alterar o tipo de tela, verifique a definição de [RELAÇÃO DE APRESENTAÇÃO] no menu. (→ *página* [98](#page-114-0)*)*

# **Usando a Correção da Cor da Parede [COR DA PAREDE]**

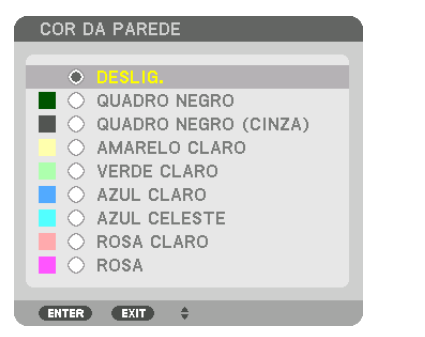

Esta função permite a rápida correção adaptável da cor em aplicativos nos quais o material da tela não é branco.

# **Selecionando o Modo Ventilador [MODO VENTILADOR]**

O Modo Ventilador é usado para definir a velocidade do ventilador de resfriamento interno.

MODO.................... Selecione o modo para a velocidade do ventilador: AUTO, MEIO e ALTO.

AUTO: Modo padrão para fornecer mais silêncio.

MEIO: Modo que oferece silêncio e vida útil da peças bem equilibrados.

ALTO: Produz a máxima alimentação de refrigeração para uma longa vida útil das peças.

• Se você usar o projetor continuamente por vários dias, verifique se definiu [ALTO] para o [MODO VENTILADOR].

#### *OBSERVAÇÃO:*

• Sua definição não será afetada, mesmo quando for acionado [REINI.] no menu.

# **[MODO DA LÂMPADA]**

Ajustando as definições de economia de energia e o brilho de cada projetor na projeção de múltiplas telas. Para obter as definições da economia de energia, consulte a página [39](#page-55-0) "3-7. Alterando o MODO DA LÂMPADA/Verificando o Efeito de Economia de Energia com o MODO DA LÂMPADA [MODO DA LÂMPADA]".

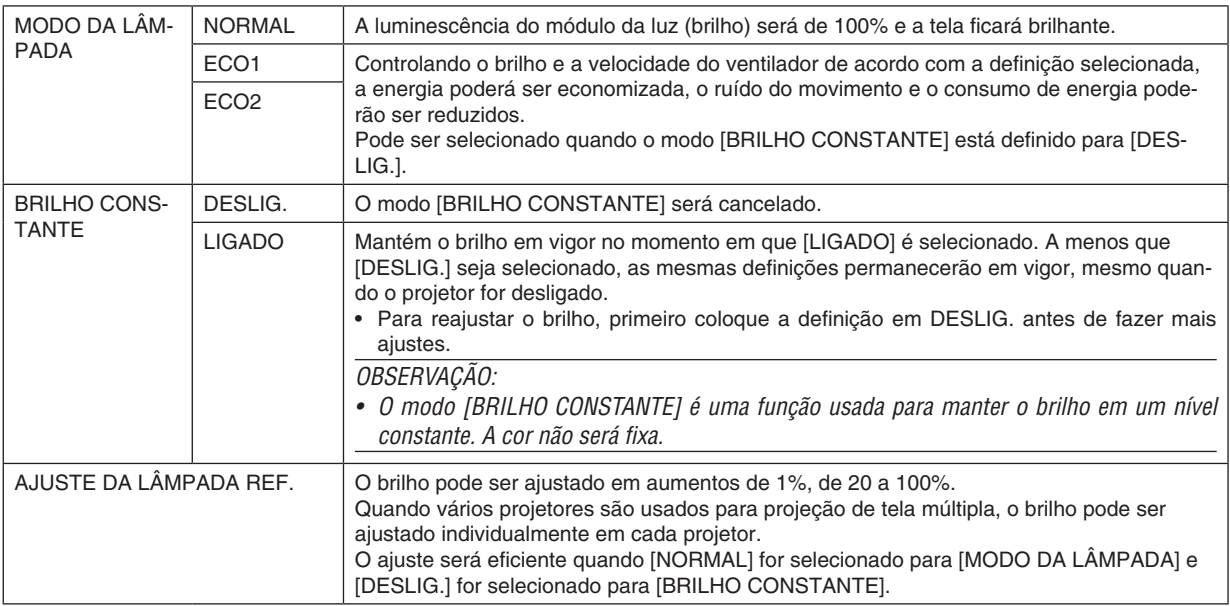

DICA:

• O brilho normalmente diminui com o uso, mas selecionando o modo [BRILHO CONSTANTE], sensores dentro do projetor automaticamente detectam o brilho e ajustam a saída, mantendo portanto um brilho constante durante a vida útil do módulo da lâmpada.

 No entanto, se a saída estiver ajustada para o máximo, o brilho diminuirá com o uso. Por isso, ao usar a projeção de tela múltipla, recomenda-se ajustar o brilho para um nível um pouco mais baixo, então, definir o modo [BRILHO CONSTANTE] para [LIGADO].

# **[REF. BALANÇO DE BRANCO]**

Este recurso permite ajustar o balanço de branco para todos os sinais. Os níveis de preto e branco do sinal são ajustados para uma cor ideal de reprodução.

CONTRASTE R/CONTRASTE G/CONTRASTE B

................................... Eles ajustam a cor branca da imagem.

BRILHO R/BRILHO G/BRILHO B

................................. Eles ajustam a cor preta da imagem.

# **ÓCULOS 3D**

Selecione o método de óculos 3D.

DLP<sup>®</sup> Link............. Selecione ao usar óculos 3D do tipo DLP<sup>®</sup> Link.

OUTROS ................ Selecione ao usar óculos não do tipo emissor 3D. É preciso conectar o emissor 3D ao terminal 3D SYNC deste projetor. Consulte a página [48](#page-64-0) sobre os itens recomendados dos óculos 3D e do emissor 3D para este projetor.

# <span id="page-135-0"></span>[INSTALAÇÃO(2)]

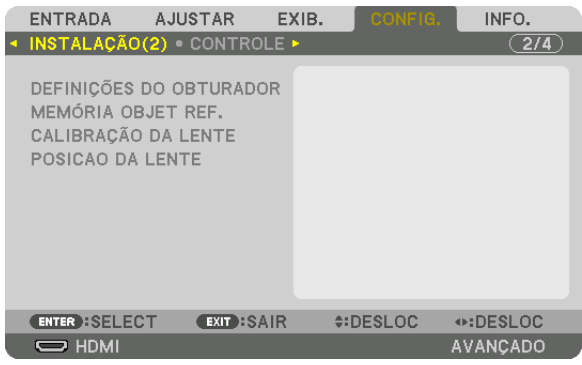

# **[DEFINIÇÕES DO OBTURADOR]**

Ativando e desativando a função de obturador da lente. Você também pode definir o tempo que a luz levará para diminuir e aumentar quando o botão SHUTTER no controle remoto ou o botão SHUTTER/CALIBRATION no gabinete for pressionado.

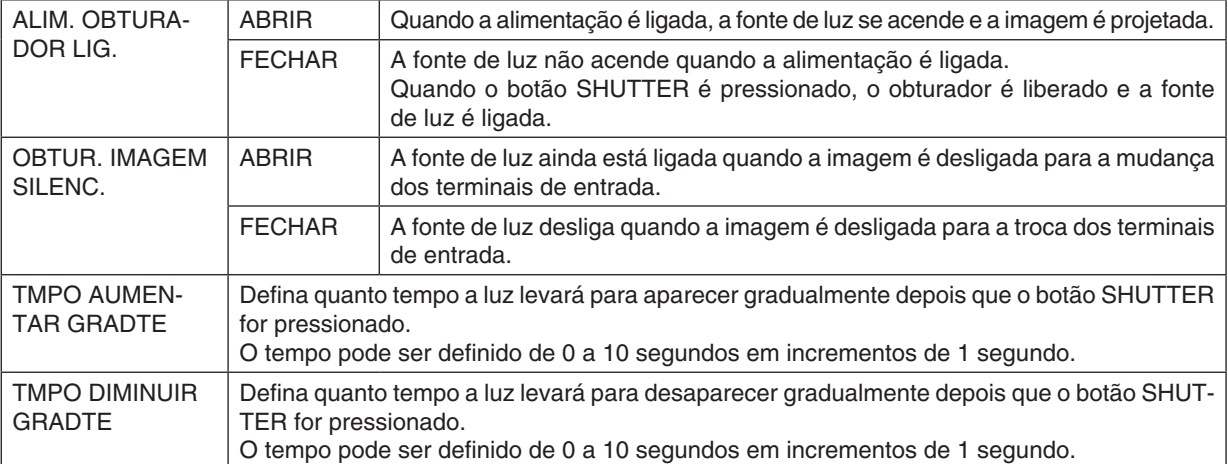

## Usando a Função de Referência da Memória Objetiva [REF. MEMÓRIA OBJETIVA]

Esta função serve para memorizar os valores ajustados comuns para todas as fontes de entrada quando estiver usando os botões TROCA DE LENTE, ZOOM e FOCO do controle remoto do projetor. Os valores ajustados armazenados na memória podem ser usados como uma referência para o atual.

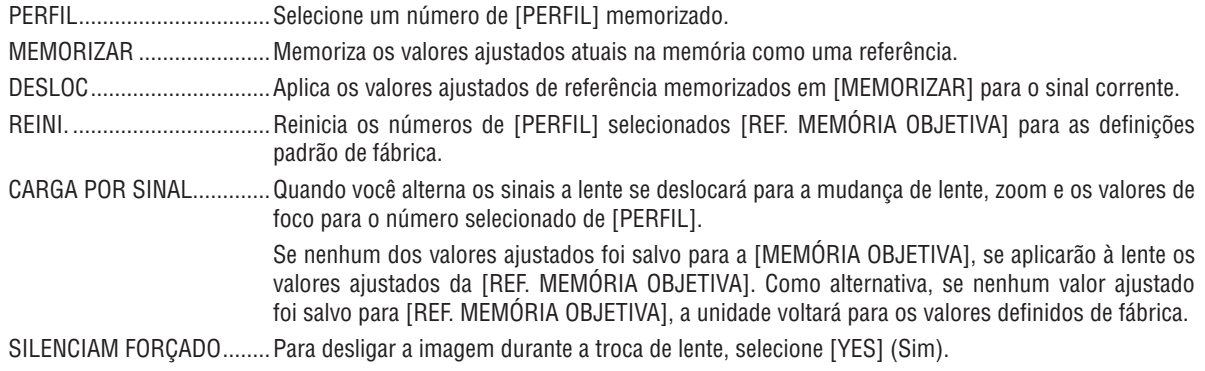

OBSERVACÃO:

- · Os valores ajustados em [MEMÓRIA OBJET REF.] não serão retornados para o valor padrão quando executar [SINAL CORRENTE] ou [TODOS OS DADOS] para [REINI.] a partir do menu.
- Para memorizar os valores ajustados para cada fonte de entrada, use a função Memória Objetiva. ( $\rightarrow$  páginas 60, 103)
- · Quando [OBTUR. IMAGEM SILENC.] sob [DEFINIÇÕES DO OBTURADOR] estiver [LIGADO], [SILENCIAM FORÇADO] irá desligar a fonte de luz e parar a projeção.  $\rightarrow$  página anterior)

# [CALIBRAÇÃO DA LENTE]

O alcance do ajuste do zoom, foco e troca da [MEMÓRIA OBJETIVA] são calibrados. Certifique-se de realizar a [CALIBRACÃO DA LENTE] depois de substituir a lente.

# [POSIÇÃO DA LENTE]

Desloque a posição da lente.

INICIO ..................... Define para trás a lente para a posição de início.

TIPO ...................... Selecione este para usar a unidade de lente NP39ML. A posição da lente será ajustada para a posição devida.

# [CONTROLE]

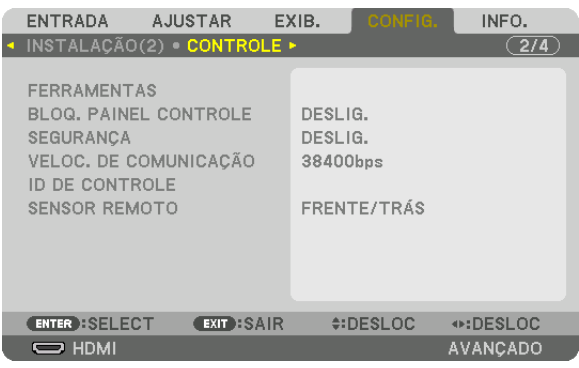

## **FERRAMENTAS**

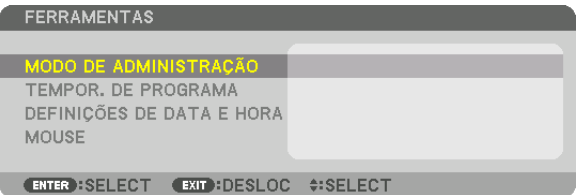

## **MODO DE ADMINISTRAÇÃO**

Isto permite que você selecione o MODO MENU, salve as definições e defina uma senha para o modo de administração.

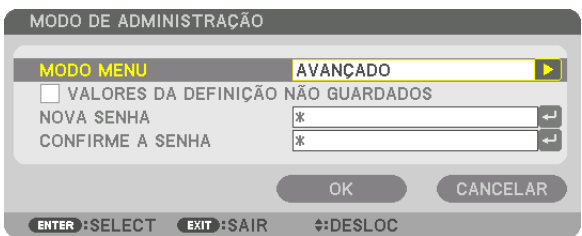

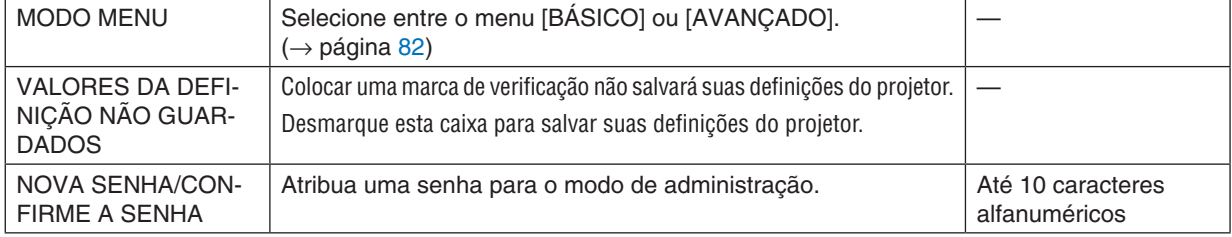

## **TEMPOR. DE PROGRAMA**

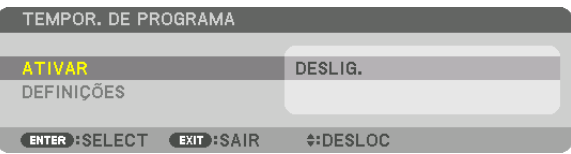

Esta opção liga/coloca em espera o projetor, muda os sinais de vídeo e seleciona o modo da LÂMPADA automaticamente em um tempo específico.

#### *OBSERVAÇÃO:*

• Antes de usar [TEMPOR. DE PROGRAMA], verifique se o recurso [DATA E HORA] está definido. (→ *página [125\)](#page-141-0)* Verifique se o projetor está em condição de espera com o cabo de ALIMENTAÇÃO conectado.

 O projetor tem um relógio embutido. O relógio continuará funcionando por cerca de duas semanas depois que a alimentação principal foi desligada. Se a energia principal não é fornecida ao projetor por duas semanas ou mais, será necessário definir os recursos de [DEFINIÇÕES DE DATA E HORA] novamente.

#### **Definindo um novo tempor. de programa**

*1. Na tela TEMPOR. DE PROGRAMA, use o botão* ▲ *ou* ▼ **para selecionar [DEFINIÇÕES] e pressione o botão** *ENTER.*

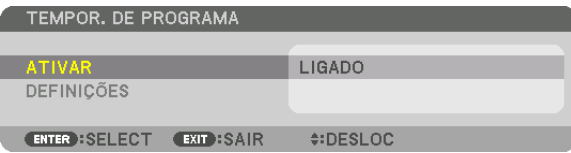

 A tela [LISTA DE PROGRAMAS] será exibida.

*2. Selecione um número de programa em branco e pressione o botão ENTER.*

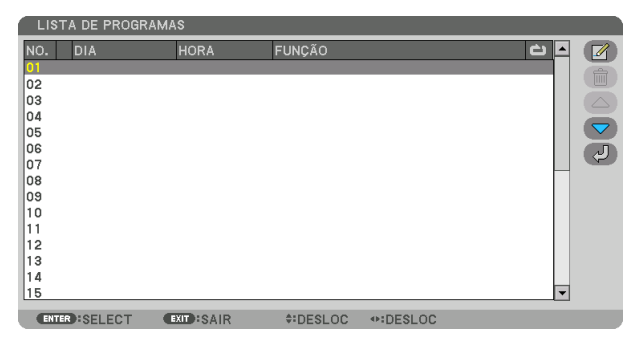

A tela  $\left(\Box\right)$  (EDITAR)] será exibida.

**3. Faça as definições para cada item, como requerido.**

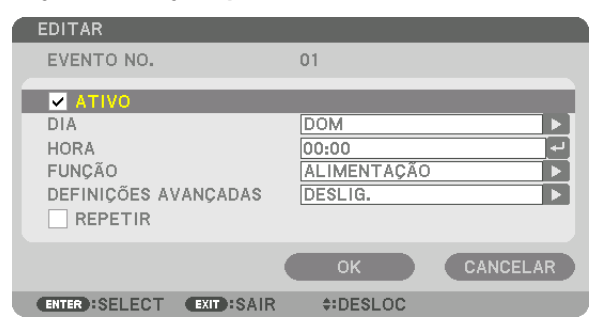

ATIVO ..................... Coloque uma marca de verificação para ativar o programa.

- DIA ....................... Selecione os dias da semana para o tempor. de programa. Para executar o programa de segunda a sexta, selecione [SEG-SEX]. Para executar o programa todos os dias, selecione [TODOS OS DIAS].
- HORA..................... Selecione a hora de execução do programa. Insira a hora no formato de 24 horas.
- FUNÇÃO................. Selecione uma função a ser executada. Selecionar [ALIMENTAÇÃO] permitirá que você ligue ou desligue o projetor selecionando [DEFINIÇÕES AVANÇADAS]. Selecionar [ENTRADA] permitirá que você selecione uma fonte de vídeo selecionando [DEFINIÇÕES AVANÇADAS]. Selecionar [MODO DA LÂMPADA] permitirá que você selecione [MODO DA LÂMPADA] selecionando [DEFINIÇÕES AVANÇADAS].

#### DEFINIÇÕES AVANÇADAS

- ������������������������������ Selecione liga/desliga, um tipo de fonte de vídeo ou o MODO DA LÂMPADA para o item selecionado em [FUNÇÃO].
- REPETIR................ Coloque uma marca de verificação para repetir o programa de forma continuada. Para usar o programa somente esta semana, desmarque a marca de verificação.

### **4. Selecione [OK] e pressione o botão ENTER.**

 Isso completará as definições.

 Você voltará para a tela [LISTA DE PROGRAMAS].

## **5. Selecione [ (VOLTAR)] e pressione o botão ENTER.**

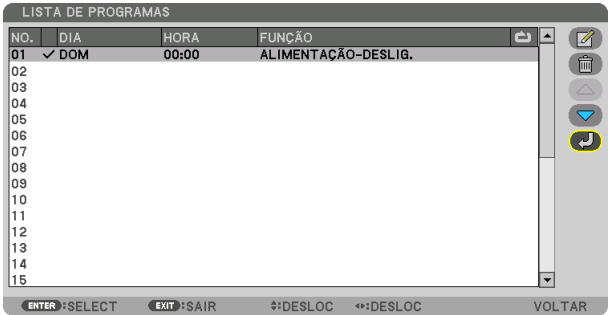

 Você voltará para a tela [TEMPOR. DE PROGRAMA].

### **6. Selecione [SAIR] e pressione o botão ENTER.**

 Você voltará para a tela [FERRAMENTAS].

#### *OBSERVAÇÃO:*

- • Até 30 definições diferentes de temporizador podem ser programadas.
- • Quando [TEMPOR. DE PROGRAMA] estiver ativado, a definição [MODO ESPERA] será ignorada.
- • O Temporizador de Programa é executado tendo como base a hora definida, não o programa.
- • Uma vez que os programas não marcados com uma marca de [REPETIR] tenham sido executados, a marca de seleção na caixa de seleção [ATIVO] será apagada automaticamente e o programa será desativado.
- • Quando as definições de hora de ligar e hora de desligar forem definidas ao mesmo tempo, a definição de hora de desligar terá a preferência.
- • Se duas fontes diferentes forem definidas para a mesma hora, o programa de maior número terá a preferência.
- • A definição de hora de ligar não será executada enquanto os ventiladores de resfriamento estiverem funcionando ou se um erro estiver ocorrendo.
- • Se a definição de hora de desligar expirar sob uma condição na qual desligar a alimentação não seja possível, a definição de hora de desligar não será executada até que desligar se torne possível.
- • Programas não marcados com uma marca de seleção em [ATIVO] na tela de [EDITAR] não serão executados mesmo que o tempor. de programa esteja ativado.
- • Quando o projetor estiver ligado usando o temporizador de programa e se você quiser desligar o projetor, defina a hora de desligar ou faça isso manualmente para não deixar o projetor ligado por um longo período de tempo.

#### **Ativando o temporizador de programa**

**1. Selecione [ATIVAR] na tela [TEMPORIZ. DE PROGRAMA] e pressione o botão ENTER.**

 A tela de seleção será exibida.

*2. Pressione o botão* ▼ **para alinhar o cursor com [LIGADO] e pressione o botão ENTER.** Retorne para a tela [TEMPOR. DE PROGRAMA].

*OBSERVAÇÃO:*

- • Quando as definições efetivas do [TEMPOR. DE PROGRAMA] não tiverem sido definidas para [LIGADO], o programa não será executado, mesmo se os itens [ATIVO] na lista de programas tiverem sido marcados.
- • Mesmo quando as definições efetivas de [TEMPOR. DE PROGRAMA] estiverem definidas para [LIGADO], o [TEMPOR. DE PRO*-*GRAMA] não funcionará até que a tela [TEMPOR. DE PROGRAMA] seja fechada.

#### **Editando as definições programadas**

- **1. Na tela [LISTA DE PROGRAMAS], selecione um programa que você quer editar e pressione o botão ENTER.**
- **2. Mude as definições na tela [EDITAR].**
- **3. Selecione [OK] e pressione o botão ENTER.**

 As definições programadas serão mudadas. Você voltará para a tela [LISTA DE PROGRAMAS].

#### **Mudando a ordem dos programas**

- **1. Na tela [LISTA DE PROGRAMAS], selecione um programa cuja ordem você deseja mudar e pressione o** *botão* ▶*.*
- *2. Pressione o botão* ▼ *para selecionar* ▲ *ou* ▼*.*
- 3. Pressione o botão ENTER algumas vezes para selecionar uma linha para a qual você deseja mover o pro*grama.*

 A ordem dos programas será mudada.

#### **Apagando os programas**

- **1. Na tela [LISTA DE PROGRAMAS], selecione um número de programa que você deseja apagar e pressione** *o botão* ▶*.*
- *2. Pressione o botão* ▼ **para selecionar [ (APAGAR)].**
- *3. Pressione o botão ENTER.*

 A tela de confirmação será exibida.

**4. Selecione [SIM] e pressione o botão ENTER.**

 O programa será apagado.

Isto finalizará a exclusão do programa.

## <span id="page-141-0"></span>**DEFINIÇÕES DE DATA E HORA**

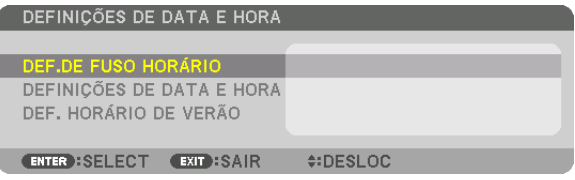

#### Você pode definir a hora atual, mês, dia e ano.

OBSERVAÇÃO: O projetor tem um relógio embutido. O relógio continuará funcionando por cerca de duas semanas depois que a alimentação principal foi desligada. Se a alimentação principal estiver desligada por duas semanas ou mais, o relógio embutido irá parar de funcionar. Se o relógio embutido parar, defina a data e a hora novamente. O relógio embutido não parará de funcionar enquanto estiver no modo espera.

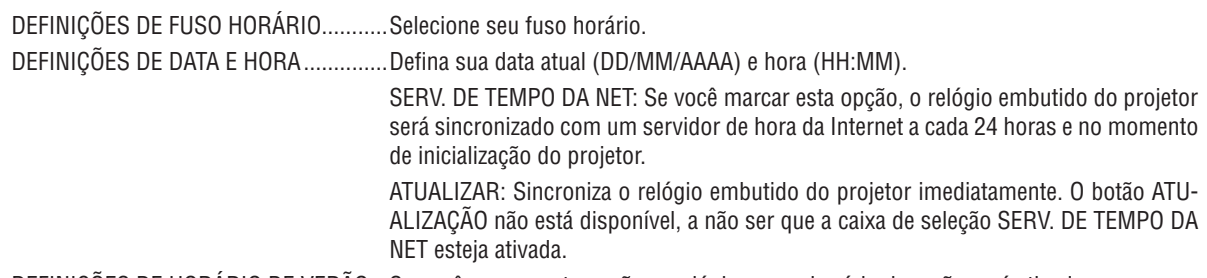

DEFINIÇÕES DE HORÁRIO DE VERÃO...Se você marcar esta opção, o relógio para o horário de verão será ativado.

## **[MOUSE]**

Esta função não pode ser usada neste dispositivo. Ela é usada apenas para fins de futura expansão.

## **Desativando os Botões do Gabinete [BLOQ. PAINEL CONTROLE]**

Esta opção ativa ou desativa a função BLOQ. PAINEL CONTROLE.

#### *OBSERVAÇÃO:*

• Como cancelar o IBLOQ, PAINEL CONTROLET Quando o [BLOQ. PAINEL CONTROLE] estiver definido para [LIGADO], pressione o botão SOURCE no gabinete por cerca de 10 segundos para cancelar o [BLOQ. PAINEL CONTROLE].

#### DICA:

- Quando o [BLOQ. PAINEL CONTROLE] for ativado, um ícone de cadeado  $\int$  i será exibido à direita inferior do menu.
- • Este BLOQ. PAINEL CONTROLE não afeta as funções do controle remoto.

## **Ativando a Segurança [SEGURANÇA]**

Este recurso ativa ou desativa a função SEGURANÇA. Se não for inserida a palavra-chave correta, o projetor não conseguirá projetar nenhuma imagem. (→ página [45](#page-61-0))

OBSERVAÇÃO: Sua definição não será afetada, mesmo quando for acionado [REINI.] no menu.

## **Selecionando a Velocidade da Comunicação [VELOC. DE COMUNICAÇÃO]**

Este recurso define a taxa de transmissão da porta do PC Control (D-Sub 9P). Suporta taxas de dados de 4800 a 115200 bps. O padrão é 38400 bps. Selecione a taxa de transmissão adequada para que seu equipamento fique conectado (dependendo do equipamento, pode ser recomendável uma taxa de transmissão mais baixa para os cabeamentos longos).

*OBSERVAÇÃO:*

- Selecione [38400 bps] ou menos ao usar os programas de software fornecidos.
- • A velocidade de comunicação selecionada não será afetada, mesmo quando for acionado [REINI.] no menu.

## <span id="page-143-0"></span>**Configurando o ID para o Projetor [ID DE CONTROLE]**

Você pode operar vários projetores de maneira separada e independente com um único controle remoto que tenha a função CONTROL ID. Se você atribuir o mesmo ID a todos os projetores, poderá operá-los em conjunto, de maneira conveniente, usando um único controle remoto. Para fazer isso, é preciso atribuir um número ID a cada projetor.

NÚMERO DE ID DE CONTROLE.......Selecione um número de 1 a 254 para atribuir ao projetor.

ID DE CONTROLE ..............................Selecione [DESLIG.] para desativar a definição ID DE CONTROLE e selecione [LIGADO] para ativar a definição ID DE CONTROLE.

#### *OBSERVAÇÃO:*

- • Quando [LIGADO] for selecionado para [ID DE CONTROLE], o projetor não poderá ser operado com um controle remoto que não suporte a função CONTROL ID. (Neste caso, podem ser usados os botões do gabinete do projetor.)
- • Sua definição não será afetada, mesmo quando for acionado [REINI.] no menu.
- • Pressionar e segurar o botão ENTER no gabinete do projetor por 10 segundos exibirá o menu para cancelar o ID de Controle.

#### **Atribuindo ou Alterando o ID de Controle**

- *1. Ligue o projetor.*
- *2. Pressione o botão ID SET no controle remoto.*

 Será exibida a tela ID DE CONTROLE.

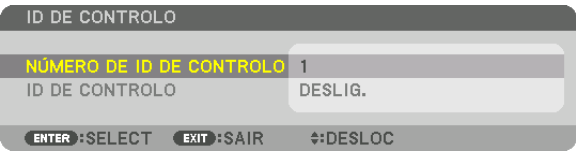

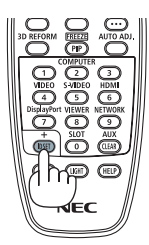

 Se o projetor puder ser operado com o ID atual do controle remoto, será exibido [ATIVO]. Se o projetor não puder ser operado com o ID atual do controle remoto, será exibido [INATIVO]. Para operar o projetor inativo, atribua o ID de controle usado para o projetor por meio deste procedimento (Etapa 3).

*3. Pressione um dos botões do teclado numérico e, ao mesmo tempo, pressione e segure o botão ID SET no controle remoto.*

#### *Exemplo:*

 Para atribuir "3", pressione o botão "3" no controle remoto.

 Sem ID significa que todos os projetores podem ser operados conjuntamente com um único controle remoto. Para definir "Sem ID", digite "000" ou pressione o botão CLEAR.

DICA: O intervalo de IDs vai de 1 a 254.

### *4. Solte o botão ID SET.*

 Será exibida a tela ID DE CONTROLE atualizada.

*OBSERVAÇÃO:* 

- • Os IDs poderão ser cancelados depois de alguns dias, quando as pilhas ficarem sem carga ou forem removidas.
- • Pressionar acidentalmente qualquer um dos botões do controle remoto com as baterias removidas cancelará o identificador atualmente especificado.

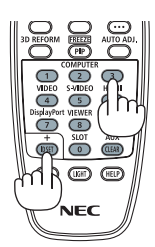
### **Ligando ou Desligando o Sensor Remoto [SENSOR REMOTO]**

Esta opção determina qual sensor remoto do projetor está ativado no modo sem fio. Estas são as opções: FRENTE/TRÁS, FRENTE, TRÁS e HDBase-T.

#### *OBSERVAÇÃO:*

• O controle remoto do projetor não conseguirá receber sinais se o fornecimento da alimentação do dispositivo suportado de transmissão HDBaseT conectado ao projetor ligado no qual a configuração "HDBaseT" tenha sido LIGADO.

DICA:

• Se o sistema de controle remoto não funcionar sob a luz direta do Sol ou uma iluminação forte atingir o sensor do controle remoto *do projetor, escolha outra opção.*

## <span id="page-145-0"></span>[DEFINIÇÕES DE REDE]

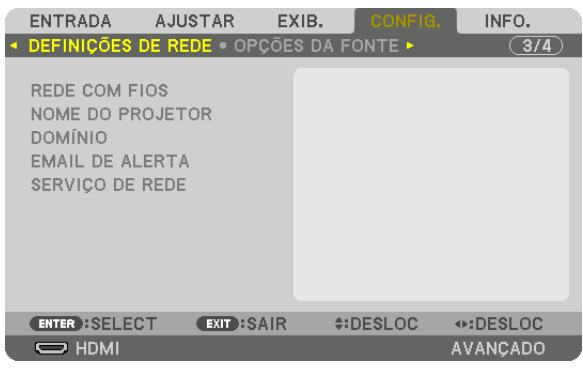

Importante:

- • Consulte o administrador da sua rede sobre estas definições.
- Quando usar uma conexão de rede com fios, conecte um cabo da rede (cabo Ethernet) à porta da rede (RJ-45) do projetor. ( $\rightarrow$ *página [153](#page-169-0))*

DICA: As definições de rede que você fez não serão afetadas, mesmo quando for acionado [REINI.] no menu.

#### **Dicas sobre Como Configurar uma Conexão de Rede**

#### **Para configurar o projetor para uma conexão de rede:**

Selecione [REDE COM FIOS]  $\rightarrow$  [PERFIS]  $\rightarrow$  [PERFIL 1] ou [PERFIL 2].

As duas definições podem ser feitas para a rede com fios.

Em seguida, ligue ou desligue [DHCP], [ENDEREÇO IP], [MÁSCARA SUBNET] e [PORTAL], selecione [OK] e pressione o botão ENTER. (→ página [130\)](#page-146-0)

**Para recuperar as definições de rede armazenadas no número do perfil:**

Selecione [PERFIL 1] ou [PERFIL 2] para a rede com fios, então, selecione [OK] e pressione o botão ENTER.  $(\rightarrow)$  página [130](#page-146-0))

#### **Para conectar um servidor DHCP:**

Ative o [DHCP] para a rede com fios. Selecione [LIGADO] e pressione o botão ENTER. Para especificar um endereço IP sem usar o servidor DHCP, desative o [DHCP].  $(\rightarrow)$  página [130](#page-146-0))

#### **Para receber mensagens de erro via e-mail:**

Selecione [E-MAIL DE ALERTA] e defina o [ENDEREÇO DO REMETENTE], [NOME DO SERVIDOR SMTP] e [ENDEREÇO DO DESTINATÁRIO]. Por último, selecione [OK] e pressione o botão ENTER. (→ página [132](#page-148-0))

## <span id="page-146-0"></span>**REDE COM FIOS**

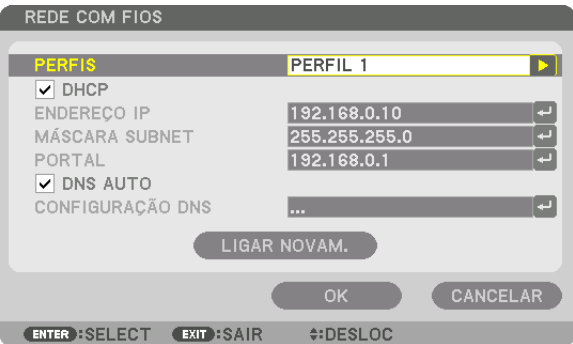

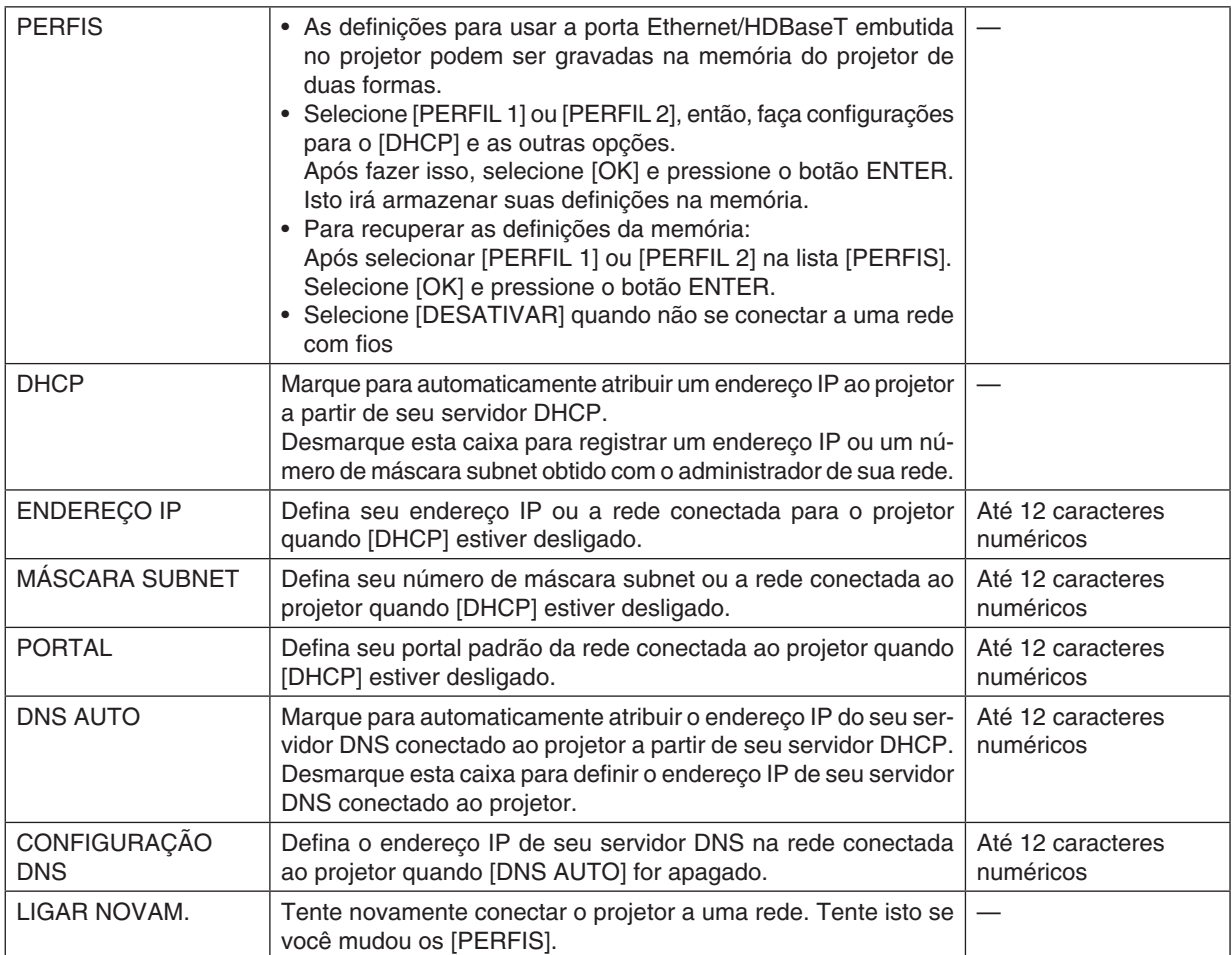

## **NOME DO PROJETOR**

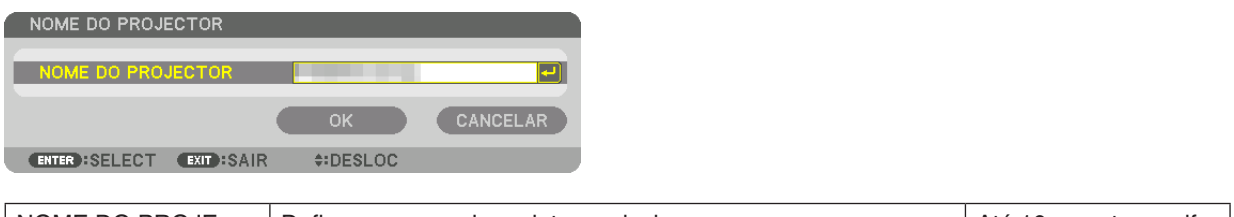

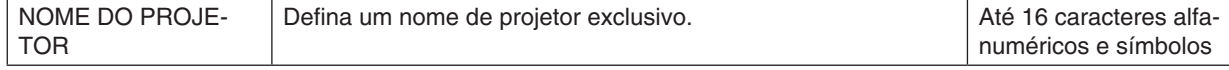

## **DOMÍNIO**

Defina um nome de hospedeiro e nome de domínio do projetor.

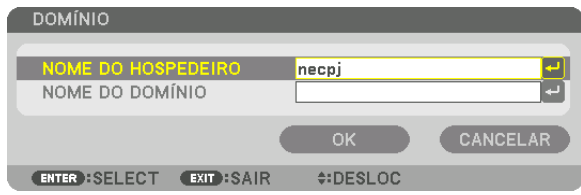

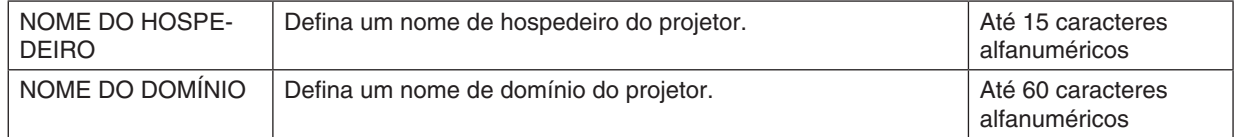

## <span id="page-148-0"></span>**E-MAIL DE ALERTA**

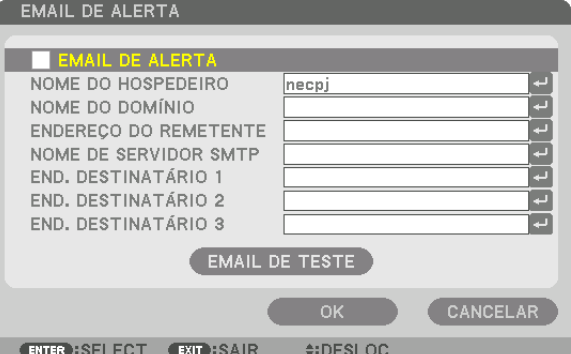

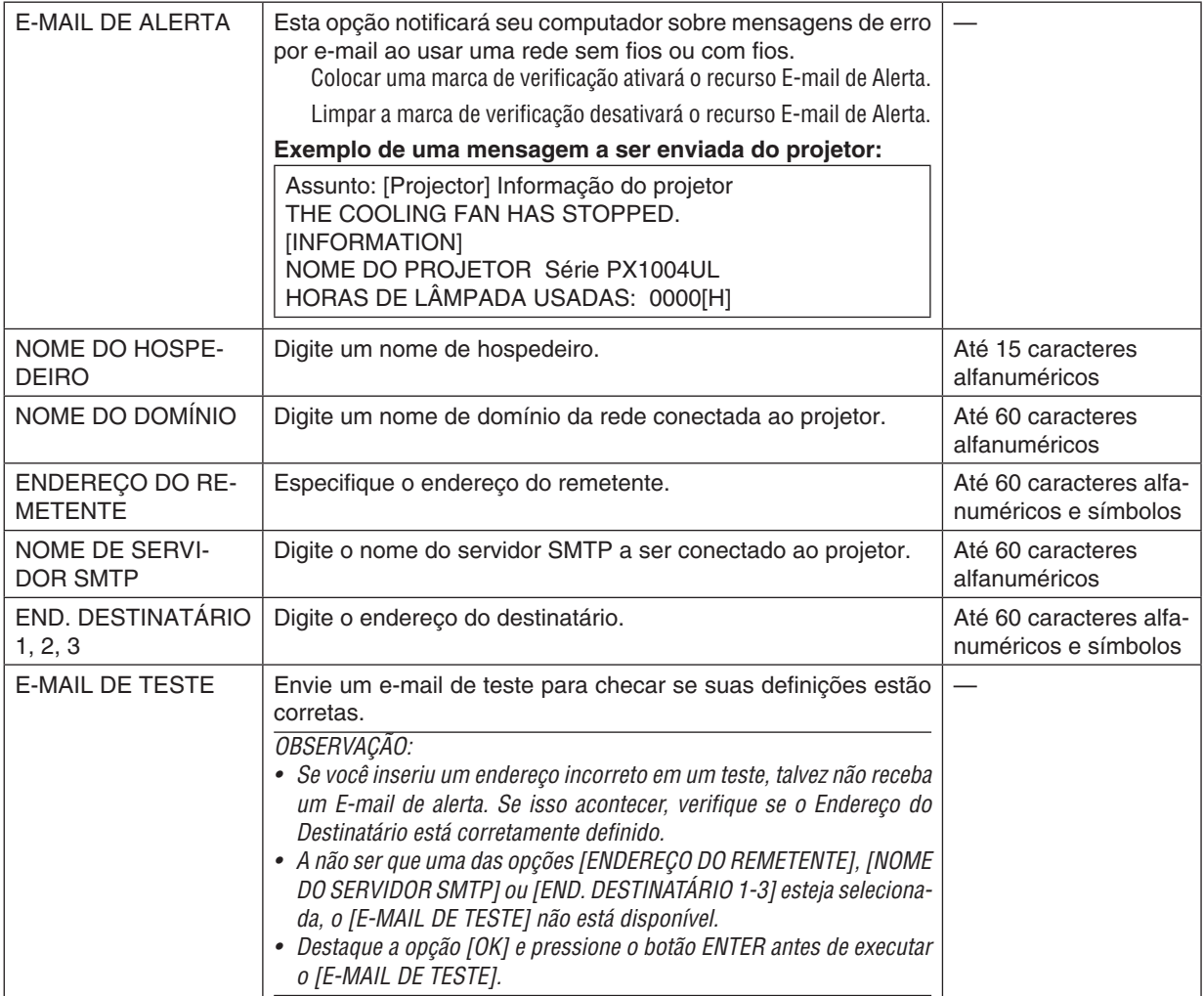

## **SERVIÇO DE REDE**

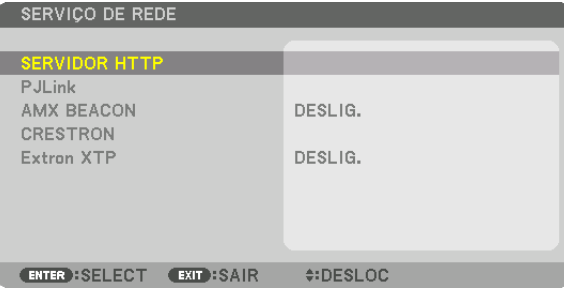

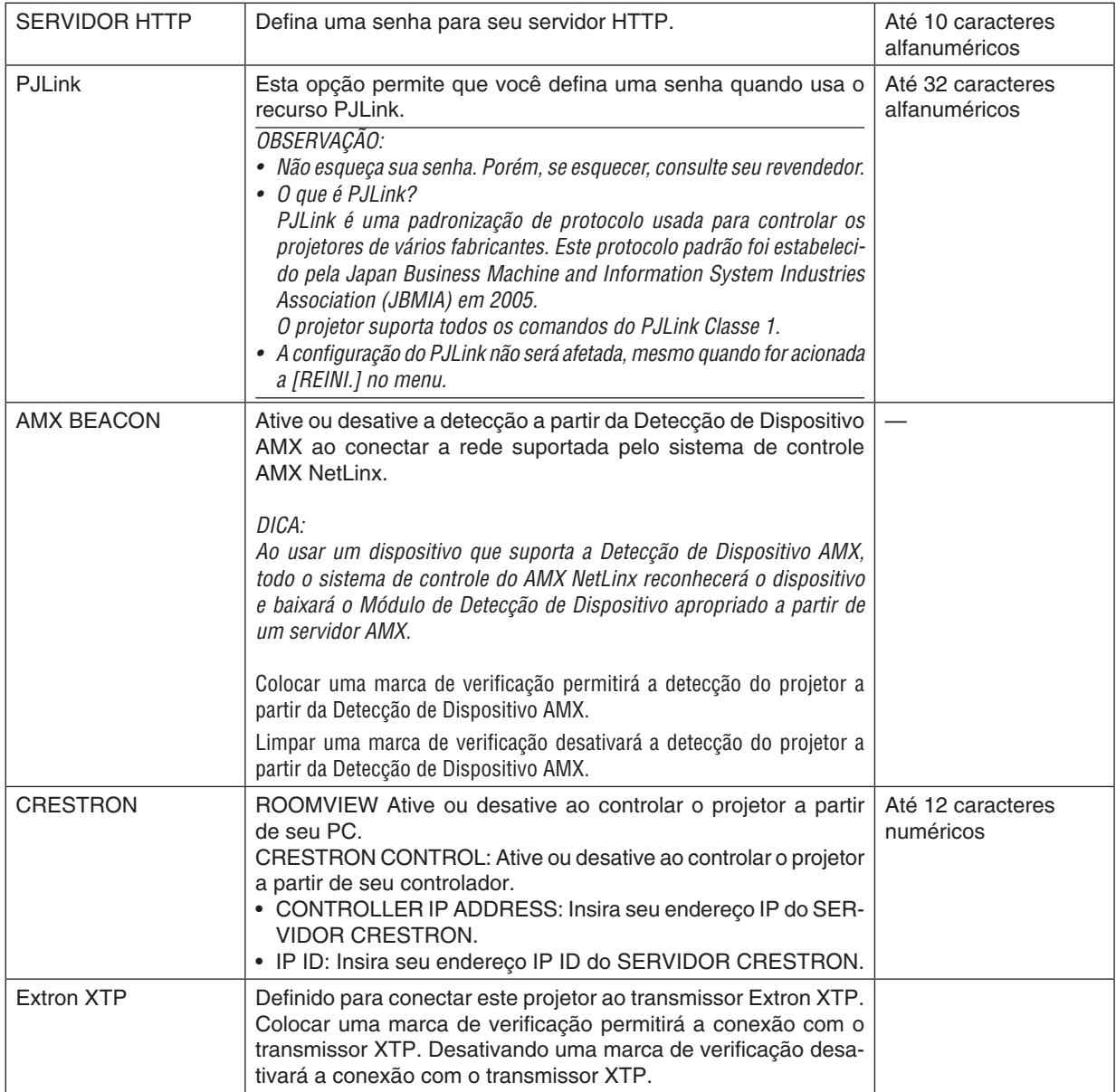

DICA: As definições CRESTRON são requeridas apenas para usar com o CRESTRON ROOMVIEW. Para obter mais informações, visite [http://www.crestron.com](http://www.crestron.com
)

## [OPÇÕES DA FONTE]

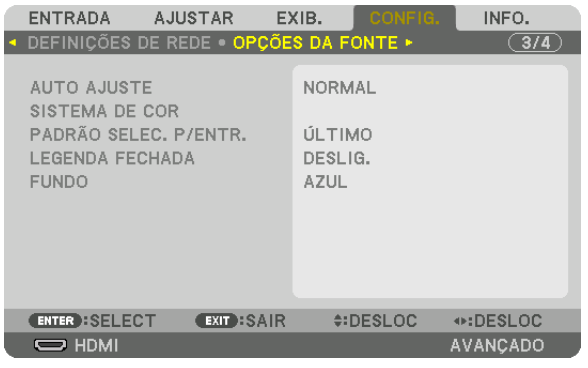

## Definição do Ajuste Automático [AUTO AJUSTE]

Este recurso define o modo Auto Ajuste para que o ruído e a estabilidade do sinal do computador possam ser ajustados automática ou manualmente. Você pode fazer os ajustes automáticos de duas maneiras: [NORMAL] e [FINO].

- DESLIG................... O sinal do computador não será ajustado automaticamente. Você pode otimizar o sinal do computador manualmente.
- NORMAL................ Configuração padrão. O sinal do computador será ajustado automaticamente. Normalmente, selecione esta opção.
- FINO ...................... Selecione esta opcão se um ajuste com precisão for necessário. Leva mais tempo para trocar para a fonte do que quando está selecionado [NORMAL].

 $DICA$ 

- A definição padrão quando enviado da fábrica é [NORMAL].
- · Quando o botão AUTO ADJ. é pressionado, o mesmo ajuste [FINO] é executado.

## **ISISTEMA DE CORI**

Este recurso permite que você selecione o sinal de vídeo da TV, que difere de país para país (NTSC, PAL etc.). Isto é definido para [AUTO] por padrão de fábrica. Defina isto se o projetor não puder identificar o sinal automaticamente.

## Selecionando a Fonte Padrão [PADRÃO SELEC. P/ ENTR.]

Você poderá definir o projetor para o padrão para qualquer uma de suas entradas sempre que o projetor estiver ligado.

ÚLTIMA.................. Define o projetor para o padrão para a entrada anterior ou última ativa cada vez que ele é ligado. AUTO ..................... Busca uma fonte ativa na ordem HDMI  $\rightarrow$  DisplayPort  $\rightarrow$  BNC  $\rightarrow$  (VC) BNC  $\rightarrow$  BNC (Y/C)  $\rightarrow$  COMPUTADOR  $\rightarrow$  HDBaseT  $\rightarrow$  SLOT e exibe a primeira fonte encontrada. HDMI ..................... Exibe a fonte digital a partir do terminal HDMI IN sempre que o projetor é ligado. DisplayPort............ Exibe a fonte digital do terminal DisplayPort IN sempre que o projetor é ligado. BNC ........................ Projete o sinal de entrada a partir do terminal BNC IN (VC) BNC ................ Projeta o sinal de entrada a partir do terminal de entrada (VC) BNC. BNC (Y/C) .............. Projeta o sinal de entrada a partir do terminal de entrada BNC (Y/C). COMPUTADOR ...... Exibe o sinal do computador a partir do terminal COMPUTER IN toda vez que o projetor é ligado. HDBaseT................ Projeta o sinal HDBaseT ou da REDE COM FIOS. SLOT....................... Projeta a imagem via placa opcional (vendida separadamente) inserida no SLOT.

#### **Definindo a Legenda Fechada [LEGENDA FECHADA]**

Esta opção define vários modos de legenda fechada que permitem a sobreposição de texto na imagem projetada de Vídeo ou S-Vídeo.

As legendas e o texto serão exibidos um pouco depois do menu na tela desaparecer.

DESLIG.................. Esta é a opção para sair do modo de legenda fechada.

- LEGENDA 1-4 ........ O texto é sobreposto.
- TEXTO 1-4 ............. O texto é exibido.

#### **Selecionando uma Cor ou Logotipo para o Fundo [FUNDO]**

Use este recurso para exibir uma tela azul/preta ou logotipo quando não houver sinal disponível. O padrão para o fundo é [AZUL].

#### *OBSERVAÇÃO:*

• Mesmo quando o logotipo de fundo é selecionado, se duas imagens forem exibidas no modo [PIP/IMAGEM POR IMAGEM], o fundo azul será exibido sem o logotipo quando não houver sinal.

## [OPÇÕES DE ENERGIA]

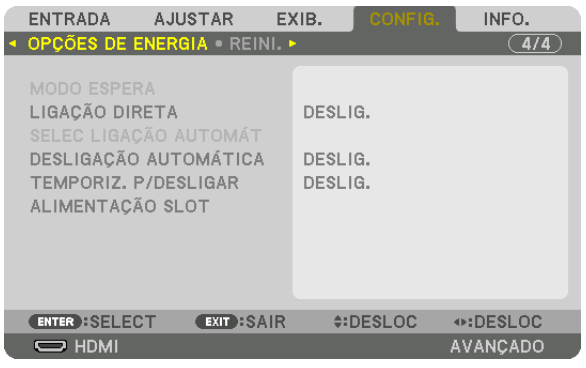

## **Selecionando a Economia de Energia no [MODO ESPERA]**

Definindo o consumo de energia no modo espera.

- NORMAL................ No modo espera, o consumo de energia do projetor é de 0,20 W (110-130 V) / 0,30 W (200-240 V). No modo espera, o indicador POWER acenderá com uma luz vermelha enquanto o indicador de STATUS apagará.
	- • Quando definido para [NORMAL], os seguintes terminais e funções serão desativados. Terminais HDMI OUT, porta Ethernet/HDBaseT, função LAN, função de notificação por e-mail
- REDE EM ESPERA. Comparado com [NORMAL], o consumo de energia no modo espera é mais alto, mas a energia pode ser fornecida para o projetor usando uma rede com fios.

No modo espera, a luz indicadora de alimentação acenderá com uma luz laranja enquanto o indicador de status será desligado.

#### Importante:

- • Quando a [REDE EM ESPERA] é selecionada, o [DESLIGAM. AUTOMÁTICO] ficará na cor cinza e será desativado, e [0:15] será *automaticamente selecionado.*
- • Nas seguintes condições a definição [MODO ESPERA] será desativada e o projetor entrará no modo adormecido. No modo de suspensão, as ventoinhas no projetor giram para proteger as peças interiores.
	- \* O modo adormecido se refere ao modo pelo qual as restrições funcionais, devido à definição [MODO ESPERA], são removidas.
	- Quando [LIGADO] for selecionado em [SERVICO DE REDE]  $\rightarrow$  [AMX BEACON]
	- Quando [ATIVAR] for selecionado em [SERVIÇO DE REDE]  $\rightarrow$  [CRESTRON]  $\rightarrow$  [CRESTRON CONTROL].
	- Quando [LIGADO] for selecionado em [SERVIÇO DE REDE]  $\rightarrow$  [Extron XTP]
	- Quando [HDBaseT] for selecionado em [CONTROLE]  $\rightarrow$  [SENSOR REMOTO]
	- • Quando um sinal está sendo recebido de um dispositivo de transmissão HDBaseT
- • Quando [NORMAL] for selecionado, a exibição [SELEC LIGAÇÃO AUTOMÁT] ficará na cor cinza e será desativada, e [DESLIG.] *será selecionado automaticamente.*

#### *OBSERVAÇÃO:*

• Ao conectar um dispositivo de transmissão HDBaseT vendido comercialmente, se o dispositivo de transmissão estiver definido *para transmitir sinais de controle remoto, o consumo de energia do projetor no modo espera irá aumentar.*

#### DICA:

- • Sua definição não será afetada, mesmo quando for acionado [REINI.] no menu.
- • O consumo de energia do modo espera não será incluído no cálculo da redução de emissão de CO*2.*

## **Ativando a Ligação Direta [LIGAÇÃO DIRETA]**

Liga o projetor automaticamente quando o cabo de alimentação é conectado a uma tomada ativa de alimentação. Isto elimina a necessidade de usar sempre o botão POWER no controle remoto ou no gabinete do projetor.

### **Ligando o Projetor por Sinal de Computador [SELEC LIGAÇÃO AUTOMÁT]**

Se definido para [REDE EM ESPERA], o projetor detectará automaticamente a entrada do sinal de sincronização a partir dos seguintes terminais selecionados e projetará a imagem de acordo: Computador, HDMI, DisplayPort, HDBaseT e SLOT.

DESLIG.................. A função SELEC LIGAÇÃO AUTOMÁT será desligada. HDMI, DisplayPort, COMPUTADOR, HDBaseT, SLOT ������������������������������ Quando um sinal de computador de um terminal de entrada selecionado for detectado, o fornecimento de energia do projetor será automaticamente ligado e a tela do computador será projetada.

#### *OBSERVAÇÃO:*

- • Se você quiser ativar a função SELEC LIGAÇÃO AUTOMÁT depois de DESLIGAR o projetor, interrompa o sinal dos terminais de entrada ou desconecte o cabo do computador e aguarde, pelo menos, 3 segundos antes de fornecer o sinal a partir do terminal selecionado. Quando o projetor for desligado e entrar no modo REDE EM ESPERA, mas os sinais do computador continuarem a ser enviados para o projetor, o projetor manterá o modo REDE EM ESPERA e não LIGARÁ automaticamente. E mais, se os sinais do HDMI, DisplayPort ou HDBaseT continuarem a ser enviados para o projetor, dependendo das definições dos dispositivos externos conectados, o projetor poderá LIGAR automaticamente, mesmo se desligado e o modo REDE EM ESPERA estiver em vigor.
- Esta função não funciona quando os sinais do componente entram no terminal COMPUTER IN ou quando os sinais do computador *são Sinc em Verde ou Sinc Composta.*

### **Ativando o Gerenciamento de Alimentação [DESLIGAM. AUTOMÁTICO]**

Quando esta opção é selecionada você pode ativar o projetor para desligar automaticamente (em uma hora selecionada: 0:05, 0:10, 0:15, 0:20, 0:30, 1:00) se não houver sinal recebido por qualquer entrada ou se nenhuma operação for realizada.

#### *OBSERVAÇÃO:*

- • A alimentação não será automaticamente desligada quando um sinal da porta Ethernet/HDBaseT estiver sendo projetado.
- • [DESLIGAM. AUTOMÁTICO] aparece em cinza quando o [MODO ESPERA] é definido para [REDE EM ESPERA] e [0:15] será *automaticamente definido.*

#### **Usando o Temporizador p/ Desligar [TEMPORIZ. P/ DESLIGAR]**

- *1. Selecione o tempo desejado, entre 30 minutos e 16 horas: DESLIG., 0:30, 1:00, 2:00, 4:00, 8:00, 12:00, 16:00.*
- *2. Pressione o botão ENTER no controle remoto.*
- *3. Começa a contagem regressiva do tempo restante.*

#### **4. O projetor será desligado depois de concluída a contagem regressiva.**

#### *OBSERVAÇÃO:*

- • Para cancelar o tempo predefinido, selecione [DESLIG.] no tempo predefinido ou desligue o projetor.
- • Quando faltarem 3 minutos para o projetor ser desligado, será exibida a mensagem [O PROJETOR DESLIGARÁ DENTRO DE 3 MINUTOS] na parte inferior da tela.

## **Definindo a Placa Opcional [ALIMENTAÇÃO SLOT]**

Ao usar a placa opcional instalada no slot, defina as seguintes opções.

PROJETOR LIGADO ............ Este recurso ligará ou desligará a alimentação para a placa opcional. DESLIG.: Desliga à força a alimentação para a placa opcional instalada no slot. LIGADO (Padrão): Liga a alimentação para a placa opcional instalada no slot. PROJETOR EM ESPERA ..... Este recurso ativará ou desativará automaticamente a placa opcional instalada no slot quando o projetor estiver em espera. DESATIVAR: Selecione esta opção para desativar a placa opcional no projetor em espera. ATIVAR (Padrão): Selecione esta opção para ativar a placa opcional no projetor em espera.

#### Voltando ao Padrão de Fábrica [REINI.]

O recurso REINI. permite alterar os ajustes e as definições para o padrão de fábrica de uma (ou todas) a(s) fonte(s), exceto a seguinte:

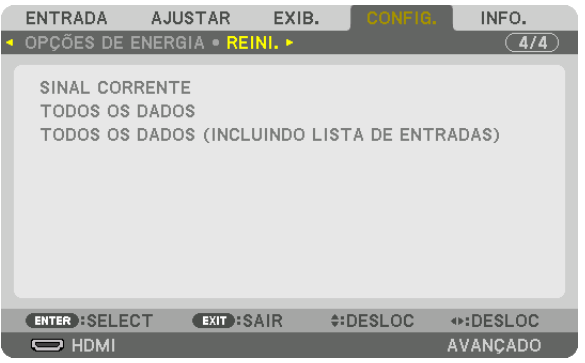

## **[SINAL CORRENTE]**

Redefine os ajustes do sinal corrente para os níveis predefinidos de fábrica.

Os itens que podem ser reini. são: [PREDEFINIÇÃO], [CONTRASTE], [BRILHO], [COR], [MATIZ], [NITIDEZ], [RE-LAÇÃO DE APRESENTAÇÃO], [HORIZONTAL], [VERTICAL], [RELÓGIO], [FASE] e [SOBRE DIGITALIZAÇÃO].

## **[TODOS OS DADOS]**

Redefina todos os ajustes e definições de todos os sinais para o padrão de fábrica.

Todos os itens podem ser reini., **EXCETO** [IDIOMA], [FUNDO], [COMBINAÇÃO DE LÃMINA], [TELA MÚLTIPLA], [TIPO DE TELA], [CORREÇÃO GEOMÉTRICA], [REF. BALANÇO DE BRANCO], [BLOQ. PAINEL CONTROLE], [SEGURANÇA],[VELOC. DE COMUNICAÇÃO], [DEFINIÇÕES DE DATA E HORA], [CONTROL ID], [MODO ESPE-RA], [MODO VENTILADOR], [HORAS DE LÂMPADA USADAS], [POUP. TOT. DE CARB.] e [REDE COM FIOS].

## **[TODOS OS DADOS (INCLUINDO A LISTA DE ENTRADAS)]**

Redefina todos os ajustes e definições de todos os sinais para a predefinição de fábrica, exceto [IDIOMA], [FUNDO], [COMBINAÇÃO DE LÂMINA], [TELA MÚLTIPLA], [TIPO DE TELA], [CORREÇÃO GEOMÉTRICA], [REF. BALANÇO DE BRANCO], [BLOQ. PAINEL CONTROLE], [SEGURANÇA],[VELOC. DE COMUNICAÇÃO], [DEFINIÇÕES DE DATA E HORA], [CONTROL ID], [MODO ESPERA], [MODO VENTILADOR], [HORAS DE LÂMPADA USADAS], [POUP. TOT. DE CARB.] e [REDE COM FIOS].

Também apaga todos os sinais na [LISTA DE ENTRADAS] e retorna para as predefinições de fábrica.

OBSERVAÇÃO: Os sinais bloqueados na Lista de Entradas não podem ser redefinidos.

## ❽ Funções e Descrições do Menu [INFO.]

Exibe o status do sinal atual e uso do módulo da lâmpada. Este item tem nove páginas. As informações incluídas são as seguintes:

DICA: Pressionar o botão HELP no controle remoto mostrará os itens do menu [INFO.].

## [TEMPO DE USO]

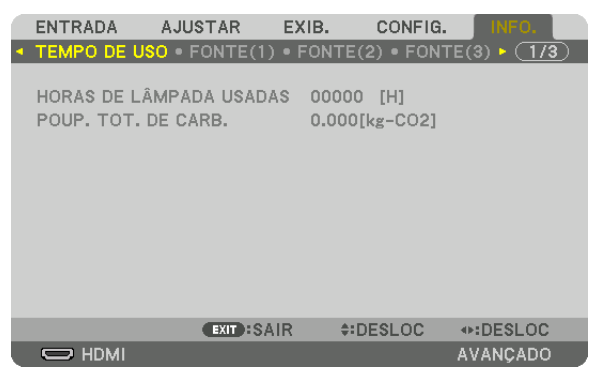

[HORAS DE LÂMPADA USADAS] (H) [POUP. TOT. DE CARB.] (kg-CO2)

[POUP. TOT. DE CARB.]

 Isto exibe as informações de economia estimada de carbono em kg. O fator base de carbono no cálculo da economia de carbono baseia-se na OECD (Edição 2008). (→ página [41](#page-57-0))

## [FONTE(1)]

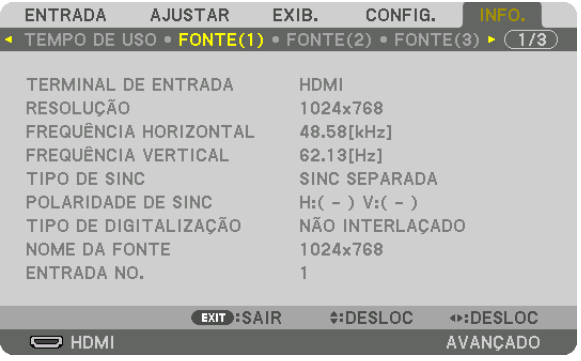

TERMINAL DE ENTRADA RESOLUÇÃO FREQUÊNCIA HORIZONTAL TIPO DE SINC<br>TIPO DE DIGITALIZACÃO DE POLARIDADE DE SINC<br>DE DIGITALIZACÃO DE POLARIDA PONTE TIPO DE DIGITALIZAÇÃO ENTRADA Nº

## [FONTE(2)]

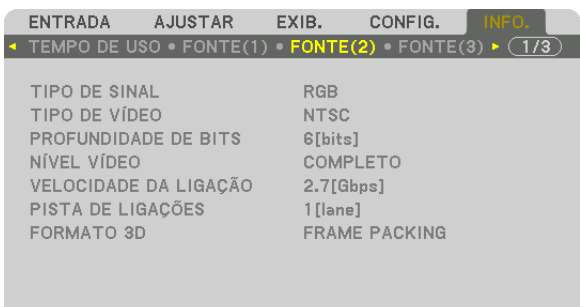

 $\odot$ :DESLOC

AVANÇADO

EXIT : SAIR #:DESLOC  $\Rightarrow$  HDMI

TIPO DE SINAL<br>
PROFUNDIDADE DE BITS<br>
TIPO DE SINAL<br>
NÍVEL VÍDEO PROFUNDIDADE DE BITS NÍVEL VÍDEO VELOCIDADE DA LIGAÇÃO FORMATO 3D

## [FONTE (3)]

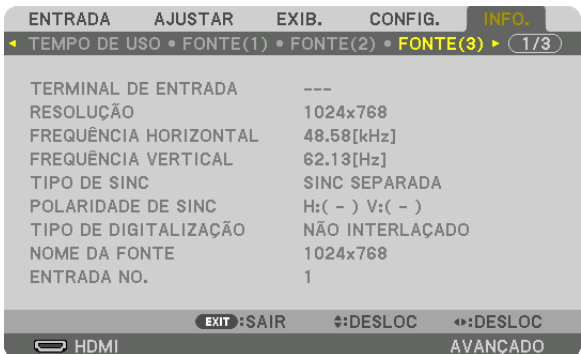

TERMINAL DE ENTRADA RESOLUÇÃO FREQUÊNCIA HORIZONTAL TIPO DE SINC POLARIDADE DE SINC TIPO DE DIGITALIZAÇÃO ENTRADA Nº

## [FONTE (4)]

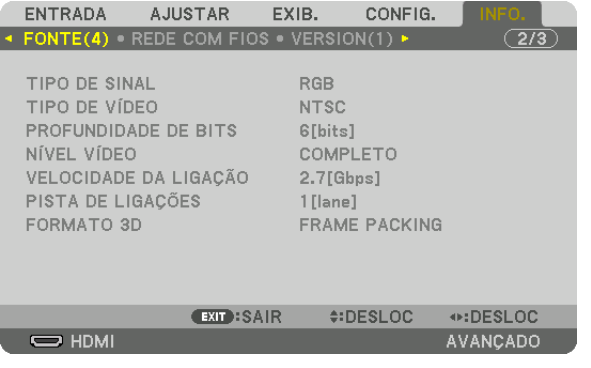

TIPO DE SINAL<br>
PROFUNDIDADE DE BITS<br>
PROFUNDIDADE DE BITS PROFUNDIDADE DE BITS VELOCIDADE DA LIGAÇÃO PISTA DE LIGAÇÕES FORMATO 3D

## [REDE COM FIOS]

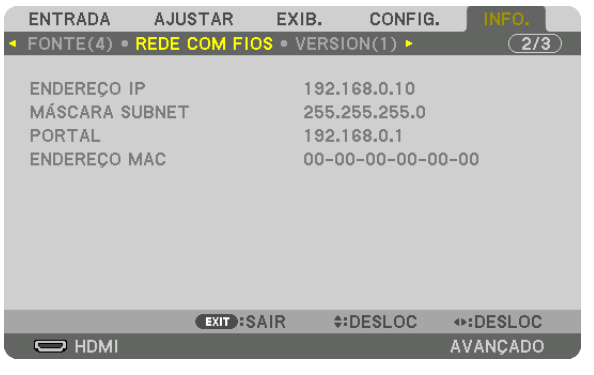

#### ENDEREÇO IP MÁSCARA SUBNET ENDEREÇO MAC

## [VERSION(1)]

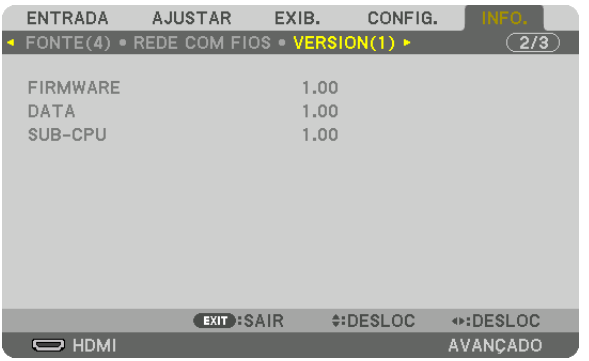

## FIRMWARE DATA SUB-CPU

## [OUTROS]

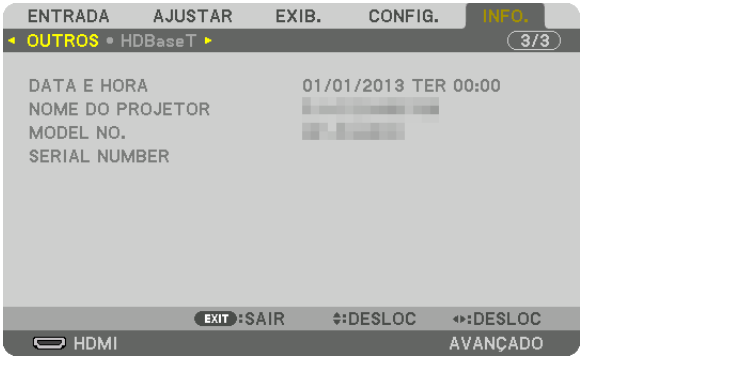

DATA E HORA NOME DO PROJETOR SERIAL NUMBER ID DE CONTROLE (quando o [ID DE CONTROLE] é definido)

## [HDBaseT]

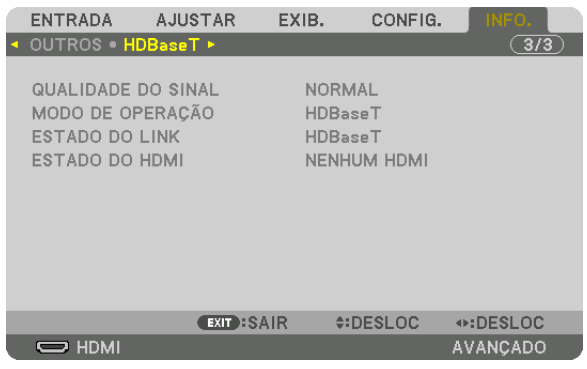

ESTADO DO LINK DESTADO DO HDMI

QUALIDADE DO SINAL MODO DE OPERAÇÃO 

# <span id="page-159-0"></span>6. Conectando Outro Equipamento

## ❶ Montando uma lente (vendida separadamente)

Este projetor pode ser usado com 8 tipos de lentes opcionais (vendidas separadamente). As descrições aqui são para a lente NP18ZL (zoom padrão). Monte as outras lentes do mesmo modo. Consulte a página [172](#page-188-0) para ver as opções de lente.

#### Importante:

• Para usar as sequintes opções de lente, certifique-se de realizar a [CALIBRAÇÃO DA LENTE] depois de substituir a lente. ( $\rightarrow$ *páginas [18,](#page-34-0)* [120](#page-136-0)*)*

 NP16FL, NP17ZL, NP18ZL, NP19ZL, NP20ZL, NP21ZL, NP31ZL

## **AVISO:**

(1) Desligue a alimentação e espere o ventilador de resfriamento parar, (2) desligue o interruptor da alimentação principal, (3) desconecte o cabo de alimentação e aguarde a unidade resfriar antes de colocar ou remover a lente. Se isto não for feito, poderá resultar em ferimento nos olhos, choque elétrico ou queimaduras.

#### *OBSERVAÇÃO:*

- • Este projetor e lentes são feitos com peças de precisão. Não os submeta a choques nem a forças excessivas.
- • Remova as lentes vendidas separadamente ao mover o projetor. Caso contrário, as lentes poderão ficar sujeitas a choques enquanto o projetor estiver sendo movido, danificando a lente e o mecanismo de troca das lentes.
- • Quando desmontar a lente do projetor, retorne-a para a posição inicial antes de desligar a energia. A falha em fazer isso pode impedir que a lente seja montada ou desmontada devido ao espaço estreito entre o projetor e a lente.
- • Nunca toque na superfície da lente enquanto o projetor estiver funcionando.
- • Tenha muito cuidado para não permitir sujeira, graxa etc. na superfície da lente e não arranhar a superfície da lente.
- • Execute estas operações em uma superfície plana sobre um pedaço de pano etc., para evitar que a lente seja arranhada.
- • Ao tirar a lente do projetor por longos períodos de tempo, coloque a tampa de poeira no projetor para evitar que entrem poeira e sujeira. Se a lente permanecer removida do projetor por longos períodos de tempo, pode haver acúmulo de poeira dentro do sistema ótico, causando possivelmente danos à unidade e acarretando deterioração da imagem projetada.
- • Outros tipos de lentes diferentes das especificadas neste manual não podem ser colocadas neste projetor.

#### Montando a lente

#### *1. Remova a tampa de poeira do projetor.*

 Empurre para fora a lingueta do topo à esquerda e puxe o botão no centro da tampa.

#### *2. Remova a tampa da lente na parte de trás da lente.*

• A unidade da lente NP18ZL é usada como um exemplo. *OBSERVAÇÃO:* 

- • Certifique-se de remover a tampa da lente na parte de trás da *unidade. Se a unidade da lente com a tampa permanecendo*  sobre a lente for instalada no projetor, isto poderá causar mau *funcionamento.*
- *3. Segure a unidade de lente alinhando a seta marcada na unidade vindo no topo e insira a unidade no projetor.*

 Insira completamente a lente lentamente, mantendo a fresta de posicionamento no mesmo ângulo.

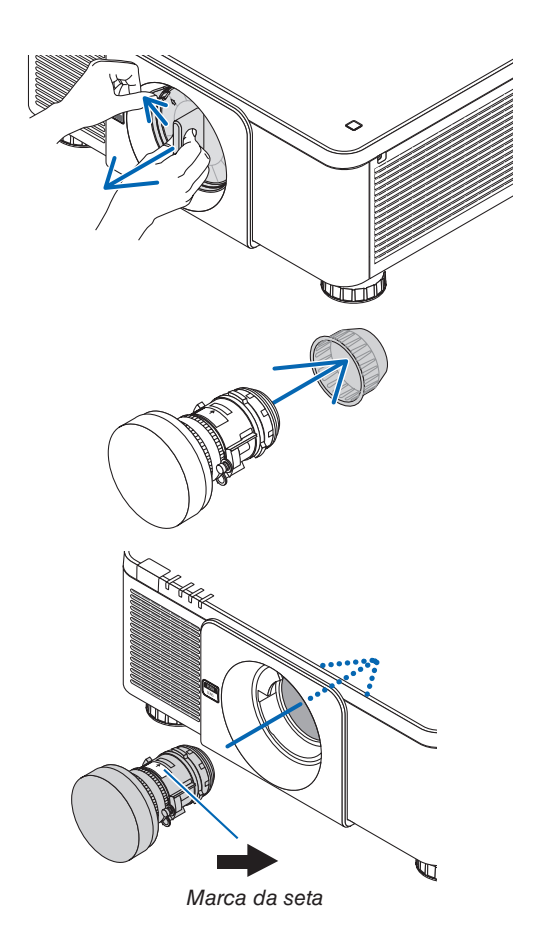

#### 6. Conectando Outro Equipamento

*4. Gire a unidade da lente para a direita até ouvir um clique.* Agora a lente está presa no projetor.

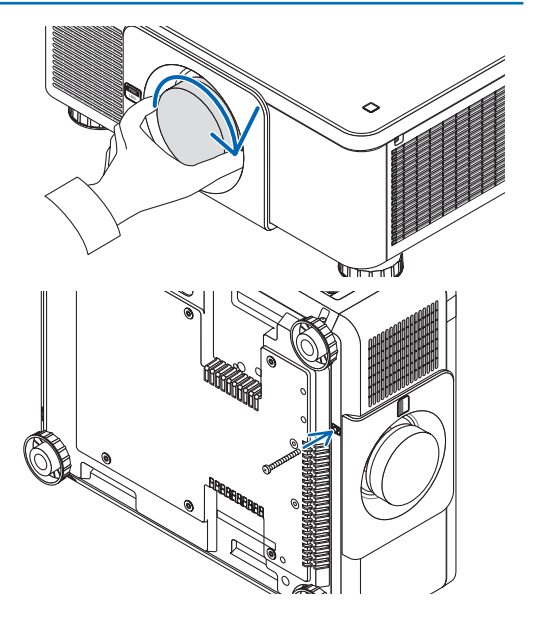

DICA: Montando o parafuso de prevenção de roubo da lente Aperte o parafuso de prevenção de roubo da lente fornecido com *o projetor ao fundo do projetor de modo que a lente não possa ser*  removida com facilidade.

#### Removendo a lente

#### **Antes de remover a lente:**

- *1. Ligue o projetor e exiba uma imagem. (*→ *página [17](#page-33-0))*
- **2. Pressione e mantenha pressionado o botão OBTURADOR/POSIÇÃO INICIAL por mais de 2 segundos.** A posição da lente será movida para a posição inicial.
- *3. Desligue o interruptor principal de alimentação e, em seguida, desconecte o cabo de alimentação.*
- *4. Espere até que o gabinete esteja suficientemente frio para manuseá-lo.*
- *1. Enquanto pressiona o botão de liberação da LENTE totalmente para dentro no painel da frente do projetor, gire a lente para a esquerda.*

 A lente sai.

OBSERVAÇÃO: Se a lente não puder ser removida quando o botão de liberação da LENTE for pressionado, verifique se o parafuso de prevenção de roubo da lente está montado.

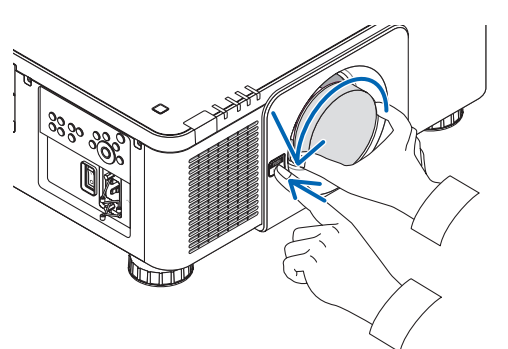

#### *2. Depois de puxar lentamente a lente para fora do projetor, libere o botão de liberação da LENTE.*

- Depois de remover a lente, coloque as tampas da lente (fronte e atrás) incluídas com a lente, antes de guardar a lente.
- Se nenhuma lente irá ser montada no projetor, monte a tampa contra poeira incluída com o projetor.

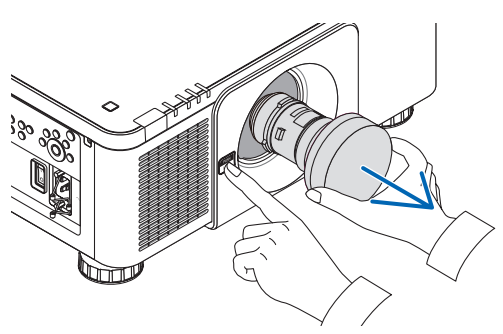

## ❷ Fazendo Conexões

Um cabo de computador, cabo BNC (tipo 5 núcleos), cabo HDMI ou um cabo DisplayPort pode ser usado para conectar um computador.

O cabo de conexão não é fornecido com o projetor. Obtenha um cabo adequado para a conexão.

#### Conexão com sinal RGB analógico

- Conecte o cabo do computador ao terminal de saída de exibição (mini D-sub de 15 pinos) no computador e ao terminal COMPUTER IN no projetor. Use um cabo de computador ligado a um núcleo de ferrite.
- Ao conectar o terminal de saída de exib. (mini D-sub de 15 pinos) no computador ao terminal BNC IN, use um cabo de conversão para converter o cabo BNC (5 núcleos) em um minicabo D-sub de 15 pinos.

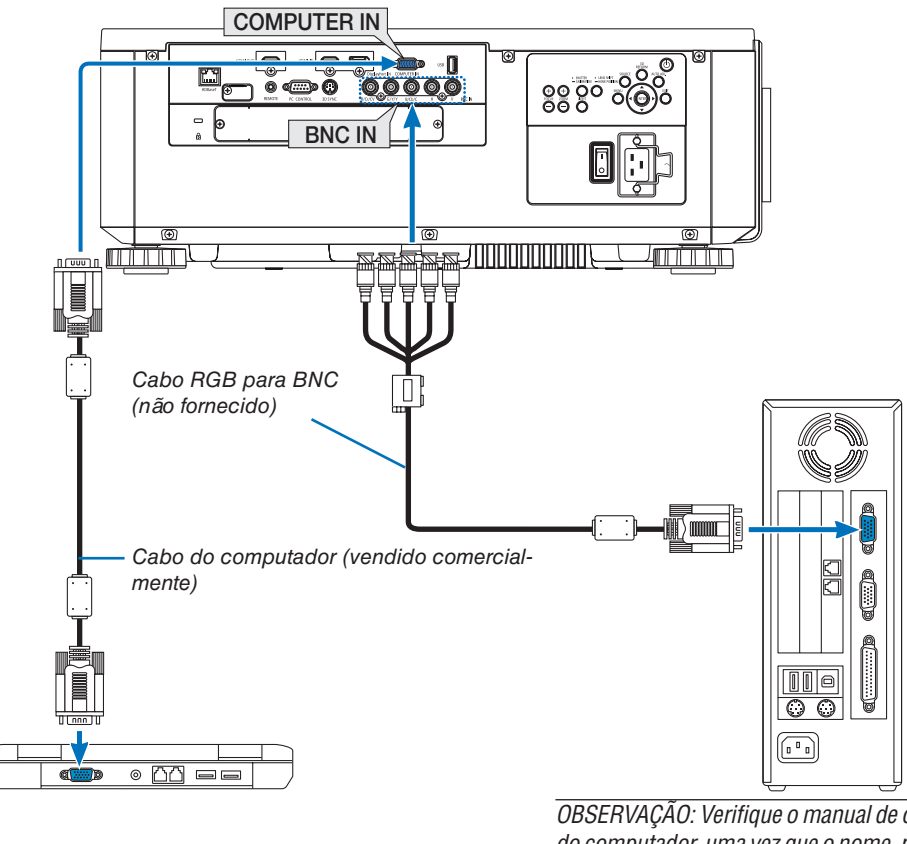

*OBSERVAÇÃO: Verifique o manual de operação*  do computador, uma vez que o nome, posição e direção do terminal podem variar dependendo *do computador.*

• Selecione o nome da fonte do seu terminal de entrada correto depois de ligar o projetor.

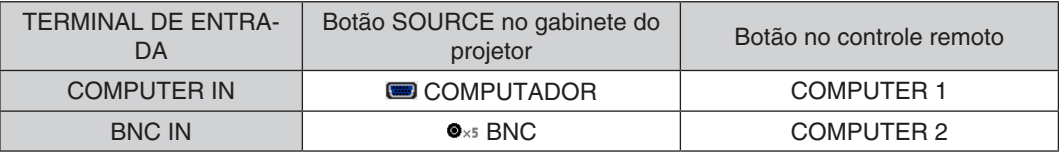

#### Conexão com sinal RGB digital

- • Conecte um cabo HDMI comercialmente disponível entre o conector de saída HDMI do computador e o conector HDMI IN do projetor.
- • Conecte um cabo DisplayPort comercialmente disponível entre o terminal de saída DisplayPort do computador e o terminal DisplayPort IN do projetor.

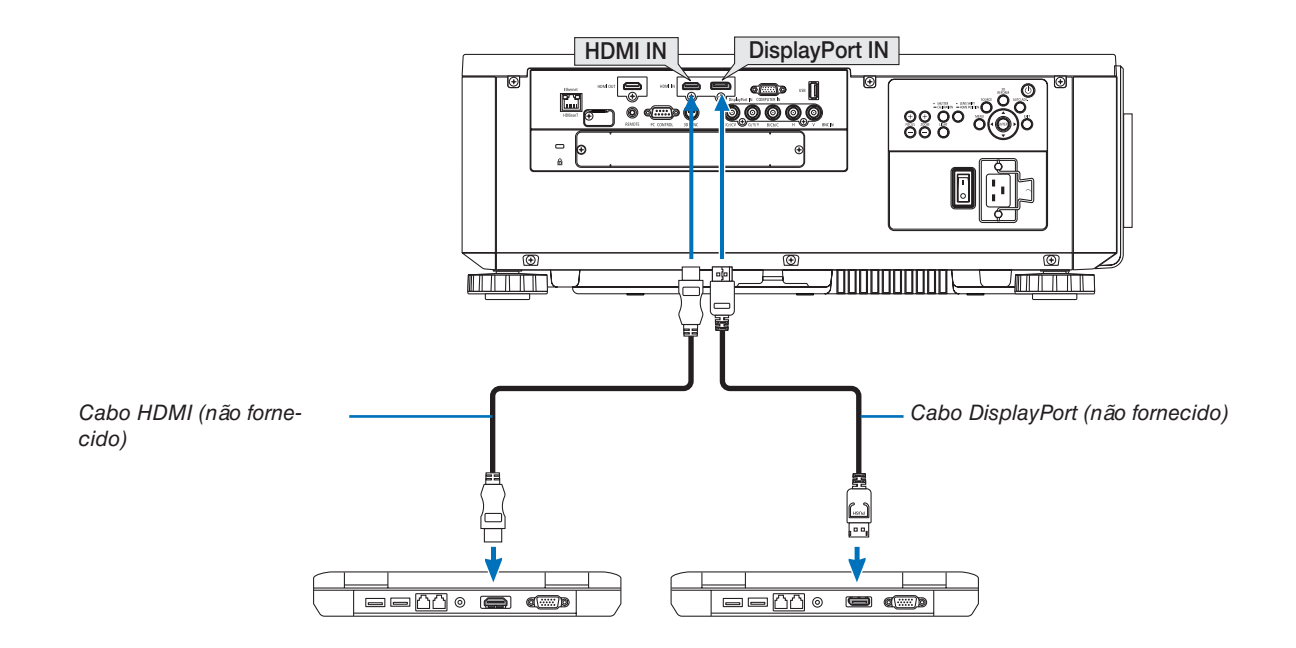

• Selecione o nome da fonte do seu terminal de entrada correto depois de ligar o projetor.

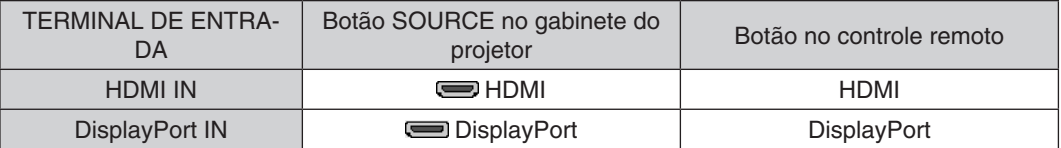

#### **Cuidados ao conectar um cabo HDMI**

• Use um cabo HDMI® de alta velocidade certificado ou um cabo HDMI® de alta velocidade com Ethernet.

#### **Cuidados ao conectar um cabo DisplayPort**

Use um cabo DisplayPort certificado.

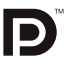

- Dependendo do computador, algum tempo será necessário até que a imagem seja exibida.
- Alguns cabos DisplayPort (disponíveis comercialmente) têm travas.
- Para desconectar o cabo, pressione o botão no topo do terminal do cabo, então, puxe o cabo.
- A alimentação pode ser fornecida para o dispositivo de conexão a partir do terminal DisplayPort IN (máximo de 1,65 W). Entretanto, a alimentação não será fornecida para o computador.
- • Quando os sinais de um dispositivo que usa um adaptador conversor de sinal são ligados ao terminal DisplayPort IN, em alguns casos, a imagem poderá não ser exibida.
- Quando a saída HDMI de um computador for ligada ao terminal DisplayPort IN, use um conversor (comercialmente disponível).

#### **Cuidados ao usar um sinal DVI**

Quando o computador tiver um terminal de saída DVI, use um cabo conversor comercialmente disponível para ligar o computador ao terminal HDMI IN do projetor (apenas os sinais de vídeo digital podem ser transmitidos).

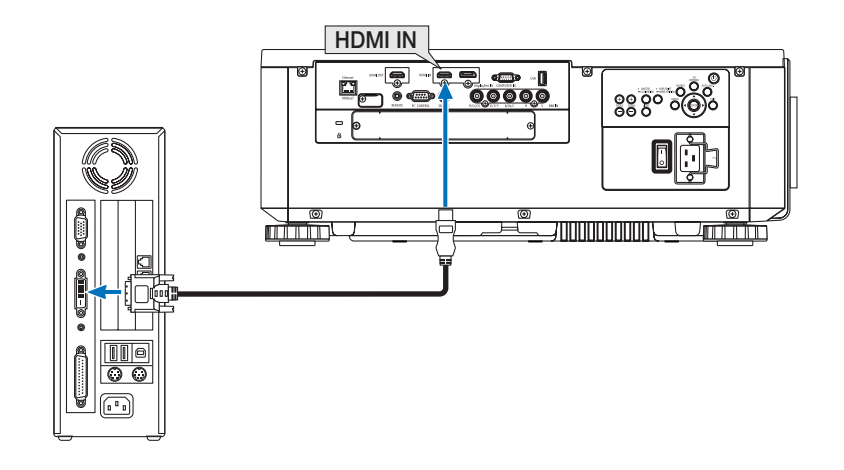

OBSERVAÇÃO: Ao Exibir um Sinal Digital DVI

- • Desligue a energia do computador e do projetor antes de iniciar a conexão dos aparelhos.
- • Quando um deck de vídeo for conectado por meio de um conversor digitalizador etc., a exibição poderá não ser correta durante o avanço rápido e a rebobinagem.
- • Use um cabo DVI para HDMI compatível com o padrão 1.0 da revisão DVI (Digital Visual Interface) do DDWG (Digital Display Working Group). O cabo deve ter, pelo menos, 5 m de comprimento.
- Desligue o projetor e o PC antes de conectar o cabo DVI para HDMI.
- • Para projetar um sinal digital DVI: Conecte os cabos, ligue o projetor, então, selecione o HDMI. Finalmente, ligue seu PC. A falha em fazer isto pode não ativar a saída digital da placa de vídeo, resultando na não exibição da imagem. Se isto acontecer, reinicie seu PC.
- • Algumas placas de vídeo têm as saídas RGB (D-Sub de 15 pinos) e DVI (ou DFP). Usar o terminal D-Sub de 15 pinos pode resultar na não exibição da imagem a partir da saída digital da placa de vídeo.
- • Não desconecte o cabo DVI para HDMI enquanto o projetor estiver funcionando. Se o cabo de sinal foi desconectado e reconectado, uma imagem poderá não ser exibida corretamente. Se isto acontecer, reinicie seu PC.
- • Os terminais COMPUTER IN suportam o recurso Plug and Play do Windows. O terminal BNC IN não suporta o recurso Plug and Play do Windows.
- • Um adaptador de sinal Mac (disponível comercialmente) pode ser necessário para conectar um computador Mac. Para conectar um computador Mac equipado com um MiniDisplayPort ao projetor, use um cabo de conversão MiniDisplayPort  $\rightarrow$  DisplayPort comercialmente disponível.

#### Conectando um Monitor Externo

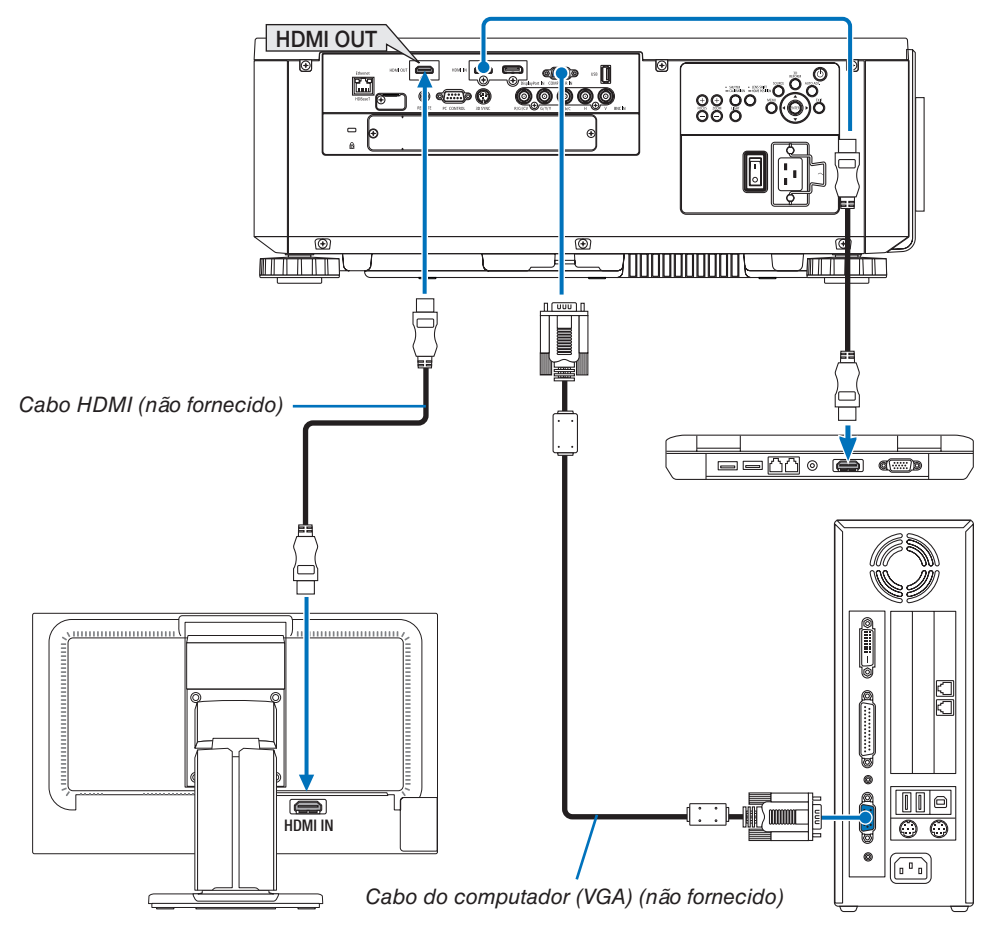

Você pode conectar um monitor externo separado ao seu projetor para ver simultaneamente, num monitor, a imagem analógica do computador que você está projetando.

- • Os sinais que podem ser produzidos a partir do terminal HDMI-OUT são o HDMI, DisplayPort, HDBaseT e SLOT.
- • Consulte a Página [70](#page-86-0) ao exibir a tela PIP/PBP.

*OBSERVAÇÃO:*

- • Ao reproduzir sinais HDMI, ligue a alimentação do dispositivo de vídeo no lado de saída e mantenha-o conectado antes de transmitir os sinais de vídeo para o dispositivo. Os terminais HDMI OUT do projetor estão equipados com funções de repetidor. Quando um dispositivo é conectado ao terminal HDMI OUT, a resolução do sinal de saída é limitada pela resolução suportada pelo dispositivo *conectado.*
- • No caso do terminal HDMI OUT do projetor, o número teórico de unidades que podem ser conectadas em série é sete. O número máximo de unidades que podem ser conectadas pode ser reduzido por causa do ambiente externo, qualidade do sinal, cabo etc. O número de unidades que podem ser conectadas pode diferir dependendo da versão do HDCP, da restrição do número de repetidores HDCP no dispositivo fonte e da qualidade do cabo. O sistema em geral precisa ser verificado antecipadamente ao *construir um sistema.*
- • Quando o [MODO ESPERA] estiver definido para [NORMAL], o vídeo não será reproduzido se o projetor entrar no modo espera. Defina o modo para [REDE EM ESPERA], ligue a alimentação do dispositivo de transmissão e mantenha-o em um estado conec*tado.*
- A função do repetidor HDMI não funcionará se a troca dos terminais e a colocação/retirada do cabo HDMI for feita no 2º projetor *e posterior.*

#### Conectando Seu Aparelho Blu-ray ou Outro Equipamento AV

Conexão do sinal de vídeo do componente/sinal S-vídeo

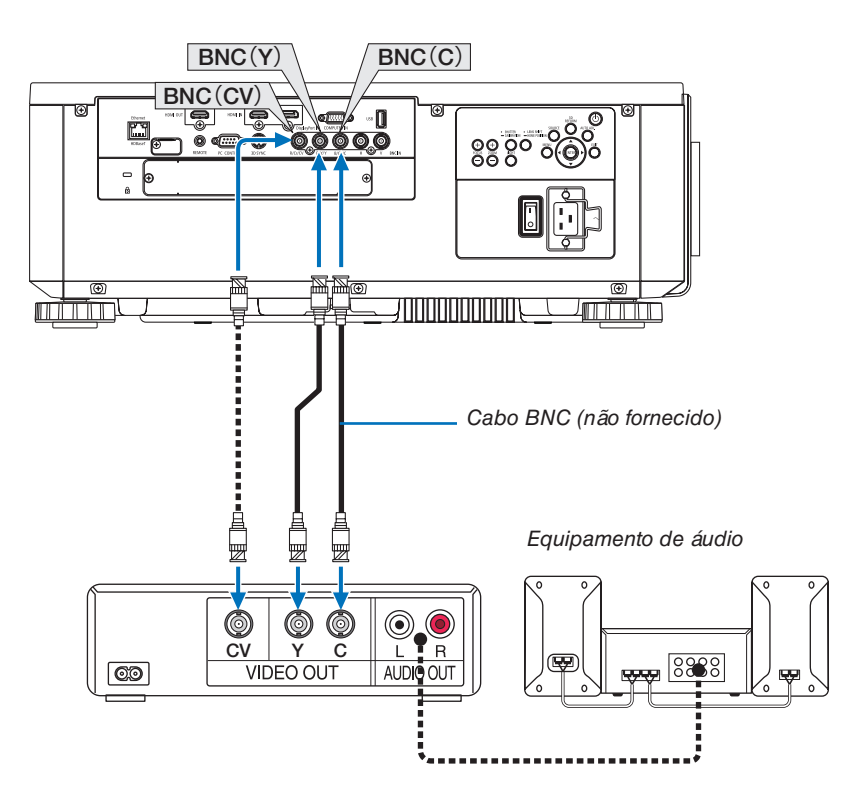

• Selecione o nome da fonte do seu terminal de entrada correto depois de ligar o projetor.

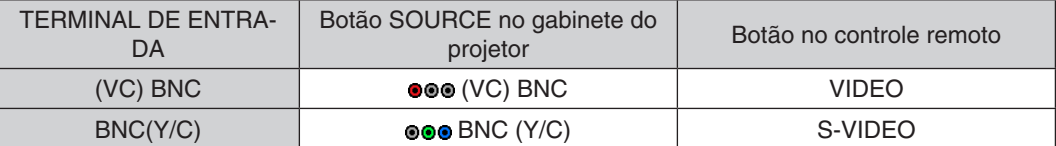

#### Conectando a Entrada do Componente

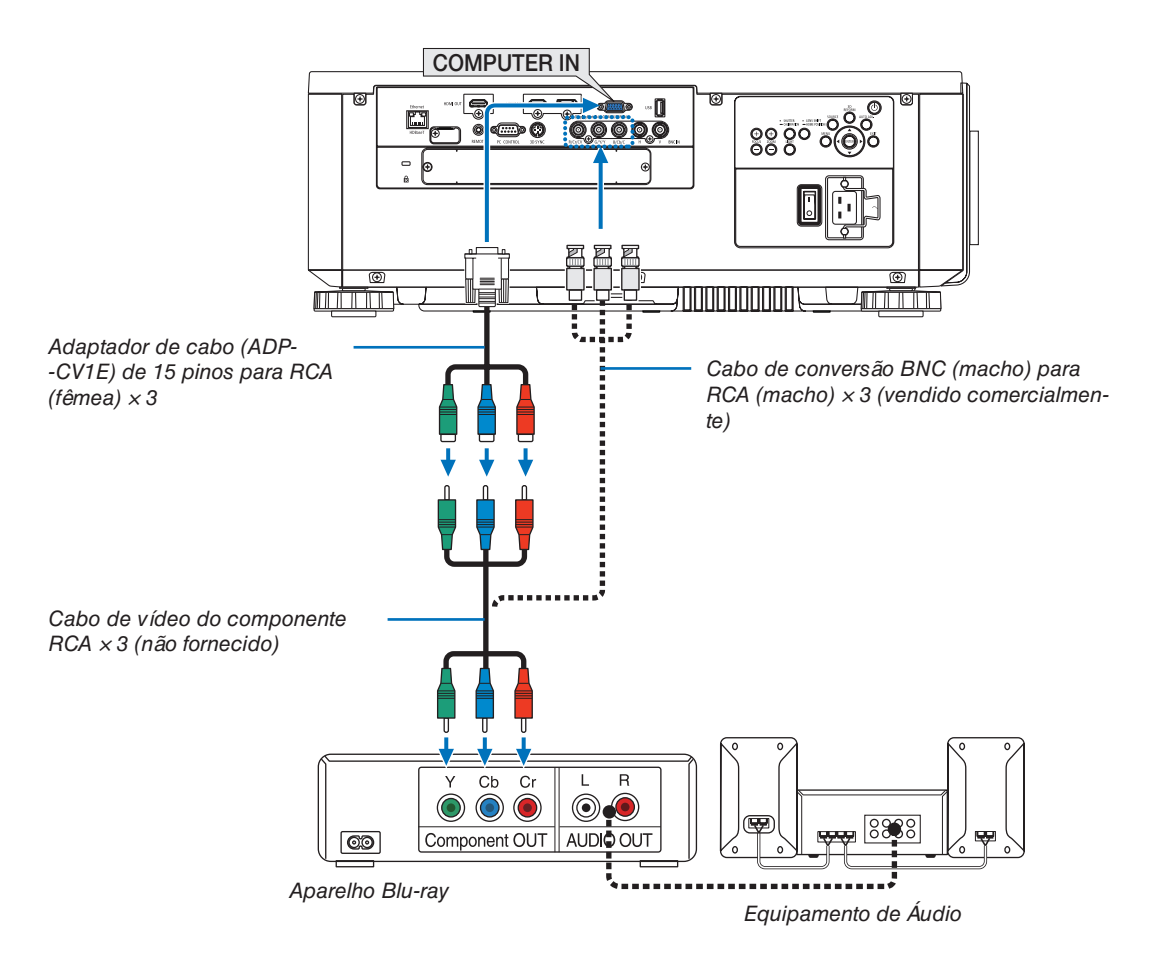

• Selecione o nome da fonte do seu terminal de entrada correto depois de ligar o projetor.

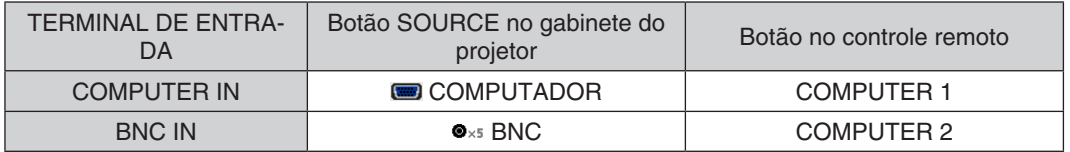

*OBSERVAÇÃO:*

- • Quando o formato do sinal é definido para [AUTO] (padrão definido de fábrica quando enviado), o sinal do computador e o sinal do componente são automaticamente distinguidos e trocados. Se os sinais não puderem ser distinguidos, selecione [COMPONENTE] em [AJUSTAR] → [VIDEO] → [TIPO DE SINAL] no menu da tela do projetor.
- • Para conectar um dispositivo de vídeo a um terminal D, use o adaptador do conversor do terminal D vendido separadamente (modelo ADP-DT1E).

#### Conectando a entrada HDMI

Você pode ligar a saída HDMI do seu aparelho Blu-ray, aparelho HD ou PC do tipo notebook ao terminal HDMI IN do seu projetor.

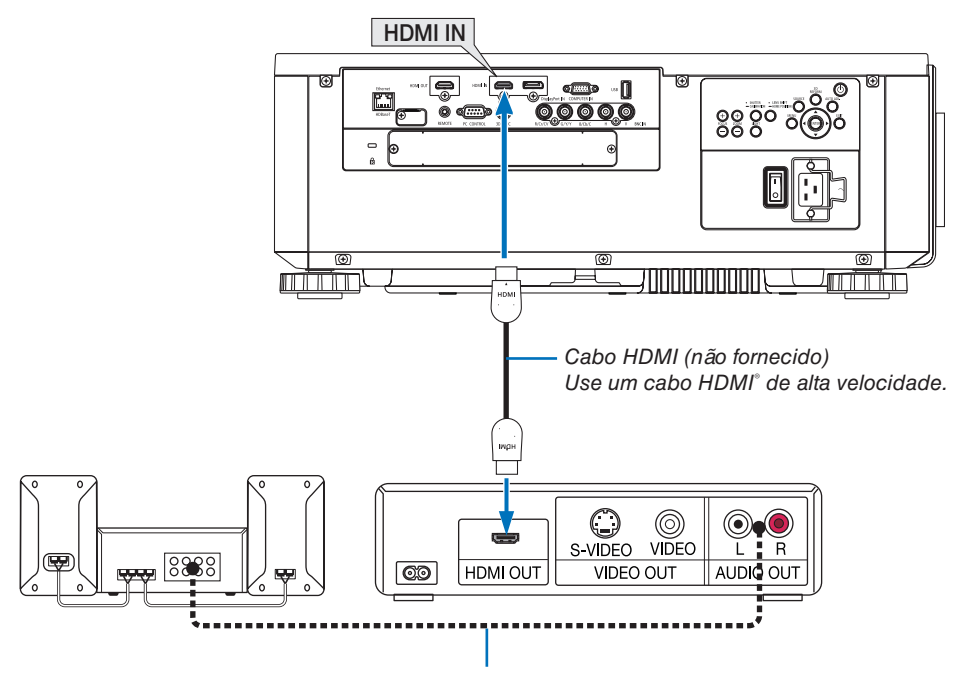

Cabo de áudio (não fornecido)

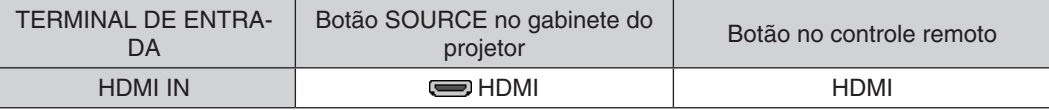

DICA: Para usuários de equipamento de áudio e vídeo com terminal HDMI: Selecione "Melhorada", em vez de "Normal", se a saída HDMI puder ser trocada entre "Melhorada" e "Normal".

Isto produzirá uma imagem com mais contraste e áreas escuras mais detalhadas.

Para obter mais informações sobre as definições, consulte o manual de instruções do equipamento de áudio e vídeo a ser conectado.

Ao ligar o terminal HDMI IN do projetor ao aparelho Blu-ray, as definições no nível de vídeo do projetor poderão ser feitas de acordo com o nível de vídeo do aparelho Blu-ray. No menu, selecione [AJUSTAR] → [VIDEO] → [NÍVEL VÍDEO] e faça as definições necessárias.

#### <span id="page-169-0"></span>Conectando uma Rede com Fios

O padrão de fornecimento do projetor é com uma porta Ethernet/HDBaseT (RJ-45), que oferece uma conexão de rede usando um cabo de rede.

Para usar uma conexão de rede, é preciso definir a rede no menu do projetor. Selecione [CONFIG.] → [DEFINIÇÕES DE REDE] → [REDE COM FIOS]. (→ página [129\)](#page-145-0).

#### **Exemplo de conexão de rede**

Exemplo de conexão de rede com fios

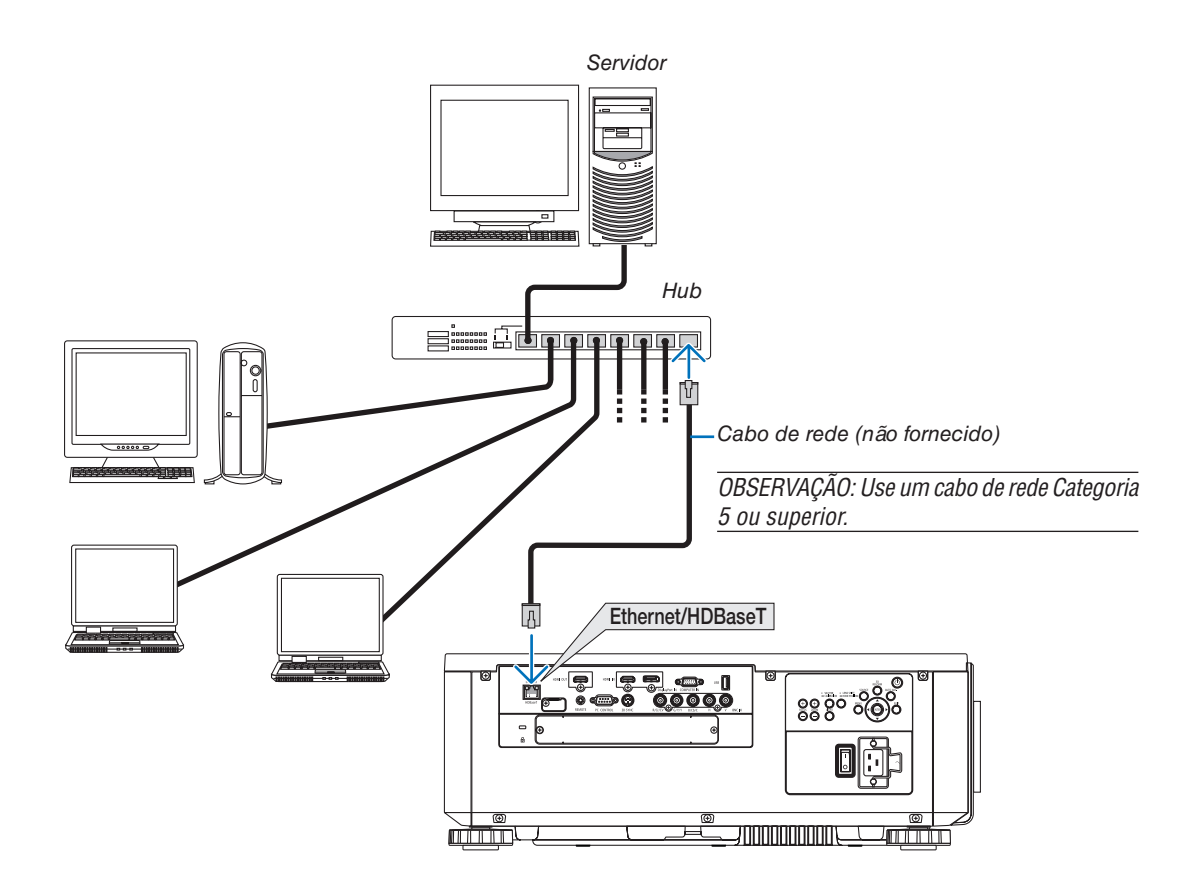

## Conectando um dispositivo de transmissão HDBaseT (vendido comercialmente)

HDBaseT é uma conexão padrão para aparelhos domésticos que foi estabelecida pela HDBaseT Alliance.

Use um cabo de rede vendido comercialmente para conectar a porta Ethernet/HDBaseT do projetor (RJ-45) a um dispositivo de transmissão HDBaseT vendido comercialmente.

A porta Ethernet/HDBaseT do projetor suporta os sinais HDMI (HDCP) dos dispositivos de transmissão, sinais de controle dos dispositivos externos (serial, LAN) e sinais do controle remoto (comandos IR).

### **Exemplo de conexão**

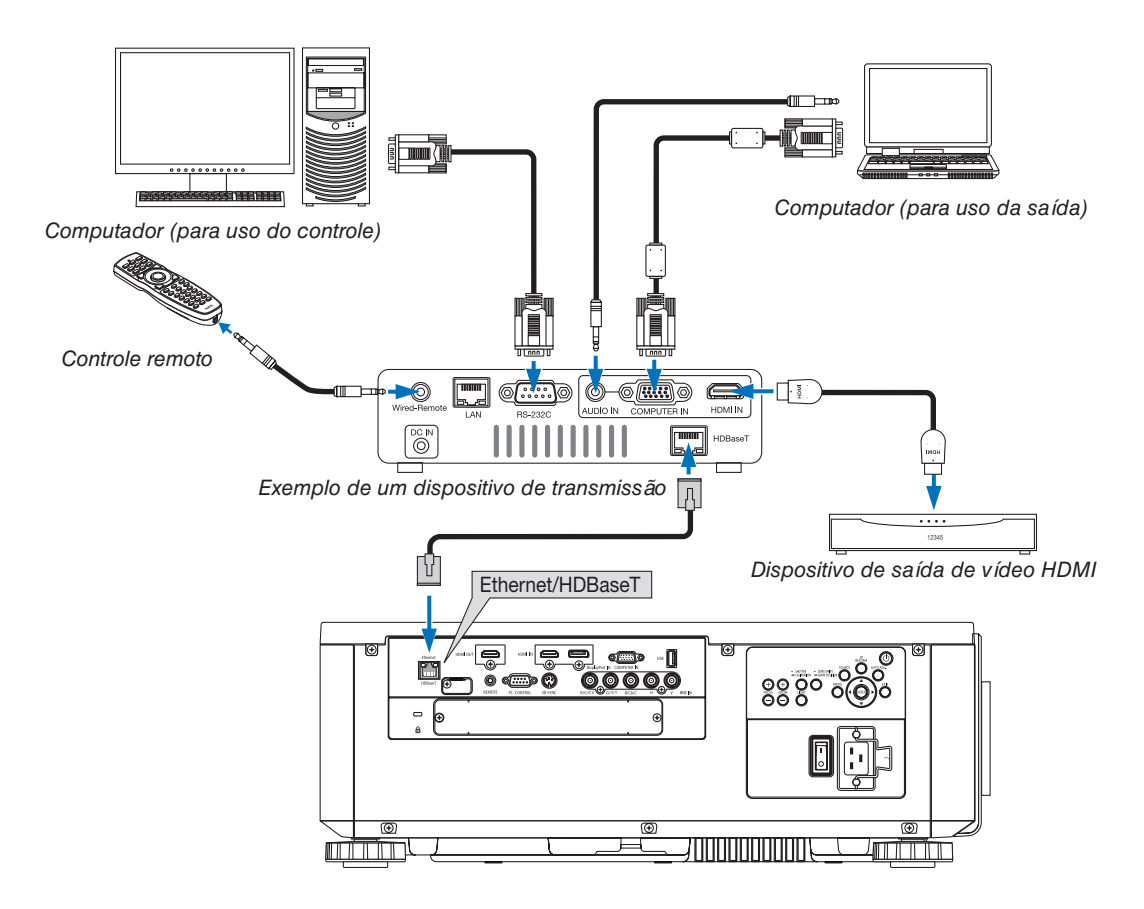

#### *OBSERVAÇÃO:*

- • Use um par de cabos (STP) blindado e torcido de Categoria 5e ou superior para o cabo de rede (vendido comercialmente).
- • A distância máxima de transmissão através dos cabos LAN é de 100 m. (A distância máxima para um sinal de 4 K é de 70 m)
- • Não use outro equipamento de transmissão entre o projetor e o equipamento de transmissão. Como resultado, a qualidade da *imagem pode ficar degradada.*
- • Este projetor não tem a garantia de trabalhar com todos os dispositivos de transmissão HDBaseT vendidos comercialmente.

#### Projeção em retrato (orientação vertical)

Este projetor pode ser instalado na vertical para exibir imagens de computador na orientação retrato. A posição de exibição do menu pode ser mudada selecionando [CONFIG.]  $\rightarrow$  [MENU(2)]  $\rightarrow$  [MENU ÂNGULO].

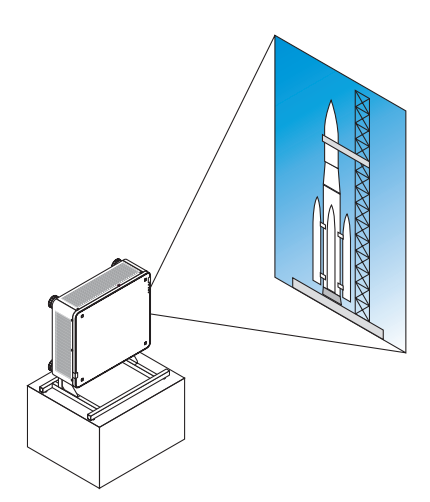

### **Precauções durante a instalação**

- • Não instale o projetor numa orientação vertical no piso ou em uma mesa por conta própria. Caso contrário, o projetor pode cair, resultando em ferimento, danos ou mau funcionamento.
- • Um suporte para aguentar o projetor tem que ser construído para este propósito para manter seguro o influxo de ar e medidas preventivas para evitar que ele caia. O suporte tem que ser projetado de tal forma que o centro de gravidade do projetor fique localizado bem entre as pernas do suporte. Caso contrário, o projetor pode cair resultando em ferimento, danos e mau funcionamento.
- • Se o projetor for instalado com a entrada de ventilação voltada para baixo, a vida útil da peça óptica poderá ser reduzida.

#### **Projeto e condições de construção para o suporte**

Contrate um prestador de serviços de instalação (pago) para projetar e construir um suporte sob medida a ser usado para a projeção em retrato. Verifique se o projeto é compatível com as seguintes condições:

- Há 3 orifícios de ventilação na parte inferior do projetor. Esses orifícios devem ficar desobstruídos.
- Use os 6 orifícios dos parafusos na parte traseira do projetor para fixá-lo no suporte. Dimensão do centro do orifício do parafuso:  $300 \times 300$  (afastamento = 150) mm Dimensão do centro do orifício no projetor: M4 com a profundidade máxima de 16 mm 4 das pernas podem ser desparafusadas para a remoção.
- Mecanismo de ajuste horizontal (por exemplo, porcas e parafusos em 4 locais)
- Projete o suporte de forma que ele não tombe facilmente.

#### **Desenhos de referência**

\* O desenho mostrando as exigências dimensionais não é um desenho real de projeto de um suporte. (Unidade: mm)

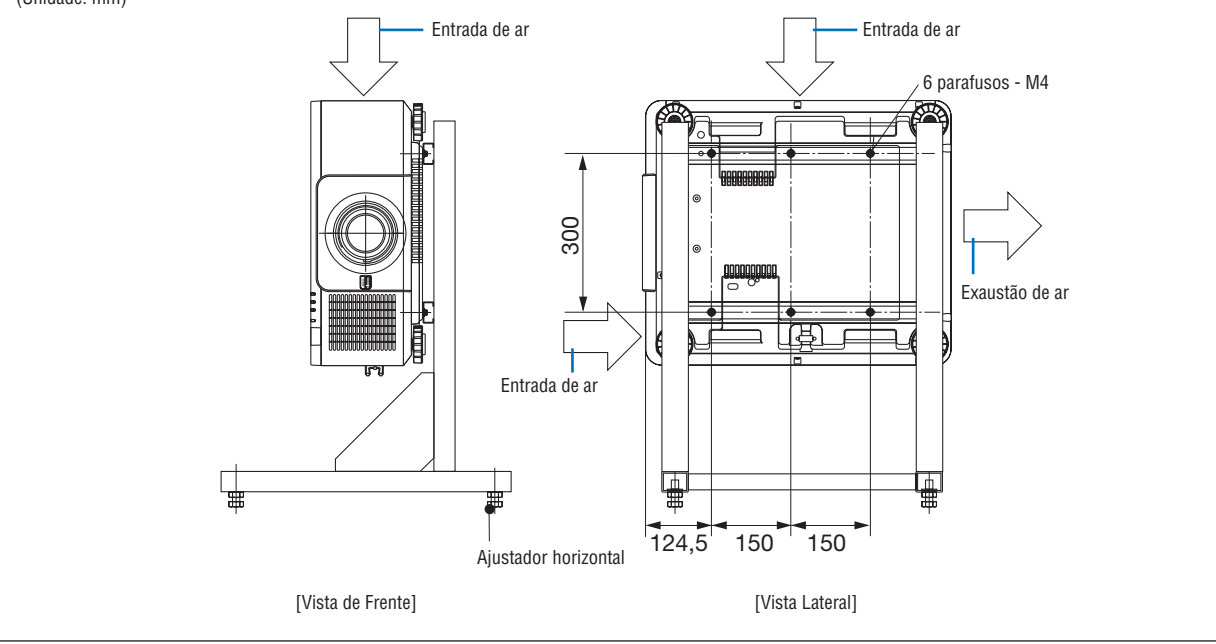

#### Empilhando os projetores

O brilho da imagem projetada pode ser dobrado empilhando, com a gravidade, até dois projetores sem um suporte externo. Isto é chamado de "Projeção de Empilhamento".

2 projetores podem ser empilhados um sobre o outro para a configuração "Empilhamento".

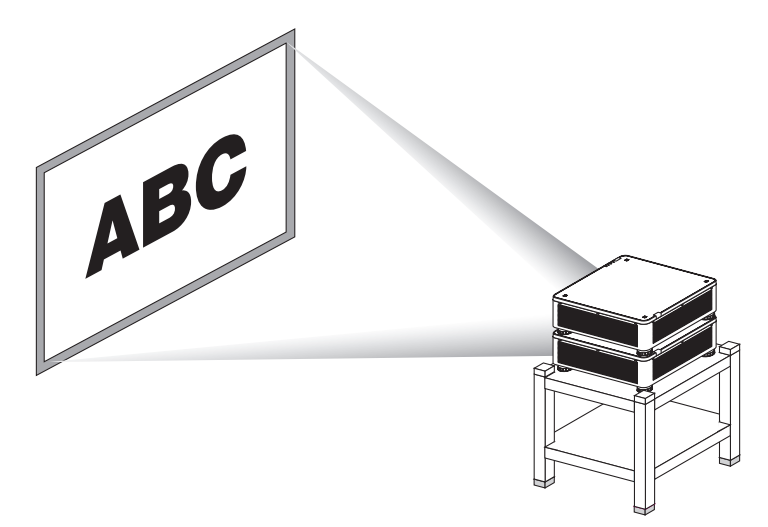

## **N** CUIDADO:

- • Duas pessoas, no mínimo, são necessárias para carregar o projetor. Do contrário, o projetor poderá tombar ou cair, causando ferimentos corporais.
- Segure nas alças para mover o projetor.

#### *OBSERVAÇÃO:*

- • Os projetores com números de modelo diferentes não podem ser empilhados com a gravidade. Devem ser usadas lentes opcionais com os mesmos números de modelo para a projeção de empilhamento.
- Para empilhar os projetores, coloque os quatro suportes de empilhamento fornecidos no topo do projetor inferior. (→ [próxima](#page-174-0) *[página](#page-174-0))*
- • Não suporta precisão da sobreposição com projetores empilhados. Imagens precisas, assim como pequenos textos e gráficos *detalhados, não podem ser lidos com clareza na tela.*
- • Use um amplificador de distribuição disponível comercialmente para os projetores primário (superior) e secundário (inferior) para distribuir o sinal para as duas saídas dos dois projetores.
- • Observações para o empilhamento
	- Peça ao técnico para configurar e ajustar os projetores.
	- Coloque os projetores em um local ou estrutura com capacidade suficiente para suportar o peso combinado dos dois projetores. Um projetor com uma lente pesa até, aproximadamente, 32 kg/70 libras.
	- Para evitar que os projetores caiam, prenda-os de modo que suportem terremotos.
	- O empilhamento duplo fará com que a temperatura ambiente aumente. Ventile bem o ambiente.
	- Não tente empilhar os projetores no teto. O empilhamento com gravidade não pode ser realizado no teto.
	- - Aqueça os projetores por uma hora antes da projeção desejada ser obtida.
	- Verifique se a posição do projetor superior não excede suas especificações. Ao colocar dois projetores, a faixa de ajuste da altura para o pé de inclinação no projetor superior é adicionada à faixa de ajuste total.
	- Defina os projetores de modo que a imagem projetada mostre a menor quantidade possível de distorção geométrica. A lente é diferente na distorção geométrica entre amplo (+) e tele (−) para o zoom.
	- *- Ajuste a troca das lentes horizontal para o centro da lente. s*

#### <span id="page-174-0"></span>**Fixando os Suportes de Empilhamento**

Coloque os três suportes de empilhamento nos três locais no topo do projetor inferior.

#### **Preparação:**

As ferramentas requeridas são uma chave Phillips (cabeça em cruz) e quatro suportes de empilhamento enviados com o projetor.

Afrouxe os pés de inclinação (quatro locais) do projetor.

#### *1. Remova as tampas de borracha e os parafusos nos quatro locais.*

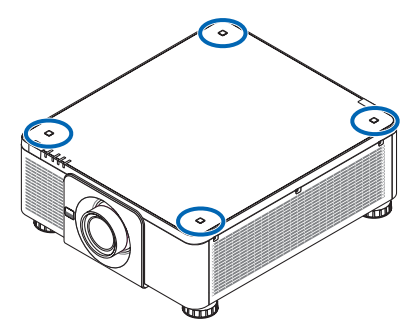

(1) Use pinças ou a unha para mover ou puxar a tampa de borracha.

(2) Remove o parafuso do orifício quadrado.

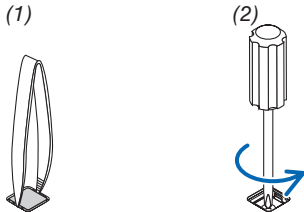

#### *2. Coloque os três suportes de empilhamento nos quatro locais.*

(1) Coloque um suporte de empilhamento em um orifício quadrado.

(2) Use o parafuso removido na Etapa 1 para fixar o suporte de empilhamento no orifício quadrado.

(3) Coloque a tampa de borracha removida na Etapa 1 de volta no orifício quadrado.

 • Coloque as guias na tampa de borracha nas fendas em ambos os lados no orifício quadrado.

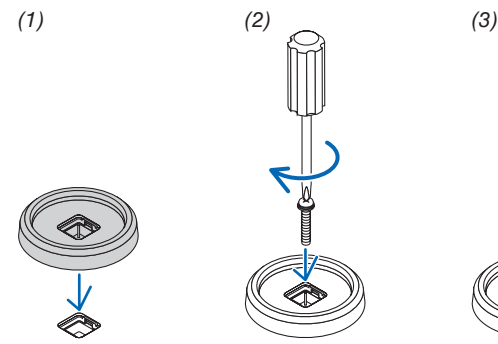

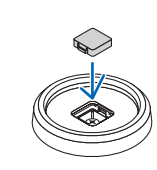

#### *3. Coloque outro projetor sobre o primeiro.*

 Coloque cada pé de inclinação do projetor superior nos orifícios de empilhamento (quatro locais).

• Cada pé de inclinação tem uma borracha. Coloque cada borracha do pé de inclinação nos suportes de empilhamento (quatro locais).

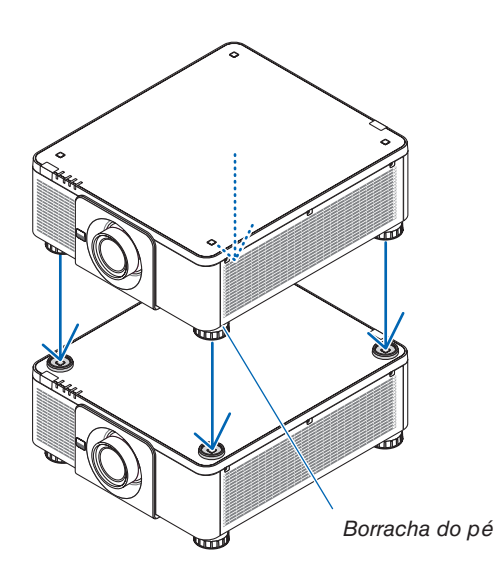

#### DICA:

• Para remover os suportes de empilhamento, realize as etapas acima na ordem inversa.

# 7. Manutenção

## ❶ Limpeza das Lentes

- Antes de limpar, desligue o projetor.
- Use um soprador ou papel de lente para limpar a lente e tome cuidado para não riscar nem danificar a lente.

## **AVISO**

- Não use spray contendo gás inflamável para remover a poeira presa na lente etc. Fazer isto poderá resultar em incêndio.
- Não olhe através das lentes quando o projetor estiver ligado. Seus olhos poderão ser seriamente danificados.

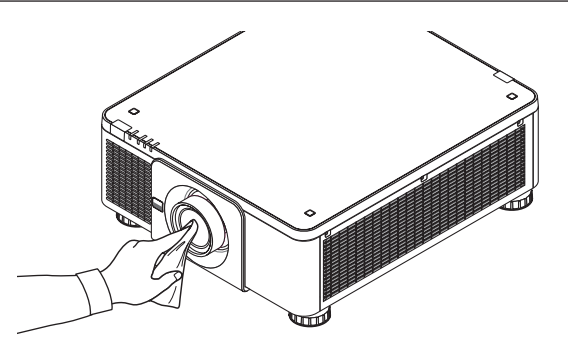

## ❷ Limpeza do Gabinete

Antes de limpar, desligue o projetor e retire o cabo de alimentação da tomada.

Use um tecido macio e seco para tirar o pó do gabinete.

 Se estiver muito sujo, use um detergente suave.

- Nunca use detergentes ou solventes fortes, como álcool ou tíner.
- Ao limpar as fendas de ventilação ou o alto-falante com um aspirador de pó, não force a escova do aspirador nas fendas do gabinete.

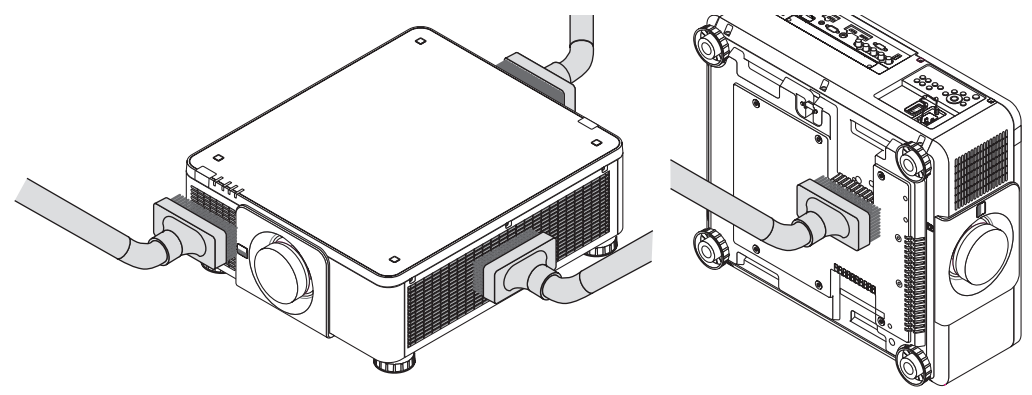

Aspire a poeira das fendas de ventilação.

- Uma ventilação ruim causada por acúmulo de poeira nas aberturas de ventilação (também na parte do fundo do projetor) pode resultar em superaquecimento e mau funcionamento. Estas áreas devem ser limpas regularmente.
- Não arranhe nem bata no gabinete com os dedos ou com qualquer objeto rígido
- Para limpar a parte interna do projetor, entre em contato com o revendedor.

OBSERVAÇÃO: Não aplique agentes voláteis, como inseticidas, no gabinete, na lente ou na tela. Não deixe produtos de borracha ou de vinil em contato prolongado com ele. Caso contrário, o acabamento da superfície poderá deteriorar-se ou o revestimento *poderá ser arrancado.* 

# 8. Apêndice

## ❶ Distância de projeção e tamanho da tela

Este projetor pode ser usado com 8 tipos de lentes opcionais (vendidas separadamente). Consulte as informações nesta página e use a lente adequada para o ambiente de instalação (tamanho da tela e distância da projeção). Para obter mais informação sobre a montagem da lente, consulte a página [143](#page-159-0).

## Tipos de lentes e distância da projeção

#### **Unidade de lente aplicável: NP16FL/NP17ZL/NP18ZL/NP19ZL/NP20ZL/NP21ZL/NP31ZL**

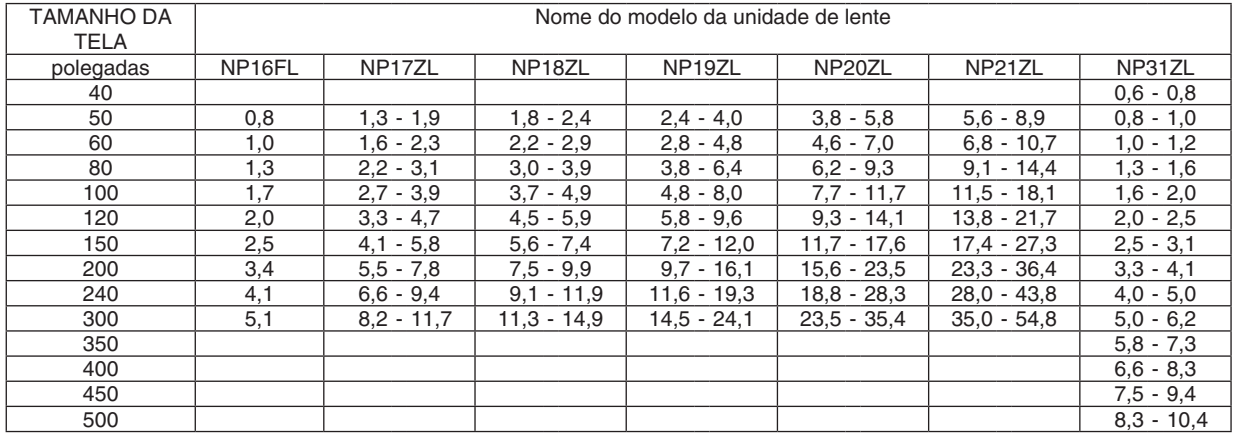

DICA

Cálculo da distância da projeção a partir do tamanho da tela

Distância de projeção da lente NP16FL (m) =  $H \times 0.8$  : 0.8 m (min) a 5,1 m (máx.)

Distância de projeção da lente NP17ZL (m) = H  $\times$  1,3 a H  $\times$  1,8 : 1,3 m (min) a 11,7 m (máx.)

Distância de projeção da lente NP18ZL (m) = H × 1,7 a H × 2,3 : 1,8 m (min) a 14,9 m (máx.)

Distância de projeção da lente NP19ZL (m) = H  $\times$  2,2 a H  $\times$  3,7 : 2,4 m (min) a 24,1 m (máx.)

Distância de projeção da lente NP20ZL (m) = H  $\times$  3,6 a H  $\times$  5,4 : 3,8 m (min) a 35,4 m (máx.)

Distância de projeção da lente NP21ZL (m) = H  $\times$  5,3 a H  $\times$  8,3 : 5,6 m (min) a 54,8 m (máx.) Distância de projeção da lente NP31ZL (m) = H  $\times$  0,8 a H  $\times$  0,9 : 0,6 m (min) a 10,4 m (máx.)

"H" (Horizontal) se refere à largura da tela.

\* Os valores diferem em várias % com a tabela acima porque o cálculo é aproximado.

Ex.: A distância da projeção ao projetar numa tela de 150" usando a lente NP18ZL:

De acordo com a tabela do "Tamanho da Tela (para referência)" (→ *página [163](#page-179-0)*), H (largura da tela) = 323,1 cm.

A distância de projeção é de 323,1 cm  $\times$  1,7 a 323,1 cm  $\times$  2,3 = 549,3 cm a 743,13 cm (por causa da lente de zoom).

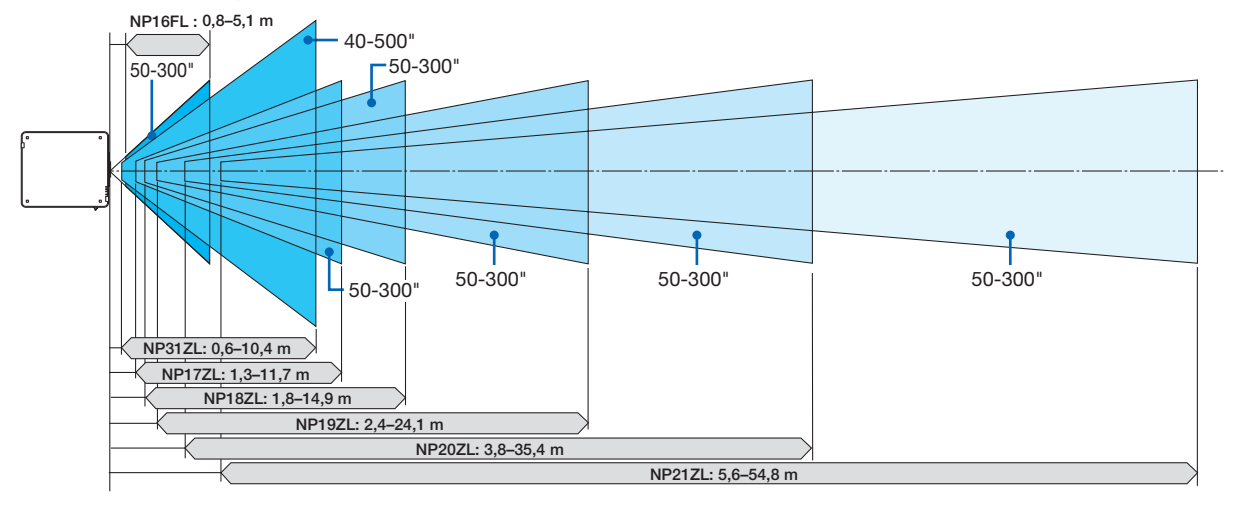

## **Alcance da projeção para as diferentes lentes**

#### **Unidade de lente aplicável: NP39ML**

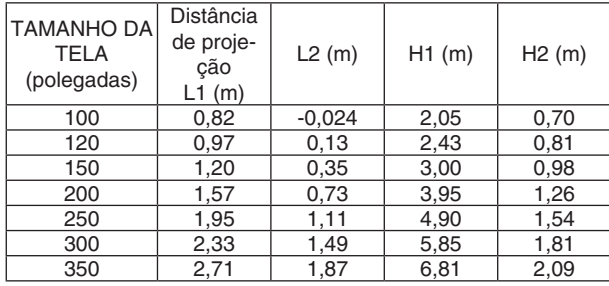

#### DICA

Cálculo da distância da projeção a partir do tamanho da tela Distância de projeção da lente NP39ML (m) =  $H \times 0.38$  : 0,8 m (min) a 2,7 m (máx.)

"H" (Horizontal) se refere à largura da tela.

\* Os valores diferem em várias % com a tabela acima porque o cálculo é aproximado.

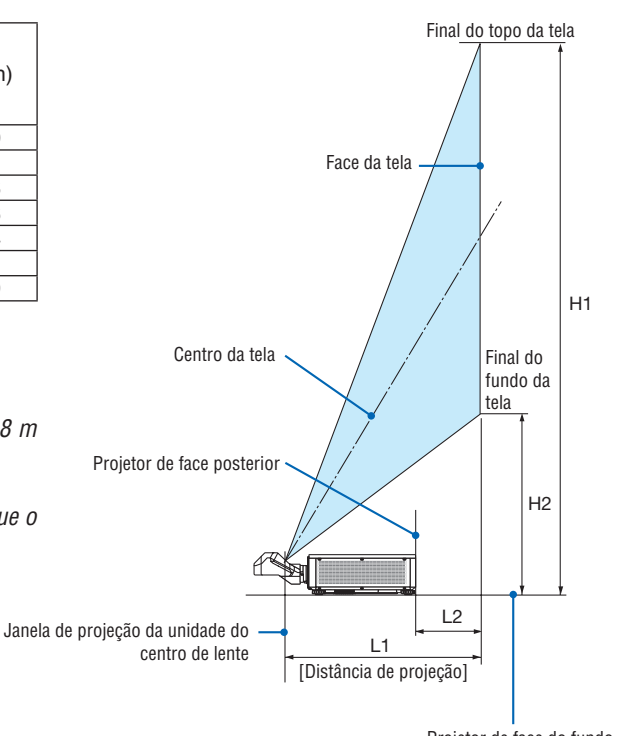

Projetor de face do fundo (Nesta condição o pé de inclinação não é alongado)

## <span id="page-179-0"></span>Tabelas de tamanhos das telas e dimensões

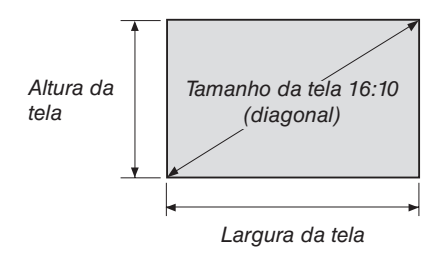

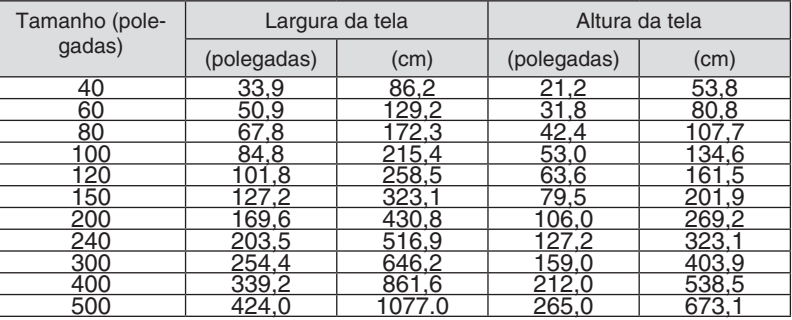
#### <span id="page-180-0"></span>Alcance da troca das lentes

Este projetor está equipado com uma função de troca das lentes para ajustar a posição da imagem projetada usando os botões LENS SHIFT (→ página [23](#page-39-0)). As lentes podem ser trocadas dentro do alcance mostrado abaixo.

#### *OBSERVAÇÃO:*

• Não use a função de troca das lentes ao projetar imagens na orientação retrato. Use com as lentes no centro quando uma entre as unidades de lente, NP16FL, NP17ZL, NP18ZL, NP19ZL, NP20ZL, NP21ZL ou NP31ZL estiver fixada. Para usar a unidade de lente NP39ML, selecione [TIPO] para [POSIÇÃO DA LENTE] em [INSTALAÇÃO(2)] em [CONFIG.] no menu da tela para deslocar *a lente na posição apropriada.*

Legenda: "Vertical" se refere à altura da tela e H "Horizontal" se refere à largura da tela. O alcance de troca das lentes é expresso como uma proporção da altura e da largura, respectivamente.

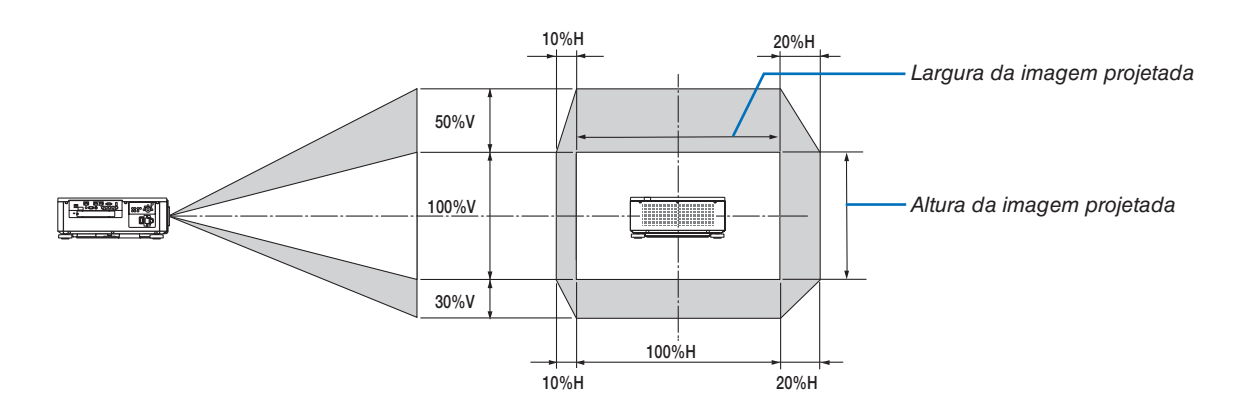

\* O alcance de troca das lentes é igual para a instalação no teto.

#### (Exemplo) Ao usar para projetar em uma tela de 150"

De acordo com a "Tabela de tamanhos das telas e dimensões" (→ página [163\)](#page-179-0), H = 323,1 cm, V = 201,9 cm. Alcance do ajuste na direção vertical: a imagem projetada pode ser movida para cima 0,5 × 201,9 cm ≈ 101 cm, para baixo aproximadamente 101 cm (quando a lente está na posição do centro). Alcance do ajuste na direção horizontal: a imagem projetada pode ser movida para a esquerda 0,15 × 323,1 cm ≈ 48 cm, para a direita aproximadamente 48 cm. \* Os valores podem diferir em várias % porque o cálculo é aproximado.

# ❷ Montando a Placa Opcional (vendida separadamente)

#### CUIDADO

Antes de montar ou remover a placa opcional, desligue o projetor, aguarde que os ventiladores parem e desligue o interruptor de alimentação principal.

Ferramenta necessária: Chave Phillips (cabeça em cruz)

*1. Desligue o interruptor de alimentação principal do projetor.*

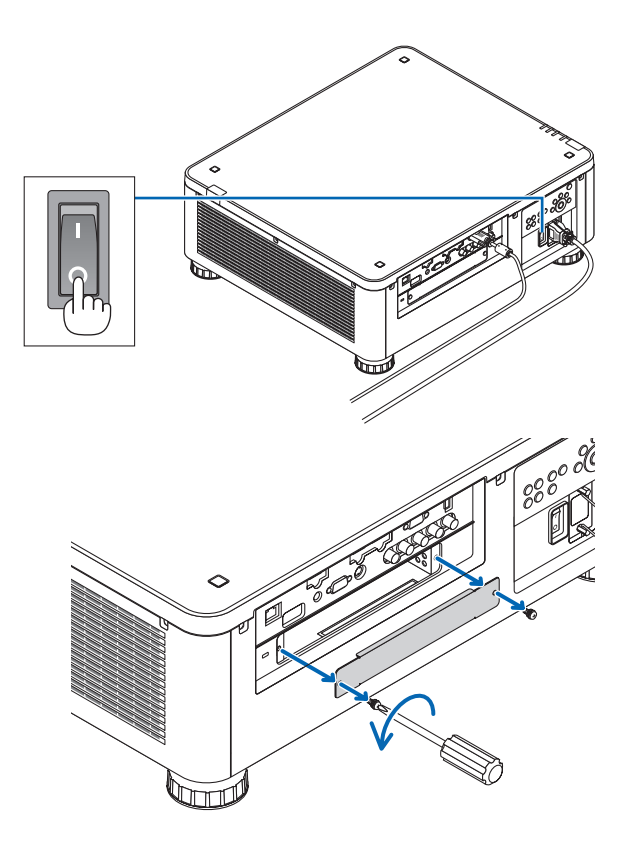

## *terminais.* Remova os dois parafusos e a tampa do SLOT.

*2. Desaperte os dois parafusos na tampa do SLOT dos* 

*OBSERVAÇÃO:* 

• Mantenha os dois parafusos e a tampa do slot.

#### *3. Insira a placa opcional no slot.*

 Verifique se a placa está inserida no slot na orientação correta.

 A orientação incorreta pode causar uma comunicação ruim entre a placa opcional e o projetor.

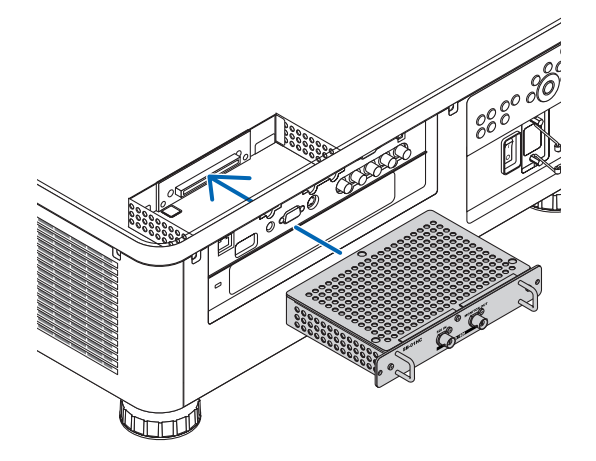

- *4. Aperte os dois parafusos em ambos os lados do slot.*
	- • Não deixe de apertar os parafusos.

 Isto finalizará a instalação da placa opcional.

 Para selecionar a fonte da placa opcional, selecione SLOT como a entrada.

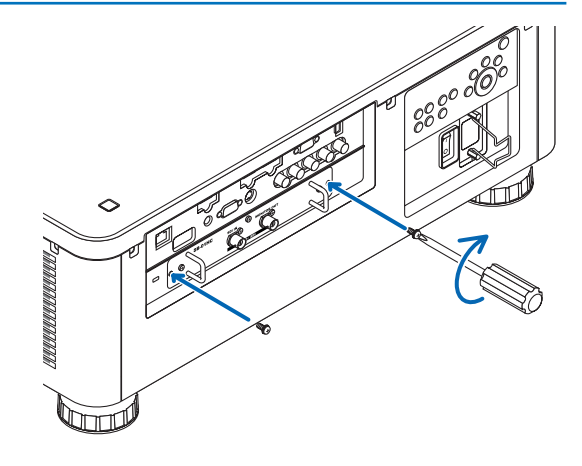

*OBSERVAÇÃO:*

• Colocar a placa opcional pode fazer com que os ventiladores sejam executados no modo espera com a finalidade de resfriar, dependendo da placa opcional. A velocidade do ventilador também pode aumentar para resfriar devidamente o projetor. Estas *duas situações são consideradas normais e não um mau funcionamento do projetor.*

# <span id="page-183-0"></span>❸ Lista de Sinais de Entrada Compatíveis

# **Sinal Analógico do Computador**

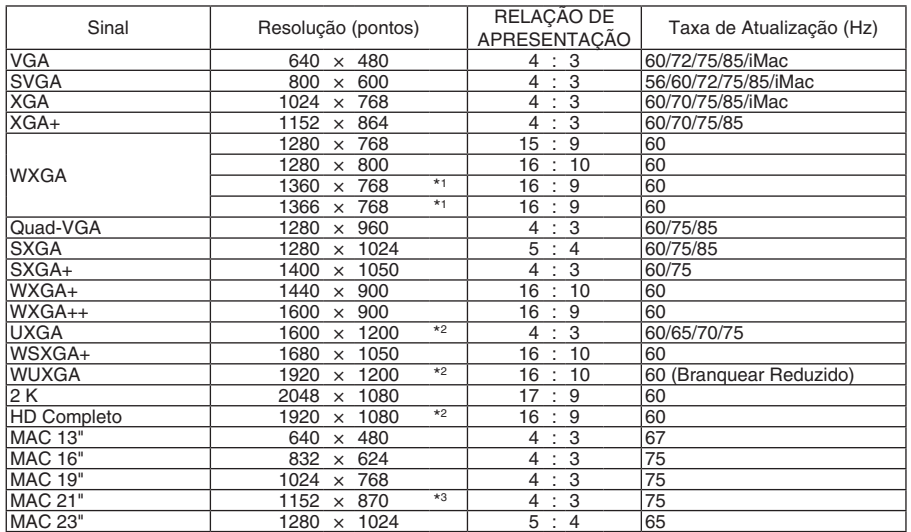

# **COMPONENTE**

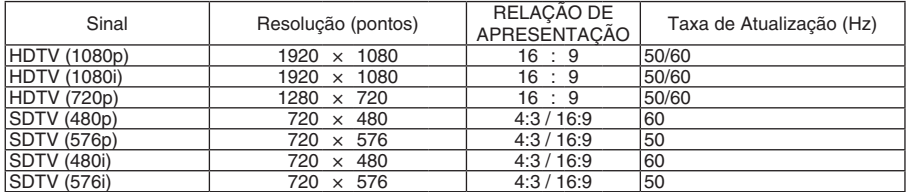

# **Vídeo Composto/S-Vídeo**

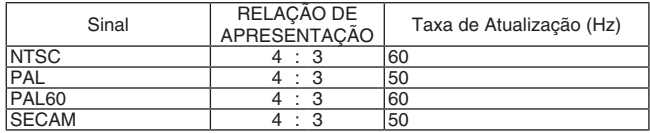

# **HDMI**

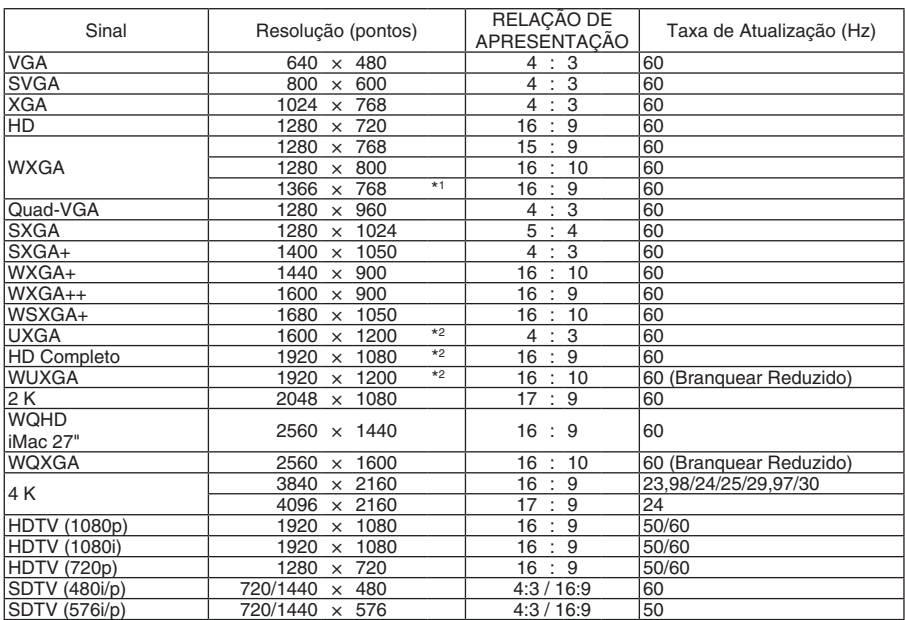

# **HDMI 3D**

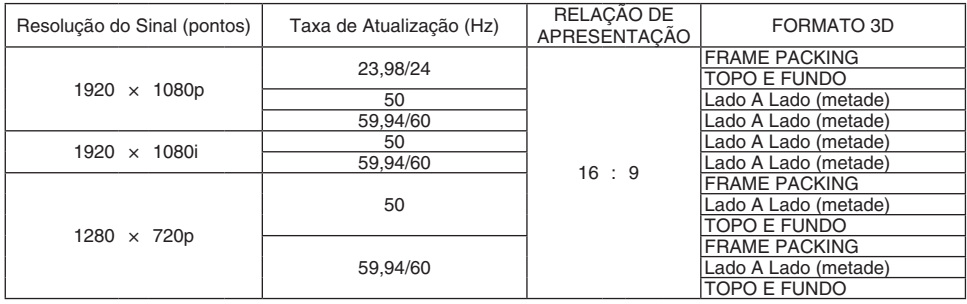

## **DisplayPort**

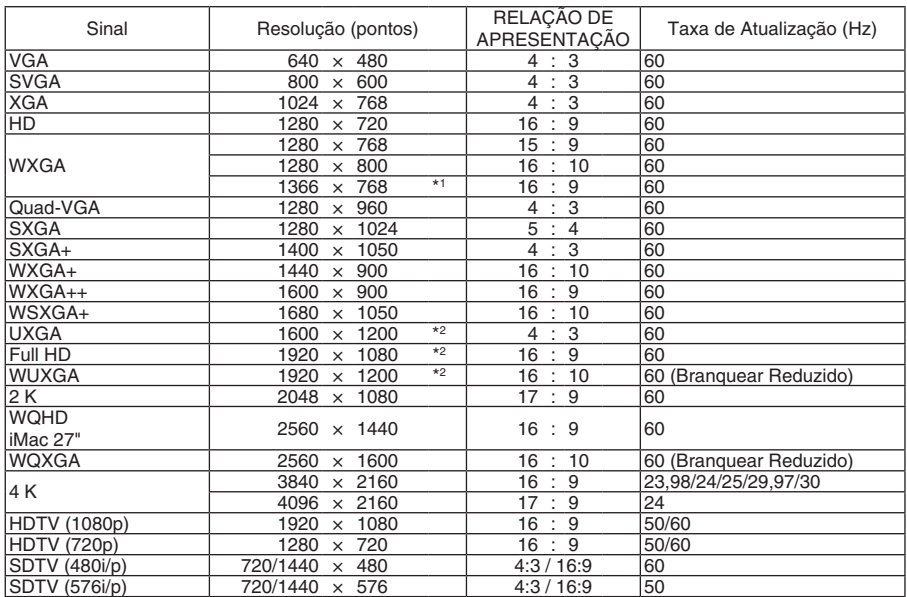

## **DisplayPort 3D**

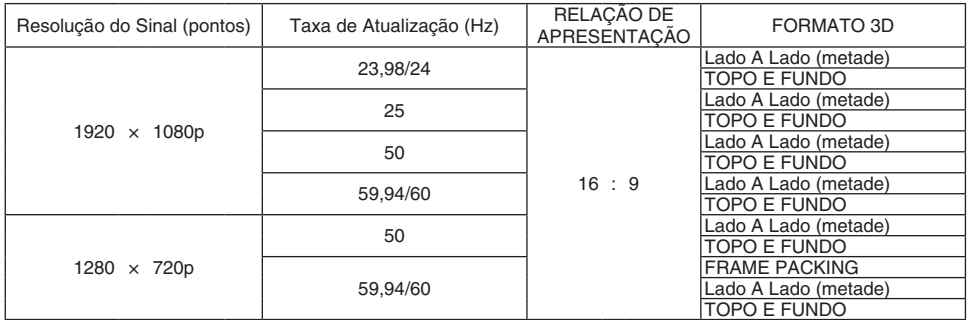

\*1 O projetor pode não exibir esses sinais corretamente quando [AUTO] estiver selecionado para [RELAÇÃO DE APRESENTAÇÃO] no menu da tela.

 O padrão de fábrica é [AUTO] para [RELAÇÃO DE APRESENTAÇÃO]. Para exibir esses sinais, selecione [16:9] para [RELAÇÃO DE APRESENTAÇÃO].

\*2 Resolução nativa

\*3 O projetor pode não exibir esses sinais corretamente quando [AUTO] estiver selecionado para [RELAÇÃO DE APRESENTAÇÃO] no menu da tela.

 O padrão de fábrica é [AUTO] para [RELAÇÃO DE APRESENTAÇÃO]. Para exibir esses sinais, selecione [4:3] para [RELAÇÃO DE APRESENTAÇÃO].

- Os sinais excedendo a resolução do projetor são tratados com o AccuBlend Avançado.
- Com o AccuBlend Avançado, o tamanho dos caracteres e as linhas pautadas podem ser desiguais e as cores podem ficar desfocadas.
- No envio, o projetor é definido para os sinais com resoluções de exibição e frequências padrão, mas ajustes podem ser necessários, dependendo do tipo de computador.

# ❹ Especificações

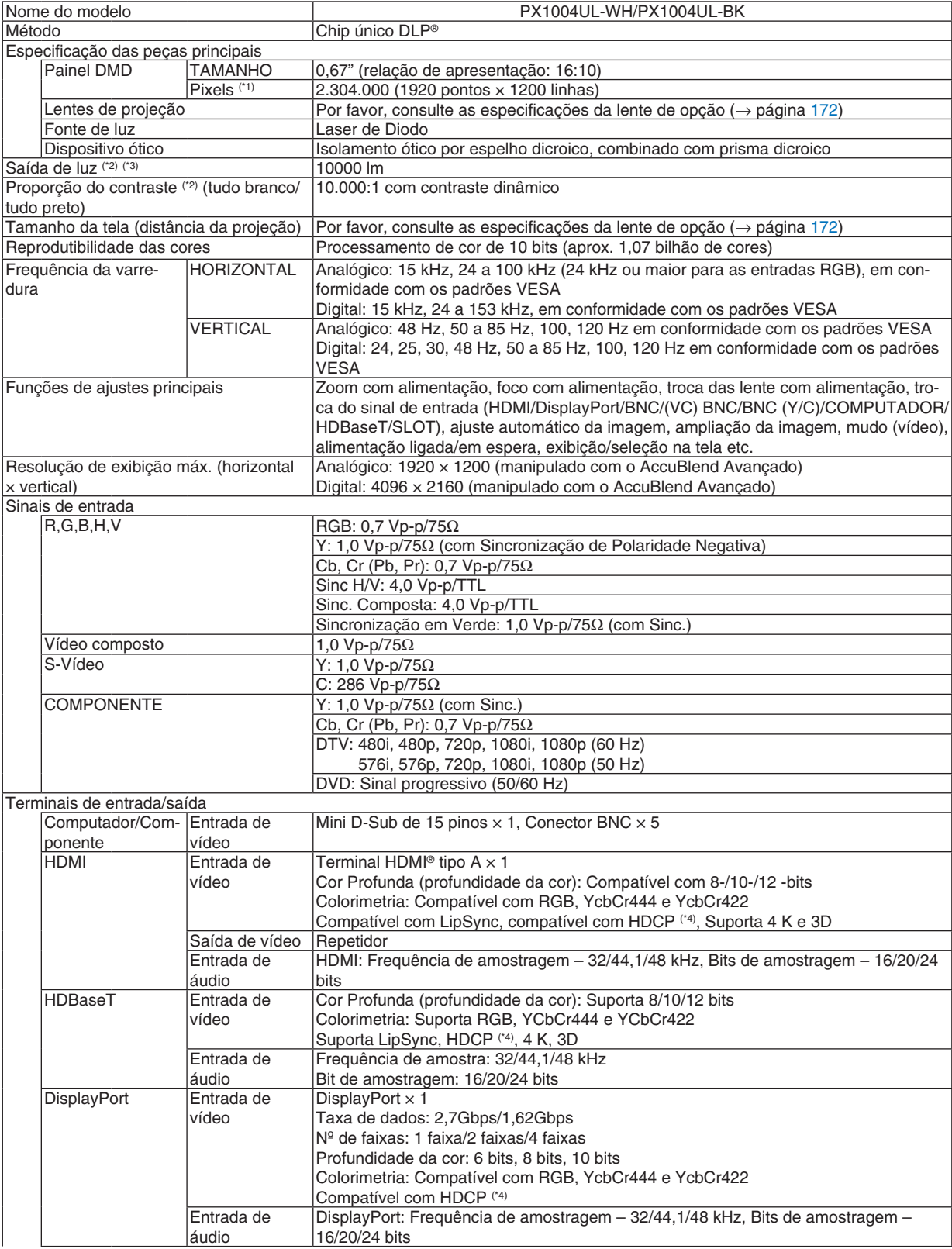

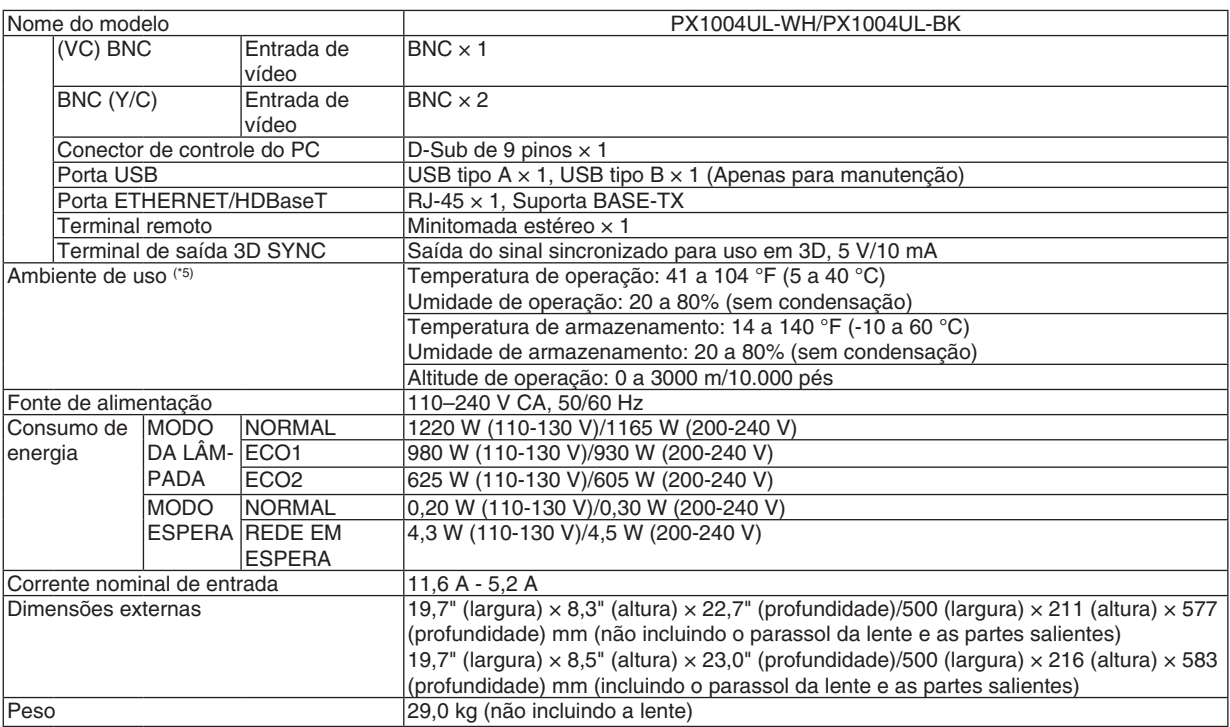

\*1 Os pixels efetivos são mais de 99,99%.

\*2 Este é o valor de saída da luz que resulta da definição de [MODO DA LÂMPADA] para [NORMAL] e da definição de [PREDE-FINIÇÃO] para [ALTO BRILHO] ao usar a lente NP18ZL (vendida separadamente).

 O valor de saída da luz é reduzido ao definir o [MODO DA LÂMPADA] para [ECO1] ou [ECO2]. ([ECO1]: cerca de 80%, [ECO2]: cerca de 50%). Se algum outro modo for selecionado como o modo [PREDEFINIÇÃO], o valor de saída da luz poderá cair um pouco.

\*3 Compatibilidade com ISO21118-2012

\*4 HDMI® (Cor Profunda, Lip Sync) com HDCP

 O que é tecnologia HDCP/HDCP?

 HDCP é o acrônimo de High-bandwidth Digital Content Protection. HDCP é um sistema para prevenir a cópia ilegal de dados de vídeo enviados através de uma interface HDMI (High-Definition Multimedia Interface).

 Se você não conseguir ver o material por meio da entrada HDMI, isso não significará necessariamente que o projetor não está funcionando corretamente. Com a implementação do HDCP, pode haver casos em que certos conteúdos estejam protegidos com HDCP e talvez não sejam exibidos por decisão/intenção da comunidade HDCP (Digital Content Protection, LLC). VIDEO: Cor Profunda; 8/10/12 bits, LipSync

 Áudio: LPCM; até 2 canais, taxa de amostragem de 32/44,1/48 kHz, bit de amostragem; 16/20/24 bits

\*5 Dependendo da altitude e da temperatura, o projetor entra em "MODO ECO Forçado".

• As especificações e o design do produto estão sujeitos a alterações sem aviso prévio.

Para obter informações adicionais, acesse:

EUA: [http://www.necdisplay.com/](http://www.necdisplay.com/
)

Europa: [http://www.nec-display-solutions.com/](http://www.nec-display-solutions.com/
)

Global: [http://www.nec-display.com/global/index.html](http://www.nec-display.com/global/index.html
)

Para obter informações sobre nossos acessórios opcionais, acesse nosso site ou consulte nosso folheto.

# <span id="page-188-0"></span>**Lente opcional (vendida separadamente)**

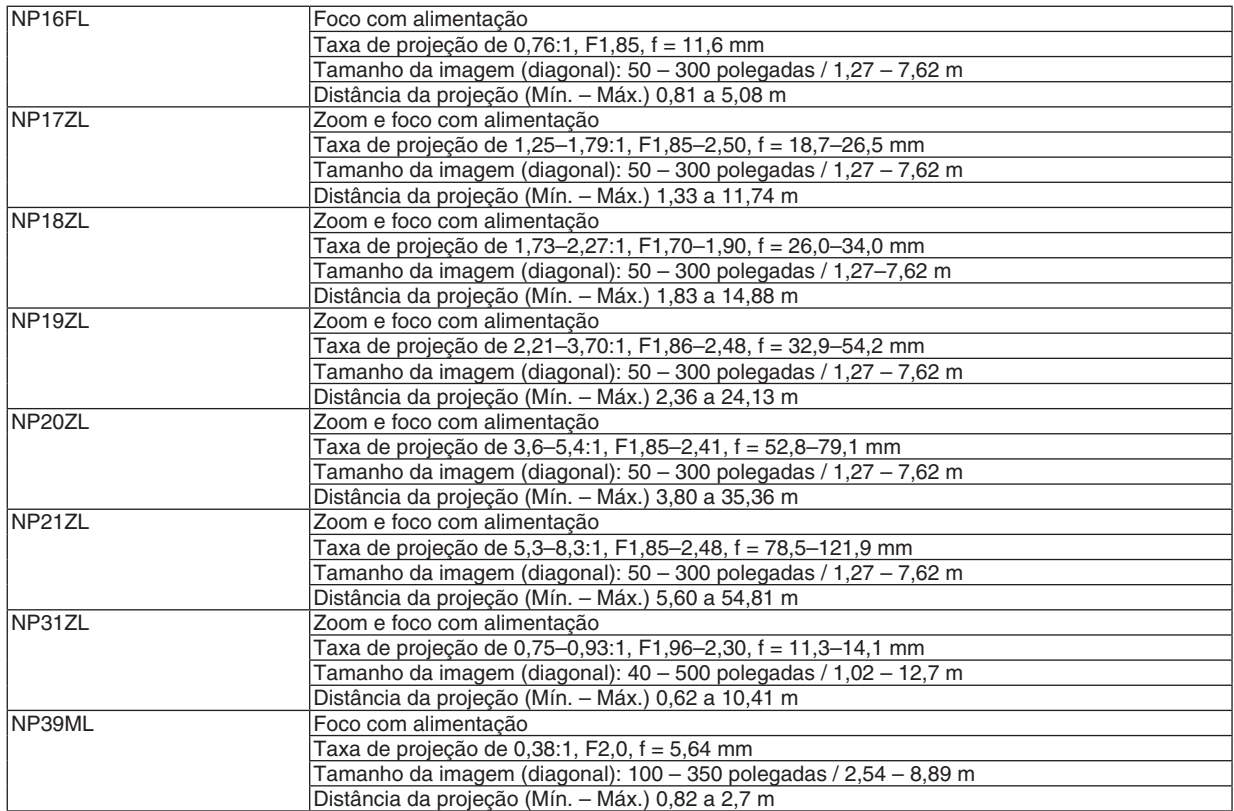

#### Cabo de alimentação

Se o cabo de alimentação não puder ser usado ou a condição da voltagem na sua área seja diferente do cabo de alimentação fornecido, use cabos de alimentação que sejam adequados para as especificações elétricas, tipos de cabos de alimentação e regulamentos do país da instalação, como é mostrado na tabela exibida abaixo. Para obter mais informações, entre em contato com o revendedor.

## **Especificações elétricas do cabo de alimentação**

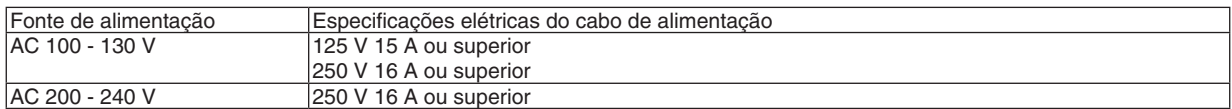

#### **Tipo de cabo de alimentação**

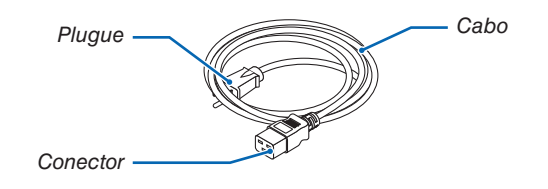

#### **Plugue e cabo**

O seu plugue deve estar em conformidade com os requisitos de segurança do seu país e do seu tipo de tomada. **Conector**

As dimensões do conector do cabo de alimentação são mostradas abaixo

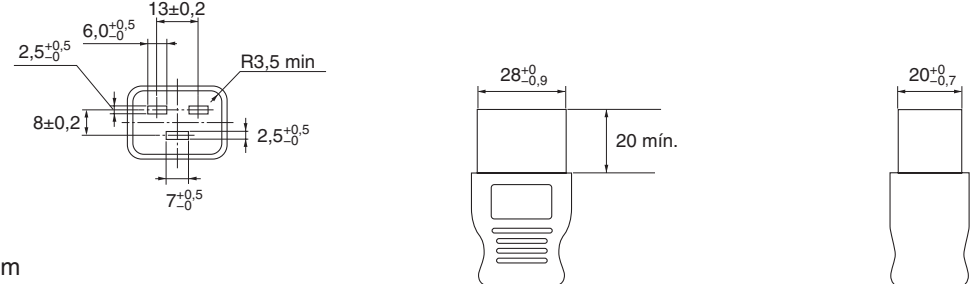

Unidade: mm

# ❺ Dimensões do Gabinete

Unidade: mm (pol.)

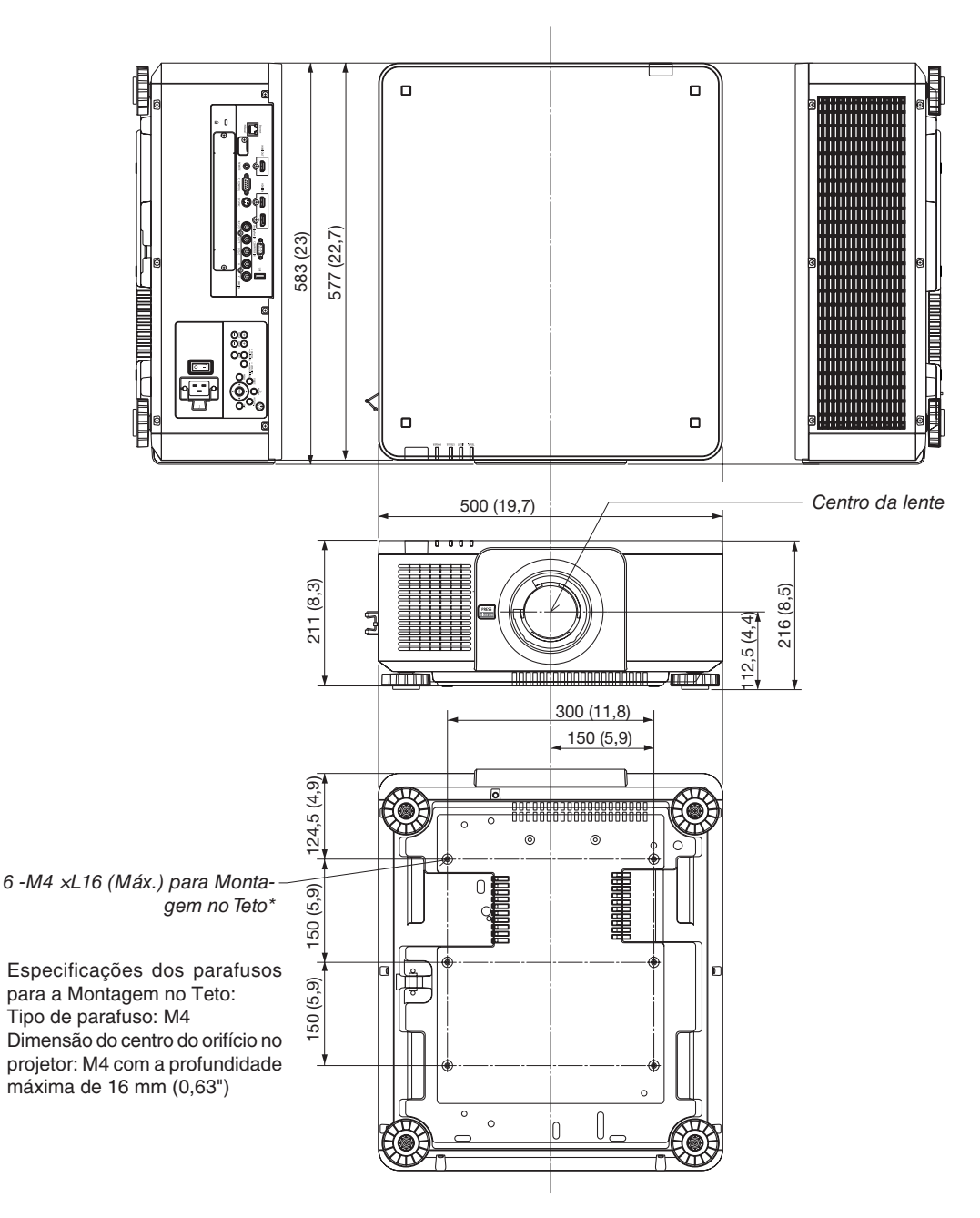

# **CUIDADO:**

Não tente montar o projetor no teto por conta própria.

O projetor deve ser instalado por técnicos qualificados para garantir a operação apropriada e reduzir o risco de lesões corporais.

Além disso, o teto deve ser resistente o suficiente para suportar o projetor e a instalação deve ser feita de acordo com as normas de construção locais. Consulte seu revendedor para obter mais informações.

# Atribuição dos pinos e nomes do sinal dos conectores principais

# COMPUTER IN/Terminal de Entrada do Componente (Mini D-Sub de 15 Pinos)

**Conexão e nível do sinal de cada pino**

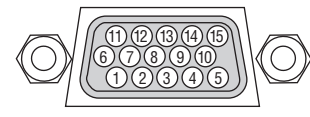

## **Nível do Sinal**

Sinal de vídeo: 0,7 Vp-p (Analógico) Sinal de sincronização: Nível TTL

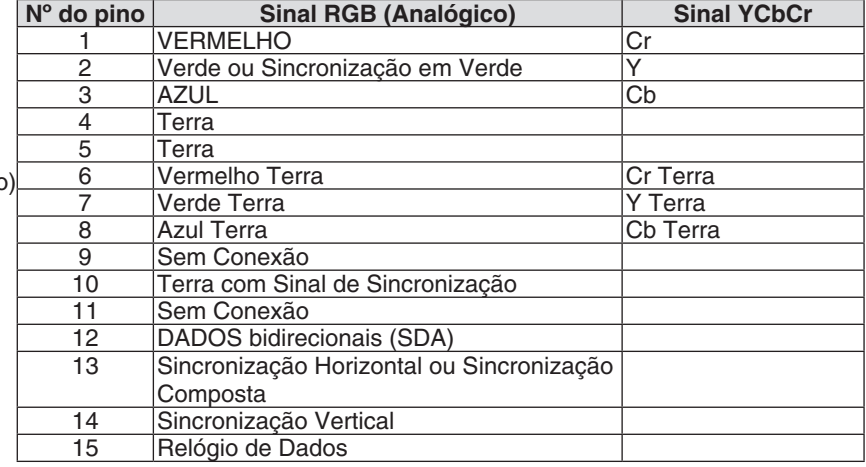

## Terminal HDMI IN (Tipo A)

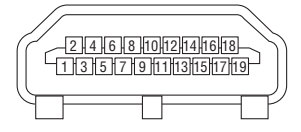

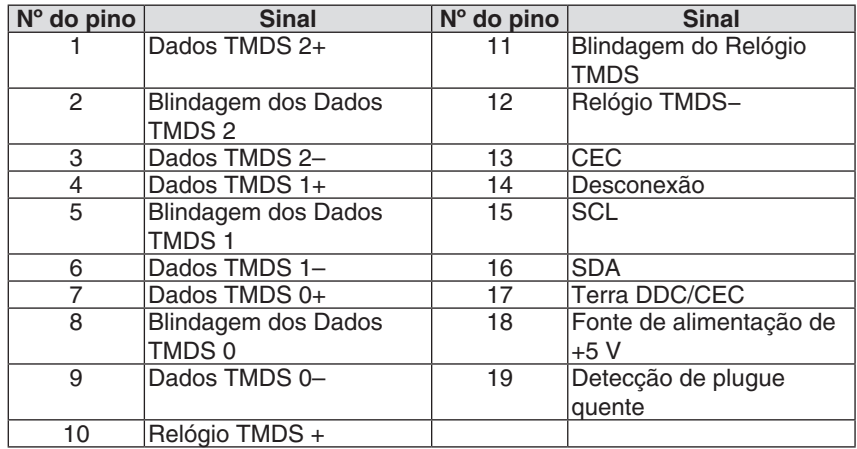

# Conector DisplayPort IN

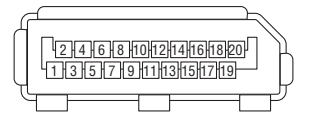

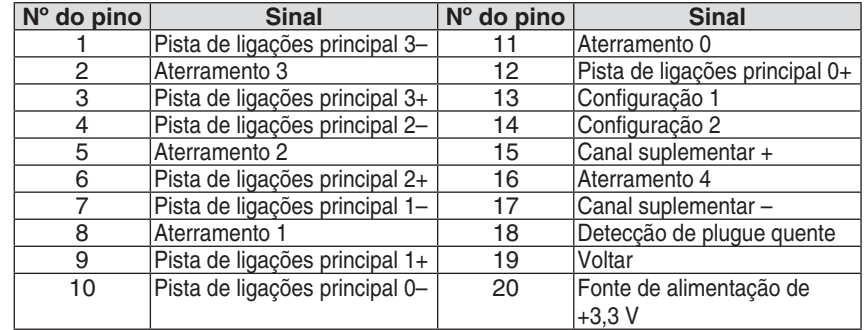

# Porta Ethernet/HDBaseT (RJ-45)

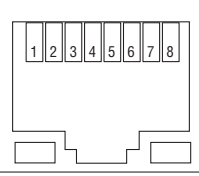

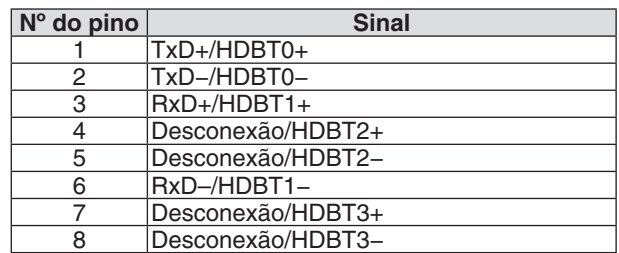

# Porta USB (Tipo A)

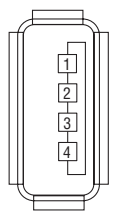

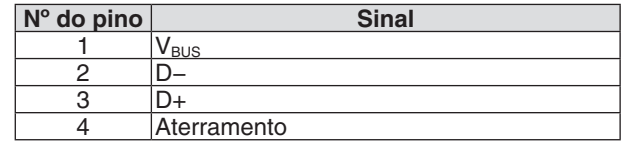

# Porta PC CONTROL (D-Sub de 9 Pinos)

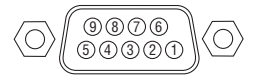

# **Protocolo de comunicações**

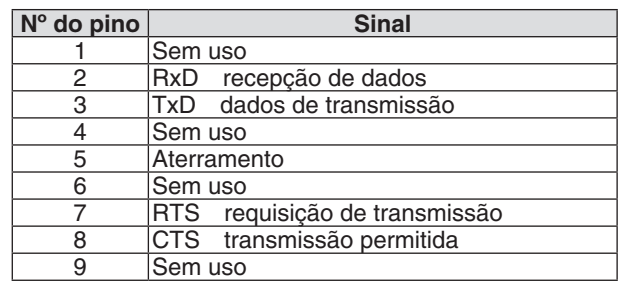

# ❼ Alterando o logotipo do fundo (Virtual Remote Tool)

Isto irá ajudá-lo a realizar operações, tais como, ligar ou desligar o projetor, e selecionar o sinal via conexão de rede. Isto também é usado para enviar uma imagem para o projetor e registrá-la como a logo data do projetor. Após o registro, você poderá bloquear o logotipo para evitar que ele seja alterado.

#### **Funções do Controle**

Liga/Desliga, seleção de sinal, congelamento de imagem, ativação de mudo para imagem, ativação de mudo para áudio, transferência de logo para o projetor e operação do controle remoto no seu PC.

Tela do Virtual Remote

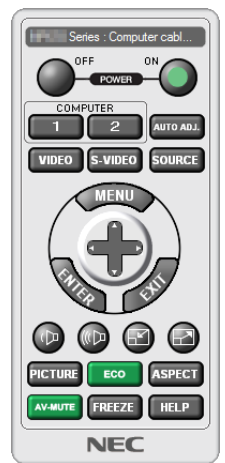

 $\begin{array}{|c|c|c|c|}\n\hline\n\end{array}$   $\begin{array}{|c|c|c|}\n\hline\n\end{array}$   $\begin{array}{|c|c|c|}\n\hline\n\end{array}$   $\begin{array}{|c|c|c|}\n\hline\n\end{array}$ 

Janela do Controle Remoto **Barra de ferramentas** 

Para obter o Virtual Remote Tool, visite nosso site e faça o download: [http://www.nec-display.com/dl/en/index.html](http://www.nec-display.com/dl/en/index.html
)

*OBSERVAÇÃO:*

- • Os dados do logotipo (elemento gráfico), que podem ser enviados ao projetor com o Virtual Remote Tool, têm estas restrições: (Somente via conexão de rede ou serial)
	- \* Tamanho do arquivo: Dentro de 256 kbytes
	- \* Tamanho da imagem: Dentro da resolução do projetor
	- \* Formato do arquivo: PNG (cor completa)
- • Os dados do logotipo (imagem), enviados usando o Virtual Remote Tool, serão exibidos no centro com a área ao redor em preto.
- Para colocar o "logotipo NEC" padrão de volta no logotipo de fundo, você precisa registrá-lo como o logotipo de fundo usando o arquivo de imagem (\Logo\NEC\_logo2015\_1920x1200.png) incluído no CD- ROM do Projetor NEC fornecido.

# <span id="page-194-0"></span>❽ Solução de Problemas

Esta seção ajuda a solucionar problemas que você possa encontrar ao configurar ou usar o projetor.

## Mensagens do Indicador

#### **Indicador de POWER**

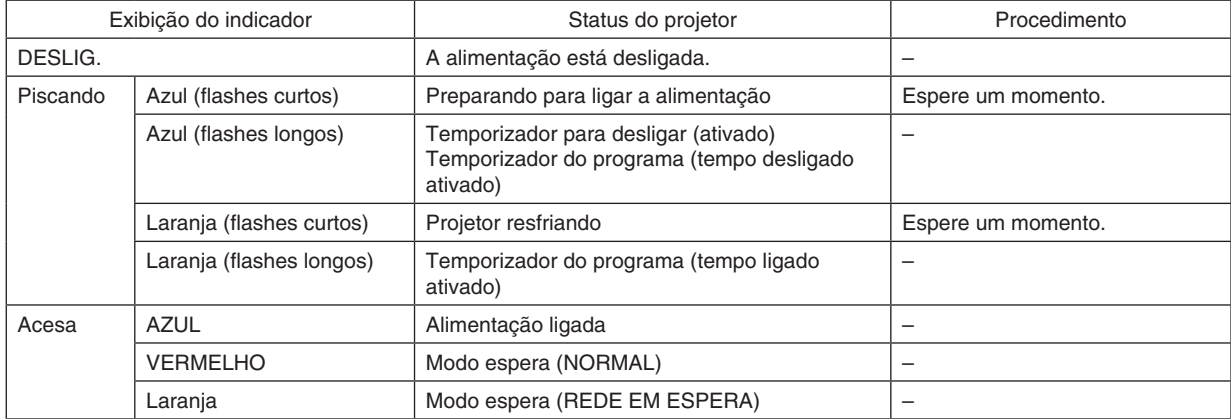

# **Indicador de STATUS**

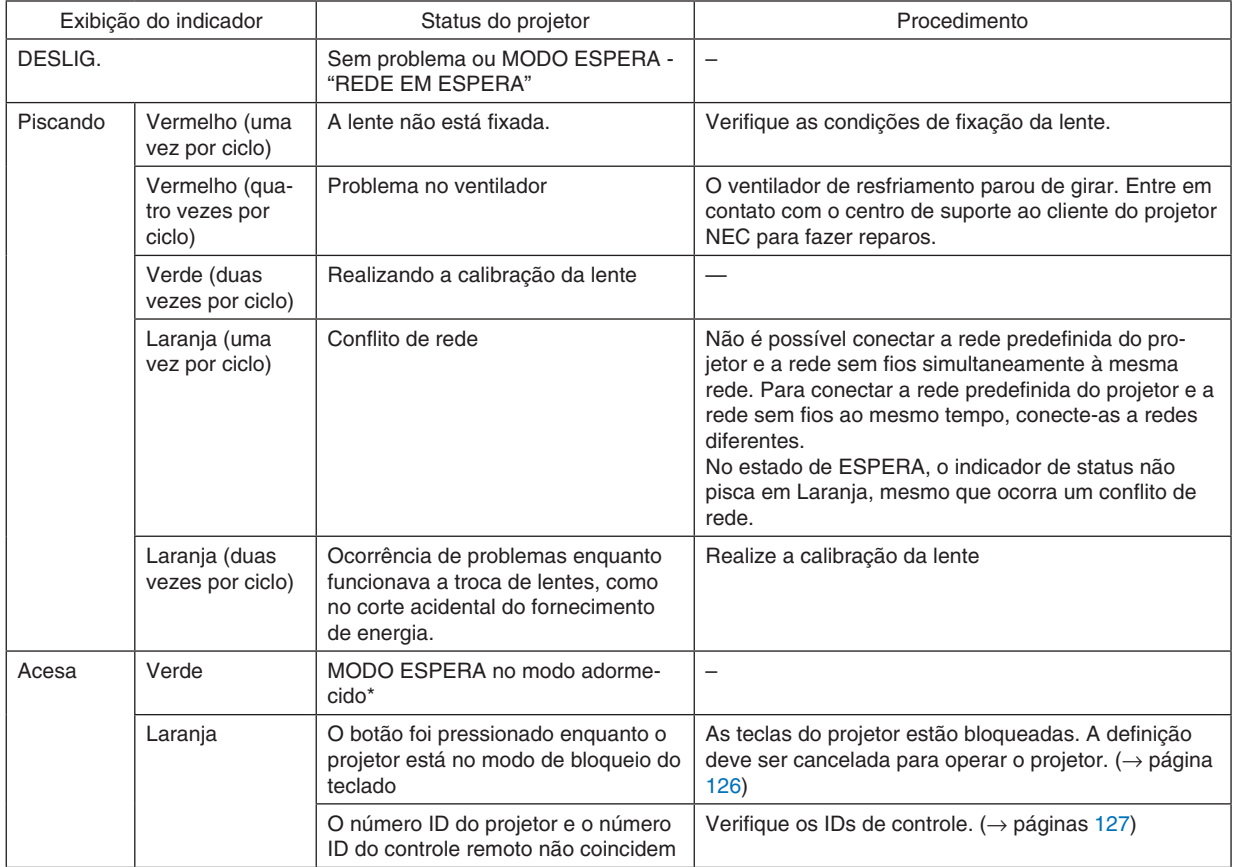

\* O modo adormecido se refere ao estado pelo qual as restrições funcionais, devido ao modo espera, são removidas.

# <span id="page-195-0"></span>**Indicador de LIGHT**

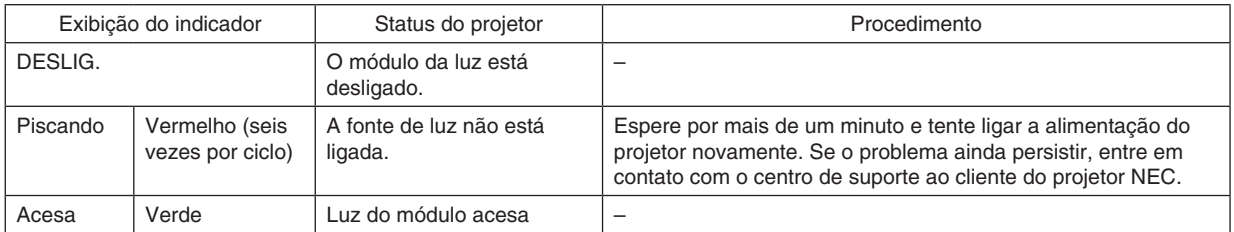

#### **Indicador de TEMP.**

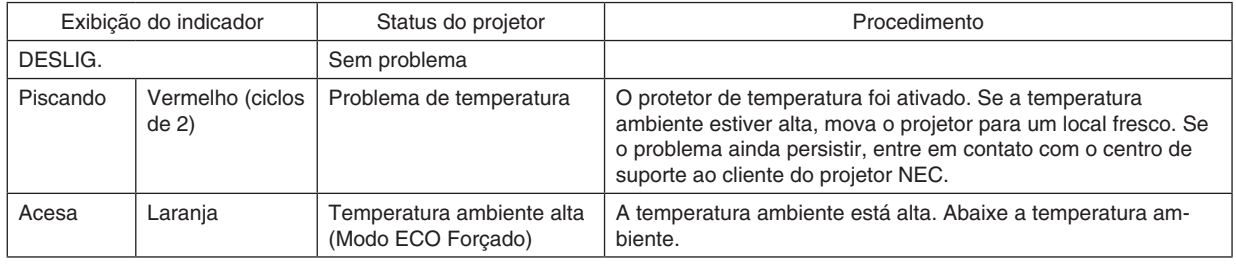

#### **Se o protetor de temperatura foi ativado**

Se a temperatura interna do projetor subir de modo anormal, o módulo da luz desligará e o indicador de temperatura piscará (repetidamente em 2 flashes por ciclo).

Pode ocorrer que o protetor de temperatura do projetor seja ativado simultaneamente e a alimentação do projetor desligue.

Se isso acontecer faça o seguinte:

- Desconecte o cabo de alimentação da tomada.
- Se estiver usando num local onde a temperatura ambiente estiver alta, mova o projetor para um lugar diferente e fresco.
- Se houver poeira nos orifícios de ventilação, limpe. ( $\rightarrow$  página [160](#page-176-0))
- Espere por aproximadamente 1 hora para que a temperatura interna do projetor baixe.

# Problemas Comuns e Soluções

(→ "Indicador de POWER/STATUS/LIGHT/TEMP." na página [178](#page-194-0), [179](#page-195-0).)

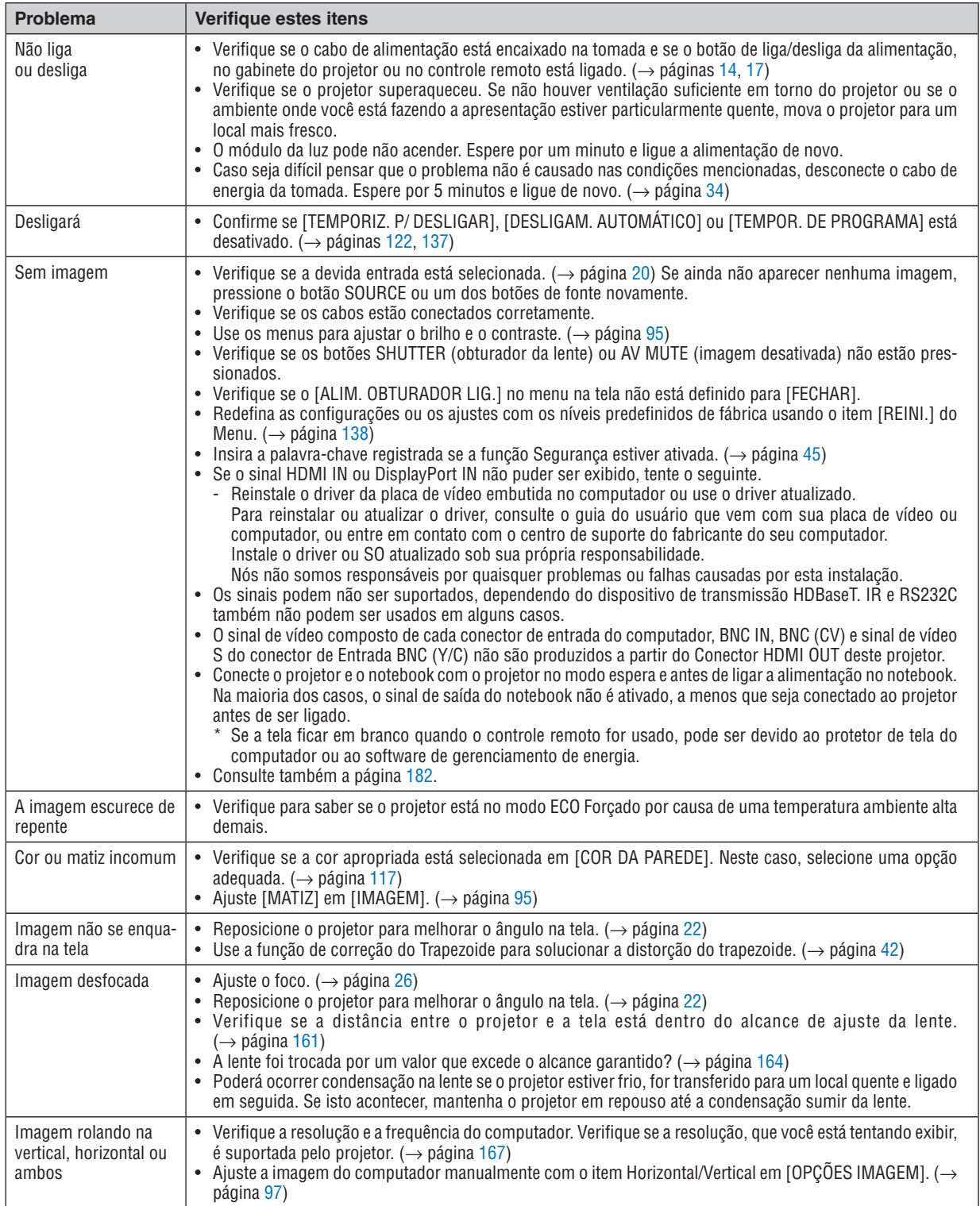

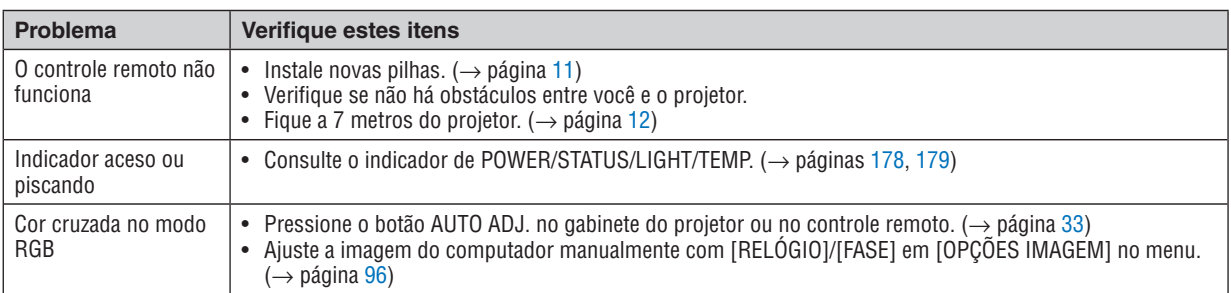

Para obter mais informações, entre em contato com o revendedor.

#### <span id="page-198-0"></span>Se não houver nenhuma imagem ou se a imagem não for exibida corretamente.

Lique o processo de alimentação do projetor e do PC.

 Conecte o projetor e o notebook com o projetor no modo espera e antes de ligar a alimentação no notebook.

 Na maioria dos casos, o sinal de saída do notebook não é ativado, a menos que seja conectado ao projetor antes de ser ligado.

OBSERVAÇÃO: Você pode verificar a frequência horizontal do sinal atual no menu do projetor em Informações. Se aparecer "0 kHz", quer dizer que não há sinal de saída do computador. (→ *página* [139](#page-155-0) ou vá para a próxima etapa)

Ativando a exibição externa do computador.

 Exibir uma imagem na tela do notebook não significa necessariamente que ele envia um sinal para o projetor.Ao usar um laptop compatível com o PC, uma combinação de teclas de função ativará/desativará a exibição externa. Geralmente, a combinação da tecla "Fn" com uma das 12 teclas de função mostra ou oculta a exibição externa. Por exemplo, os laptops NEC usam a combinação de teclas Fn + F3, enquanto os laptops Dell usam a combinação de teclas Fn + F8 para alternar as seleções da exibição externa.

Saída de sinal não padrão do computador

 Se o sinal de saída de um notebook não for um padrão da indústria, a imagem projetada talvez não seja exibida corretamente. Se isto ocorrer, desative a tela LCD do notebook PC quando a exibição do projetor estiver em uso. Cada notebook tem uma forma diferente de desativar/reativar as telas LCD locais, como descrito na etapa anterior. Consulte a documentação do seu computador para obter informações detalhadas.

A imagem exibida é incorreta ao usar um Mac

 Ao utilizar um Mac com o projetor, defina o argumento DIP do adaptador Mac (não fornecido com o projetor) de acordo com sua resolução. Após a definição, reinicie o Mac para que as alterações entrem em vigor.

 Para definir modos de exibição diferentes dos suportados por seu Mac e projetor, a alteração do argumento DIP em um adaptador Mac poderá fazer a imagem saltar levemente ou não exibir nada. Se isto acontecer, defina o argumento DIP para o modo fixo de 13" e reinicie o Mac. Em seguida, restaure os argumentos DIP para um modo de exibição e reinicie o Mac mais uma vez.

OBSERVAÇÃO: É necessário um cabo de Adaptador de Vídeo fabricado pela Apple Computer para um MacBook, que não tenha um miniconector D-Sub de 15 pinos.

- Espelhamento em um MacBook
	- \* Ao usar o projetor com um MacBook, a saída não poderá ser definida para 1024 × 768, a menos que o "espelhamento" esteja desativado no MacBook. Consulte o manual do proprietário fornecido com o computador Mac para se informar sobre o espelhamento.
- As pastas ou os ícones ficam ocultos na tela do Mac

 As pastas ou os ícones não podem ser vistos na tela. Se isto acontecer, selecione [Exibir] → [Organizar] no menu Apple e organize os ícones.

# © Códigos de Controle do PC e Conexão de Cabos Códigos de Controle do PC

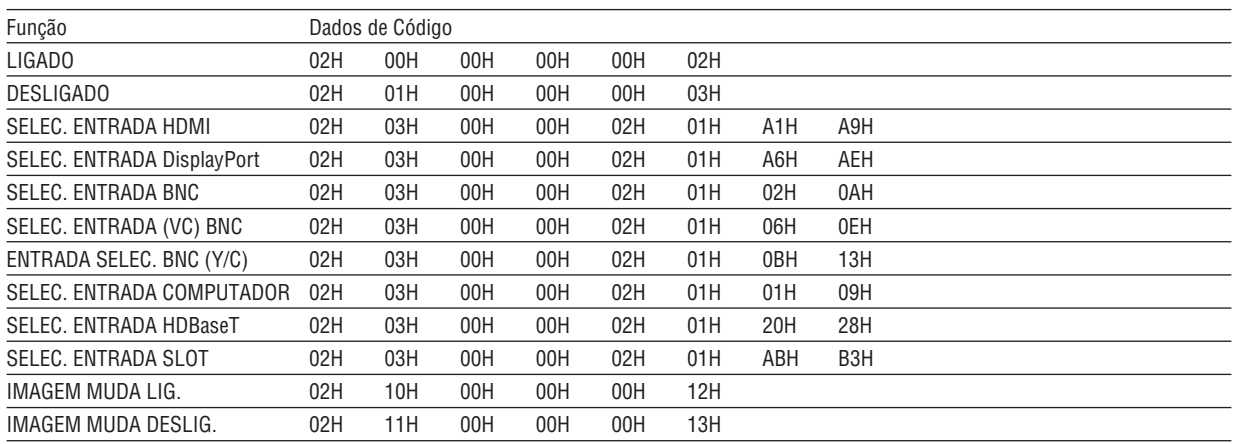

OBSERVAÇÃO: Entre em contato com o revendedor local para obter uma lista completa dos Códigos de Controle do PC, se necessário.

# Conexão do Cabo

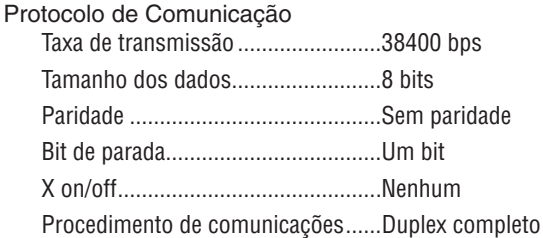

OBSERVAÇÃO: Dependendo do equipamento, é recomendável usar uma taxa de transferência mais baixa para as execuções com cabos longos.

# **Conector de Controle do PC (D-SUB 9P)**

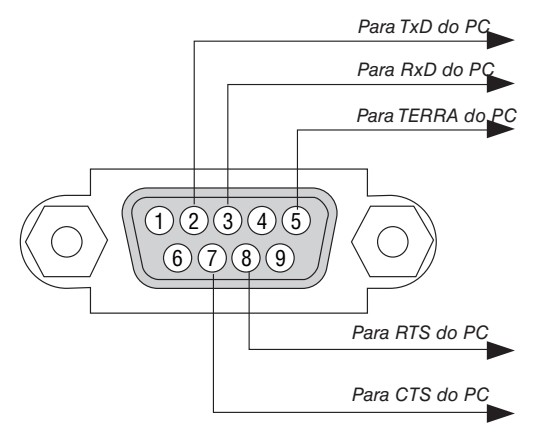

OBSERVAÇÃO 1: Os pinos 1, 4, 6 e 9 não são usados.

OBSERVAÇÃO 2: Ligações em ponte "Request to Send" (Permissão para Enviar) e "Clear to Send" (Livre para Enviar) juntas em ambas as extremidades do cabo para simplificar a conexão por cabo.

OBSERVAÇÃO 3: Para as execuções com cabos longos, é recomendável definir a velocidade da comunicação nos menus do projetor como 9600 bps.

# ❿ Lista de Verificação de Solução de Problemas

Antes de contatar o revendedor ou a equipe de serviço, verifique a lista a seguir para verificar se os reparos são necessários, consultando também a seção "Solução de Problemas" do manual do usuário. Esta lista de verificação abaixo nos ajudará a resolver seu problema com mais eficiência.

\* Imprima esta página e a seguinte para sua verificação.

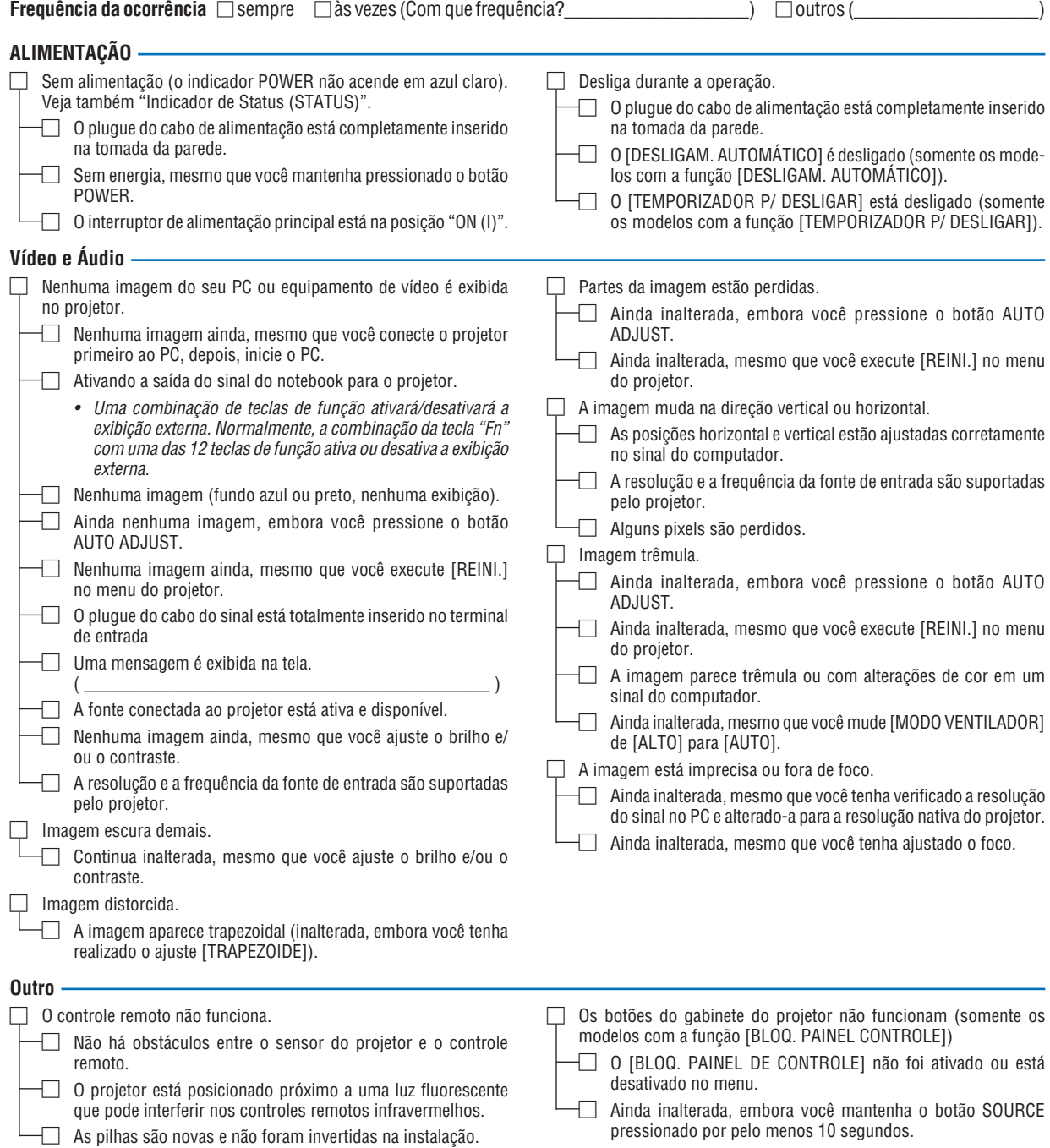

**No espaço abaixo, descreva seu problema detalhadamente.**

#### **Informação sobre o aplicativo e ambiente onde seu projetor é usado**

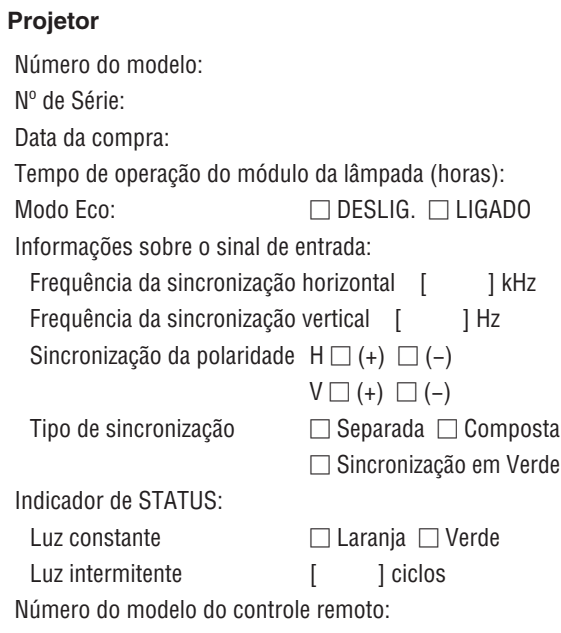

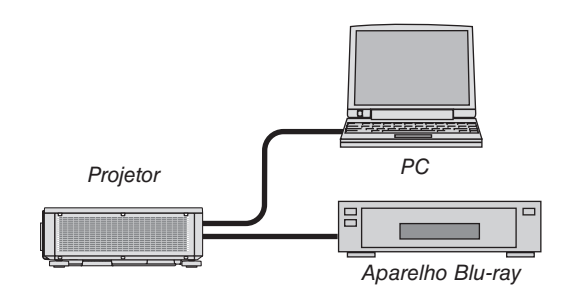

## **Cabo de sinal**

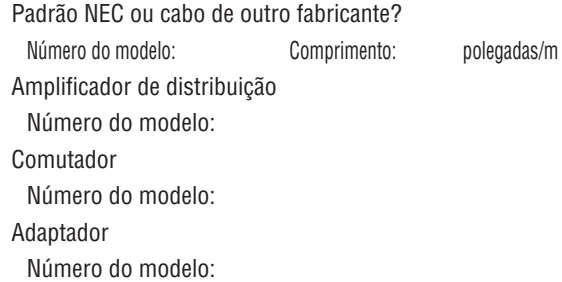

#### **Ambiente de instalação**

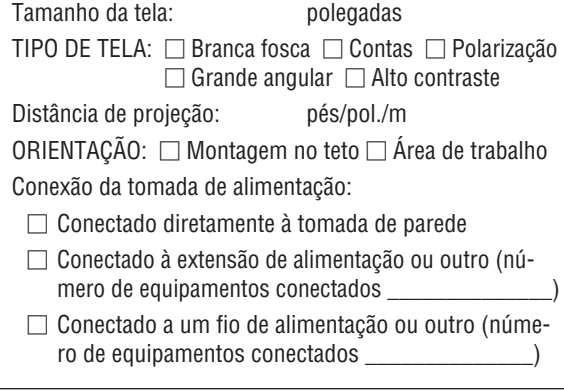

### **Computador**

Fabricante: Número do modelo: Notebook PC □ / Desktop □ Resolução nativa: Taxa de atualização: Adaptador de vídeo: Outro:

#### **Equipamento de vídeo**

VCR, Aparelho Blu-ray, Câmera de vídeo, Videogame ou outro

Fabricante:

Número do modelo:

# **NEC**